## **Administration Guide**

# **Novell® Messenger**

**2.0** November 17, 2008

**www.novell.com**

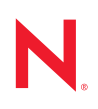

### **Legal Notices**

Novell, Inc. makes no representations or warranties with respect to the contents or use of this documentation, and specifically disclaims any express or implied warranties of merchantability or fitness for any particular purpose. Further, Novell, Inc. reserves the right to revise this publication and to make changes to its content, at any time, without obligation to notify any person or entity of such revisions or changes.

Further, Novell, Inc. makes no representations or warranties with respect to any software, and specifically disclaims any express or implied warranties of merchantability or fitness for any particular purpose. Further, Novell, Inc. reserves the right to make changes to any and all parts of Novell software, at any time, without any obligation to notify any person or entity of such changes.

Any products or technical information provided under this Agreement may be subject to U.S. export controls and the trade laws of other countries. You agree to comply with all export control regulations and to obtain any required licenses or classification to export, re-export, or import deliverables. You agree not to export or re-export to entities on the current U.S. export exclusion lists or to any embargoed or terrorist countries as specified in the U.S. export laws. You agree to not use deliverables for prohibited nuclear, missile, or chemical biological weaponry end uses. Please refer to www.novell.com/info/exports/ for more information on exporting Novell software. Novell assumes no responsibility for your failure to obtain any necessary export approvals.

Copyright © 2005-2008 Novell, Inc. All rights reserved. No part of this publication may be reproduced, photocopied, stored on a retrieval system, or transmitted without the express written consent of the publisher.

Novell, Inc. has intellectual property rights relating to technology embodied in the product that is described in this document. In particular, and without limitation, these intellectual property rights may include one or more of the U.S. patents listed at http://www.novell.com/company/legal/patents/ and one or more additional patents or pending patent applications in the U.S. and in other countries.

Novell, Inc. 404 Wyman Street, Suite 500 Waltham, MA 02451 U.S.A. www.novell.com

*Online Documentation:* To access the online documentation for this and other Novell products, and to get updates, see www.novell.com/documentation.

### **Novell Trademarks**

For Novell trademarks, see the [Novell Trademark and Service Mark list](http://www.novell.com/company/legal/trademarks/tmlist.html) (http://www.novell.com/company/legal/ trademarks/tmlist.html).

### **Third-Party Materials**

All third-party trademarks are the property of their respective owners.

## **Contents**

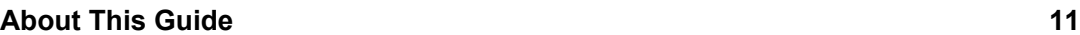

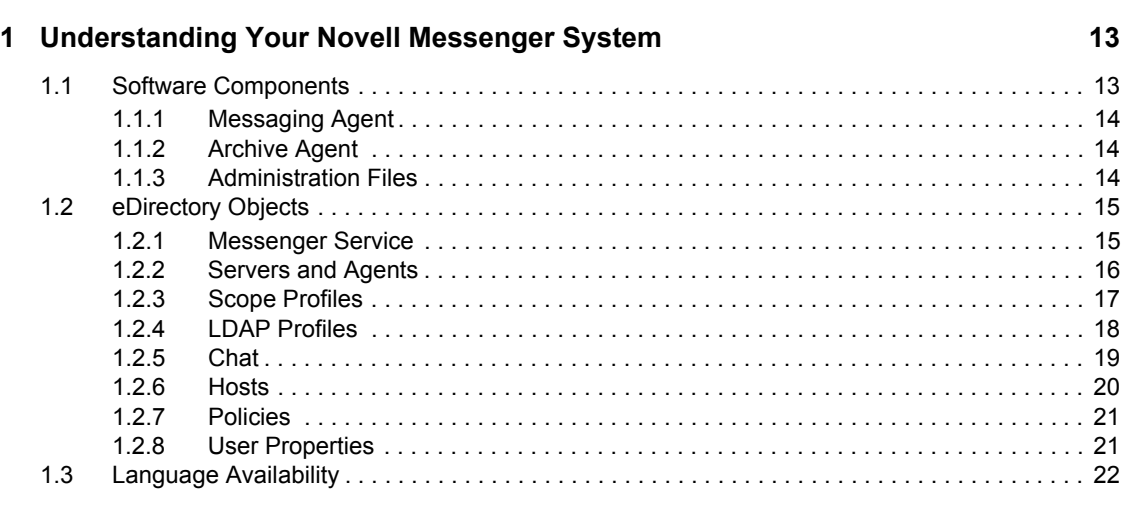

### **[2](#page-24-0)** Managing the Messaging Agent 25

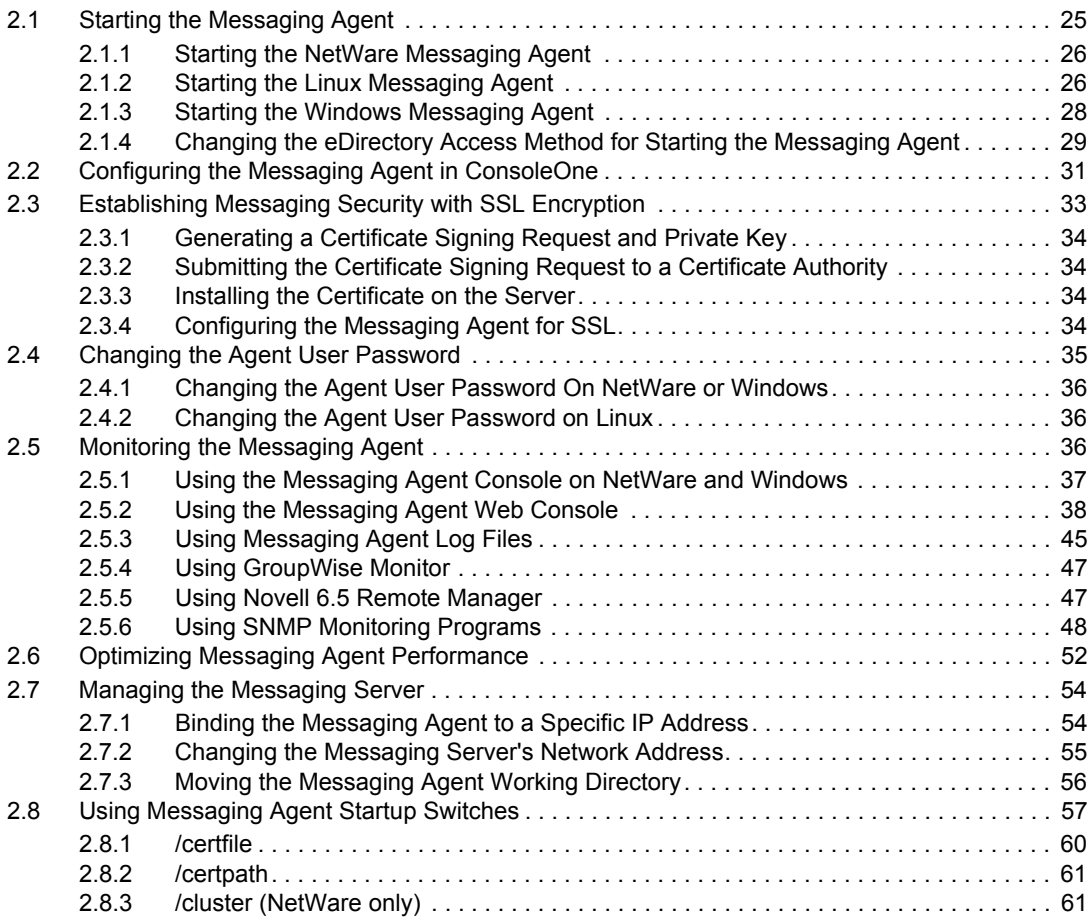

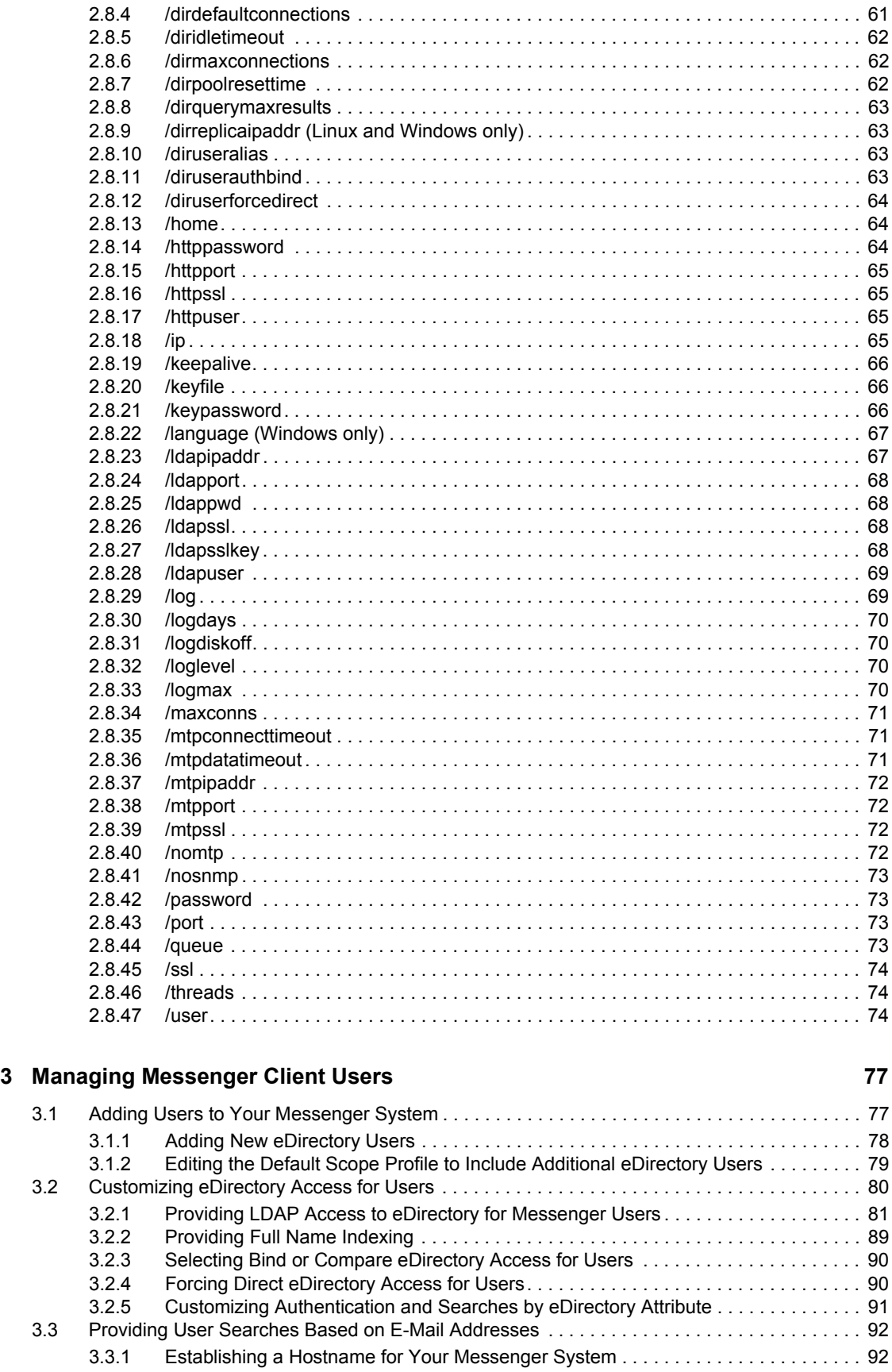

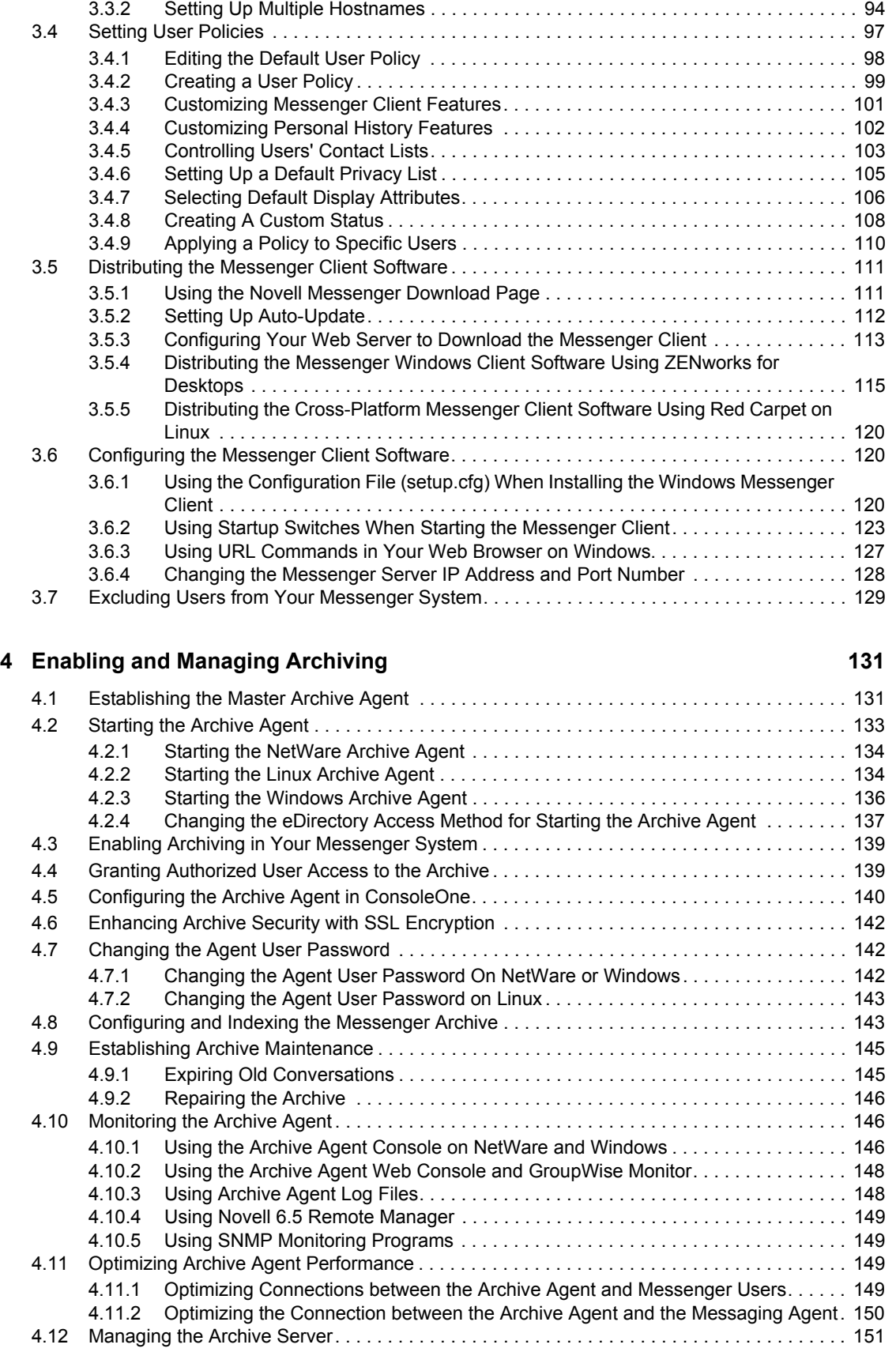

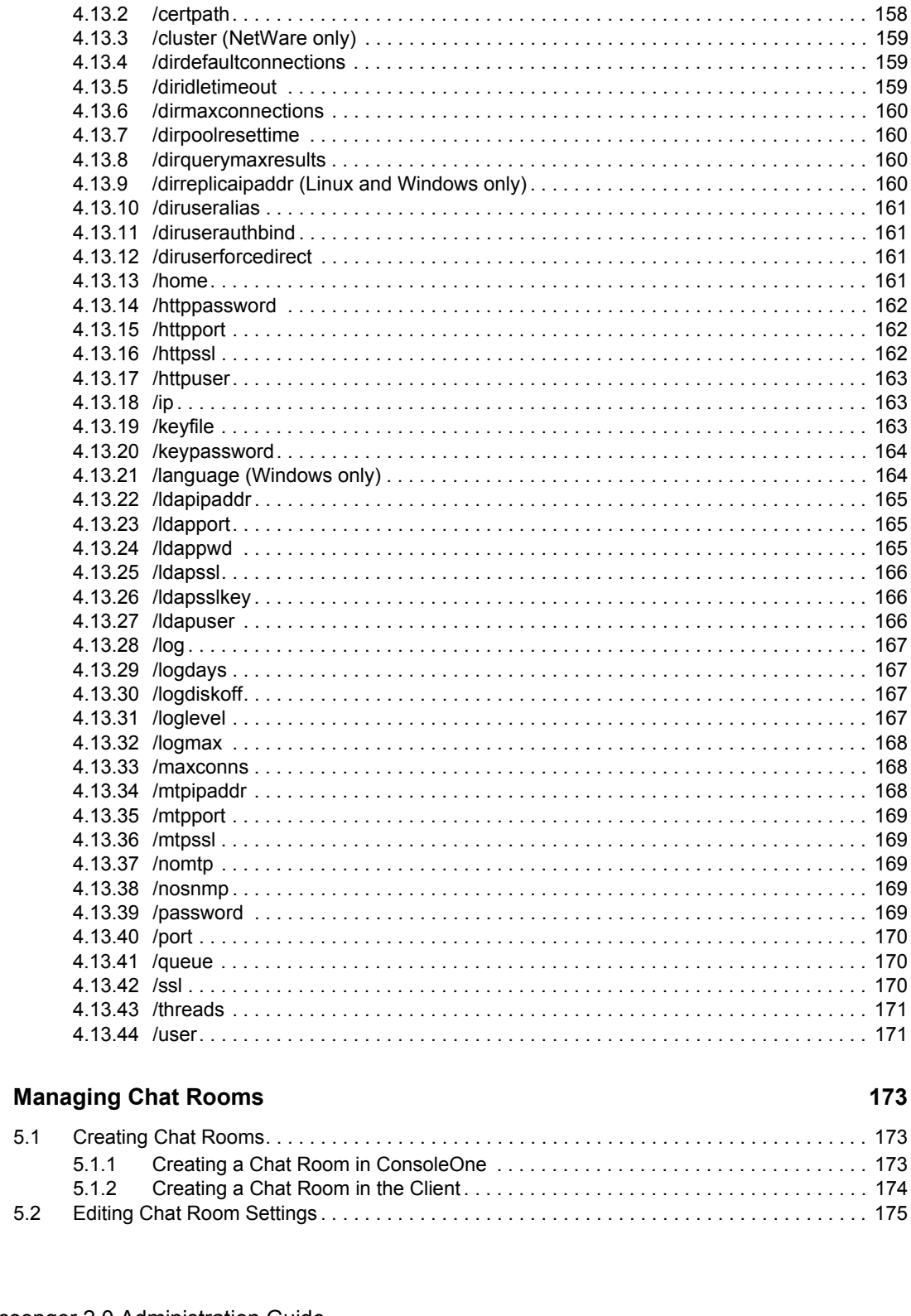

Binding the Archive Agent to a Specific IP Address .............................. 151 Changing the Archive Server's IP Address or DNS Host Name ................ 151

5

 $4.12.1$ 

4.12.2 4.12.3

4.12.4

4.12.5 4.12.6

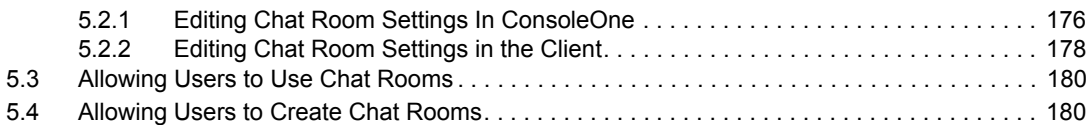

### **[6](#page-180-0)** Securing Novell Messenger 181

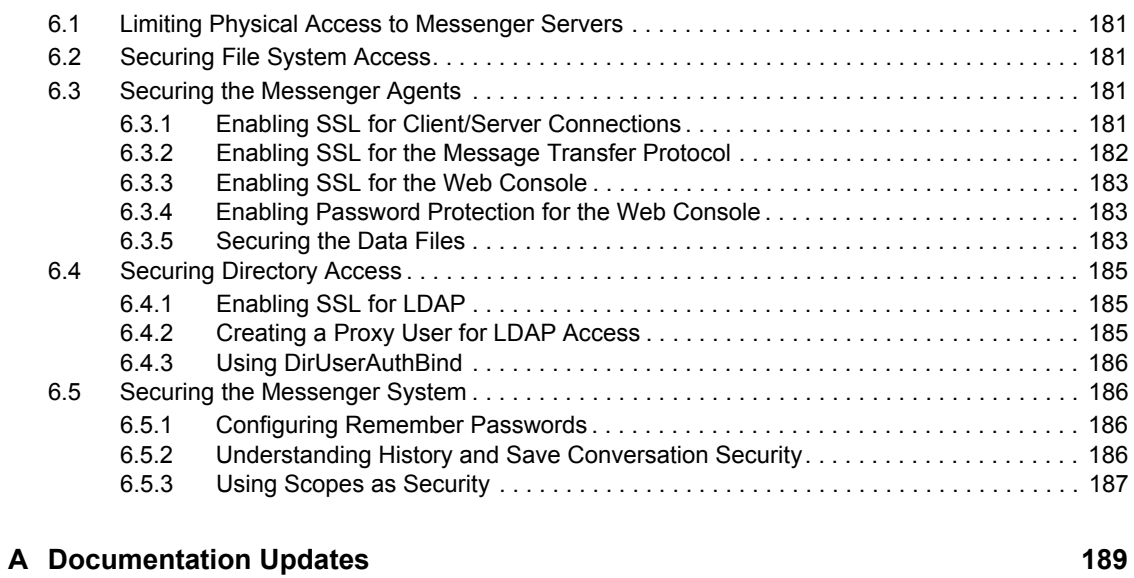

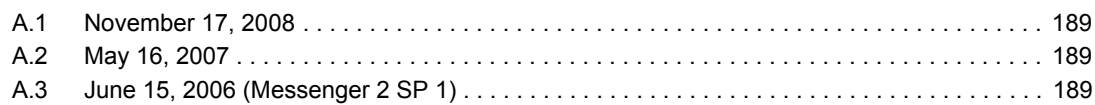

# <span id="page-10-0"></span>**About This Guide**

This Novell® *Messenger 2.0 Administration Guide* helps you configure and manage your Novell Messenger system.

[Chapter 1, "Understanding Your Novell Messenger System," on page 13](#page-12-0) [Chapter 2, "Managing the Messaging Agent," on page 25](#page-24-0)

[Chapter 3, "Managing Messenger Client Users," on page 77](#page-76-0)

[Chapter 4, "Enabling and Managing Archiving," on page 131](#page-130-0)

[Chapter 5, "Managing Chat Rooms," on page 173](#page-172-0)

[Appendix A, "Documentation Updates," on page 189](#page-188-0)

### **Audience**

This guide is intended for network administrators who administer Messenger.

### **Feedback**

We want to hear your comments and suggestions about this manual and the other documentation included with this product. Please use the User Comments feature at the bottom of each page of the online documentation, or go to www.novell.com/documentation/feedback.html and enter your comments there.

### **Documentation Updates**

For the most recent version of the *Messenger 2.0 Administration Guide*, visit the [Novell GroupWise](http://www.novell.com/documentation/nm2)  [Messenger 2.0 documentation Web site](http://www.novell.com/documentation/nm2) (http://www.novell.com/documentation/nm2).

### **Additional Documentation**

For additional Messenger documentation, see the *Messenger 2.0 Installation Guide* at the [Novell](http://www.novell.com/documentation/nm2)  GroupWise<sup>®</sup> Messenger 2.0 documentation Web site (http://www.novell.com/documentation/nm2).

### **Documentation Conventions**

In Novell documentation, a greater-than symbol (>) is used to separate actions within a step and items in a cross-reference path.

A trademark symbol  $(\mathbb{R}, \mathbb{M}, \text{etc.})$  denotes a Novell trademark. An asterisk  $(*)$  denotes a third-party trademark.

When a single pathname can be written with a backslash for some platforms or a forward slash for other platforms, the pathname is presented with a backslash. Users of platforms that require a forward slash, such as Linux\* or UNIX\*, should use forward slashes as required by your software.

### **User Comments**

We want to hear your comments and suggestions about this manual and the other documentation included with this product. Please use the User Comment feature at the bottom of each page of the online documentation, or go to www.novell.com/documentation/feedback.html and enter your comments there.

# <span id="page-12-0"></span><sup>1</sup>**Understanding Your Novell Messenger System**

By following the instructions in the *Messenger 2.0 Installation Guide*, you set up a basic Messenger system. With the help of the Messenger Installation program, you installed software and created Novell<sup>®</sup> eDirectory<sup>™</sup> objects. The following topics help you understand your initial Messenger system:

- [Section 1.1, "Software Components," on page 13](#page-12-1)
- [Section 1.2, "eDirectory Objects," on page 15](#page-14-0)
- [Section 1.3, "Language Availability," on page 22](#page-21-0)

## <span id="page-12-1"></span>**1.1 Software Components**

During installation of your Messenger system, you selected components to install, as described in "Installing a Novell Messenger System" in the *Messenger 2.0 Installation Guide*.

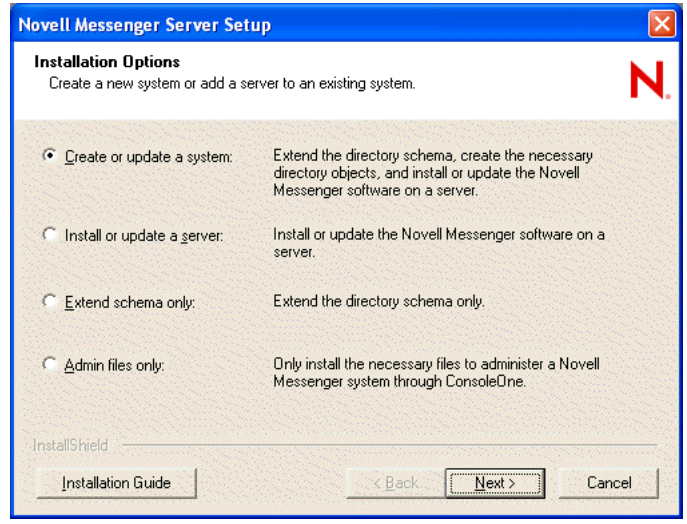

*Figure 1-1 Install Components Page of the Messenger Installation Program*

**NOTE:** The Installation program interface illustrated throughout this section is available when installing from a Windows\* workstation, but not when installing on Linux, where a text-based interface is used.

- [Section 1.1.1, "Messaging Agent," on page 14](#page-13-0)
- [Section 1.1.2, "Archive Agent," on page 14](#page-13-1)
- [Section 1.1.3, "Administration Files," on page 14](#page-13-2)

1

## <span id="page-13-3"></span><span id="page-13-0"></span>**1.1.1 Messaging Agent**

One Messaging Agent runs in your Messenger system. The Messaging Agent performs the following activities:

- Accesses Novell eDirectory on behalf of users to authenticate users to the Messenger system when they start the Messenger client, to search for contacts as users build their contact lists, to save users' option settings for the Messenger client, and so on
- Transfers instant messages back and forth between Messenger users
- Maintains presence information about Messenger users so that the Messenger client can show user availability status (such as online, busy, away, and idle)
- Passes conversations to the Archive Agent if archiving is enabled

The Messaging Agent is highly scalable. If you are setting up a large Messenger system, you should run the Messaging Agent on a dedicated server with a processor speed of 1-2 GHz and with 1 GB of RAM. The Messaging Agent has been tested to easily support 1000 active conversations on such hardware. If you assume that 2% of Messenger users might be conversing simultaneously, you could plan on your Messenger system including as many as 50,000 users. Although Messenger has not been tested with this many actual users, you can be confident that it can scale to meet the needs of a very large number of users. For more information on the Messaging Agent, see [Chapter 2,](#page-24-0)  ["Managing the Messaging Agent," on page 25](#page-24-0).

## <span id="page-13-1"></span>**1.1.2 Archive Agent**

If you need to retain a long-term record of all conversations, you can enable archiving. For example, you might need to retain conversations for legal reasons, as an aspect of a corporate e-mail retention policy.

In order to enable archiving, you need to run one Archive Agent in your Messenger system. The Archive Agent performs the following activities:

- Accesses eDirectory on behalf of authorized Messenger users in order to grant them access to the Messenger archive
- Receives completed conversations from the Messaging Agent and stores them in the Messenger archive
- Indexes the archived conversations so that they can be searched by authorized Messenger users
- Performs searches in the Messenger archive for authorized Messenger users
- Manages expiration of old conversations
- Repairs the Messenger archive in case of damage to its database

For more information on the Archive Agent, see [Chapter 4, "Enabling and Managing Archiving," on](#page-130-0)  [page 131](#page-130-0).

## <span id="page-13-2"></span>**1.1.3 Administration Files**

Messenger system administration is performed by using ConsoleOne<sup>®</sup>. The Messenger snap-in to ConsoleOne can be installed with the version of ConsoleOne that runs on Windows workstations and servers, NetWare<sup>®</sup> servers, or Linux workstations and servers. After the initial installation of

your Messenger system, you can install the Messenger snap-in to ConsoleOne to additional workstations and servers by using the Admin Files Only option of the Messenger Installation program.

## <span id="page-14-0"></span>**1.2 eDirectory Objects**

When you create your Messenger system, the following eDirectory objects are created:

- [Section 1.2.1, "Messenger Service," on page 15](#page-14-1)
- [Section 1.2.2, "Servers and Agents," on page 16](#page-15-0)
- [Section 1.2.3, "Scope Profiles," on page 17](#page-16-0)
- [Section 1.2.4, "LDAP Profiles," on page 18](#page-17-0)
- $\bullet$  [Section 1.2.5, "Chat," on page 19](#page-18-0)
- $\bullet$  [Section 1.2.6, "Hosts," on page 20](#page-19-0)
- [Section 1.2.7, "Policies," on page 21](#page-20-0)
- [Section 1.2.8, "User Properties," on page 21](#page-20-1)

### <span id="page-14-1"></span>**1.2.1 Messenger Service**

During creation of your Messenger system, you specified where you wanted to create your Messenger system in eDirectory, as described in "Installing a Novell Messenger System" in the *Messenger 2.0 Installation Guide*.

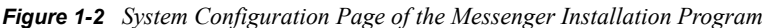

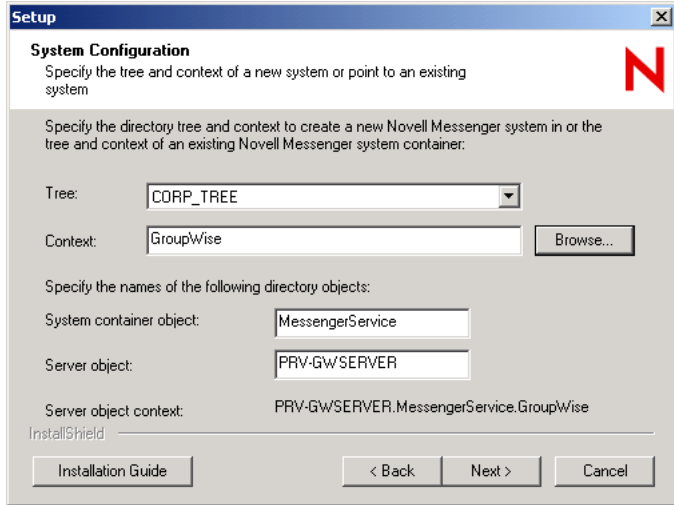

The MessengerService object created at that location represents your Messenger system in eDirectory.

*Figure 1-3 MessengerService Object*

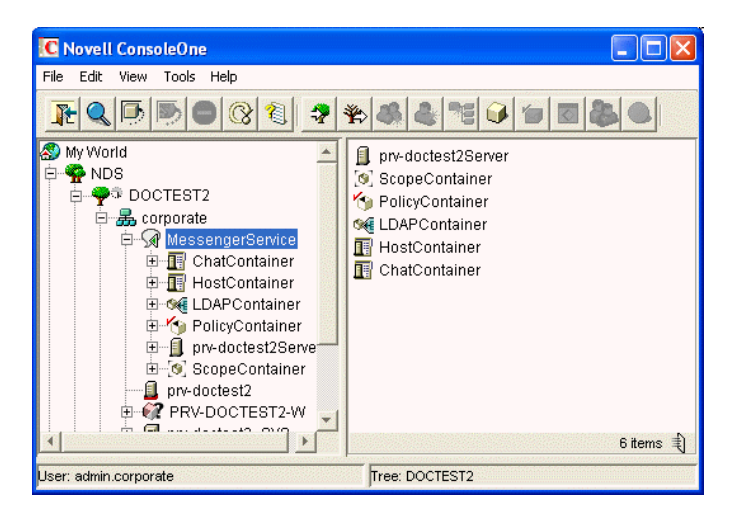

The MessengerService container object provides container objects for a variety of types of Messenger objects. It might be convenient for you to store all Messenger objects under the MessengerService container, but this is not required. You can create Messenger objects elsewhere in the eDirectory tree, if necessary.

### <span id="page-15-0"></span>**1.2.2 Servers and Agents**

During creation of your Messenger system, you selected a location where the Messenger agents were installed, as described in "Installing a Novell Messenger System" in the *Messenger 2.0 Installation Guide*.

*Figure 1-4 Server Information Page in the Messenger Installation Program*

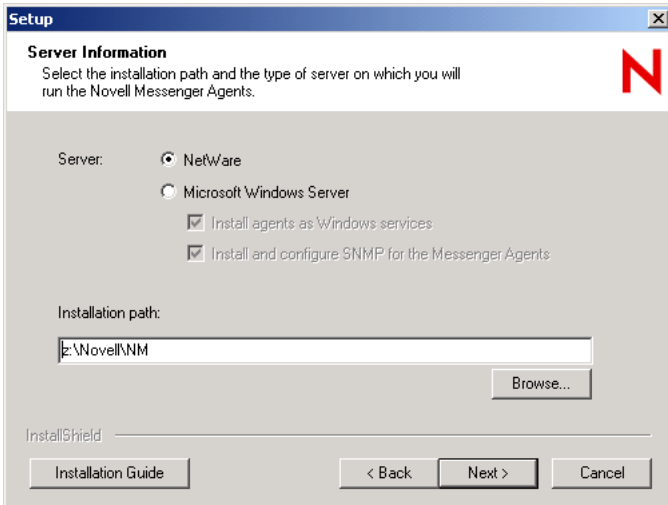

As a result, you have one Messenger Server object (named after the server where you installed the Messenger agents) that contains objects for the Messaging Agent and Archive Agent. These agent objects store the configuration information for the agents.

*Figure 1-5 Server and Agent Objects*

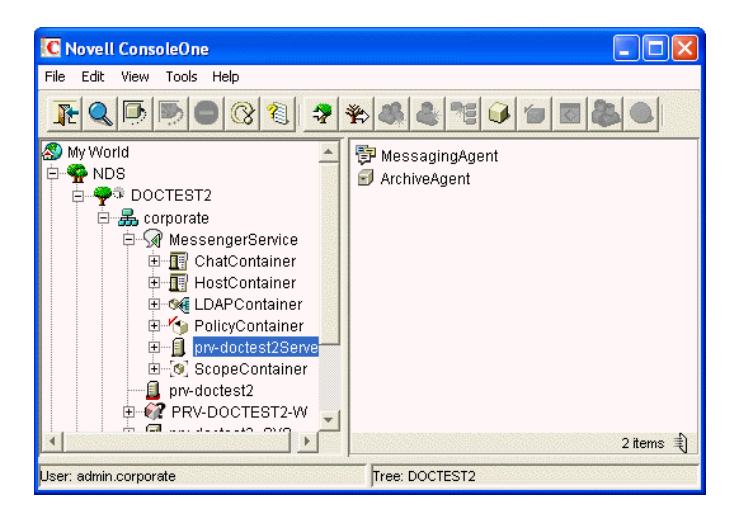

If you do not want to enable archiving, or if you want to run the Archive Agent on the same server with the Messaging Agent, one Messenger Server object is sufficient. If you want to enable archiving and run the Archive Agent on a different server, you should remove the initial Archive Agent object and then rerun the Messenger Installation program to create a second Messenger Server object that contains just an Archive Agent object. For instructions, see [Chapter 4, "Enabling](#page-130-0)  [and Managing Archiving," on page 131.](#page-130-0)

## <span id="page-16-0"></span>**1.2.3 Scope Profiles**

During creation of your Messenger system, you provided a list of eDirectory contexts that contain User objects that you want to include in your Messenger system, as described in "Installing a Novell Messenger System" in the *Messenger 2.0 Installation Guide*.

*Figure 1-6 User Configuration Page in the Messenger Installation Program*

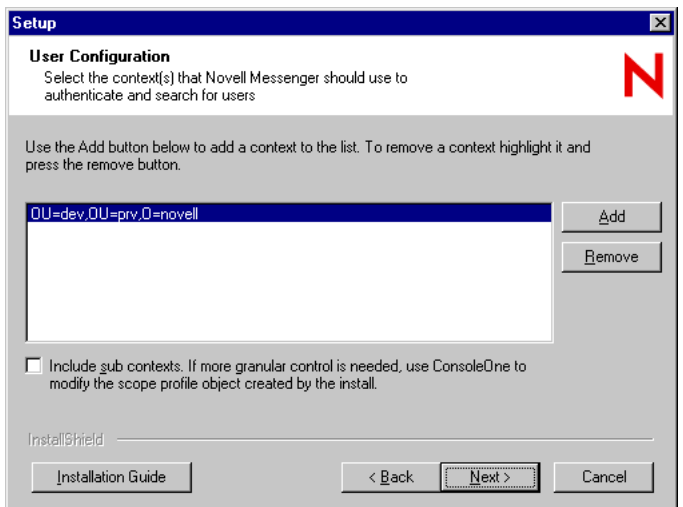

This list of contexts was stored in the Default Scope Profile object in eDirectory.

*Figure 1-7 Scope Container Object and Contents*

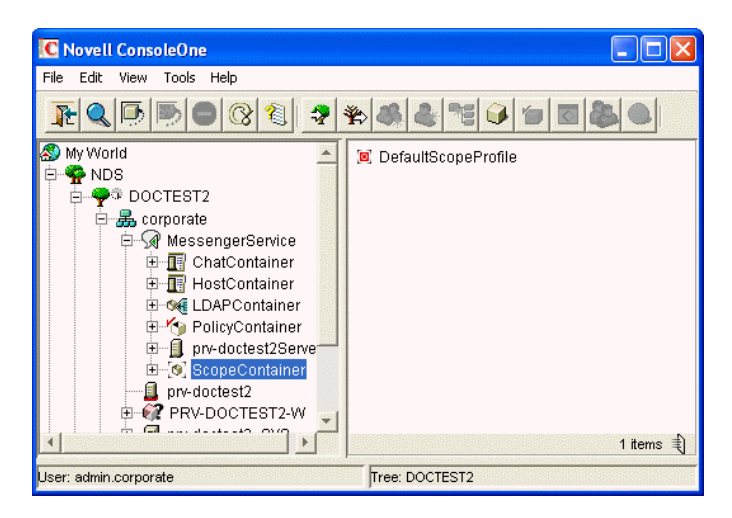

You can add users to your Messenger system at any time by adding their eDirectory contexts to the Default Scope Profile object, as described in ["Editing the Default Scope Profile to Include](#page-78-1)  [Additional eDirectory Users" on page 79](#page-78-1).

If you want to subdivide your Messenger users into groups based on their e-mail addresses, you can create multiple scope profiles, as described in [Section 3.3, "Providing User Searches Based on E-](#page-91-2)[Mail Addresses," on page 92.](#page-91-2)

## <span id="page-17-0"></span>**1.2.4 LDAP Profiles**

During creation of your Messenger system, you chose between direct access and LDAP access to eDirectory, as described in "Installing a Novell Messenger System" in the *Messenger 2.0 Installation Guide*.

*Figure 1-8 Directory Access Page in the Messenger Installation Program*

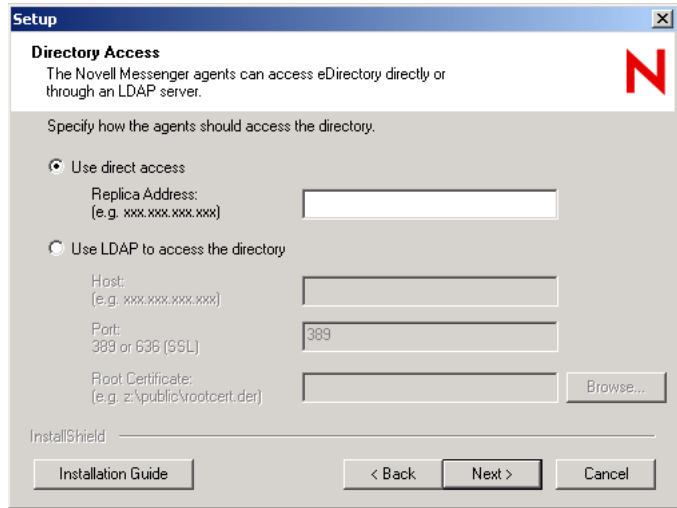

This choice applies initially to how the Messenger agents access eDirectory to obtain their configuration settings from their eDirectory objects. This access method information is stored in the agent startup files. Without additional configuration, the eDirectory access method chosen during installation also applies to how the Messaging Agent accesses eDirectory on behalf of Messenger users when they log in to Messenger, search for contacts, establish conversations, and so on.

You might want the Messaging Agent to access eDirectory differently on behalf of Messenger users than how the agents access eDirectory to obtain their configuration information. If so, you will create an LDAP Profile object in the LDAP Container object.

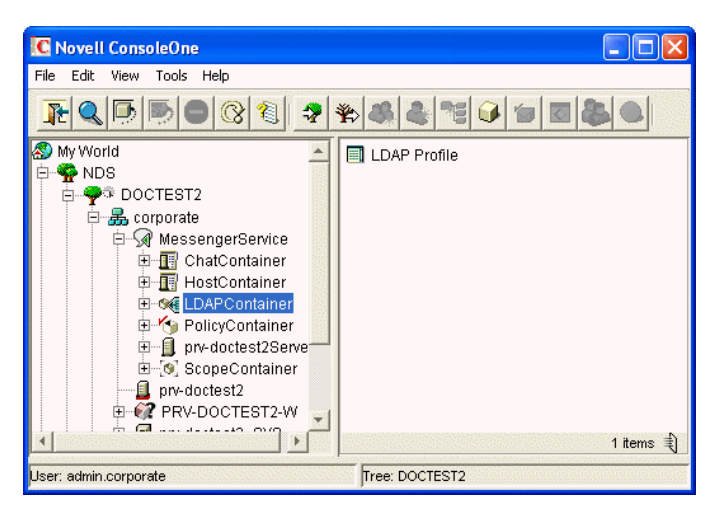

*Figure 1-9 LDAP Container Object and Contents*

An LDAP profile is used instead of a scope profile to provide a list of LDAP servers that the Messenger agents can contact when they need eDirectory access. By creating an LDAP profile, you have more LDAP-specific options available when you configure eDirectory access, as described in ["Providing LDAP Access to eDirectory for Messenger Users" on page 81.](#page-80-1)

## <span id="page-18-0"></span>**1.2.5 Chat**

The Messenger Chat container is used to store chat room objects. When a chat room is created, a chat room object is created in the Chat Container. The chat room objects contain the information about the chat room, including who owns the chat room, the name of the chat room, access, and other such information.

*Figure 1-10 Chat Container and Contents*

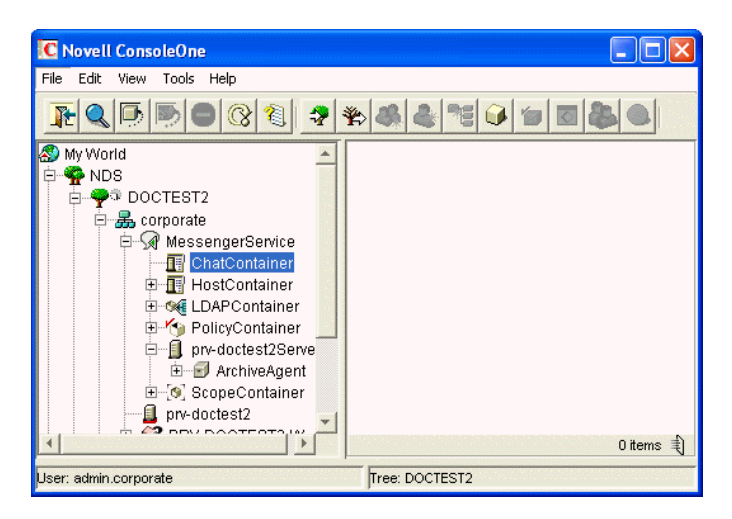

You can use the chat room objects to edit the chat rooms on the system. You can assign new owners, rename the chat rooms, change access and other such settings. For more information on chat room administration, see [Chapter 5, "Managing Chat Rooms," on page 173.](#page-172-0)

## <span id="page-19-0"></span>**1.2.6 Hosts**

Messenger Host objects (referred to as host profiles) are used to divide Messenger users into groups based on the Internet domain portion of their Messenger addresses (which you configure to be equivalent to their e-mail addresses). No host profiles are created by default in your Messenger system.

*Figure 1-11 Host Container and Contents*

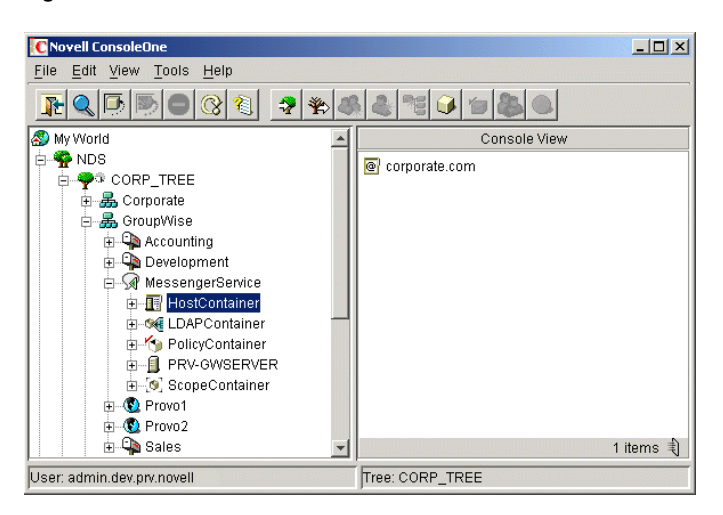

You can organize your Messenger system at any time by using hostnames and Messenger addresses, as described in [Section 3.3, "Providing User Searches Based on E-Mail Addresses," on page 92](#page-91-2).

## <span id="page-20-0"></span>**1.2.7 Policies**

During creation of your Messenger system, a Default Policy object is created that establishes some basic Messenger user policies.

*Figure 1-12 Policy Container and Contents*

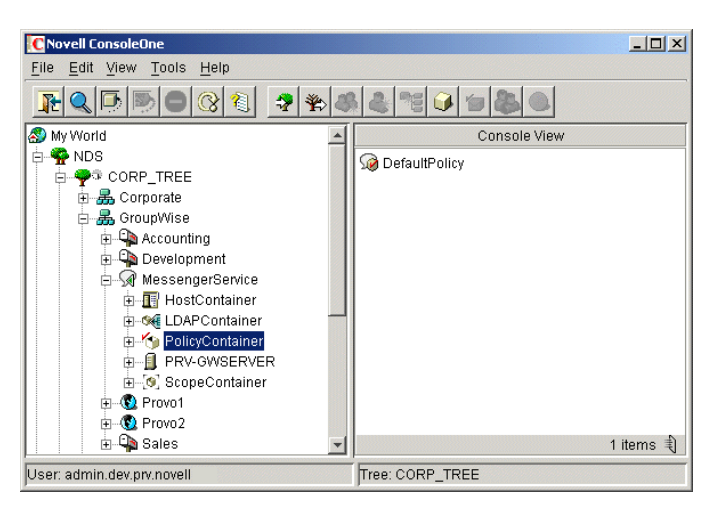

User policies for controlling specific functionality of the Messenger client, creating a default contact list, setting default privacy, establishing default contact list information, and creating default custom statuses can be established at any time, as described in [Section 3.4, "Setting User Policies," on](#page-96-1)  [page 97.](#page-96-1)

## <span id="page-20-1"></span>**1.2.8 User Properties**

During creation of your Messenger system, all User objects that are located within the scope of your Messenger system have a Novell Messenger tab added to their object properties.

*Figure 1-13 User Object Properties for a Messenger User*

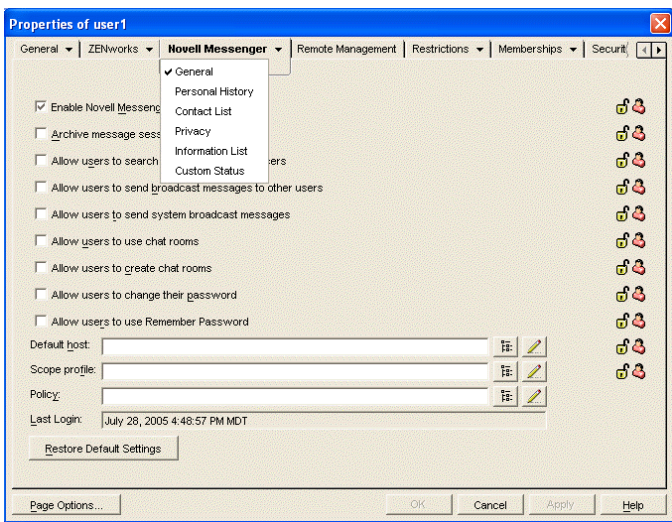

The properties on each User object enable you to override user policies for each user as needed, as described in [Section 3.4, "Setting User Policies," on page 97.](#page-96-1)

## <span id="page-21-0"></span>**1.3 Language Availability**

You can run the Messenger Installation program, administer your Messenger system in ConsoleOne, and run the Messenger agents in the following languages:

- English
- French
- German
- Spanish
- Portuguese

All available administration languages are automatically installed.

By default, the Messenger Installation program, ConsoleOne, and the Messenger agents start in the language of the operating system, if it is available. If the operating system language is not available for Messenger, the next default language is English. In the Installation program, you can select from among the available languages to override the English default. When starting the Messenger agents, you can use the [/language](#page-66-2) startup switch to override the English default on Windows servers.

You can run the Messenger client in the following languages:

- Arabic
- Czech
- Chinese Simplified
- Chinese Traditional
- Danish
- Dutch
- $\triangleleft$  English
- Finnish
- French
- German
- Hebrew
- Hungarian
- Italian
- Japanese
- Korean
- Norwegian
- Polish
- Portuguese
- Russian
- Spanish
- Swedish

Users can select the languages they want when they install the Messenger client.

By default, the Messenger client starts in the language of the operating system, if it is available. If the operating system language is not available, the next default language is English. In the Messenger client, you can click *Tools* > *Options*, then select an interface language from those that have been installed. When starting the Messenger client, you can use the  $\Lambda$  startup switch to override the English default and select an interface language from those that have been installed.

# <span id="page-24-0"></span><sup>2</sup>**Managing the Messaging Agent**

The Messaging Agent is the heart of your Messenger system. To review its various roles, see ["Messaging Agent" on page 14.](#page-13-3) The following sections help you manage and monitor the Messaging Agent in your Messenger system:

- [Section 2.1, "Starting the Messaging Agent," on page 25](#page-24-1)
- [Section 2.2, "Configuring the Messaging Agent in ConsoleOne," on page 31](#page-30-0)
- [Section 2.3, "Establishing Messaging Security with SSL Encryption," on page 33](#page-32-0)
- [Section 2.4, "Changing the Agent User Password," on page 35](#page-34-0)
- [Section 2.5, "Monitoring the Messaging Agent," on page 36](#page-35-2)
- [Section 2.6, "Optimizing Messaging Agent Performance," on page 52](#page-51-0)
- [Section 2.7, "Managing the Messaging Server," on page 54](#page-53-0)
- [Section 2.8, "Using Messaging Agent Startup Switches," on page 57](#page-56-0)

## <span id="page-24-1"></span>**2.1 Starting the Messaging Agent**

When you finish creating your Messenger system, the Installation program can start the Messenger agents for you. If you installed the Messenger agents on a Windows server, the Messaging Agent console appears on the Windows server console, as follows:

*Figure 2-1 Messaging Agent Console*

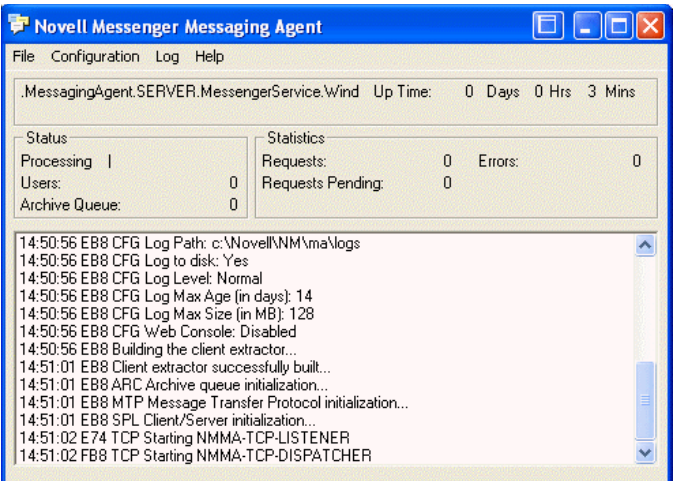

If you installed the Messenger agents on a NetWare<sup>®</sup> server, the Messaging Agent console appears on the NetWare server console.

If you installed the Messenger agents on a Linux server, the Messaging Agent, by default, runs as a daemon and has no comparable user interface. However, you can, if desired, start it in a terminal window so that status messages are displayed, as described in ["Starting the Linux Messaging Agent](#page-26-0)  [in a Terminal Window" on page 27,](#page-26-0) and you can monitor the Messaging Agent from your Web browser, as described in ["Using the Messaging Agent Web Console" on page 38](#page-37-0).

The following sections help you start the Messaging Agent manually, as well as automatically whenever the server restarts:

- [Section 2.1.1, "Starting the NetWare Messaging Agent," on page 26](#page-25-0)
- [Section 2.1.2, "Starting the Linux Messaging Agent," on page 26](#page-25-1)
- [Section 2.1.3, "Starting the Windows Messaging Agent," on page 28](#page-27-0)
- [Section 2.1.4, "Changing the eDirectory Access Method for Starting the Messaging Agent," on](#page-28-0)  [page 29](#page-28-0)

### <span id="page-25-0"></span>**2.1.1 Starting the NetWare Messaging Agent**

The Installation program creates the nmstart.ncf file in the Messenger agent installation directory  $(sys:\n *novell* \run by default). This file contains lines similar to the following$ example:

```
load sys:\novell\nm\ma\nmma.nlm @sys:\novell\nm\ma\strtup.ma
load sys:\novell\nm\aa\nmaa.nlm @sys:\novell\nm\aa\strtup.aa
```
If you do not plan to enable archiving, edit the nmstart.ncf file and comment out the second line so that the Archive Agent does not start when the nmstart.ncf file is run.

To start the Messaging Agent manually:

**1** Enter sys:\novell\nm\nmstart.ncf at the NetWare server console prompt.

The Messaging Agent console appears.

To start the Messaging Agent automatically when the NetWare server restarts:

**1** Add the following line to the autoexec.ncf file in the sys: \system directory:

sys:\novell\nm\nmstart.ncf

If you want to start the Messaging Agent in protected mode, you must be using LDAP access to Novell<sup>®</sup> eDirectory<sup>TM</sup>. See ["Using LDAP Access for the Messaging Agent" on page 30](#page-29-0). In addition, when you stop the Messaging Agent agent in protected mode, you must manually unload the address space.

### <span id="page-25-1"></span>**2.1.2 Starting the Linux Messaging Agent**

You have several alternatives for starting the Messaging Agent on Linux:

- ["Starting the Linux Messaging Agent as a Daemon" on page 26](#page-25-2)
- ["Starting the Linux Messaging Agent in a Terminal Window" on page 27](#page-26-0)
- ["Configuring the Linux Messaging Agent to Start Automatically As a Startup Service" on](#page-26-1)  [page 27](#page-26-1)

#### <span id="page-25-2"></span>**Starting the Linux Messaging Agent as a Daemon**

To start the Messaging Agent as a daemon, use the startup script provided in the /etc/init.d directory.

**1** At the Linux server, become root by entering su and the root password.

- **2** Change to the /etc/init.d directory.
- **3** To start the Messaging Agent, enter the following command:

./novell-nmma start

You can also use the stop, restart, and status options for the Messaging Agent from the same directory.

Messaging Agent log files are created in the /var/opt/novell/log/messenger directory. The Messaging Agent can be monitored using the agent Web consoles from your Web browser, as described in ["Using the Messaging Agent Web Console" on page 38.](#page-37-0)

#### <span id="page-26-0"></span>**Starting the Linux Messaging Agent in a Terminal Window**

To start the Messaging Agent in a terminal window, run the Messaging Agent executable.

- **1** At the Linux server, become root by entering su and the root password.
- **2** Change to the /opt/novell/messenger/bin directory.
- **3** To start the Messaging Agent, enter the following command:

./nmma @/etc/opt/novell/messenger/strtup.ma

Agent status information and messages are displayed in the terminal window.

To stop the Messaging Agent when it is running in a terminal window, press Ctrl+C and the Messaging Agent performs a normal shutdown.

#### <span id="page-26-1"></span>**Configuring the Linux Messaging Agent to Start Automatically As a Startup Service**

A startup service starts automatically each time the server reboots.

- ["Configuring the Messaging Agent as a Startup Service on SUSE Linux" on page 27](#page-26-2)
- ["Configuring the Messaging Agent as a Startup Service on Red Hat Linux" on page 27](#page-26-3)

<span id="page-26-2"></span>Configuring the Messaging Agent as a Startup Service on SUSE Linux

- **1** At the Linux server, become root by entering su and the root password.
- **2** If eDirectory for Linux is installed, enter the following command:

```
insserv novell-nmma
```

```
or
```
If eDirectory for Linux is not installed, use the following command to override the dependency on the ndsd service:

insserv -f novell-nmma

If you later want to remove the Messaging Agent as a startup service, enter the following command in a terminal window:

insserv -r novell-nmma

#### <span id="page-26-3"></span>Configuring the Messaging Agent as a Startup Service on Red Hat Linux

- **1** At the Linux server, become root by entering su and the root password.
- **2** Enter the following command:

chkconfig --add novell-nmma

If you later want to remove the Messaging Agent as a startup service, enter the following command in a terminal window:

chkconfig --del novell-nmma

### <span id="page-27-0"></span>**2.1.3 Starting the Windows Messaging Agent**

Follow the instructions for the Windows installation option you chose:

- ["Starting the Messaging Agent As a Windows Application" on page 28](#page-27-1)
- ["Starting the Messaging Agent As a Windows Service" on page 28](#page-27-2)

### <span id="page-27-1"></span>**Starting the Messaging Agent As a Windows Application**

To start the Messaging Agent manually:

**1** Click *Start* > *Programs* > *Novell Messenger Agents* > *Messaging Agent*. You might want to create a desktop shortcut for this action.

To start the Messaging Agent automatically whenever the server restarts:

- **1** Click *Start* > *Settings* > *Taskbar & Start Menu* > *Advanced* > *Add*.
- **2** Browse to the directory where you installed the Messaging Agent ( $\n\overline{\mathbf{a}}$ ).
- **3** Double-click nmma.exe, then add the startup file (strtup.ma) to the command line. **Example:** nmma.exe @strtup.ma
- **4** Click *Next*.
- **5** Select the *Startup* folder, provide a name for the shortcut, then click *Finish*.

#### <span id="page-27-2"></span>**Starting the Messaging Agent As a Windows Service**

To start the Messaging Agent manually:

- **1** Click *Start* > *Settings* > *Control Panel*.
- **2** Double-click *Administrative Tools* > *Services*.
- **3** Right-click the *Novell Messenger Messaging Agent* service, then click *Start*.

To start the Messaging Agent automatically whenever the server restarts:

- **1** Click *Start* > *Settings* > *Control Panel*.
- **2** Double-click *Administrative Tools* > *Services*.
- **3** Right-click the *Novell Messenger Messaging Agent* service, then click *Properties*.
- **4** Set *Startup Type to Automatic*.
- **5** Click *OK* to save the Windows service startup setting.

If you do not want to run the Archive Agent along with the Messaging Agent, make sure that the Novell Messenger Archive Agent service is disabled.

To start the Messaging Agent without a user interface on the Windows server desktop:

- **1** Click *Start* > *Settings* > *Control Panel*.
- **2** Double-click *Administrative Tools* > *Services*.
- **3** Right-click the *Novell Messenger Messaging Agent* service, then click *Properties*.
- **4** Click *Log On*, then deselect *Allow Service to Interact with Desktop*.

If you suppress the Messaging Agent console in this manner, the Messaging Agent can still be monitored from the Messaging Agent Web console, as described in ["Using the Messaging](#page-37-0)  [Agent Web Console" on page 38.](#page-37-0)

**5** Click *OK* to save the Windows service logon setting.

## <span id="page-28-0"></span>**2.1.4 Changing the eDirectory Access Method for Starting the Messaging Agent**

The Messaging Agent cannot start if it cannot read its configuration settings from the Messaging Agent object in eDirectory. During installation, an eDirectory access method was selected, as described in "Installing a Novell Messenger System" in the *Messenger 2.0 Installation Guide*.

*Figure 2-2 Directory Access Page in the Messenger Installation Program*

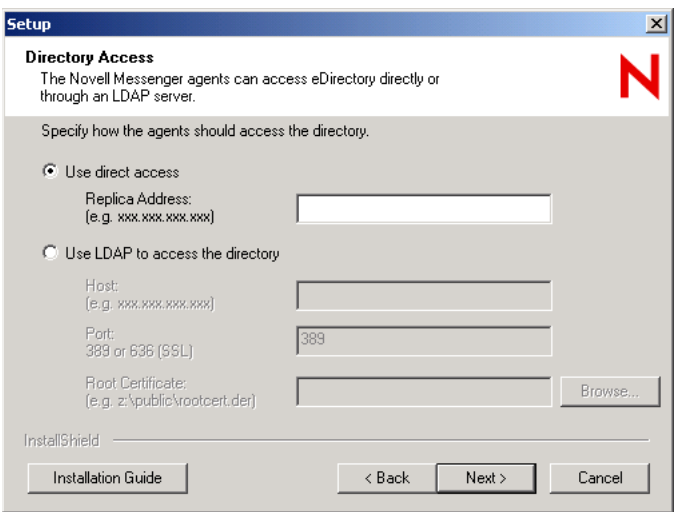

The information for that eDirectory access method was stored in the Messaging Agent startup file as settings for the following startup switches:

<span id="page-28-1"></span>*Table 2-1 Startup Switches*

| <b>Access Method</b>                   | <b>Startup Switch</b> | <b>Description</b>                                                                                                    |
|----------------------------------------|-----------------------|----------------------------------------------------------------------------------------------------|
| Use Direct Access                      | /dirreplicaipaddr     | Specifies the IP address of the server where the eDirectory<br>replica resides (for direct access on a Linux or Windows<br>server; not applicable on a NetWare server). |
| Use LDAP to<br>Access the<br>Directory | /Idapipaddr           | Specifies the IP address of the LDAP server.                                                                                                    |

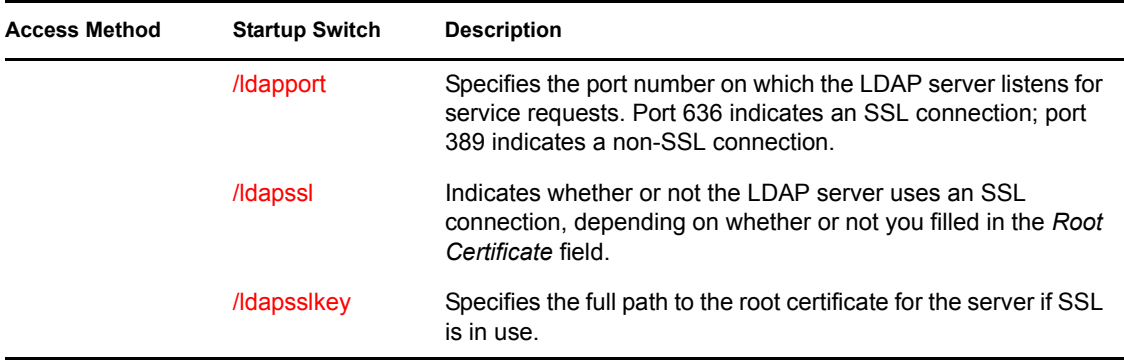

To change the directory access method selected during installation, follow the appropriate set of instructions:

- ["Using LDAP Access for the Messaging Agent" on page 30](#page-29-0)
- ["Using Direct Access for the Messaging Agent" on page 30](#page-29-1)

#### <span id="page-29-0"></span>**Using LDAP Access for the Messaging Agent**

**1** Edit the Messaging Agent startup file (strtup.ma).

On Linux, the startup file is located in  $/etc/opt/novell/messenger$ .

On NetWare and Windows, the startup file is located in the Messenger Agent installation directory. You can edit the startup file from the Messaging Agent console. See ["Controlling the](#page-37-1)  [Messaging Agent from the Messaging Agent Console" on page 38](#page-37-1).

**2** On Linux and Windows, comment out the [/dirreplicaaddr](#page-62-1) switch.

On a NetWare server, this switch does not apply, because the eDirectory replica resides on the NetWare server.

- **3** Scroll down to the bottom of the startup file.
- **4** Remove the comment character (;) from the [/ldap\\*](#page-58-0) switches and provide the required LDAP information, as listed in [Table 2-1](#page-28-1).
- **5** Save the startup file.
- **6** Stop and then start the Messaging Agent so that it reads its updated startup file and uses LDAP access to eDirectory.

If you have already created an LDAP profile to configure eDirectory access for Messenger users, as described in ["Providing LDAP Access to eDirectory for Messenger Users" on page 81](#page-80-1), the LDAP profile continues to be used for users, while the startup switches now control how the Messaging Agent accesses eDirectory to obtain its configuration information.

#### <span id="page-29-1"></span>**Using Direct Access for the Messaging Agent**

**1** Edit the Messaging Agent startup file (strtup.ma).

On Linux, the startup file is located in /etc/opt/novell/messenger.

On Windows and NetWare, the startup file is located in the Messenger Agent installation directory. You can edit the startup file from the Messaging Agent console. See ["Controlling the](#page-37-1)  [Messaging Agent from the Messaging Agent Console" on page 38](#page-37-1).

**2** Remove the comment character (;) from the */dirreplicaaddr* switch and provide the IP address of the eDirectory replica that you want the Messaging Agent to access.

On a NetWare server, this switch does not apply, because the eDirectory replica resides on the NetWare server.

- **3** Scroll down to the bottom of the startup file.
- **4** Comment out the *l*dap<sup>\*</sup> switches.

Removing the LDAP information causes the Messaging Agent to access the eDirectory replica directly.

- **5** If you want users to continue to use LDAP access, create an LDAP profile for them, as described in ["Providing LDAP Access to eDirectory for Messenger Users" on page 81](#page-80-1)
- **6** Save the startup file.
- **7** Stop and then start the Messaging Agent so that it reads its updated startup file and uses direct access to eDirectory.

## <span id="page-30-0"></span>**2.2 Configuring the Messaging Agent in ConsoleOne**

The advantage to configuring the Messaging Agent in ConsoleOne<sup>®</sup>, as opposed to using startup switches in the Messaging Agent startup file, is that the Messaging Agent configuration settings are stored in eDirectory.

- **1** In ConsoleOne, browse to and expand the Messenger Service object.
- **2** Select the Messenger Server object where the Messaging Agent runs.

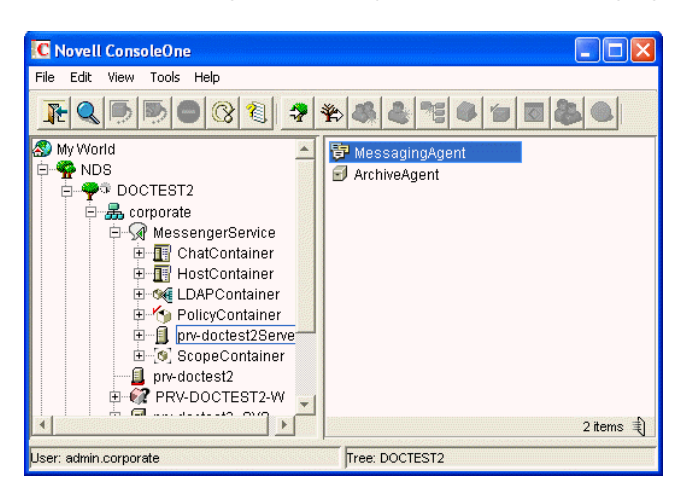

**3** Right-click the Messaging Agent object, then click *Properties*.

[Table 2-2](#page-31-0) summarizes the Messaging Agent configuration settings in the Messaging Agent object property pages and how they correspond to Messaging Agent startup switches (as described in [Section 2.8, "Using Messaging Agent Startup Switches," on page 57\)](#page-56-0):

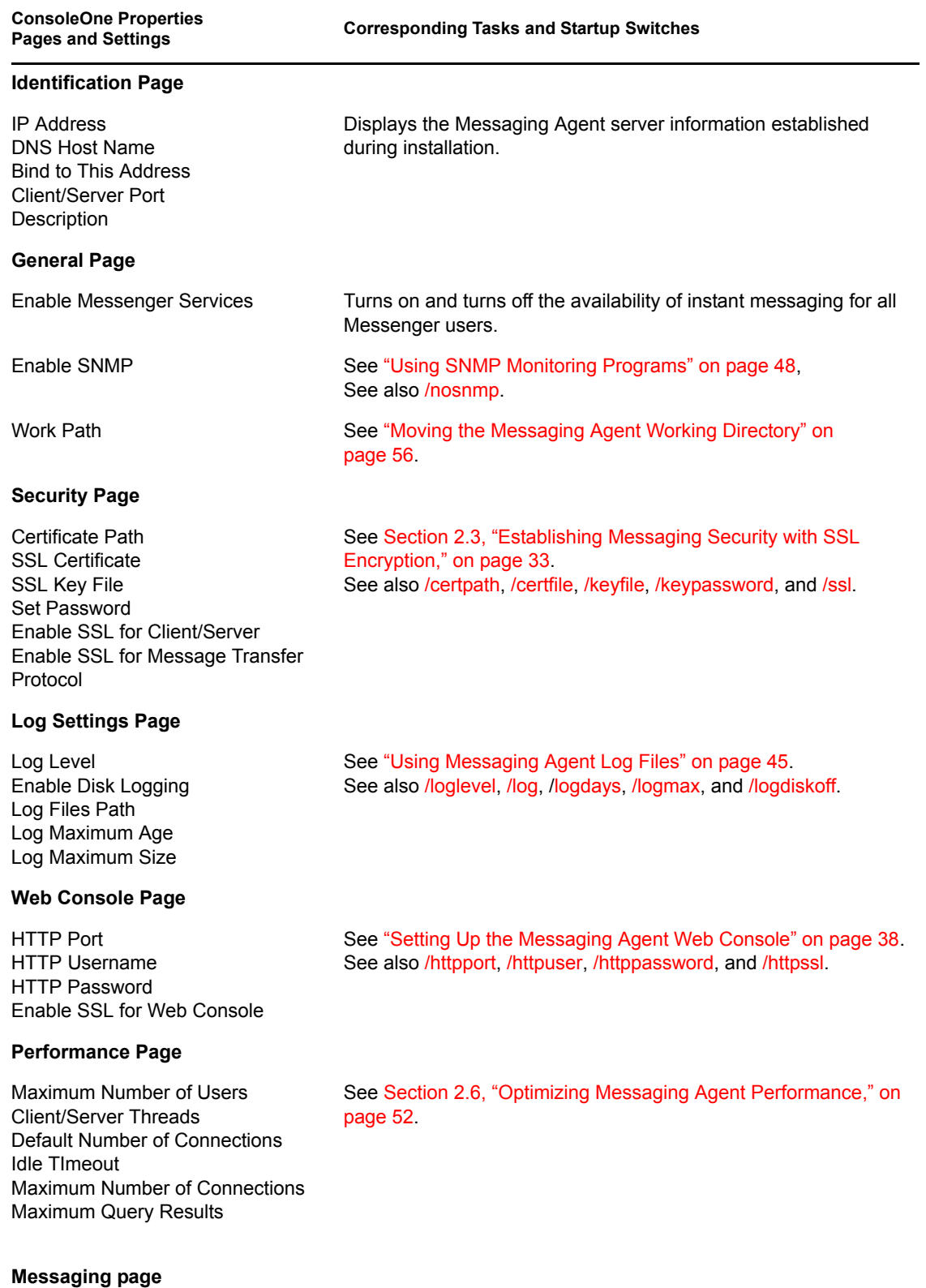

<span id="page-31-0"></span>*Table 2-2 Messaging Agent Configuration Settings in the Messaging Agent Object Property Pages*

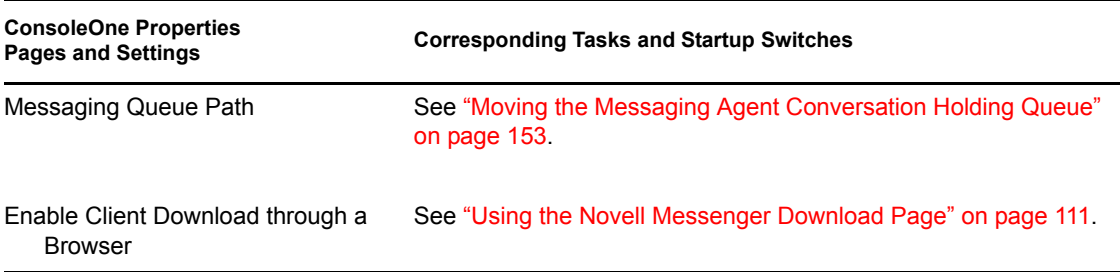

After you install the Messaging Agent software, you can further configure the Messaging Agent by using a startup file. See [Section 2.8, "Using Messaging Agent Startup Switches," on page 57](#page-56-0) to survey additional ways the Messaging Agent can be configured.

## <span id="page-32-0"></span>**2.3 Establishing Messaging Security with SSL Encryption**

Secure Sockets Layer (SSL) ensures secure communication between programs by encrypting the complete communication flow between the programs. The Installation program offered the opportunity to configure the Messaging Agent for SSL encryption, as described in "Installing a Novell Messenger System" in the *Messenger 2.0 Installation Guide*.

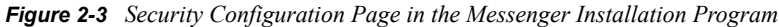

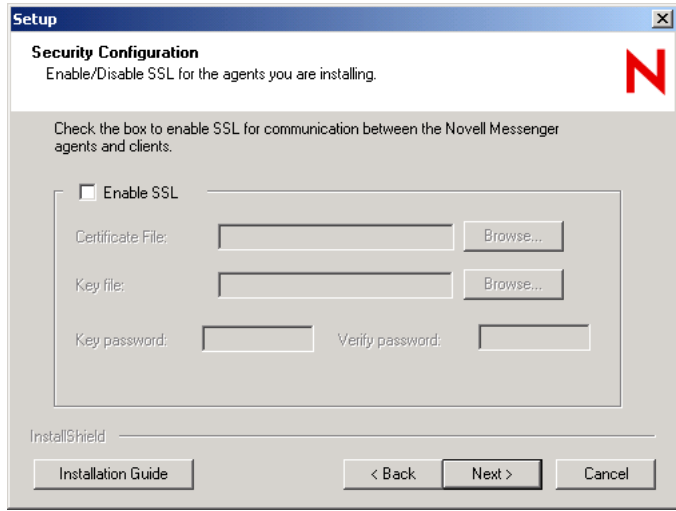

If you set up SSL encryption during installation, the Installation program copied the certificate file and key file you specified to the \novell\nm\certs directory to ensure availability for the Messenger agents.

If you did not set up SSL encryption during installation, you can easily do so after installation. If you have not already set up SSL encryption on your system, you must complete the following tasks:

- [Section 2.3.1, "Generating a Certificate Signing Request and Private Key," on page 34](#page-33-0)
- [Section 2.3.2, "Submitting the Certificate Signing Request to a Certificate Authority," on](#page-33-1)  [page 34](#page-33-1)
- [Section 2.3.3, "Installing the Certificate on the Server," on page 34](#page-33-2)
- [Section 2.3.4, "Configuring the Messaging Agent for SSL," on page 34](#page-33-3)

## <span id="page-33-0"></span>**2.3.1 Generating a Certificate Signing Request and Private Key**

Before the Messaging Agent can use SSL encryption, you must send a Certificate Signing Request (CSR) to a Certification Authority (CA) and receive a public certificate file in return. The CSR includes the hostname of the server where the Messaging Agent runs. The Messaging Agent and the Archive Agent can use the same certificate if they run on the same server. The CSR also includes your choice of name and password for the private key file that must be used with each certificate. This information is needed when configuring the Messaging Agent to use SSL encryption.

One way to create a CSR is to use the GroupWise GWCSRGEN utility. See "Generating a Certificate Signing Request" in "Security Administration" in the GroupWise *GroupWise 8 Administration Guide* for instructions. This utility takes the information you provide and creates a .csr file to submit to a Certificate Authority. You might want to name the .csr file after the server it goes with, for example, *server\_name*.csr.

## <span id="page-33-1"></span>**2.3.2 Submitting the Certificate Signing Request to a Certificate Authority**

To receive a server certificate, you need to submit the Certificate Signing Request (*server\_name*.csr file) to a Certificate Authority. If you have not previously used a Certificate Authority, you can use the keywords "Certificate Authority" to search the Web for Certificate Authority companies. The Certificate Authority must be able to provide the certificate in Base64/ PEM or PFX format.

**IMPORTANT:** You cannot use an eDirectory root certificate (rootcert.der file) as a public certificate.

The process of submitting the CSR varies from company to company. Most provide online submission of the request. Follow their instructions for submitting the request.

The Novell Certificate Server™, which runs on a NetWare server with Novell eDirectory, enables you to establish your own Certificate Authority and issue server certificates for yourself. For more information, see the [Novell Certificate Server site](http://www.novell.com/products/certserver) (http://www.novell.com/products/certserver).

## <span id="page-33-2"></span>**2.3.3 Installing the Certificate on the Server**

After processing your CSR, the Certificate Authority returns to you a certificate (*server\_name*.crt) file and a private key (*server\_name*.key) file. Copy the files to the certs subdirectory of the Messenger agent installation directory.

## <span id="page-33-3"></span>**2.3.4 Configuring the Messaging Agent for SSL**

After you have a public certificate and a private key file available on the server where the Messaging Agent runs, you are ready to configure the Messaging Agent to use SSL encryption.

- **1** In ConsoleOne, browse to and expand the Messenger Service object.
- **2** Right-click the Messenger Server object, then click *Properties*.

**3** Click *Server* > *Security*.

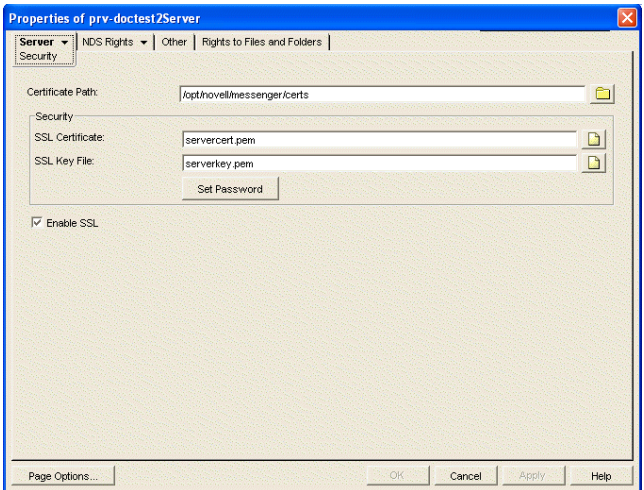

**4** Fill in the following fields:

**Certificate Path:** This field defaults to \novell\nm\certs for NetWare and Windows, and /opt/novell/messenger/certs for Linux.

**IMPORTANT:** The certificate path must be located on the same server where the Messenger agents are installed. If your SSL certificate and key file are located on a different server, you must copy them into the directory specified in the *Certificate Path* field so that they are always accessible to the Messenger agents.

**SSL Certificate:** Browse to and select the public certificate file. Or, if it is located in the directory specified in the *Certificate Path* field, you can simply type the filename.

**SSL Key File:** Browse to and select your private key file. Or, if it is located in the directory specified in the *Certificate Path* field, you can simply type the filename.

**Set Password:** Provide the key file password you established when you submitted the certificate signing request.

**Enable SSL:** Select this option to enable SSL encryption for your Messenger system.

Because you provided the SSL information on the Messenger Server object, it applies to both the Messaging Agent and the Archive Agent if both agents are running on the same server. The same information can be provided on the Security page of each Messenger agent if necessary.

- **5** Click *OK* to save the SSL settings.
- **6** Stop and then start the Messaging Agent to start using SSL encryption.

**Corresponding Startup Switches:** You can also use the [/certpath,](#page-60-0) [/certfile,](#page-60-0) [/keyfile,](#page-58-1) [/keypassword,](#page-65-2) and [/ssl](#page-73-0) startup switches in the Messaging Agent startup file to configure the Messaging Agent to use SSL encryption.

## <span id="page-34-0"></span>**2.4 Changing the Agent User Password**

When the Messaging Agent and Archive Agent are installed, the user's eDirectory password that is used to read the configuration that starts the agents is stored in the startup file for each agent. Prior to Messenger 2.0.2 Hot Patch 1, this password was stored in plain text. By default in Messenger 2.0.2 Hot Patch 1, the password is obfuscated to prevent it from being read.

If you want to check whether the password has been obfuscated, look in the startup files. The password is prepended with \$\$: if it has been obfuscated.

The GWMPassword utility is used to change the password in the startup file for both the Messaging Agent and the Archive Agent.

- [Section 2.4.1, "Changing the Agent User Password On NetWare or Windows," on page 36](#page-35-0)
- [Section 2.4.2, "Changing the Agent User Password on Linux," on page 36](#page-35-1)

### <span id="page-35-0"></span>**2.4.1 Changing the Agent User Password On NetWare or Windows**

Before using the utility, you must verify the following prerequisite:

A drive must be mapped to the location of the startup file.

To change the password:

- **1** In Windows, click *Start > Run*, then enter cmd to open a command window.
- **2** Use the following command to change the password:

```
c:\gwm202\server\utility\gwmpwd\gwmpwd.exe --startup=<path to 
startup file> --password=<new password>
```
Replace *c:\gwm202* with the location where the hot patch files were extracted.

### <span id="page-35-1"></span>**2.4.2 Changing the Agent User Password on Linux**

Before using the utility, you must verify the following prerequisites:

- Make suer you have installed Messenger 2.0.2 Hot Patch 1.
- A drive must be mapped to the location of the startup file.
- **1** After installing Messenger 2.0.2 Hot Patch 1, change to the /opt/novell/messenger/ bin/ directory.
- **2** Become root by entering sux and the root password.
- **3** Use the following command to change the password:

```
./gwmpwd --startup=<path to startup file> --password=<new 
password>
```
## <span id="page-35-2"></span>**2.5 Monitoring the Messaging Agent**

By monitoring the Messaging Agent, you can determine whether or not its current configuration is meeting the needs of your Messenger users. You have a variety of tools to help you monitor the operation of the Messaging Agent:

- [Section 2.5.1, "Using the Messaging Agent Console on NetWare and Windows," on page 37](#page-36-0)
- [Section 2.5.2, "Using the Messaging Agent Web Console," on page 38](#page-37-0)
- [Section 2.5.3, "Using Messaging Agent Log Files," on page 45](#page-44-0)
- [Section 2.5.4, "Using GroupWise Monitor," on page 47](#page-46-0)
- [Section 2.5.5, "Using Novell 6.5 Remote Manager," on page 47](#page-46-0)
- [Section 2.5.6, "Using SNMP Monitoring Programs," on page 48](#page-47-0)

### **2.5.1 Using the Messaging Agent Console on NetWare and Windows**

The following topics help you use the Messaging Agent console on NetWare and Windows:

- ["Monitoring the Messaging Agent from the Messaging Agent Console" on page 37](#page-36-0)
- ["Controlling the Messaging Agent from the Messaging Agent Console" on page 38](#page-37-0)

**NOTE:** The Messaging Agent console is not available on Linux. Use the Web console instead, as described in ["Using the Messaging Agent Web Console" on page 38](#page-37-1).

#### <span id="page-36-0"></span>**Monitoring the Messaging Agent from the Messaging Agent Console**

The Messaging Agent console provides information, status, and message statistics about the Messaging Agent to help you assess its current functioning.

*Figure 2-4 Messaging Agent Console*

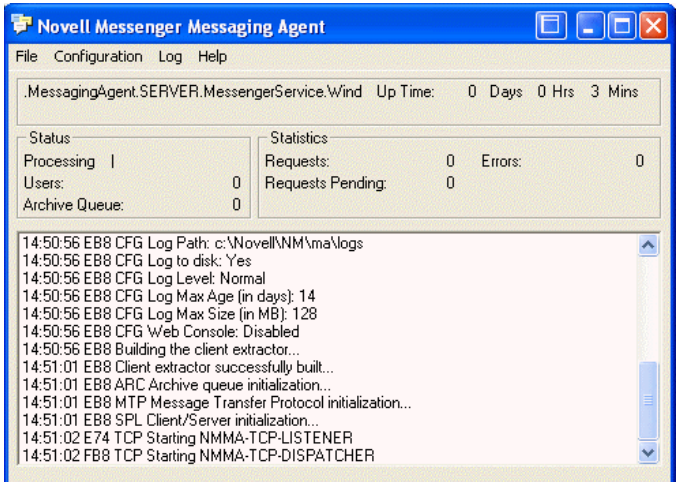

The Messaging Agent console includes several areas of information:

*Table 2-3 Messaging Agent Console Information*

| <b>Information</b>     | <b>Description</b>                                                                                                    |
|------------------------|----------------------------------------------------------------------------------------------------|
| <b>Information Box</b> | Identifies the Messaging Agent, displays description information provided in<br>ConsoleOne, and shows how long the Messaging Agent has been running.                                              |
| <b>Status Box</b>      | Displays the number of current Messenger client users and the number of<br>conversations that are queued for archiving. The rotating processing bar shows<br>that the Messaging Agent is running. |

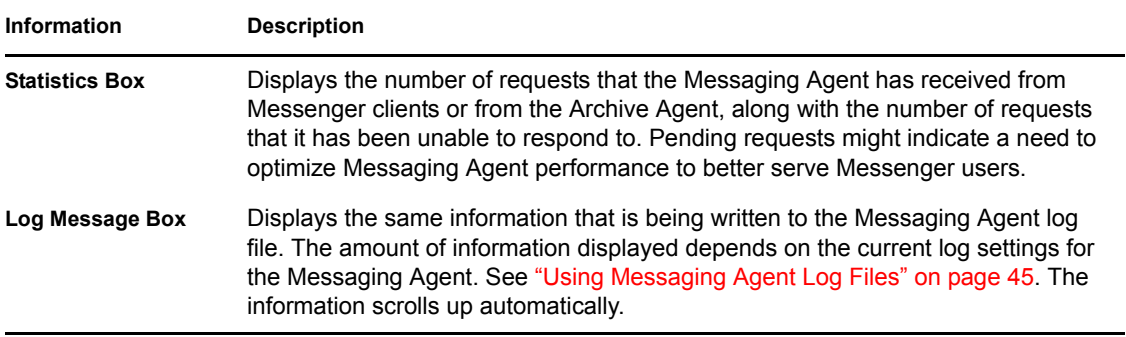

#### <span id="page-37-0"></span>**Controlling the Messaging Agent from the Messaging Agent Console**

You can perform the following tasks to monitor and control the Messaging Agent from the Messaging Agent console at the server where the Messaging Agent is running:

| Task                                                 | <b>NetWare</b>          | <b>Windows</b>                           |  |
|------------------------------------------------------|-------------------------|------------------------------------------|--|
| Stop the Messaging Agent                             | F7                      | File > Exist                             |  |
| Edit the startup file                                | F10 > Edit Startup File | Configuration > Edit Startup File        |  |
| Display current agent<br>settings                    | N/A                     | Configuration > Agent Settings           |  |
| Display the current log file                         | F9                      | Log > Auto Scroll Off > scroll as needed |  |
| Display a selected log file                          | F10 > View Log Files    | Log > View Log                           |  |
| Change log settings for the<br>current agent session | F10 > Logging Options   | Log > Log Settings                       |  |
| Start a new log file                                 | $F10 > C$ ycle Log      | Log > Cycle Log                          |  |
| Display online help                                  | F <sub>1</sub>          | Help > Help                              |  |

*Table 2-4 Performing Messaging Agent Tasks*

#### <span id="page-37-1"></span>**2.5.2 Using the Messaging Agent Web Console**

The Messaging Agent Web console enables you to monitor and control the Messaging Agent from any location where you have access to a Web browser and the Internet. This provides substantially more flexible access than the Messaging Agent console, which can only be accessed from the server where the Messaging Agent is running.

- ["Setting Up the Messaging Agent Web Console" on page 38](#page-37-2)
- ["Accessing the Messaging Agent Web Console from Your Web Browser" on page 39](#page-38-0)
- ["Monitoring the Messaging Agent at the Web Console" on page 40](#page-39-0)
- ["Accessing the Messaging Agent Web Console from GroupWise Monitor" on page 45](#page-44-1)

#### <span id="page-37-2"></span>**Setting Up the Messaging Agent Web Console**

**1** In ConsoleOne, browse to and expand the MessengerService object.

- **2** Select the Messenger Server object to display its contents.
- **3** Right-click the Messaging Agent object, then click *Properties*.
- **4** Click *Agent* > *Web Console*.

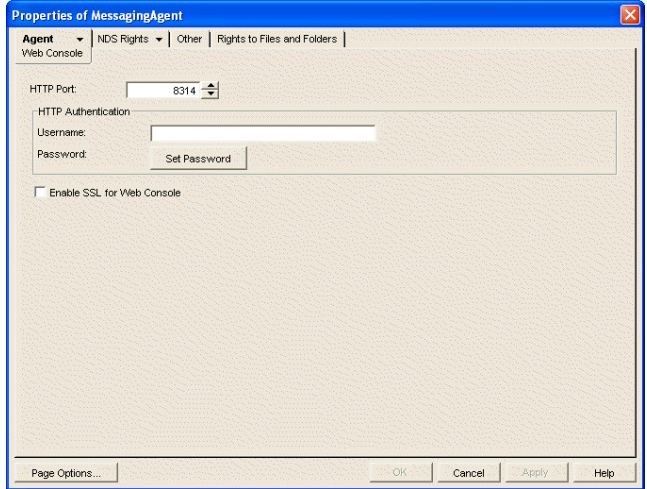

<span id="page-38-1"></span>**5** Fill in the following fields:

**HTTP Port:** Specify the port number for the Messaging Agent to listen on for service requests from your Web browser; for example, 8313.

**Username:** If you want to restrict access to the Messaging Agent Web console, specify a user name for the Messaging Agent to prompt for before allowing access to the Web console.

**Password:** Specify the password for the Messaging Agent to prompt for before allowing access to the Web console.

**Enable SSL for Web Console:** Select this option if you want the Messaging Agent to use SSL encryption when communicating with your Web browser.

In order to use SSL encryption for the Web console, you must properly configure the Messaging Agent, as described in [Section 2.3, "Establishing Messaging Security with SSL](#page-32-0)  [Encryption," on page 33.](#page-32-0)

- **6** Click *OK* to save the Web console settings.
- **7** Stop and then start the Messaging Agent to put the HTTP settings into effect.

**Corresponding Startup Switches:** You can also use the [/httpport](#page-64-0), [/httpuser](#page-64-1), [/httppassword,](#page-63-0) and [/](#page-64-2) [httpssl](#page-64-2) startup switches in the Messaging Agent startup file to enable and secure the Messaging Agent Web console.

#### <span id="page-38-0"></span>**Accessing the Messaging Agent Web Console from Your Web Browser**

To monitor the Messaging Agent from your Web browser, view the following URL:

#### http://*Messenger\_server*:*agent\_port*

where *Messenger server* represents the IP address or hostname of the server where the Messaging Agent is running and *agent port* represents the port number you specified in [Step 5](#page-38-1) in "Setting Up [the Messaging Agent Web Console" on page 38](#page-37-2). For example:

http://172.16.5.18:8313

#### *Figure 2-5 Messaging Agent Web Console Status Page*

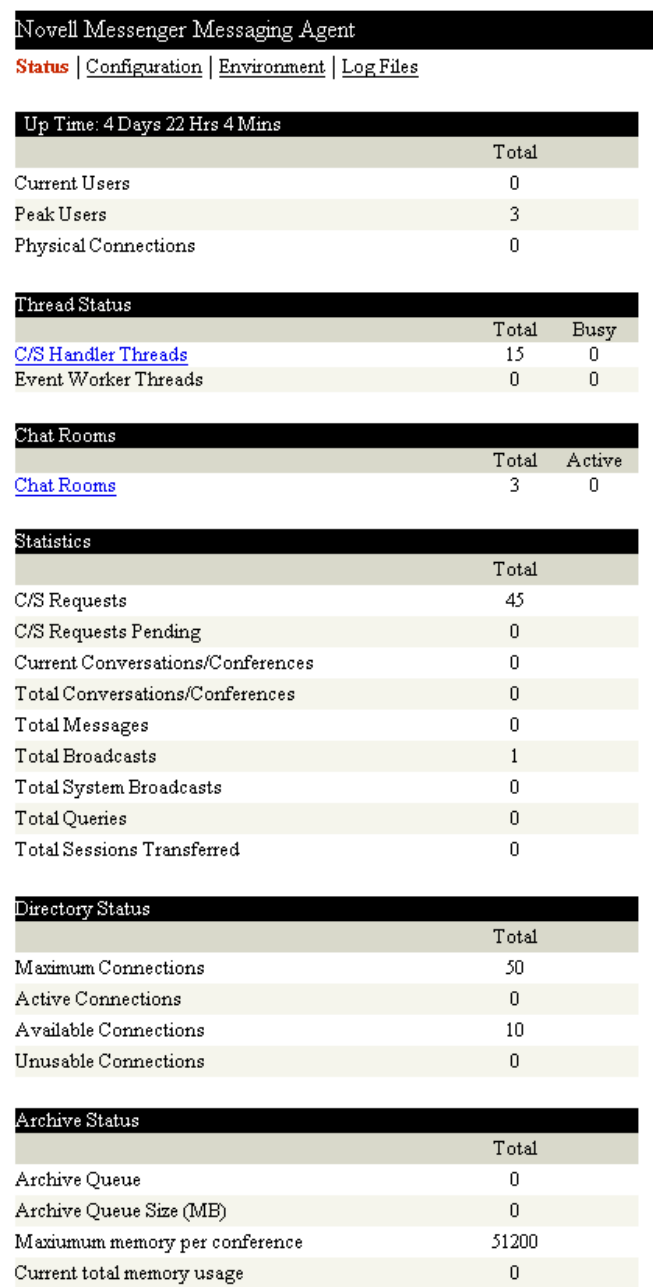

#### <span id="page-39-0"></span>**Monitoring the Messaging Agent at the Web Console**

The Messaging Agent Web console provides several pages of information to help you monitor the performance of the Messaging Agent. The bar at the top of the Messaging Agent Web console displays the name of the agent. Below this bar appears the Web console menu that lists the pages of information available in the Messaging Agent Web console.

٠

- ["Monitoring Messaging Agent Status" on page 41](#page-40-0)
- ["Checking Monitor Agent Configuration" on page 42](#page-41-0)
- ["Checking the Messaging Agent Operating System Environment" on page 42](#page-41-1)
- ["Viewing and Searching Messaging Agent Log Files" on page 43](#page-42-0)

#### <span id="page-40-0"></span>Monitoring Messaging Agent Status

When you first access the Messaging Agent Web console, the Status page is displayed.

*Figure 2-6 Messaging Agent Web Console Status Page*

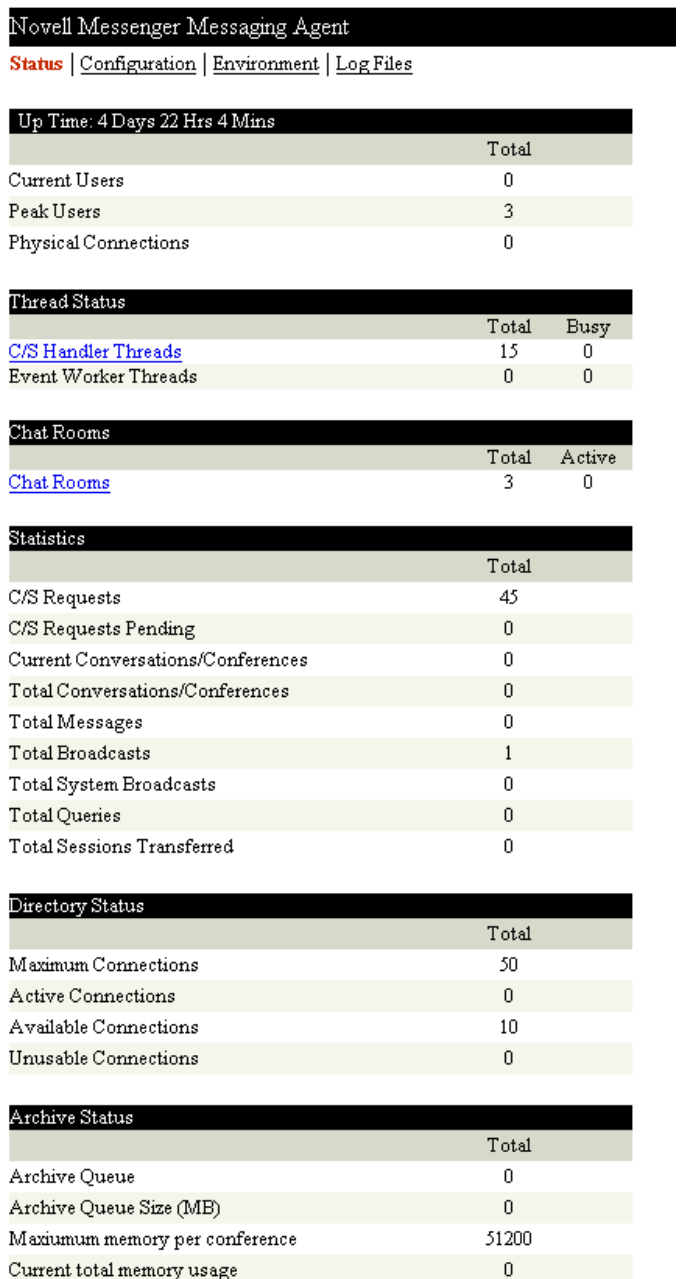

The Web console provides more detailed status information than the Messaging Agent console.

Click *Current Users* to display a list of current Messenger users and their IP addresses. Click the User ID, then click *Disconnect User* to disconnect the user.

Click *C/S Handler Threads* to display the Messaging Agent client/server threads, the number of requests each thread has handled, and each thread's current activity.

Click *Chat Rooms* to display a list of current chat rooms and their CN name, owner, and number of active participants. Click *Re-initialize Chat List* to re-initialize the chat room process. By reinitializing the chat room process, chat rooms that are added in ConsoleOne are added to the list of chat rooms. Users can also use ConsoleOne to access the chat rooms after they have been added.

#### <span id="page-41-0"></span>Checking Monitor Agent Configuration

On the Messaging Agent Web console menu, click *Configuration* to display Messaging Agent configuration information.

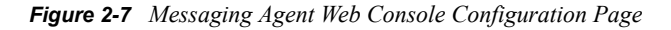

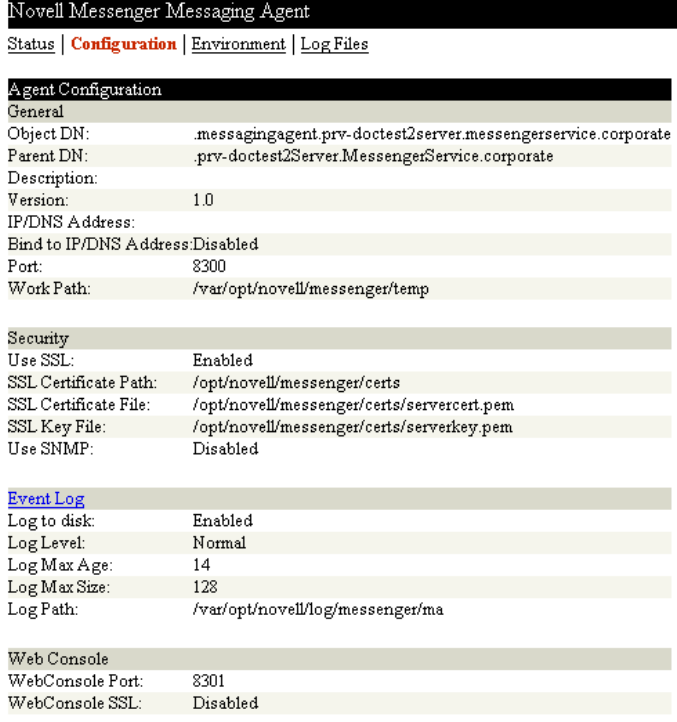

#### <span id="page-41-1"></span>Checking the Messaging Agent Operating System Environment

On the Messaging Agent Web console menu, click *Environment* to display information about the operating system where the Messaging Agent is running. On a NetWare server, the following information is displayed:

*Figure 2-8 Messaging Agent Web Console Environment Page for NetWare*

| Novell Messenger Messaging Agent                         |                          |  |  |  |  |  |
|----------------------------------------------------------|--------------------------|--|--|--|--|--|
| Status   Configuration   Environment   Log Files         |                          |  |  |  |  |  |
| Loaded Module Data                                       |                          |  |  |  |  |  |
| Report Date: 8-2-2005 at 15:07                           |                          |  |  |  |  |  |
| Server Configuration                                     |                          |  |  |  |  |  |
| Server                                                   | PRV-DOCTEST1             |  |  |  |  |  |
| Company                                                  | Novell                   |  |  |  |  |  |
| O.S. revision                                            | NetWare 5.70             |  |  |  |  |  |
| O.S. date                                                | July 3, 2003             |  |  |  |  |  |
| Supported connections                                    | 31                       |  |  |  |  |  |
| Connections in use                                       | 1                        |  |  |  |  |  |
| Receive buffer max                                       | 10000 (Recommended 2500) |  |  |  |  |  |
| Module Information                                       |                          |  |  |  |  |  |
| Novell Messenger Archive Agent                           |                          |  |  |  |  |  |
| NMAA NLM                                                 |                          |  |  |  |  |  |
| Version                                                  | 2.00<br>n                |  |  |  |  |  |
| Memory allocated<br>Build date                           | 5-5-2005                 |  |  |  |  |  |
|                                                          |                          |  |  |  |  |  |
| Novell Messenger Messaging Agent                         |                          |  |  |  |  |  |
| NMMA NLM<br>Version                                      | 2.00                     |  |  |  |  |  |
| Memory allocated                                         | n                        |  |  |  |  |  |
| Build date                                               | 5-5-2005                 |  |  |  |  |  |
|                                                          |                          |  |  |  |  |  |
| (Legacy) Standard C Runtime Library for NLMs<br>CLIB NLM |                          |  |  |  |  |  |
| Version                                                  | 5.90i                    |  |  |  |  |  |
| Memory allocated                                         | n                        |  |  |  |  |  |
| Build date                                               | 6-18-2003                |  |  |  |  |  |
|                                                          |                          |  |  |  |  |  |
| (Legacy) Standard C Runtime Library for NLMs<br>CLIB NLM |                          |  |  |  |  |  |
| Version                                                  | 5.90 i                   |  |  |  |  |  |
| Memory allocated                                         | ٥                        |  |  |  |  |  |
| Build date                                               | 6-18-2003                |  |  |  |  |  |

On a Linux server, the following information is displayed:

*Figure 2-9 Messaging Agent Web Console Environment Page for Linux*

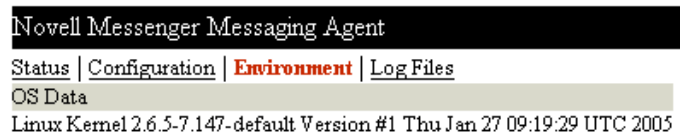

On a Windows server, the following information is displayed:

*Figure 2-10 Messaging Agent Web Console Environment Page for Windows*

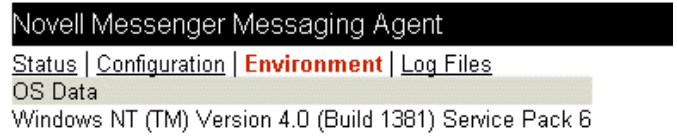

#### <span id="page-42-0"></span>Viewing and Searching Messaging Agent Log Files

On the Messaging Agent Web console menu, click *Log Files* to display and search Messaging Agent log files.

*Figure 2-11 Messaging Agent Web Console Log Files Page*

| Cycle Log         |                                                                   |        |   |            | View Event Log Settings |
|-------------------|-------------------------------------------------------------------|--------|---|------------|-------------------------|
| Event Log Filter  |                                                                   |        |   |            |                         |
|                   |                                                                   |        |   |            |                         |
| Events containing |                                                                   |        |   |            |                         |
|                   |                                                                   |        |   |            |                         |
|                   |                                                                   |        |   |            |                         |
|                   |                                                                   |        |   |            |                         |
| Event logs:       |                                                                   |        |   | Select all |                         |
| 0719nma 001 l     | 07-19-05 00:00:00                                                 | 0      |   |            |                         |
|                   | 0720nma.001  07-20-05  00:00:00                                   | n<br>0 |   |            |                         |
|                   | 0721nma.001  07-21-05  00:00:00<br>0722nma.001  07-22-05 00:00:00 | 0      |   |            |                         |
|                   | 0723nma.001  07-23-05 00:00:00                                    | 0      |   |            |                         |
|                   | 0723nma.002 07-23-05 13:36:36                                     | 1698   |   |            |                         |
| 0724nma.001       | 07-24-05 00:00:00                                                 | Ω      |   |            |                         |
| 0725nma.001       | 07-25-05 00:00:00                                                 | 0      | ≣ |            |                         |
| 0726nma 001       | 07-26-05 00:00:00                                                 | 0      |   |            |                         |
| 0727nma.001       | 07-27-05 00:00:00                                                 | 0      |   |            |                         |
|                   | 0728nma.001  07-28-05 00:00:00                                    | 0      |   |            |                         |
| 0729nma.001       | 07-29-05 00:00:00                                                 | 0      |   |            |                         |
| 0730nma.001       | 07-30-05 00:00:00                                                 | 0      |   |            |                         |
| 0731nma.001       | 07-31-05 00:00:00                                                 | 0      |   |            |                         |
|                   | 08-01-05 00:00:00                                                 | 0      |   |            |                         |
| 0801nma.001       |                                                                   |        |   |            |                         |

To view a particular log file, select the log file, then click *View Events*.

To search all log files for a particular string, type the string in the *Events Containing* field, select *Select All*, then click *View Events*. You can also manually select multiple log files to search. The results of the search are displayed on a separate page, which can be printed.

To start a new log file, click *Cycle Log*.

To view your log settings for the current Messaging Agent session, click *Event Log Settings* to display the [Configuration](#page-41-0) page. To change your log settings for the current Message Agent session, click *Event Log* on the Configuration page.

*Figure 2-12 Message Agent Web Console Event Log Settings Page*

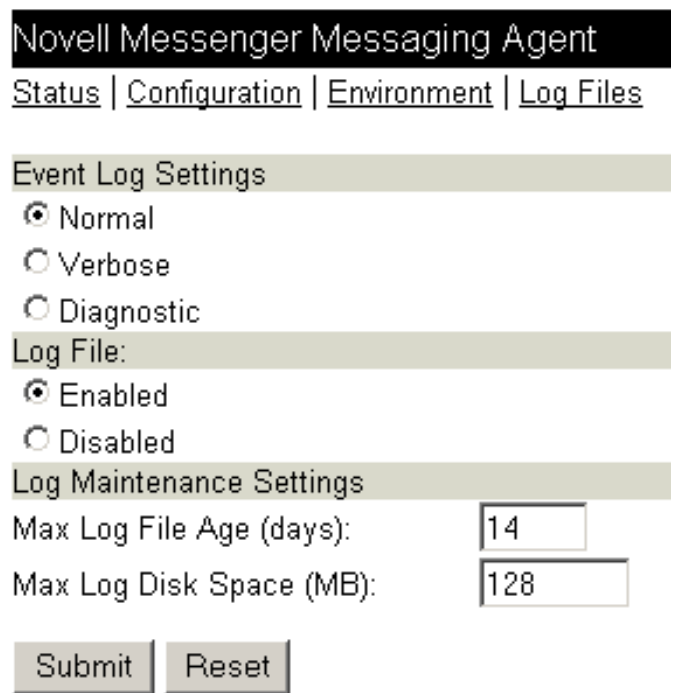

#### <span id="page-44-1"></span>**Accessing the Messaging Agent Web Console from GroupWise Monitor**

If you use GroupWise® Monitor to monitor your GroupWise agents, you can add the Messaging Agent to the list of monitored agents. Continue with ["Using GroupWise Monitor" on page 47](#page-46-1).

### <span id="page-44-0"></span>**2.5.3 Using Messaging Agent Log Files**

Error messages and other information about Messaging Agent functioning are written to log files as well as displaying on the Messaging Agent console. Log files can provide a wealth of information for resolving problems with Messaging Agent functioning.

- **1** In ConsoleOne, browse to and expand the MessengerService object.
- **2** Select the Messenger Server object.
- **3** Right-click the Messaging Agent, then click *Properties*.
- **4** Click *Agent* > *Log Settings*.

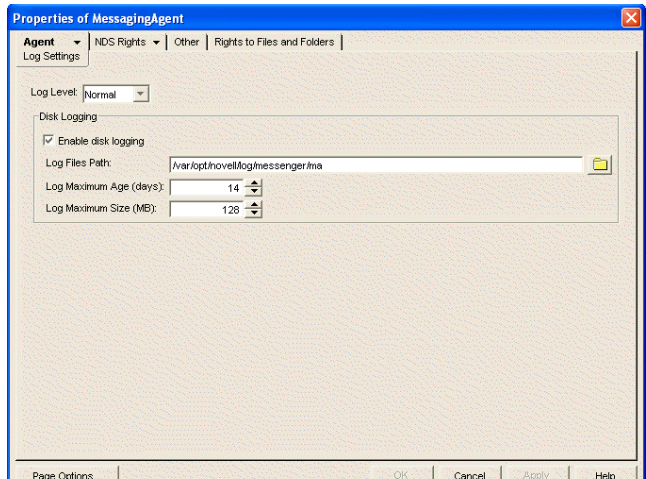

**5** Fill in the following fields:

**Log Level:** Controls the amount of information logged by the Messaging Agent. Logged information is displayed in the log message box and written to the Messaging Agent log file during the current agent session. The default is Normal, which displays only the essential information suitable for a smoothly running Messaging Agent. Use Verbose to display the essential information, plus additional information helpful for troubleshooting. Use Diagnostic where very detailed, code-specific information is required.

**Enable disk logging:** Select this option so that the information displayed in the message log box at the Messaging Agent console is also saved to disk in log files.

**Log Files Path:** Specify the directory where the Messaging Agent stores its log files. On NetWare and Windows, the default location is the logs subdirectory of the Messaging Agent installation directory. On Linux, the default location is /var/opt/novell/log/ messenger/ma.

Typically you find multiple log files in the specified directory. The first four characters represent the date. The next three identify the agent. A three-digit extension allows for multiple log files created on the same day. For example, a log file named 0518nma.001 indicates that it is a Messaging Agent log file, created on May 18. If you restarted the Messaging Agent on the same day, a new log file started, named 0518nma.002.

**Log Maximum Age:** Specify how many days to keep Messaging Agent log files on disk. The default is 14 days.

**Log Maximum Size:** Specify the maximum amount of disk space for all Messaging Agent log files. When the specified disk space is consumed, the Messaging Agent deletes existing log files, starting with the oldest. The default is 128 MB.

**6** Click *OK* to save the log file settings.

**7** Stop and then start the Messaging Agent to put the new log settings into effect.

**Corresponding Startup Switches:** You can also use the [/log,](#page-68-0) [/loglevel,](#page-69-0) [/logdays](#page-69-1), and [/logmax](#page-69-2) startup switches in the Messaging Agent startup file to configure Messaging Agent log files.

# <span id="page-46-1"></span>**2.5.4 Using GroupWise Monitor**

GroupWise Monitor can be configured to monitor the Messaging Agent as well as the GroupWise Agents (Post Office Agent, Message Transfer Agent, Internet Agent, and WebAccess Agent). For background information about GroupWise Monitor, see "Monitor" in the GroupWise *GroupWise 8 Administration Guide*.

- **1** Enable the Messaging Agent Web console, as described in ["Setting Up the Messaging Agent](#page-37-2)  [Web Console" on page 38](#page-37-2)
- **2** At the Windows Monitor Agent console, click *Configuration* > *Add Novell Messenger System*.

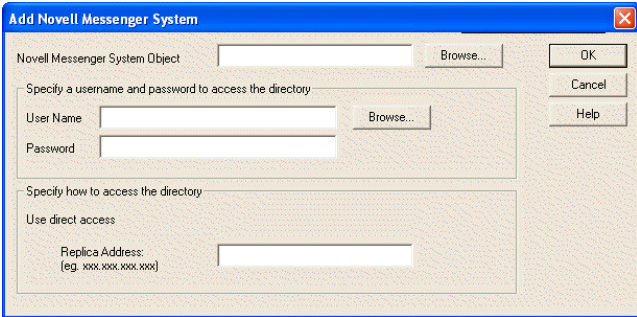

**3** Fill in the following fields:

**Novell Messenger System Object:** Browse to and select the MessengerService object.

**User Name:** Browse to and select a User object that has sufficient rights to enable the Monitor Agent to access Messenger agent object properties in eDirectory.

**Password:** Specify the eDirectory password associated with the selected User object.

**4** Provide the same eDirectory access information as you provided during installation:

**Use Direct Access:** Select this option if the Messaging Agent uses direct access to eDirectory.

- **Replica Address:** If the Messaging Agent is installed on a Windows server, provide the IP address of a server where the Messaging Agent can access a replica of eDirectory. If the Messaging Agent is installed on a NetWare server, you do not need to specify this information because there is an eDirectory replica on the NetWare server
- **5** Click *OK* to save the information about your Messenger system.

The Messaging Agent appears in the root agent group, along with the Archive Agent if it is running on the same server. You might want to create an agent group specifically for the Messenger agents. See "Creating and Managing Agent Groups" in "Monitor" in the GroupWise *GroupWise 8 Administration Guide*.

#### <span id="page-46-0"></span>**2.5.5 Using Novell 6.5 Remote Manager**

If the Messaging Agent is running on a NetWare 6.5 server, you can use the IP Address Management feature in Novell Remote Manager (*NetWare Remote Manager* > *Manage Server* > *IP Address Management*) to view the IP address and port configuration for the Messaging Agent. This is also true for the Archive Agent running on a NetWare 6.5 server.

You access Novell Remote Manager by entering the following URL in a Web browser:

http://*server\_address*:8008

For example:

http://192.168.0.0:8008

For more information about using Novell Remote Manager, see the [NetWare 6.5 documentation](http://www.novell.com/documentation/nw65)  (http://www.novell.com/documentation/nw65).

# <span id="page-47-0"></span>**2.5.6 Using SNMP Monitoring Programs**

You can monitor the Messaging Agent from the Management and Monitoring component of Novell ZENworks® for Servers, ManageWise®, or any other SNMP management and monitoring program. When properly configured, the Messaging Agent sends SNMP traps to network management consoles for display along with other SNMP monitored programs. It also responds to requests for configuration and status information from SNMP management and monitoring programs.

Although the Messaging Agent is SNMP-enabled by default, the server where the Messaging Agent is installed must be properly configured to support SNMP, and the Messaging Agent object in eDirectory must be properly configured as well. To set up SNMP services for your Messenger server, complete the following tasks:

- ["Setting Up SNMP Services for the Messaging Agent" on page 48](#page-47-1)
- ["Copying and Compiling the Messaging Agent MIB File" on page 51](#page-50-0)
- ["Customizing Your ManageWise Installation to Monitor the Messaging Agent" on page 51](#page-50-1)
- ["Configuring the Messaging Agent for SNMP Monitoring" on page 52](#page-51-0)

#### <span id="page-47-1"></span>**Setting Up SNMP Services for the Messaging Agent**

Select the instructions for the platform where the Messaging Agent runs:

- ["Setting Up SNMP Services on a NetWare Server" on page 48](#page-47-2)
- ["Setting Up SNMP Services on a Linux Server" on page 49](#page-48-0)
- ["Setting Up SNMP Services on a Windows Server" on page 50](#page-49-0)

#### <span id="page-47-2"></span>Setting Up SNMP Services on a NetWare Server

The Messaging Agent supports SNMP through the SNMP services loaded on the NetWare server. SNMP services are provided through the SNMP NLM™. The SNMP NLM initiates and responds to requests for monitoring information and generates trap messages.

If the SNMP NLM is not loaded before the Messaging Agent, Messaging Agent still loads and functions normally, but SNMP support is disabled. The Messaging Agent does not attempt to autoload snmp.nlm.

**1** Go to the console of the NetWare server where you want to implement SNMP services.

The server should already have the Messenger agents installed.

**2** Enter the command to load the SNMP NLM:

**Syntax:** load snmp v control=*x* monitor=*y* trap=*z*

where v represents Verbose, meaning to display informational messages, and *x*, *y* and *z* are replaced with your system SNMP community strings for SNMP SETs, GETs and TRAPs.

**Example:** load snmp v control=private monitor=public trap=all

The TCP/IP NLM automatically loads snmp.nlm, using default values for the community strings. If your system uses different community string values, load snmp.nlm before tcpip.nlm.

If the SNMP NLM is already loaded, you can add the control and trap parameters by entering the following at the console prompt:

snmp control= trap=

**3** To automatically load these commands, include them in the autoexec.ncf file.

For more information about implementing SNMP services, see your NetWare documentation.

**4** Skip to ["Copying and Compiling the Messaging Agent MIB File" on page 51](#page-50-0).

#### <span id="page-48-0"></span>Setting Up SNMP Services on a Linux Server

The Linux Messaging Agent is compatible with NET-SNMP. An older version of SNMP called UCD-SNMP cannot be used with the Linux Messaging Agent. NET-SNMP comes standard with the versions of Red Hat\* Linux supported for Messenger 1.0 for Linux, but it does not come standard with the supported versions of  $SUSE^{\circledR}$  Linux. If you are using SUSE Linux, you must update to NET-SNMP in order to use SNMP to monitor the Linux Messaging Agent.

- **1** Make sure you are logged in as root.
- **2** If NET-SNMP is not already set up on your Linux server, use the following command to configure SNMP:

```
snmpconf -q basic setup
```
The snmpconf command creates the snmpd.conf file in one of the following directories, depending on your version of Linux:

```
/usr/share/snmp
/usr/local/share/snmp
\sim/.snmp
```
- **3** Locate the snmpd.conf file on your Linux server.
- **4** In a text editor, modify the snmpd.conf file:
	- **4a** Add the following line:

dlmod Gwmweb /opt/novell/messenger/lib/libnmsnmp.so.1

- **4b** Save and exit the snmpd.conf file.
- **5** Restart the SNMP daemon (snmpd) to put the changes into effect.
- **6** In a text editor, modify the nmsnmp.conf file in the /etc/opt/novell/messenger directory:
	- **6a** Set /daemonPort to a unique port number for the Messaging Agent to listen on; for example, 8305.
	- **6b** If you have not already configured the Messaging Agent Web console, as described in ["Setting Up the Messaging Agent Web Console" on page 38](#page-37-2), assign an HTTP port for the Messaging Agent.

You can set the HTTP port in ConsoleOne, using the same steps as for setting up the Web console, or you can set /maPort to a unique port number, such as 8301. If you want to use SNMP with the Archive Agent, you can also provide an HTTP port for it by using /aaPort if you update the nmsnmp.conf file, rather than providing the settings in ConsoleOne.

**6c** Save and exit the nmsnmp.conf file.

- **7** In ConsoleOne, enable SNMP:
	- **7a** Browse to and right-click the Messenger Server object, then click *Properties*.
	- **7b** Click *Server* > *General*.
	- **7c** Select *Enable SNMP*.
	- **7d** Click *OK* to save the setting.
- **8** Restart the Messaging Agent.
- **9** Skip to ["Copying and Compiling the Messaging Agent MIB File" on page 51](#page-50-0).

#### <span id="page-49-0"></span>Setting Up SNMP Services on a Windows Server

The SNMP service is usually not included during the initial Windows operating system installation. The SNMP service can be easily added at any time. To add or configure the SNMP service, you must be logged in as a member of the Administrator group.

To add the SNMP service to a Windows 2000 server:

- **1** From the Control Panel, double-click *Add/Remove Programs*.
- **2** Click *Add/Remove Windows Components*.
- **3** Select *Management and Monitoring Tools*.
- **4** Click *Details*, then select *Simple Network Management Protocol*.

For more information about configuring the SNMP service, see your Windows 2000 documentation.

The Messenger Installation program includes an option for installing SNMP support. However, if the Windows server where you installed the Messaging Agent did not yet have SNMP set up, that installation option was not available. Now that you have set up SNMP, you can install Messaging Agent SNMP support.

Rerun the Messenger Installation program, using the Install Server option as described in the *Messenger 2.0 Installation Guide*, noticing that the Install and Configure SNMP for the Messenger Agents option is now available and selected.

*Figure 2-13 Server Information Dialog Box With the SNMP Option Selected*

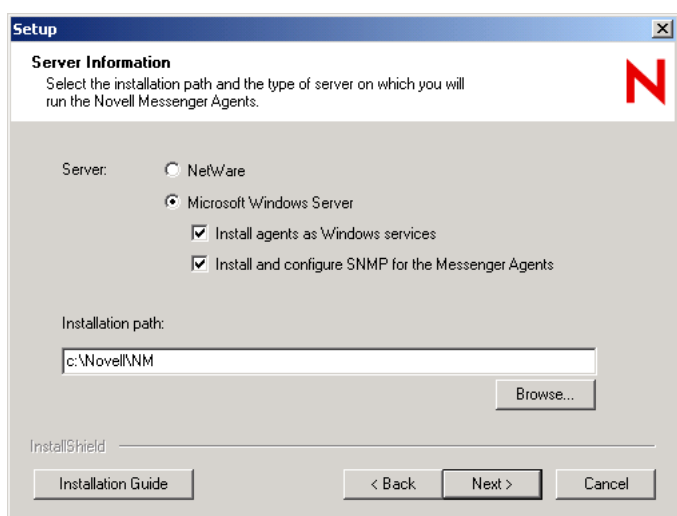

When you have finished installing the Messenger Agent, continue with ["Copying and Compiling the](#page-50-0)  [Messaging Agent MIB File" on page 51.](#page-50-0)

#### <span id="page-50-0"></span>**Copying and Compiling the Messaging Agent MIB File**

An SNMP-enabled Messaging Agent returns information contained in a Management Information Base (MIB). The MIB is an ASCII data structure that defines the information gathered. It also defines the properties that can be monitored and managed on the SNMP-enabled Messaging Agent.

Before you can monitor an SNMP-enabled Messaging Agent, you must compile the nmma.mib file by using your SNMP management program. On NetWare and Windows, the Messenger agent MIBs are located downloaded *GroupWise Messenger 2* image in the \server\snmp directory. On Linux, the Messenger MIBs are located in the /etc/opt/novell/messenger/mibs directory after installation.

**1** Copy the nmma.mib file to the location required by your SNMP management program.

For example, ManageWise users would copy the nmma.mib file to the \mw\nms\snmpmibs\current directory. ZENworks for Servers users can access the nmma.mib file in the downloaded *GroupWise Messenger 2* image.

**2** Compile or import the nmma.mib file as required by your SNMP management program.

For example, to compile the nmma.mib file for ZENworks for Servers:

- **2a** In ConsoleOne, right-click the Site Server object, then click *Properties* > *MIB Pool*.
- **2b** Click *Modify Pool* > *Add*.
- **2c** Browse to and select the nmma.mib file, then click *OK*.
- **2d** Click *Compile*.
- **2e** Make sure that the server where the Messaging Agent is running is configured to send SNMP traps to the ZfS Site Server.
	- On a NetWare server, add the IP address or hostname of the ZfS Site Server to the traptarg.cfg file in the sys:\etc directory.
	- On a Windows server, add the IP address or hostname of the ZfS Site Server to the list of trap destinations. From the Windows 2000 Control Panel, double-click *Administrative Tools*, then click *Services* > *SNMP Service* > *Properties* > *Traps*.

Refer to your SNMP management program documentation for specific instructions.

**3** If you are using ManageWise, continue with ["Customizing Your ManageWise Installation to](#page-50-1)  [Monitor the Messaging Agent" on page 51.](#page-50-1)

or

If you are not using ManageWise, skip t[o"Configuring the Messaging Agent for SNMP](#page-51-0)  [Monitoring" on page 52](#page-51-0).

#### <span id="page-50-1"></span>**Customizing Your ManageWise Installation to Monitor the Messaging Agent**

The downloaded *GroupWise Messenger 2* image includes a file that helps ManageWise monitor the Messenger agents more effectively. These capabilities are available only with ManageWise, not with ZENworks for Servers.

The nmma.mib file includes the standard SNMP management information. In addition, the file includes annotations that enhance the Alert functions of ManageWise.

For example, the Summary provides more detailed information than the Description does in other SNMP management programs. The ManageWise annotations are embedded in comments; therefore, they have no affect on other SNMP management programs

When Messaging Agent alarms appear in ManageWise, you can double-click the alarm to display the alarm information contained in the Messenger Alarm help file. To enable this feature, copy the nmalarm.hlp file from the \server\snmp directory in the downloaded *GroupWise Messenger*  2 image to the \mw\nms\help directory on your ManageWise station. This help file explains the alarms the Messaging Agent might produce by giving a description, cause, and action for each alarm.

#### <span id="page-51-0"></span>**Configuring the Messaging Agent for SNMP Monitoring**

In order for SNMP monitoring programs to monitor the Messaging Agent, the Messaging Agent must be configured with an SNMP community string.

- **1** In ConsoleOne, browse to and expand the MessengerService object.
- **2** Right-click the Messenger Server object, then click *Properties*.
- **3** Click *Server* > *General*.

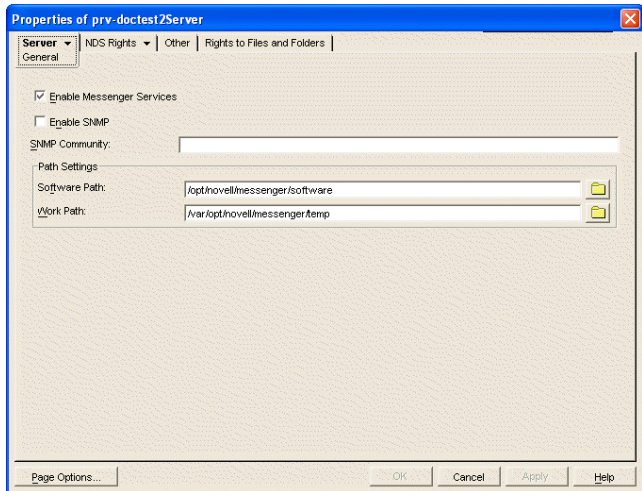

- **4** Make sure that *Enable SNMP* is selected.
- **5** In the *SNMP Community* field, provide your system SNMP community GET string.
- **6** Click *OK* to save the SNMP settings.
- **7** Stop and then start the Messaging Agent to put the SNMP settings into effect.

# <span id="page-51-1"></span>**2.6 Optimizing Messaging Agent Performance**

You can adjust how the Messaging Agent functions to optimize its performance. Before attempting optimization, you should run the Messaging Agent long enough to observe its efficiency and its impact on other network applications running on the same server. See [Section 2.5, "Monitoring the](#page-35-0)  [Messaging Agent," on page 36.](#page-35-0)

Also, remember that optimizing your network hardware and operating system can make a difference in Messaging Agent performance.

- **1** In ConsoleOne, browse to and expand the MessengerService object.
- **2** Select the Messenger Server object.
- **3** Right-click the Messaging Agent object, then click *Properties*.
- **4** Click *Agent* > *Performance*.

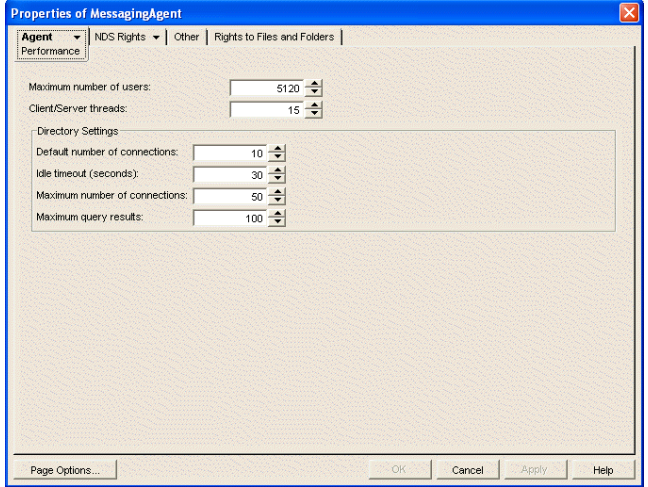

**5** Fill in the following fields to configure how the Messaging Agent communicates with Messenger users:

**Maximum number of users:** Specify the maximum number of Messenger users that you want the Messaging Agent to be able to service at once. The default is 5120, which should be adequate for a very large Messenger system.

**Client/Server threads:** Specify the number of client/server threads that you want the Messaging Agent to start. The Messaging Agent uses its client/server threads to service Messenger clients, to download Messenger client software to users, and to communicate with the Archive Agent if archiving is enabled. Up to half of the client/server threads can be used for downloading the Messenger client software if demand requires it.

The default number of client/server threads is 15. For a large Messenger system, you could increase the number to 50 or more, depending on the system resources of the server where the Messaging Agent is running.

**6** Fill in the following fields to configure how the Messaging Agent communicates with eDirectory when using direct access:

**Default number of connections:** Specify the minimum number of direct access connections you want open between the Messaging Agent and eDirectory. The direct access connections between the Messaging Agent and eDirectory are used to authenticate Messenger users when they start the Messenger client, to perform searches for Messenger users when users build their contact lists, to save user option settings for the Messenger client, and for other directory-based operations. By default, the number of connections is 10.

Do not set the default number of connections to be greater than the number of client/server threads. This results in open connections that could never be serviced by the Messaging Agent. Idle direct access connections occupy memory, but using an existing connection is faster than creating a new connection. The default number of connections is always kept open, even if some are idle.

**Idle timeout:** If more than the default number of direct access connections are open between the Messaging Agent and eDirectory, and if any connection is idle for the specified amount of time, the idle connection is closed. By default, this time is 30 seconds.

**Maximum number of connections:** Specify the maximum number of eDirectory connections that the Messaging Agent can create. The default is 50 connections.

Do not set the maximum number of connections to be greater than the number of client/server threads. This results in open connections that could never be serviced by the Messaging Agent.

**Maximum query results:** Specify the maximum number of contacts you want the Messaging Agent to return when Messenger users search for other Messenger users when adding contacts to their contact lists.

- **7** Click *OK* to save the Messaging Agent performance settings.
- **8** Stop and then start the Messaging Agent to put the new performance settings into effect.

**Corresponding Startup Switches:** You can also use the [/maxconns,](#page-70-0) [/threads](#page-73-0), [/](#page-58-0) [dirdefaultconnections,](#page-58-0) [/diridletimeout,](#page-58-1) [/dirmaxconnections,](#page-58-2) and [/dirquerymaxresults](#page-62-0) startup switches in the Messaging Agent startup file to configure Messaging Agent performance.

# **2.7 Managing the Messaging Server**

As your Messenger system grows and evolves, you might need to reconfigure the server where the Messaging Agent runs or move Messaging Agent directories to different locations.

- [Section 2.7.1, "Binding the Messaging Agent to a Specific IP Address," on page 54](#page-53-0)
- [Section 2.7.2, "Changing the Messaging Server's Network Address," on page 55](#page-54-0)
- [Section 2.7.3, "Moving the Messaging Agent Working Directory," on page 56](#page-55-0)

### <span id="page-53-0"></span>**2.7.1 Binding the Messaging Agent to a Specific IP Address**

On a server with multiple IP addresses, the Messaging Agent binds to all available IP addresses, and Messenger clients can communicate with the Messaging Agent on all available IP addresses unless you bind them to a specific address.

- **1** Stop the Messaging Agent on the server.
- **2** In ConsoleOne, browse to and expand the MessengerService object.
- **3** Right-click the Messaging Agent object, then click *Properties*.
- **4** Click *Agent* > *Identification*

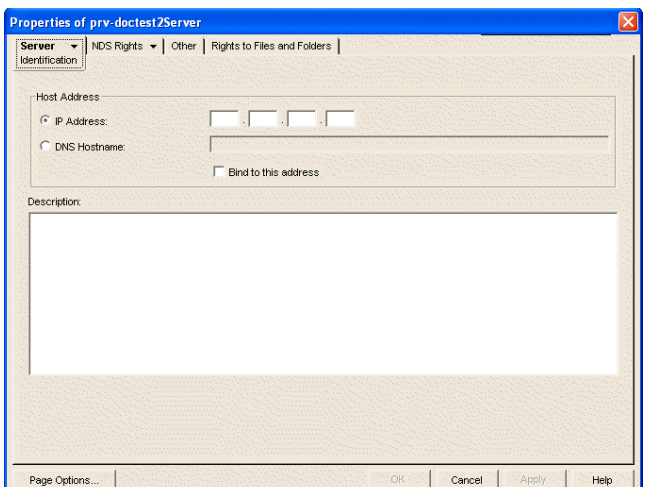

**5** Select *IP Address*, then specify the IP address, in dotted decimal format, that you want to bind the Messaging Agent to.

or

Select *DNS Host Name*, then provide the DNS host name you want to bind the Messaging Agent to.

- **6** (Optional) Select *Bind to this address*.
- **7** Click *OK* to save the new address information.
- **8** Start the Messaging Agent.

# <span id="page-54-0"></span>**2.7.2 Changing the Messaging Server's Network Address**

If you change the IP address or DNS hostname of the server where the Messaging Agent is running, you must also update the server information for your Messenger system.

- **1** Stop the Messaging Agent on the server.
- **2** Reconfigure the server, following the appropriate procedure for the operating system (NetWare, Linux, or Windows).
- **3** In ConsoleOne, browse to and expand the MessengerService object.
- **4** Right-click the Messaging Agent object, then click *Properties*.
- **5** Click *Agent* > *Identification*.

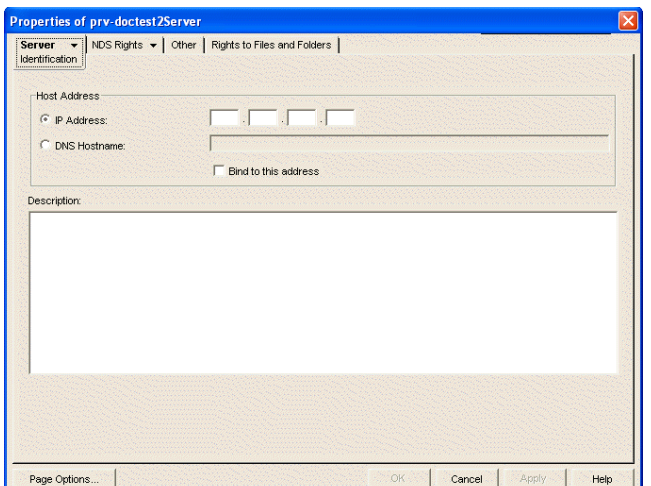

**6** Select *IP Address*, then specify the server's new IP address.

or

Select *DNS Host Name*, then provide the server's new DNS hostname.

- **7** Click *OK* to save the new network address information.
- **8** Start the Messaging Agent.

### <span id="page-55-0"></span>**2.7.3 Moving the Messaging Agent Working Directory**

The Messaging Agent uses its working directory for saving various temporary files during message processing.

- **1** Stop the Messaging Agent on the server.
- **2** Copy the Messaging Agent working directory to the desired location.

On NetWare and Windows, the Messenger working directory is \novell\nm\temp by default. On Linux, the default is /opt/novell/messenger/temp.

- **3** In ConsoleOne, browse to and expand the MessengerService object.
- **4** Right-click a Messaging Agent object, then click *Properties*.
- **5** Click *Server* > *General*.

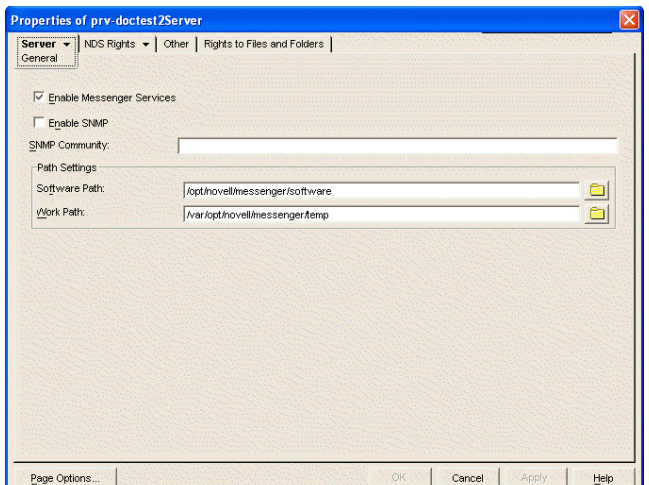

- **6** In the *Work Path* field, change the path to the working directory to the current location.
- **7** Click *OK* to save the new working directory location.
- **8** Start the Messaging Agent.
- **9** Delete the previous working directory to conserve disk space.

By default, the Messaging Agent and the Archive Agent use the same working directory if they are running on the same server, as specified on the *General* tab of the Messenger Server object. If you want the Messaging Agent to use a separate working directory, you can specify the working directory on each agent object (*Agent* tab > *General* page > *Work Path* field). The location specified for the Messaging Agent object overrides the location specified for the Messenger Server object.

# **2.8 Using Messaging Agent Startup Switches**

You can override settings provided in ConsoleOne by using startup switches in the Messaging Agent startup file (strtup.ma). On NetWare and Windows, the startup file is located in the Messenger Agent installation directory. On Linux, the startup file is located in /etc/opt/novell/ messenger. You can override startup switches provided in the startup file by using startup switches on the command line. For more information about starting the Messaging Agent, see [Section 2.1, "Starting the Messaging Agent," on page 25](#page-24-0).

This section contains information on the following startup switches:

- $\bullet$  [Section 2.8.1, "/certfile," on page 60](#page-59-0)
- [Section 2.8.2, "/certpath," on page 61](#page-60-0)
- [Section 2.8.3, "/cluster \(NetWare only\)," on page 61](#page-60-1)
- [Section 2.8.4, "/dirdefaultconnections," on page 61](#page-60-2)
- [Section 2.8.5, "/diridletimeout," on page 62](#page-61-0)
- [Section 2.8.6, "/dirmaxconnections," on page 62](#page-61-1)
- [Section 2.8.7, "/dirpoolresettime," on page 62](#page-61-2)
- [Section 2.8.8, "/dirquerymaxresults," on page 63](#page-62-0)
- [Section 2.8.9, "/dirreplicaipaddr \(Linux and Windows only\)," on page 63](#page-62-1)
- [Section 2.8.10, "/diruseralias," on page 63](#page-62-2)
- [Section 2.8.11, "/diruserauthbind," on page 63](#page-62-3)
- [Section 2.8.12, "/diruserforcedirect," on page 64](#page-63-1)
- [Section 2.8.13, "/home," on page 64](#page-63-2)
- [Section 2.8.14, "/httppassword," on page 64](#page-63-0)
- [Section 2.8.15, "/httpport," on page 65](#page-64-0)
- [Section 2.8.16, "/httpssl," on page 65](#page-64-2)
- [Section 2.8.17, "/httpuser," on page 65](#page-64-1)
- $\triangle$  [Section 2.8.18, "/ip," on page 65](#page-64-3)
- [Section 2.8.19, "/keepalive," on page 66](#page-65-0)
- [Section 2.8.20, "/keyfile," on page 66](#page-65-1)
- [Section 2.8.21, "/keypassword," on page 66](#page-65-2)
- [Section 2.8.22, "/language \(Windows only\)," on page 67](#page-66-0)
- [Section 2.8.23, "/ldapipaddr," on page 67](#page-66-1)
- [Section 2.8.24, "/ldapport," on page 68](#page-67-0)
- [Section 2.8.25, "/ldappwd," on page 68](#page-67-1)
- [Section 2.8.26, "/ldapssl," on page 68](#page-67-2)
- [Section 2.8.27, "/ldapsslkey," on page 68](#page-67-3)
- [Section 2.8.28, "/ldapuser," on page 69](#page-68-1)
- $\cdot$  [Section 2.8.29, "/log," on page 69](#page-68-0)
- [Section 2.8.30, "/logdays," on page 70](#page-69-1)
- [Section 2.8.31, "/logdiskoff," on page 70](#page-69-3)
- [Section 2.8.32, "/loglevel," on page 70](#page-69-0)
- [Section 2.8.33, "/logmax," on page 70](#page-69-2)
- [Section 2.8.34, "/maxconns," on page 71](#page-70-0)
- [Section 2.8.35, "/mtpconnecttimeout," on page 71](#page-70-1)
- [Section 2.8.36, "/mtpdatatimeout," on page 71](#page-70-2)
- [Section 2.8.37, "/mtpipaddr," on page 72](#page-71-0)
- [Section 2.8.38, "/mtpport," on page 72](#page-71-1)
- [Section 2.8.39, "/mtpssl," on page 72](#page-71-2)
- $\bullet$  [Section 2.8.40, "/nomtp," on page 72](#page-71-3)
- [Section 2.8.41, "/nosnmp," on page 73](#page-72-0)
- [Section 2.8.42, "/password," on page 73](#page-72-1)
- [Section 2.8.43, "/port," on page 73](#page-72-2)
- [Section 2.8.44, "/queue," on page 73](#page-72-3)
- $\bullet$  [Section 2.8.45, "/ssl," on page 74](#page-73-1)
- [Section 2.8.46, "/threads," on page 74](#page-73-0)
- [Section 2.8.47, "/user," on page 74](#page-73-2)

The following table summarizes the Messaging Agent startup switches and how they correspond to configuration settings in ConsoleOne.

<span id="page-58-5"></span><span id="page-58-4"></span><span id="page-58-3"></span><span id="page-58-2"></span><span id="page-58-1"></span><span id="page-58-0"></span>

| <b>NetWare Messaging</b><br>Agent | Linux Messaging<br>Agent        | <b>Windows Messaging</b><br>Agent | <b>ConsoleOne Setting</b>                             |
|-----------------------------------|---------------------------------|-----------------------------------|-------------------------------------------------------|
| /certfile                         | --certfile                      | /certfile                         | <b>SSL Certificate</b>                                |
| /certpath                         | --certpath                      | /certpath                         | Certificate Path                                      |
| /cluster                          | N/A                             | N/A                               | N/A                                                   |
| /dirdefaultconnections            | $\sim$<br>dirdefaultconnections | /dirdefaultconnections            | Default Number of Connections<br>(LDAP profile)       |
| /diridletimeout                   | --diridletimeout                | /diridletimeout                   | Idle Timeout (LDAP profile)                           |
| /dirmaxconnections                | --dirmaxconnections             | /dirmaxconnections                | Maximum Number of<br>Connections (LDAP profile)       |
| /dirpoolresettime                 | --dirpoolresettime              | /dirpoolresettime                 | N/A                                                   |
| /dirquerymaxresults               | --dirquerymaxresults            | /dirquerymaxresults               | <b>Maximum Query Results</b>                          |
| N/A                               | --dirreplicaipaddr              | /dirreplicaipaddr                 | N/A                                                   |
| /diruseralias                     | --diruseralias                  | /diruseralias                     | N/A                                                   |
| /diruserauthbind                  | --diruserauthbind               | /diruserauthbind                  | N/A                                                   |
| /diruserforcedirect               | --diruserforcedirect            | /diruserforcedirect               | N/A                                                   |
| /home                             | --home                          | /home                             | N/A                                                   |
| /httppassword                     | --httppassword                  | /httppassword                     | <b>HTTP Password</b>                                  |
| /httpport                         | --httpport                      | /httpport                         | <b>HTTP Port</b>                                      |
| /httpuser                         | --httpuser                      | /httpuser                         | <b>HTTP Username</b>                                  |
| /httpssl                          | --httpssl                       | /httpssl                          | Enable SSL for Web Console                            |
| /ip                               | $-ip$                           | /ip                               | Host IP Address with Bind to this<br>Address selected |
| /keepalive                        | --keepalive                     | /keepalive                        | N/A                                                   |
| /keyfile                          | --keyfile                       | /keyfile                          | <b>SSL Key File</b>                                   |
| /keypassword                      | --keypassword                   | /keypassword                      | <b>SSL Set Password</b>                               |
| N/A                               | N/A                             | /language                         | N/A                                                   |
| /Idapipaddr                       | --Idapipaddr                    | /Idapipaddr                       | <b>LDAP Connection IP Address</b>                     |
| /Idapport                         | --Idapport                      | /Idapport                         | <b>LDAP Connection Port</b>                           |
| /Idappwd                          | --Idappwd                       | /ldappwd                          | LDAP Profile Set Password                             |
| /Idapssl                          | --Idapssl                       | /Idapssl                          | <b>LDAP Connection SSL Enabled</b>                    |

*Table 2-5 Messaging Agent Startup Switches*

<span id="page-59-3"></span><span id="page-59-2"></span><span id="page-59-1"></span>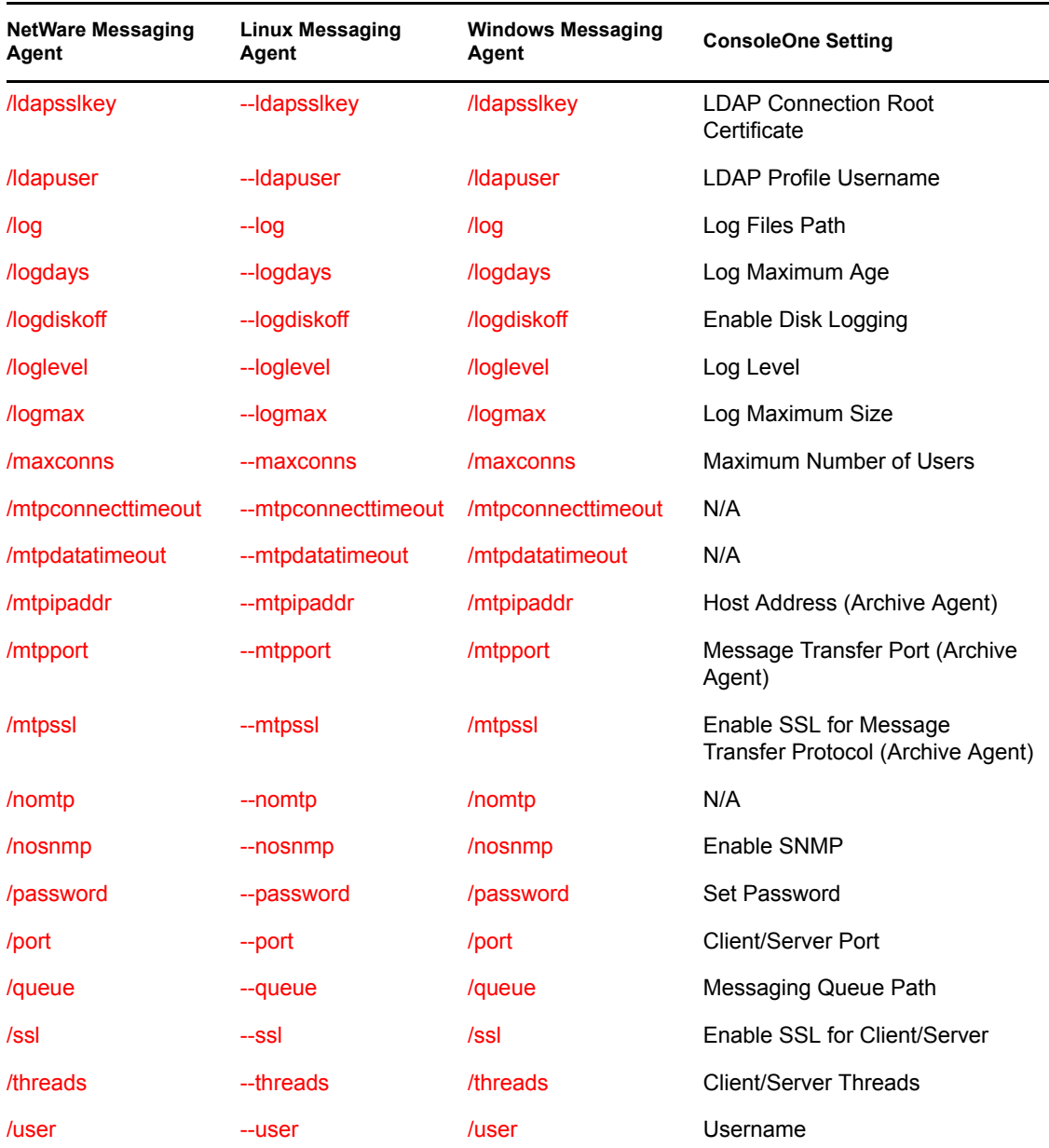

# <span id="page-59-0"></span>**2.8.1 /certfile**

Specifies the full path to the public certificate files used to provide secure SSL communication between the Messaging Agent and other programs. See [Section 2.3, "Establishing Messaging](#page-32-0)  [Security with SSL Encryption," on page 33](#page-32-0).

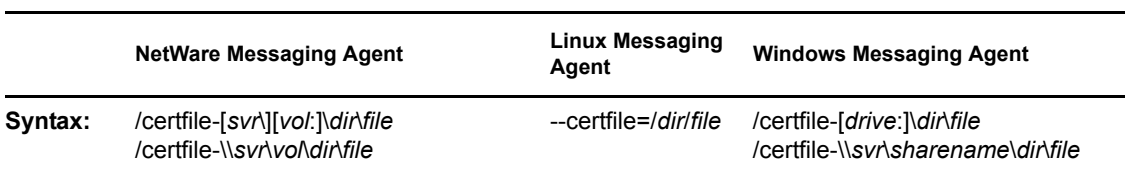

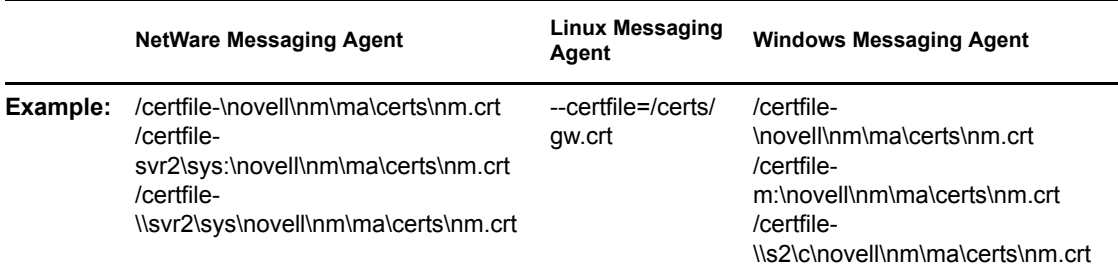

See also [/certpath](#page-60-0), [/keyfile](#page-65-1), and [/keypassword](#page-65-2).

# <span id="page-60-0"></span>**2.8.2 /certpath**

Specifies the full path to the directory where public certificate file are stored on your system. See [Section 2.3, "Establishing Messaging Security with SSL Encryption," on page 33](#page-32-0).

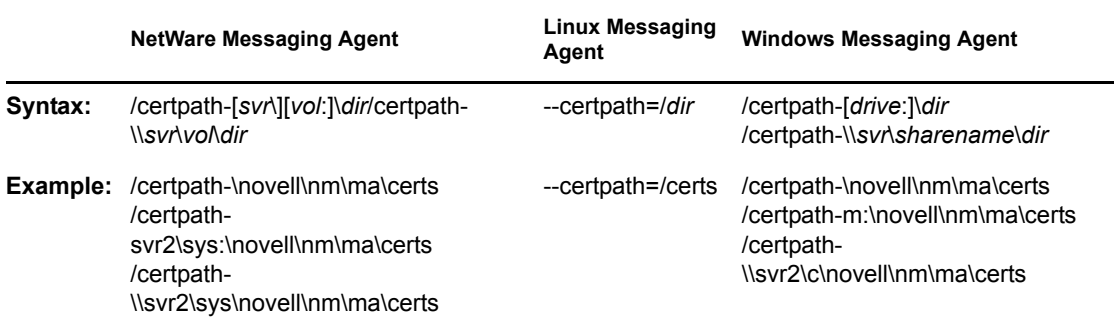

See also [/certfile,](#page-59-0) [/keyfile](#page-65-1), and [/keypassword](#page-65-2).

# <span id="page-60-1"></span>**2.8.3 /cluster (NetWare only)**

Informs the Messaging Agent that it is running in a clustering environment. See "Implementing Messenger in a NetWare Cluster" in "Novell Cluster Services on NetWare" in the *GroupWise 8 Interoperability Guide*.

If you are running the Messaging Agent on the latest version of NetWare 6.*x* and Novell Cluster Services™, the Messaging Agent can detect the cluster automatically.

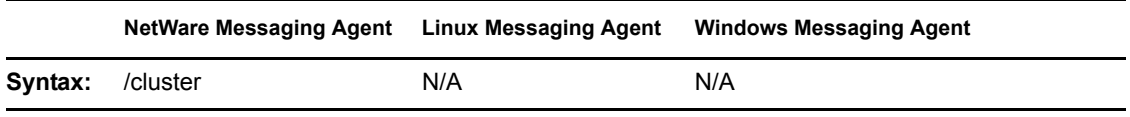

See also [/ip](#page-64-3).

### <span id="page-60-2"></span>**2.8.4 /dirdefaultconnections**

Specifies the minimum number of direct access connections you want open at all times between the Messaging Agent and eDirectory. The default is 10 connections. See [Section 2.6, "Optimizing](#page-51-1)  [Messaging Agent Performance," on page 52](#page-51-1).

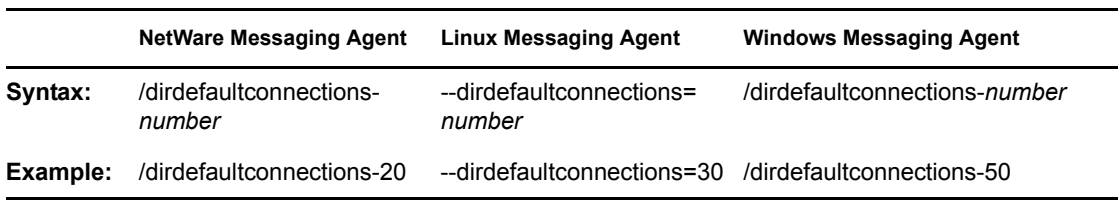

See also [/diridletimeout](#page-61-0) and [/dirmaxconnections.](#page-61-1)

### <span id="page-61-0"></span>**2.8.5 /diridletimeout**

Specifies the number of seconds after which idle direct access connections in excess of the default number of connections are closed. The default is 30 seconds. See Section 2.6, "Optimizing [Messaging Agent Performance," on page 52](#page-51-1).

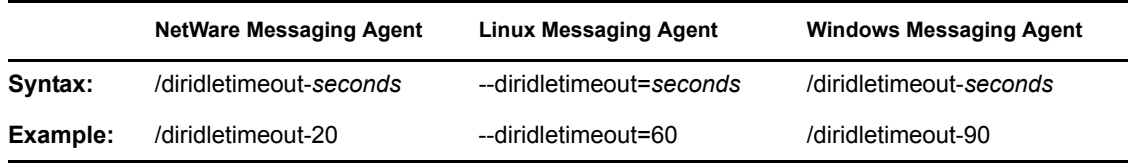

See also [/dirdefaultconnections](#page-60-2).

### <span id="page-61-1"></span>**2.8.6 /dirmaxconnections**

Specifies the maximum number of direct access connections you want open between the Messaging Agent and eDirectory. The default is 50 connections. See [Section 2.6, "Optimizing Messaging](#page-51-1)  [Agent Performance," on page 52.](#page-51-1)

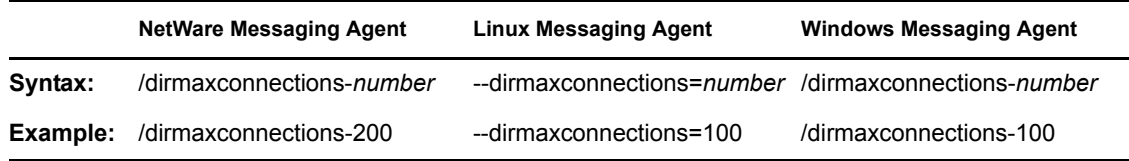

See also [/dirdefaultconnections](#page-60-2).

### <span id="page-61-2"></span>**2.8.7 /dirpoolresettime**

Specifies the number of minutes between the time when the Messaging Agent receives an error response from a pooled LDAP server and the time when that LDAP server is reinstated into the pool of available LDAP servers. The default is 5 minutes. See ["Providing LDAP Access to eDirectory for](#page-80-0)  [Messenger Users" on page 81](#page-80-0).

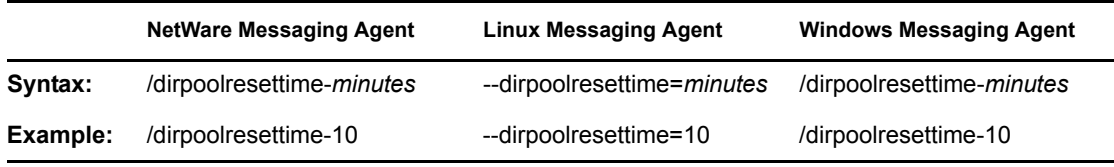

# <span id="page-62-0"></span>**2.8.8 /dirquerymaxresults**

Specifies the maximum number of query results you want the Messaging Agent to return when users search for other users to add to their contact lists in the Messenger client. The default maximum is 100 contacts. See [Section 2.6, "Optimizing Messaging Agent Performance," on page 52](#page-51-1).

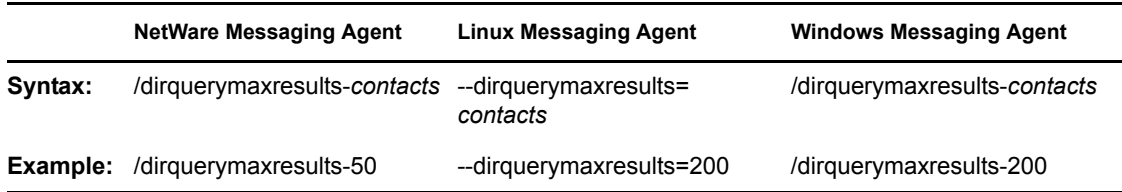

# <span id="page-62-1"></span>**2.8.9 /dirreplicaipaddr (Linux and Windows only)**

Specifies the IP address of an eDirectory replica for a Messaging Agent that is running on a Windows server. See ["Changing the eDirectory Access Method for Starting the Messaging Agent"](#page-28-0)  [on page 29](#page-28-0).

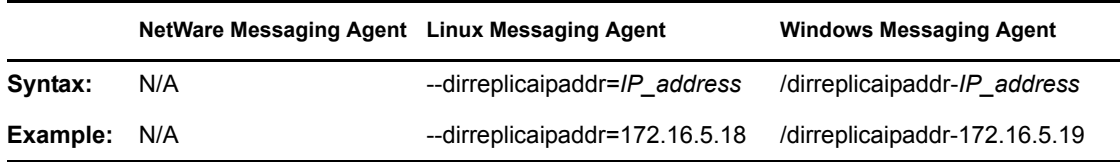

### <span id="page-62-2"></span>**2.8.10 /diruseralias**

Specifies the eDirectory attribute that the Messaging Agent searches on when users use the *User ID* field to search for other Messenger users. By default, the Messaging Agent searches on the CN attribute. See ["Customizing Authentication and Searches by eDirectory Attribute" on page 91](#page-90-0)

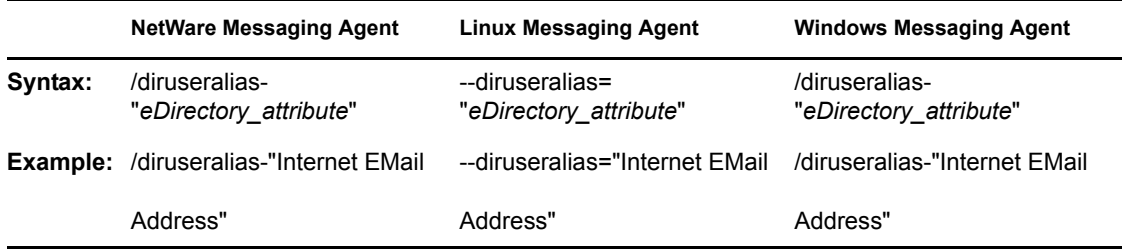

# <span id="page-62-3"></span>**2.8.11 /diruserauthbind**

Indicates that you want users to authenticate to eDirectory by using a bind rather than a compare operation. See ["Selecting Bind or Compare eDirectory Access for Users" on page 90.](#page-89-0)

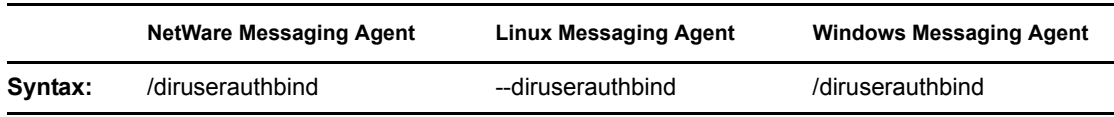

# <span id="page-63-1"></span>**2.8.12 /diruserforcedirect**

Indicates that you want users to use direct access to eDirectory even though you have configured the Messaging Agent to use LDAP access. See ["Using LDAP Access for the Messaging Agent" on](#page-29-0)  [page 30.](#page-29-0)

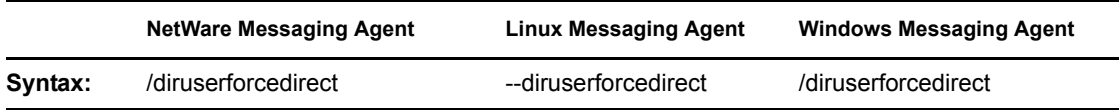

### <span id="page-63-2"></span>**2.8.13 /home**

Specifies the distinguished name (DN) of the Messaging Agent object where the Messaging Agent configuration information is stored. There is no default location. You must use this switch in order to start the Messaging Agent. See [Section 2.1, "Starting the Messaging Agent," on page 25.](#page-24-0)

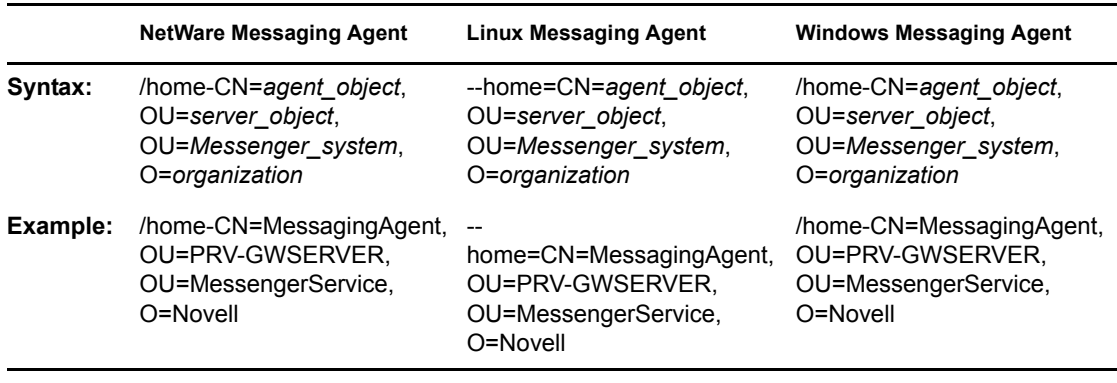

**IMPORTANT:** Use commas, rather than periods, between object names. If any object name includes a space, surround the switch value with double quotation marks.

# <span id="page-63-0"></span>**2.8.14 /httppassword**

Specifies the password for the Messaging Agent to prompt for before allowing Messaging Agent status information to be displayed in your Web browser. Unless you are using SSL encryption, do not use an existing eDirectory password because the information passes over the connection between your Web browser and the Messaging Agent. See ["Using the Messaging Agent Web](#page-37-1)  [Console" on page 38.](#page-37-1)

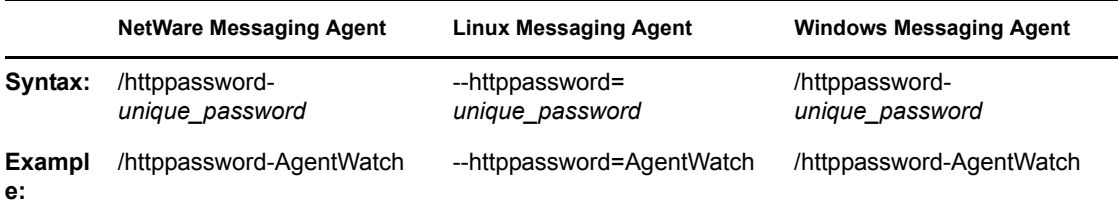

See also [/httpuser](#page-64-1).

# <span id="page-64-0"></span>**2.8.15 /httpport**

Sets the HTTP port number used for the Messaging Agent to communicate with your Web browser. The setting must be unique on the server where the Messaging Agent runs. See ["Using the](#page-37-1)  [Messaging Agent Web Console" on page 38.](#page-37-1)

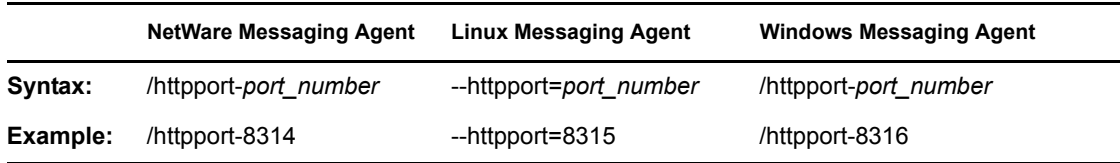

# <span id="page-64-2"></span>**2.8.16 /httpssl**

Sets the availability of SSL encryption between the Messaging Agent and the Web console displayed in your Web browser. Valid values are enable and disable. See ["Using the Messaging](#page-37-1)  [Agent Web Console" on page 38.](#page-37-1)

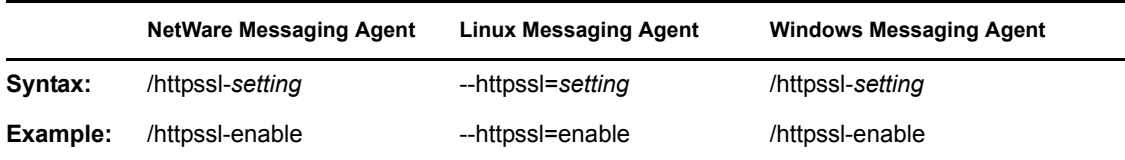

# <span id="page-64-1"></span>**2.8.17 /httpuser**

Specifies the username for the Messaging Agent to prompt for before allowing Messaging Agent status information to be displayed in a Web browser. Providing a user name is optional. Unless you are using SSL encryption, do not use an existing eDirectory username because the information passes over the connection between your Web browser and the Messaging Agent. See ["Using the](#page-37-1)  [Messaging Agent Web Console" on page 38.](#page-37-1)

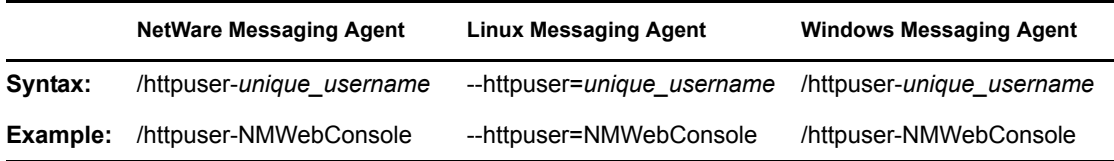

See also [/httppassword](#page-63-0).

# <span id="page-64-3"></span>**2.8.18 /ip**

Binds the Messaging Agent to a specific IP address when the server where it runs uses multiple IP addresses, such as in a clustering environment. Without the /ip switch, the Messaging Agent binds to all available IP addresses and Messenger clients can communicate with the Messaging Agent on all available IP addresses.

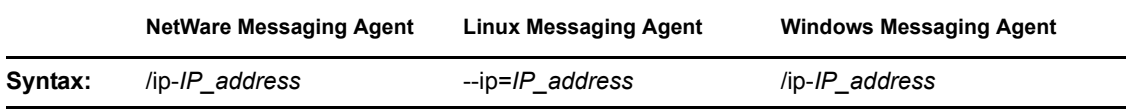

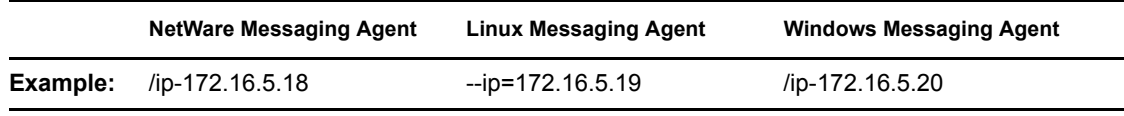

See also [/cluster](#page-60-1).

# <span id="page-65-0"></span>**2.8.19 /keepalive**

Adjusts the default ping interval at which the Messenger clients notify the Messaging Agent that they are still active. The default interval is every 10 minutes. This regular communication between the Messaging Agent and the client prevents firewalls and routers from disconnecting connections that seem to be inactive. You can decrease the interval if client users are being unexpectedly disconnected. You can increase the interval to decrease network traffic. Use a setting of 0 (zero) to turn off the ping activity.

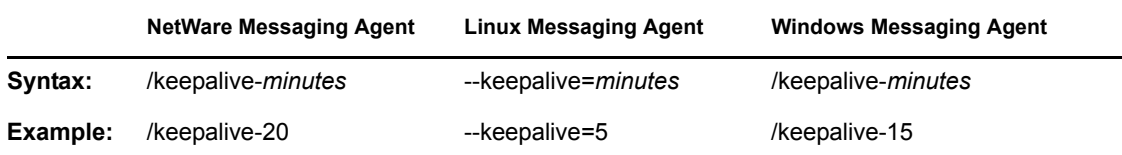

The ping interval can be adjusted for individual clients using the [/keepalive s](#page-124-0)tartup switch with the Messenger client.

# <span id="page-65-1"></span>**2.8.20 /keyfile**

Specifies the full path to the private file used to provide SSL encryption between the Messaging Agent and other programs. See [Section 2.3, "Establishing Messaging Security with SSL](#page-32-0)  [Encryption," on page 33.](#page-32-0)

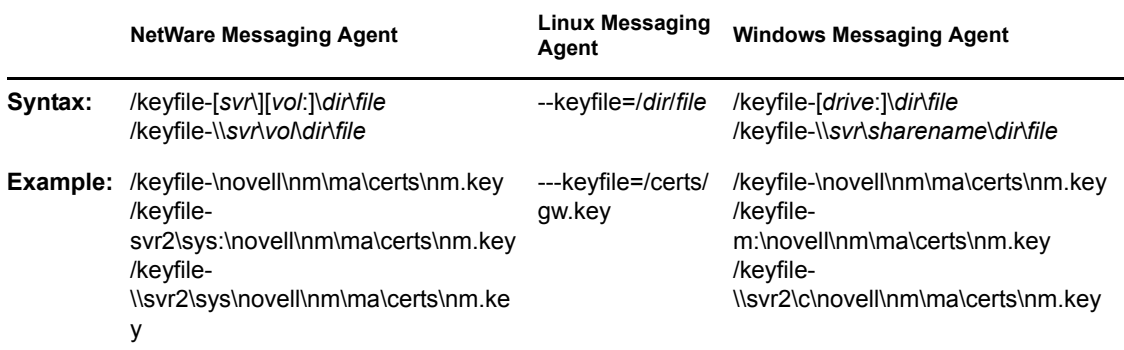

See also [/keypassword](#page-65-2).

# <span id="page-65-2"></span>**2.8.21 /keypassword**

Specifies the password used to encrypt the private SSL key file when it was created. See Section 2.3, ["Establishing Messaging Security with SSL Encryption," on page 33.](#page-32-0)

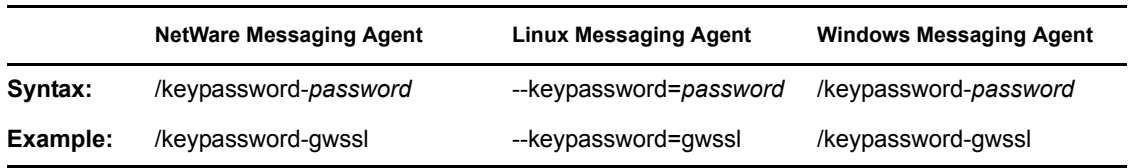

See also [/keyfile](#page-65-1).

# <span id="page-66-0"></span>**2.8.22 /language (Windows only)**

Specifies the language to run the Messaging Agent in, using a two-letter language code as listed below. When you install the Messenger agents, all language versions are automatically installed.

The initial default is the language used by the operating system. If that language is not available, the Messaging Agent runs in English. You need to use this switch only if you need to override these defaults.

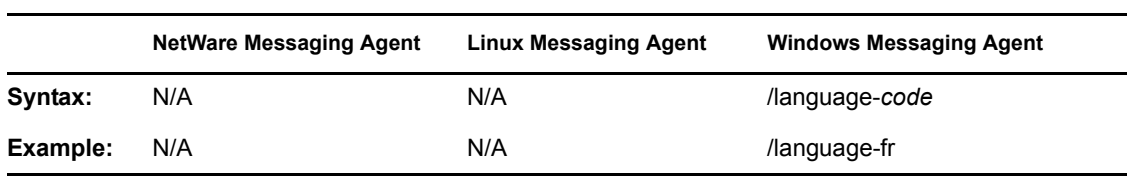

The table below lists the valid language codes:

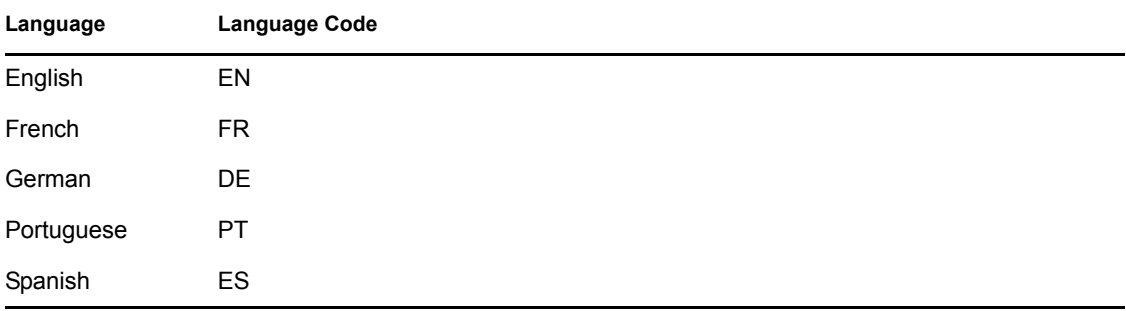

#### <span id="page-66-1"></span>**2.8.23 /ldapipaddr**

Specifies the LDAP server's network address as either an IP address or a DNS hostname. You can specify multiple network addresses to provide failover capabilities for your LDAP servers. See [Section 3.2, "Customizing eDirectory Access for Users," on page 80](#page-79-0).

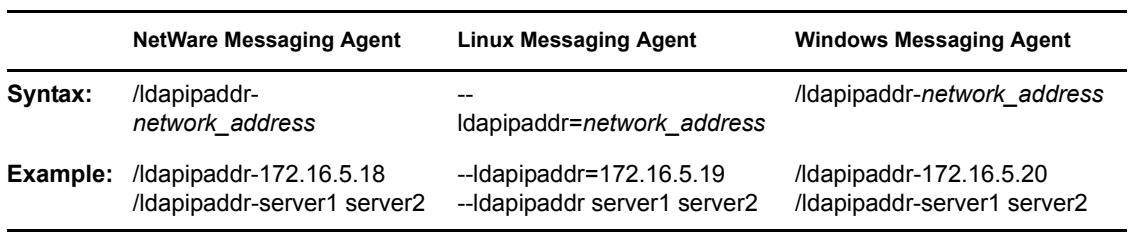

If you specify multiple LDAP servers, use a space between each address. When so configured, the Messaging Agent tries to contact the first LDAP server in order to access eDirectory. If that LDAP server is down, the Messaging Agent tries the next LDAP server in the list, and so on until it is able to access eDirectory.

See also [/ldapport.](#page-58-4)

### <span id="page-67-0"></span>**2.8.24 /ldapport**

Specifies the port number that the LDAP server listens on for service requests. The default is 389. See ["Providing LDAP Access to eDirectory for Messenger Users" on page 81](#page-80-0).

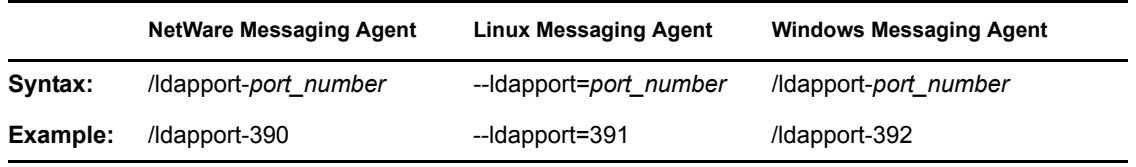

See also [/ldapipaddr.](#page-66-1)

### <span id="page-67-1"></span>**2.8.25 /ldappwd**

Provides the password for the LDAP user that the Messaging Agent uses to log in to the LDAP server. See ["Providing LDAP Access to eDirectory for Messenger Users" on page 81.](#page-80-0)

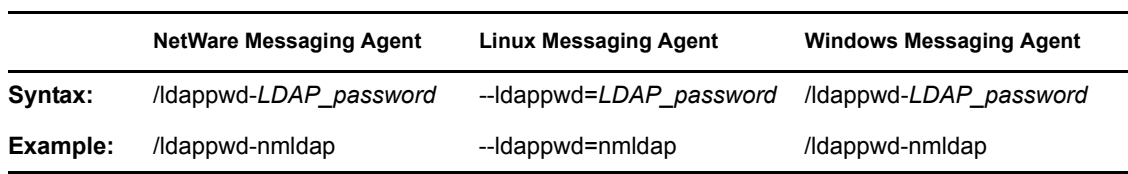

See also [/ldapuser.](#page-59-1)

### <span id="page-67-2"></span>**2.8.26 /ldapssl**

Indicates to the Messaging Agent that the LDAP server it is logging in to uses SSL encryption. See [Section 2.3, "Establishing Messaging Security with SSL Encryption," on page 33](#page-32-0).

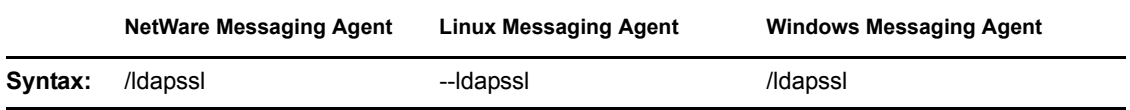

See also [/ldapsslkey.](#page-67-3)

# <span id="page-67-3"></span>**2.8.27 /ldapsslkey**

Specifies the full path to the private SSL key file used with LDAP authentication. See ["Providing](#page-80-0)  [LDAP Access to eDirectory for Messenger Users" on page 81.](#page-80-0)

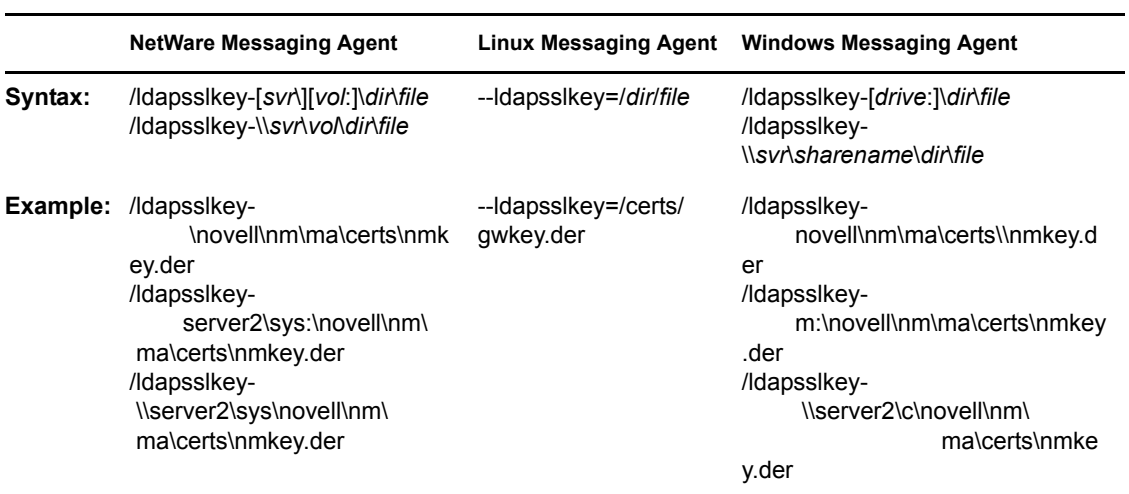

See also [/ldapssl](#page-67-2).

### <span id="page-68-1"></span>**2.8.28 /ldapuser**

Specifies the username that the Messaging Agent can use to log in to the LDAP server to obtain information from eDirectory. See ["Providing LDAP Access to eDirectory for Messenger Users" on](#page-80-0)  [page 81.](#page-80-0)

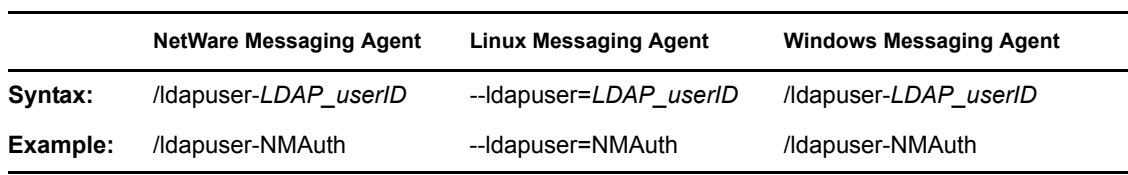

See also [/ldappwd](#page-58-5).

# <span id="page-68-0"></span>**2.8.29 /log**

Specifies the directory where the Messaging Agent will store its log files. The default location is the \novell\nm\ma\log directory. See ["Using Messaging Agent Log Files" on page 45](#page-44-0).

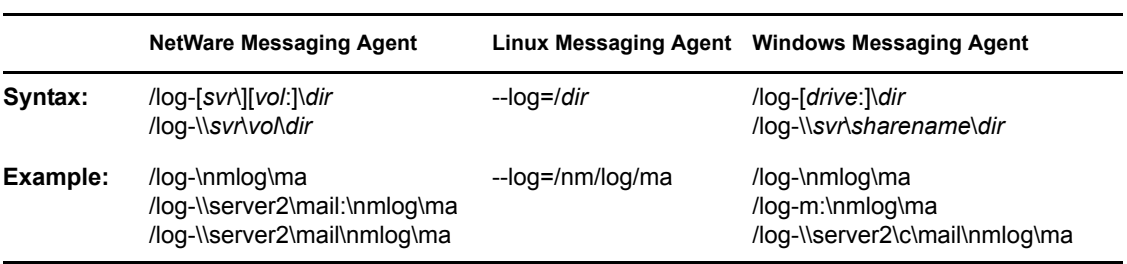

See also [/loglevel](#page-69-0), [/logdays,](#page-69-1) [/logmax,](#page-69-2) and [/logdiskoff.](#page-69-3)

# <span id="page-69-1"></span>**2.8.30 /logdays**

Specifies how many days to keep Messaging Agent log files on disk. The default is 14 days. See ["Using Messaging Agent Log Files" on page 45](#page-44-0).

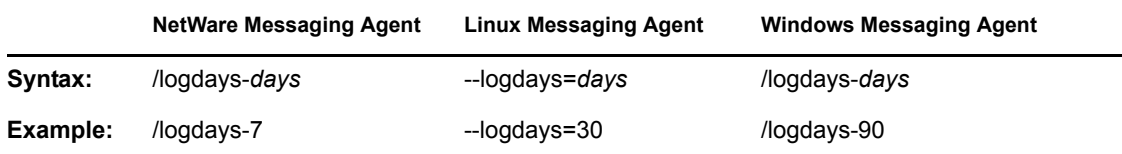

See also [/log,](#page-68-0) [/loglevel,](#page-69-0) [/logmax](#page-69-2), and [/logdiskoff](#page-59-2).

### <span id="page-69-3"></span>**2.8.31 /logdiskoff**

Turns off disk logging for the Messaging Agent so no information about the functioning of the Messaging Agent is stored on disk. The default is for logging to be turned on. See ["Using Messaging](#page-44-0)  [Agent Log Files" on page 45.](#page-44-0)

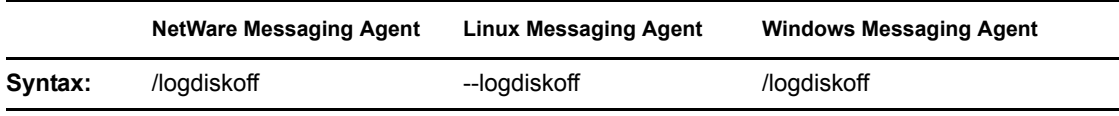

See also [/log,](#page-68-0) [/loglevel,](#page-69-0) [/logdays](#page-69-1), and [/logmax.](#page-69-2)

### <span id="page-69-0"></span>**2.8.32 /loglevel**

Controls the amount of information logged by the Messaging Agent. Logged information is displayed in the log message box and written to the Messaging Agent log file during the current agent session. The default is Normal, which displays only the essential information suitable for a smoothly running Messaging Agent. Use Verbose to display the essential information, plus additional information helpful for troubleshooting. Use Diagnostic to include very detailed, codespecific information. See ["Using Messaging Agent Log Files" on page 45.](#page-44-0)

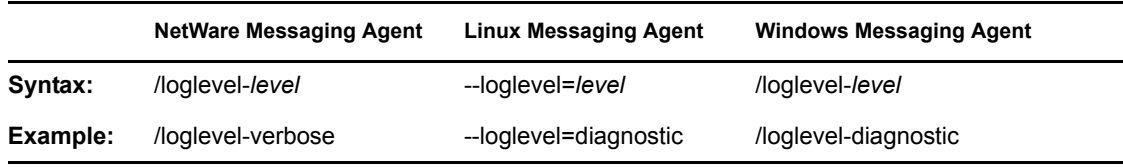

See also [/log,](#page-68-0) [/logdays](#page-69-1), [/logmax](#page-69-2), and [/logdiskoff](#page-69-3).

# <span id="page-69-2"></span>**2.8.33 /logmax**

Sets the maximum amount of disk space for all Messaging Agent log files. When the specified disk space is consumed, the Messaging Agent deletes existing log files, starting with the oldest. The default is 128 MB. See ["Using Messaging Agent Log Files" on page 45](#page-44-0).

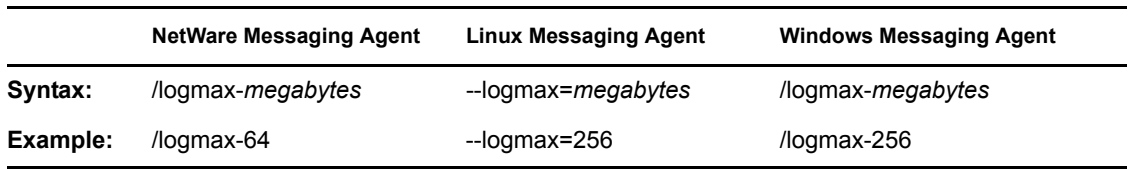

See also [/log,](#page-68-0) [/loglevel,](#page-69-0) [/logdays](#page-69-1), and [/logdiskoff](#page-69-3)

#### <span id="page-70-0"></span>**2.8.34 /maxconns**

Specifies the maximum number of connections between the Messaging Agent and Messenger clients. The default is 5120. See [Section 2.6, "Optimizing Messaging Agent Performance," on](#page-51-1)  [page 52.](#page-51-1)

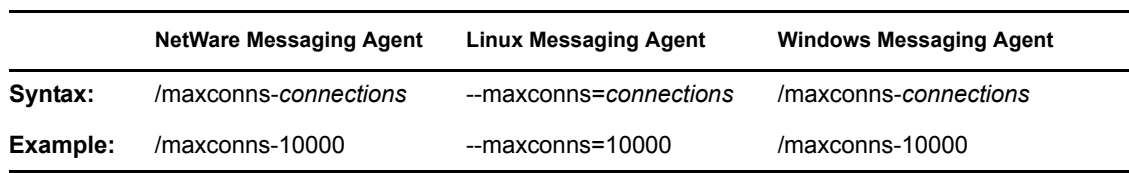

See also [/threads.](#page-73-0)

### <span id="page-70-1"></span>**2.8.35 /mtpconnecttimeout**

Specifies the number of seconds that the Messaging Agent waits for a response from the Archive Agent before returning an error. The default is 5 seconds. See ["Optimizing the Connection between](#page-149-0)  [the Archive Agent and the Messaging Agent" on page 150.](#page-149-0)

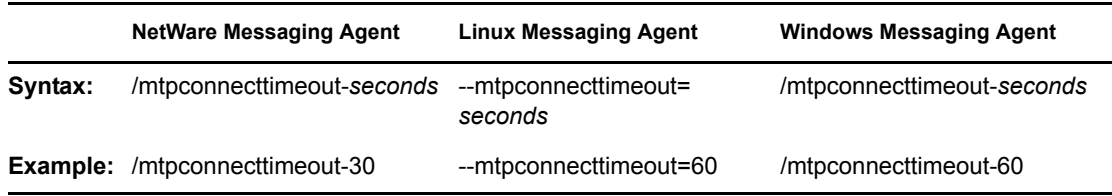

See also [/mtpdatatimeout](#page-70-2).

### <span id="page-70-2"></span>**2.8.36 /mtpdatatimeout**

Specify in seconds the amount of time the Messaging Agent tries to send conversations to the Archive agent before reporting an error. The default is 20 seconds. See ["Optimizing the Connection](#page-149-0)  [between the Archive Agent and the Messaging Agent" on page 150](#page-149-0).

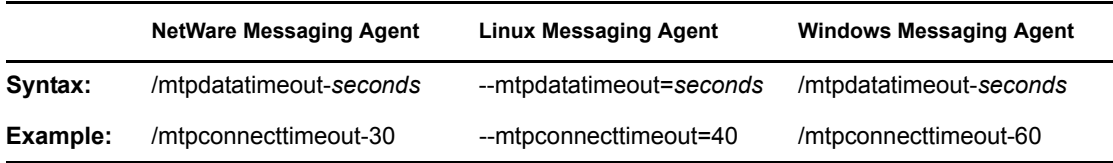

See also [/mtpdatatimeout](#page-59-3).

# <span id="page-71-0"></span>**2.8.37 /mtpipaddr**

Specifies the network address of the Server where the Archive Agent runs, as either an IP address or a DNS hostname. By default, the Messaging Agent uses the network address specified on the [Identification](#page-31-0) page of the Archive Agent object.

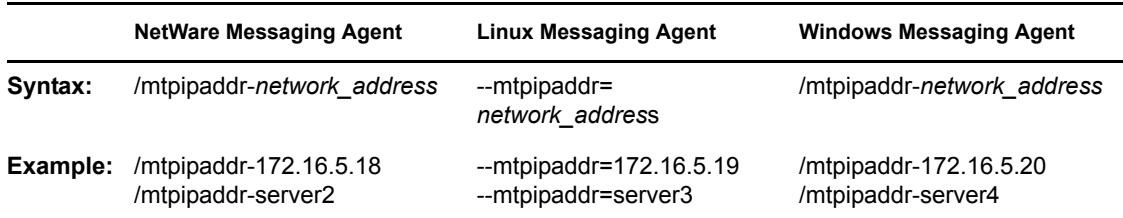

See also [/mtpport.](#page-71-1)

# <span id="page-71-1"></span>**2.8.38 /mtpport**

Specifies the message transfer port number the Archive Agent listens on for conversations to archive. By default, the Messaging Agent uses the message transfer port specified on the [Identification](#page-31-0) page of the Archive Agent object, which is 8312.

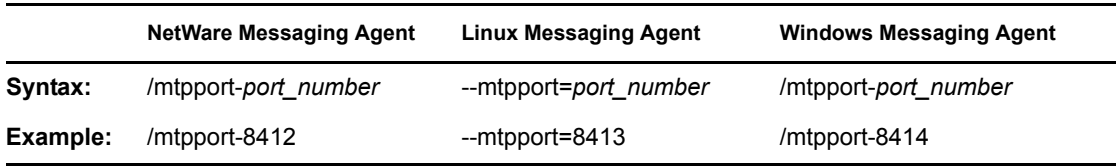

See also [/mtpipaddr](#page-71-0).

### <span id="page-71-2"></span>**2.8.39 /mtpssl**

Sets the availability of SSL encryption between the Archive Agent and the Messaging Agent. Valid values are enable and disable. See [Section 4.6, "Enhancing Archive Security with SSL Encryption,"](#page-141-0)  [on page 142](#page-141-0).

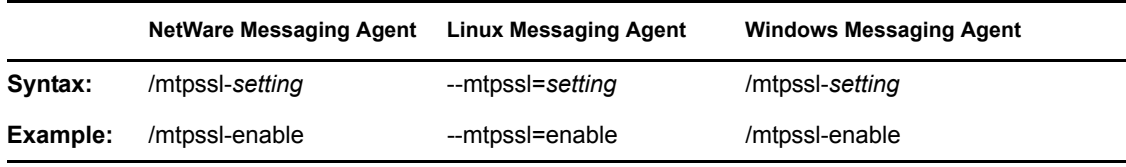

### <span id="page-71-3"></span>**2.8.40 /nomtp**

Disables the Messaging Agent's attempts to contact the Archive Agent. You might want to do this if you do not plan to enable archiving.

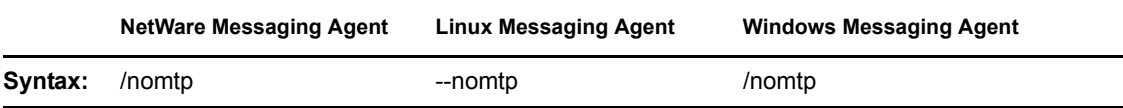
### **2.8.41 /nosnmp**

Disables SNMP for the Messaging Agent. The default is to have SNMP enabled. See ["Using SNMP](#page-47-0)  [Monitoring Programs" on page 48](#page-47-0).

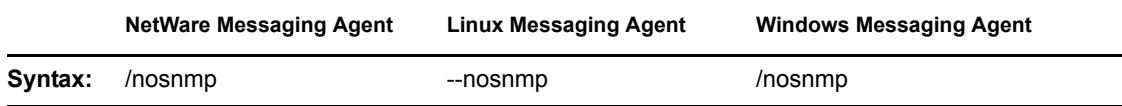

### <span id="page-72-1"></span><span id="page-72-0"></span>**2.8.42 /password**

Provides the password for the Messaging Agent to use when accessing eDirectory in order to obtain its configuration information from the Messaging Agent object. This switch is required in order to start the Messaging Agent. See [Section 2.1, "Starting the Messaging Agent," on page 25.](#page-24-0) By default after Messenger 2.0.2 Hot Patch 1 is installed, the password is obfuscated for security purposes. If the password has been obfuscated, the password is prepended with \$\$: in the startup file. In order to change the obfuscated password, you need to use the GWMPassword utility. For additional information on how to use the GWMPassword utility, see [Section 2.4, "Changing the Agent User](#page-34-0)  [Password," on page 35](#page-34-0).

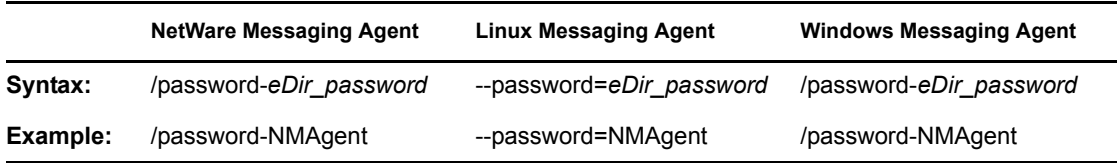

See also [/user.](#page-73-0)

## **2.8.43 /port**

Sets the port number on which the Messaging Agent listens for service requests from Messenger clients. The default is 8300. See [Section 2.2, "Configuring the Messaging Agent in ConsoleOne," on](#page-30-0)  [page 31.](#page-30-0)

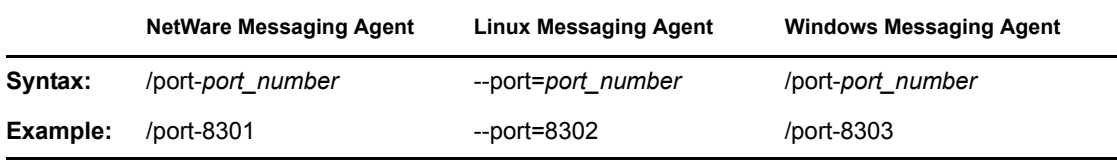

#### **2.8.44 /queue**

Specifies the directory where the Messaging Agent stores conversations to archive if it is unable to communicate with the Archive Agent. The default is \novell\nm\ma\queue. See ["Moving the](#page-152-0)  [Messaging Agent Conversation Holding Queue" on page 153](#page-152-0).

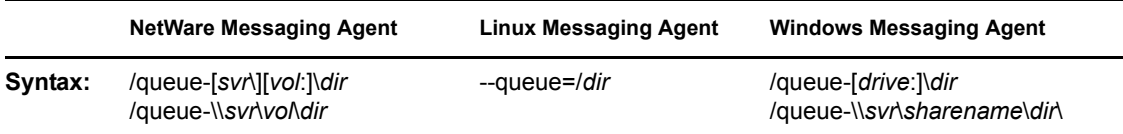

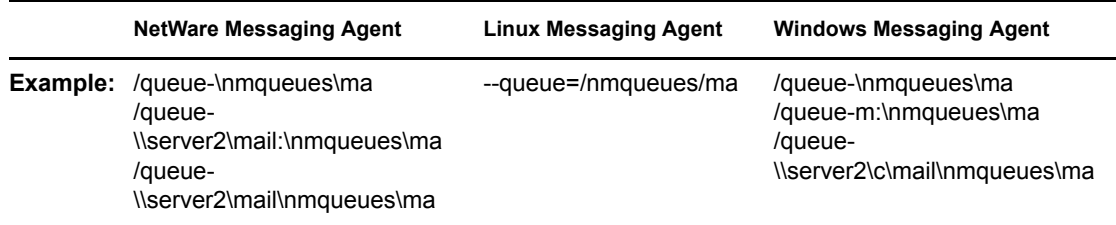

#### **2.8.45 /ssl**

Sets the availability of SSL encryption between the Messaging Agent, the Archive Agent, and Messenger clients. Valid values are enable and disable. See [Section 2.3, "Establishing Messaging](#page-32-0)  [Security with SSL Encryption," on page 33](#page-32-0).

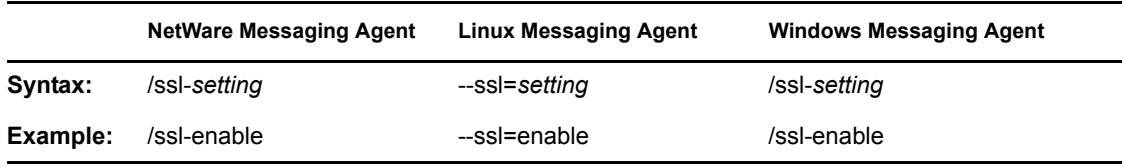

See also [/certpath](#page-60-0), [/certfile,](#page-59-0) [/keyfile](#page-65-0), and [/keypassword](#page-65-1).

## **2.8.46 /threads**

Specifies the maximum number of client/server threads the Messaging Agent can create. The default is 15. See [Section 2.6, "Optimizing Messaging Agent Performance," on page 52.](#page-51-0)

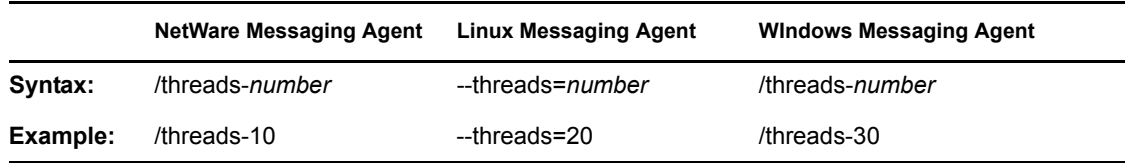

See also [/maxconns.](#page-70-0)

#### <span id="page-73-1"></span><span id="page-73-0"></span>**2.8.47 /user**

Provides the eDirectory username for the Messaging Agent to use when accessing eDirectory to obtain its configuration information from the Messaging Agent object. This switch is required in order to start the Messaging Agent. See [Section 2.1, "Starting the Messaging Agent," on page 25.](#page-24-0)

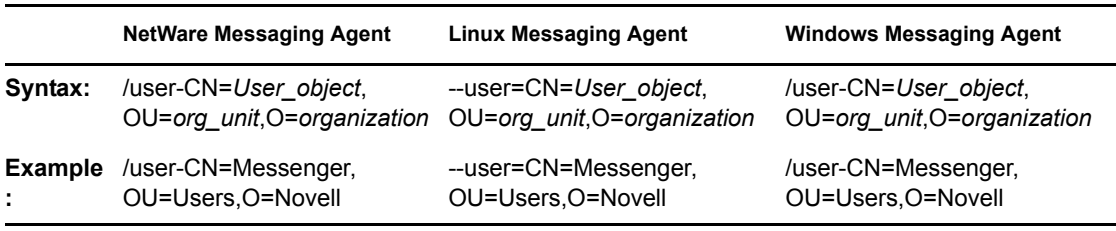

**IMPORTANT:** Use commas, rather than periods, between object names. If any object name includes a space, surround the switch value with double quotation marks.

See also [/password.](#page-72-0)

# <sup>3</sup>**Managing Messenger Client Users**

Although users can begin to use the GroupWise<sup>®</sup> Messenger client immediately after you have set up your Messenger system, as described in the *Messenger 2.0 Installation Guide*, you might want to do some additional system setup, as described in the following sections:

- [Section 3.1, "Adding Users to Your Messenger System," on page 77](#page-76-0)
- [Section 3.2, "Customizing eDirectory Access for Users," on page 80](#page-79-0)
- [Section 3.3, "Providing User Searches Based on E-Mail Addresses," on page 92](#page-91-0)
- [Section 3.4, "Setting User Policies," on page 97](#page-96-0)
- [Section 3.5, "Distributing the Messenger Client Software," on page 111](#page-110-0)
- [Section 3.6, "Configuring the Messenger Client Software," on page 120](#page-119-0)
- [Section 3.7, "Excluding Users from Your Messenger System," on page 129](#page-128-0)

These sections focus on the Messaging Agent, although some of the tasks apply to the Archive Agent as well.

## <span id="page-76-0"></span>**3.1 Adding Users to Your Messenger System**

Users are considered to be part of your Messenger system if their User objects reside in a Novell® eDirectory<sup> $M$ </sup> context listed in a scope profile. A default scope profile was established during installation, as described in "Installing a Novell Messenger System" in the *Messenger 2.0 Installation Guide*.

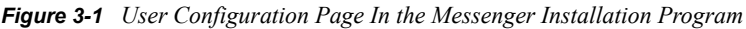

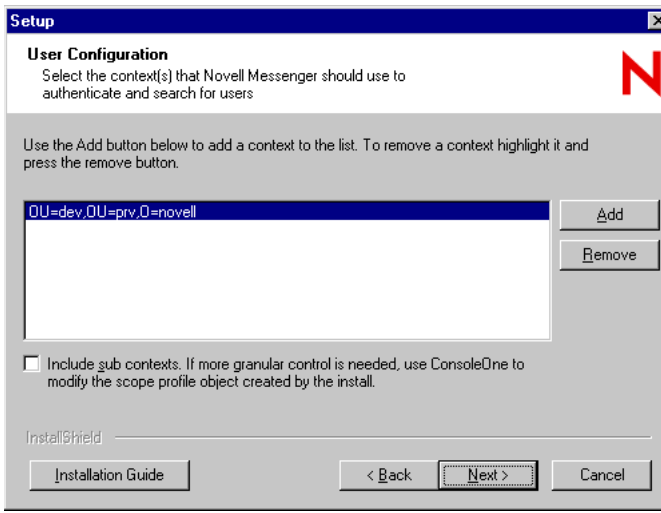

**NOTE:** GroupWise External Entity objects in the listed contexts are not considered part of your Messenger system.

You can add more users after installation.

- [Section 3.1.1, "Adding New eDirectory Users," on page 78](#page-77-0)
- [Section 3.1.2, "Editing the Default Scope Profile to Include Additional eDirectory Users," on](#page-78-0)  [page 79](#page-78-0)

**IMPORTANT:** If users are addressed through various hostnames, you must create a different scope profile for each hostname, as described in [Section 3.3, "Providing User Searches Based on E-Mail](#page-91-0)  [Addresses," on page 92](#page-91-0)".

#### <span id="page-77-0"></span>**3.1.1 Adding New eDirectory Users**

Any time you add a new User object in eDirectory in a context listed in a Messenger scope profile, that user is automatically part of your Messenger system.

To see what scope profiles have been defined for your Messenger system and to view the contents of a scope profile:

- **1** In ConsoleOne®, browse to and expand the Messenger Service object.
- **2** Select the Scope Container object.

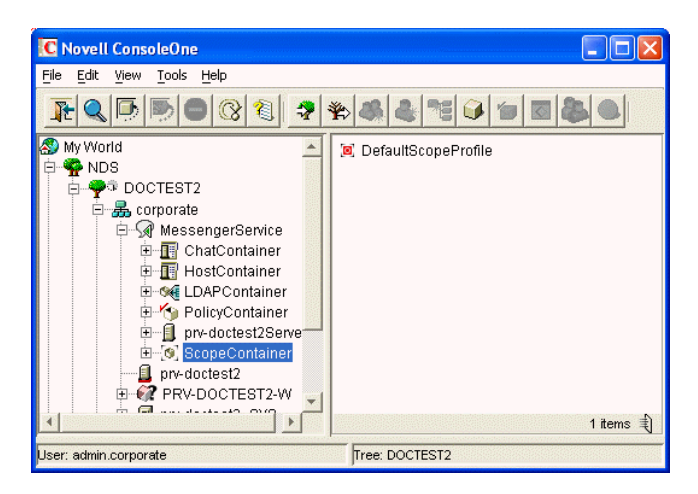

Existing scope profiles are displayed in the right pane.

**3** Right-click a scope profile, then click *Properties*.

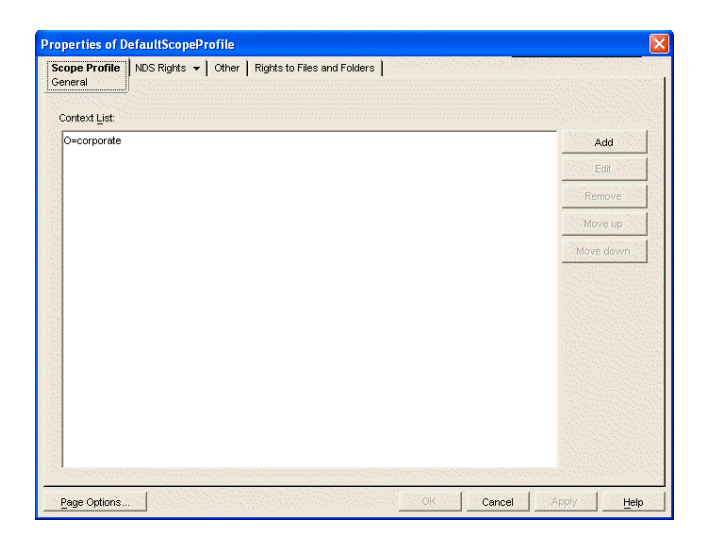

The context list includes the contexts contained in the scope profile.

If you create new eDirectory users in any of the contexts listed in any of the scope profiles, no additional configuration is necessary for them to be part of your Messenger system.

### <span id="page-78-0"></span>**3.1.2 Editing the Default Scope Profile to Include Additional eDirectory Users**

There is no limit to the number of eDirectory contexts you can list in a scope profile. However, all contexts in a scope profile must be in the same eDirectory tree where your Messenger system is located.

To add users in the same eDirectory tree where your Messenger system is located:

- **1** In ConsoleOne, browse to and expand the Messenger Service object.
- **2** Select the ScopeContainer object.
- **3** Right-click the *Default Scope Profile* object, then click *Properties*.

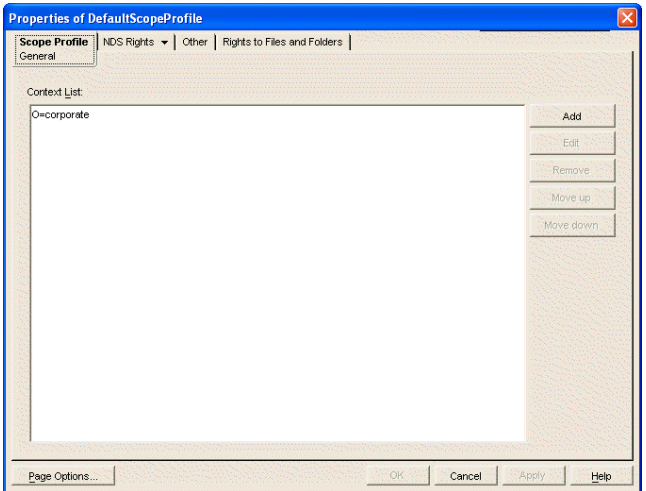

Initially, the context list includes those contexts selected during installation.

#### <span id="page-79-1"></span>**4** Click *Add*.

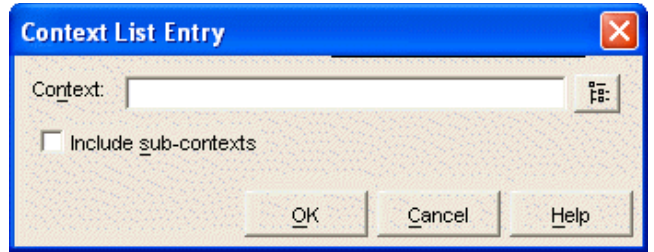

- **5** Browse to and select an eDirectory context, then click *OK*.
- **6** If necessary, select *Include sub-contexts* in the Context List Entry dialog box.
- <span id="page-79-2"></span>**7** Click *OK* to updated the context list with the new context.
- **8** Repeat [Step 4](#page-79-1) through [Step 7](#page-79-2) for each eDirectory context you want to add to the default scope profile.
- **9** Click *OK* to save the updated default scope profile.

**IMPORTANT:** Be sure to avoid duplicating contexts in the context list, especially if you selected the *Include Sub-contexts* option. If the same context appears multiple times in the context list, Messenger users receive duplicate results when searching for contacts.

## <span id="page-79-0"></span>**3.2 Customizing eDirectory Access for Users**

During installation of your Messenger system and agents, you chose between direct access and LDAP access to eDirectory, as described in "Installing a Novell Messenger System" in the *Messenger 2.0 Installation Guide*.

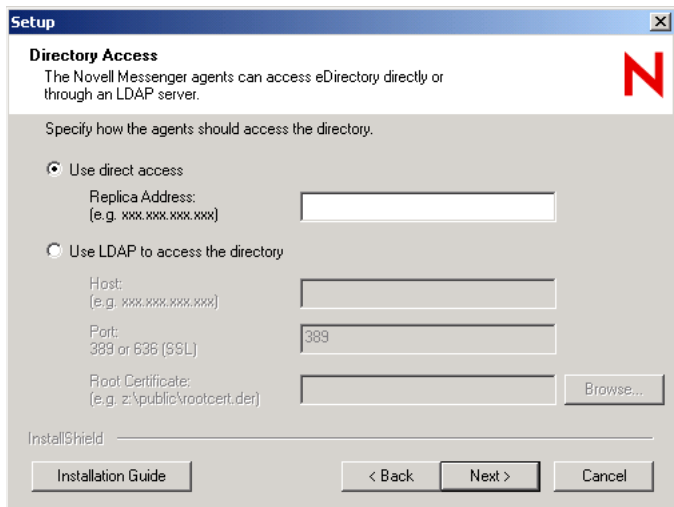

*Figure 3-2 Directory Access Page in the Messenger Installation Program*

The access method chosen during installation applies initially to how the Messenger agents access eDirectory to obtain their configuration information. If you want to change this method, see ["Changing the eDirectory Access Method for Starting the Messaging Agent" on page 29](#page-28-0)

With no further configuration, the Messaging Agent also accesses eDirectory on behalf of users by using the access method chosen during installation. The Messaging Agent accesses eDirectory for users whenever they:

- Start the Messenger client and authenticate to the Messenger system
- Search for users to add to their contact lists
- Display user information about contacts in their contact lists
- Save Messenger client settings

The following tasks help you customize eDirectory access for Messenger users:

- [Section 3.2.1, "Providing LDAP Access to eDirectory for Messenger Users," on page 81](#page-80-0)
- [Section 3.2.2, "Providing Full Name Indexing," on page 89](#page-88-0)
- [Section 3.2.3, "Selecting Bind or Compare eDirectory Access for Users," on page 90](#page-89-0)
- [Section 3.2.4, "Forcing Direct eDirectory Access for Users," on page 90](#page-89-1)
- [Section 3.2.5, "Customizing Authentication and Searches by eDirectory Attribute," on page 91](#page-90-0)

### <span id="page-80-0"></span>**3.2.1 Providing LDAP Access to eDirectory for Messenger Users**

To customize LDAP access for Messenger users, you create an LDAP profile where you provide information about the LDAP servers that are available in your system. You need only one LDAP profile for your Messenger system, no matter how many LDAP servers you have.

If you have already configured your default scope profile, as explained in ["Editing the Default](#page-78-0)  [Scope Profile to Include Additional eDirectory Users" on page 79,](#page-78-0) you can continue to use the default scope information, while providing additional LDAP configuration information in the LDAP profile. However, the LDAP profile allows you to provide scope information in a more detailed, LDAP-specific manner. As you set up the LDAP profile, you can decide which source of scope information you want to use for your Messenger system.

To set up an LDAP profile, complete the following tasks:

- ["Creating an LDAP Profile" on page 81](#page-80-1)
- ["Configuring the LDAP Profile" on page 82](#page-81-0)
- ["Assigning the LDAP Profile to Your Messenger System" on page 86](#page-85-0)
- ["Assigning Required Rights for eDirectory Access" on page 87](#page-86-0)

#### <span id="page-80-1"></span>**Creating an LDAP Profile**

- **1** In ConsoleOne, browse to and expand the Messenger Service object.
- **2** Right-click the *LDAP Container* object, then click *New* > *Object*.

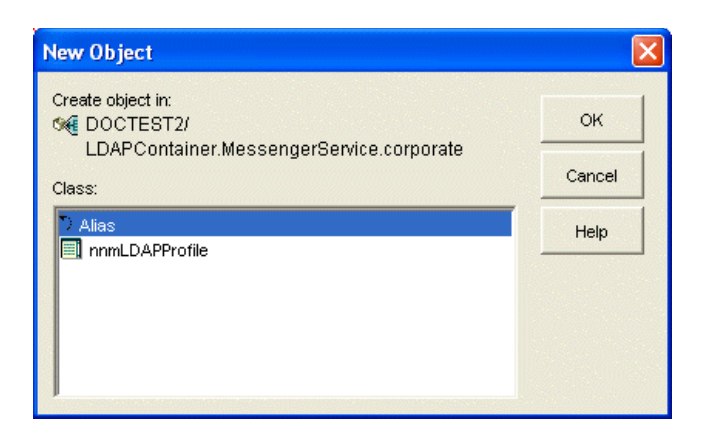

**3** Select *nnmLDAPProfile*, then click *OK*.

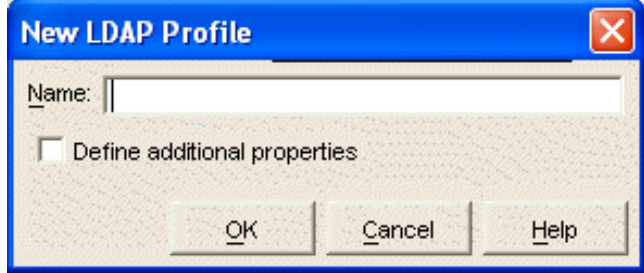

- **4** Specify a descriptive name for the LDAP Profile object, select *Define additional properties*, then click *OK*.
- **5** Continue with ["Configuring the LDAP Profile" on page 82](#page-81-0).

#### <span id="page-81-0"></span>**Configuring the LDAP Profile**

The LDAP profile has a *General* tab, where you identify the scope, query settings, and LDAP user information.

*Figure 3-3 LDAP Profile General Page*

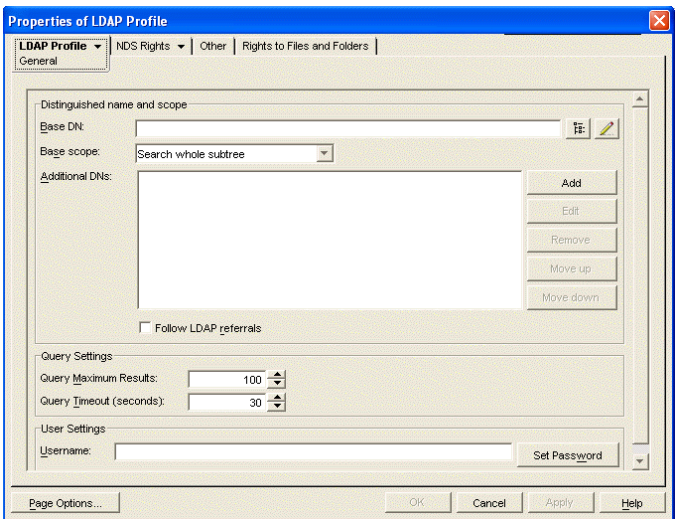

<span id="page-82-0"></span>**1** On the *General* tab, fill in the following fields if you want to use the LDAP profile, rather than a scope profile, to define the scope of your Messenger system:

**Base DN:** Browse to and select the container object in eDirectory where the majority of User objects are located. Your selection is displayed in the *Base DN* field as the distinguished name (DN) of the container object. For example, OU=users,O=corporate.

**Base scope:** Select the scope you want searched for User objects:

- Search whole subtreee
- Search base DN and one level below
- Only search base DN

Searching only the base DN provides the fastest results. Searching the whole subtree provides the most thorough search. The base scope you select depends on where User objects are located in your eDirectory tree.

**Additional DNs:** If your eDirectory tree includes User objects that are located outside of the base DN, list other DNs as needed. The additional DNs are searched in the order listed.

**Follow LDAP referrals:** Select this option if you want to take advantage of the LDAP referral feature. The eDirectory replica that an LDAP server accesses might or might not contain all the contexts that exist in the eDirectory tree. If the LDAP server does not find any results in the contexts available in its eDirectory replica, it can refer the query to another LDAP server that accesses a different eDirectory replica, where additional contexts might be available for searching and where results might be obtained.

Selecting this option might add to the search time but might produce better results. Do not select this feature if you do not want the Messaging agent to be referred to possibly unknown LDAP servers.

**IMPORTANT:** If you previously associated a scope profile with your Messenger system, you must remove it in order for the scope information provided in the above fields to take effect. Right-click the Messenger Service object, then click *Properties*. On the *General* tab, clear the contents of the *Scope Profile* field, then click *OK* to save the change. Also check for and remove any scope profiles associated with policies or individual users that you want to use the LDAP profile.

**2** On the *General* tab, fill in the following fields to control how you want information returned when users search for other Messenger users to add to their contact lists in the Messenger client:

**Query Maximum Results:** Specify the maximum number of users you want returned to the Messenger client when users search for other users to add to their contact lists. The default is 100.

**Query Timeout:** Specify in seconds the maximum amount of time you want a search for Messenger users to take. If no users are found within the allotted time, the Messenger user receives no results from the search. The default is 30 seconds.

<span id="page-83-0"></span>**3** On the *General* tab, fill in the following fields to provide LDAP server login information if you want the Messaging Agent to log in differently on behalf of Messenger users than it does when logging in to obtain its configuration information:

**Username:** Specify the LDAP username that the Messaging Agent can use to access the LDAP server (for example, CN=Admin,OU=Users,O=Corporate). The Messaging Agent needs to log in with Read, Write, and Browse rights to all User objects. This user must be added as a trustee to the eDirectory Tree object (or to the top organizational container that holds your Messenger system and users). Steps for this are provided later in this procedure.

**Set Password:** Click *Set Password*, type the password for the LDAP username twice for verification, then click *Set Password*.

- **4** Click *Apply* to save the general LDAP settings.
- **5** Click *LDAP Profile* > *Connections* to display the Connections page.

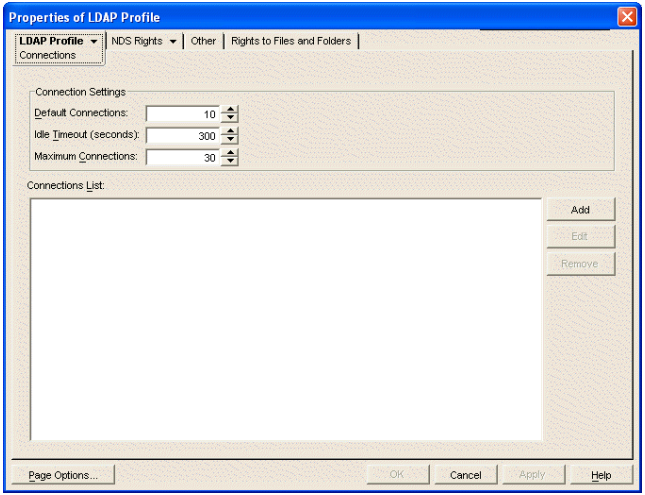

**6** Fill in the following fields to configure how the Messaging Agent connects to LDAP servers:

**Default Connections:** Specify the minimum number of connections that the Messaging Agent can establish with each LDAP server on startup and maintain even when the connections are idle. The default is 10.

Do not set the default number of connections greater than the number of client/server threads defined for the Messaging Agent on the Performance page of the Messaging Agent object. This results in open connections that could never be serviced by the Messaging Agent.

Idle connections occupy memory, but using an existing connection is faster than creating a new connection. The default number of connections is always kept open, even if they are idle.

**Idle Timeout:** Specify in seconds how long a connection between the Messaging Agent and an LDAP server should remain open if it is idle and there are more than the minimum number of connections open. The default is 30 seconds. Increase the idle timeout to maintain more open connections. Decrease the idle timeout to conserve memory.

**Maximum Connections:** Specify the maximum number of connections that can exist between the Messaging Agent and each LDAP server. The default is 30.

Below the *Connection Settings* fields, the *Connections List* defines which LDAP servers you want the Messaging Agent to be able to connect to.

**Connections List:** The LDAP servers that you add to the connections list form a pool of LDAP servers. When the Messenger client tries to connect to the Messenger system, if the first LDAP server it contacts isn't responding, the Messenger client automatically tries another LDAP server in the pool until it is able to connect.

<span id="page-84-0"></span>**7** Click *Add* to provide information about an LDAP server.

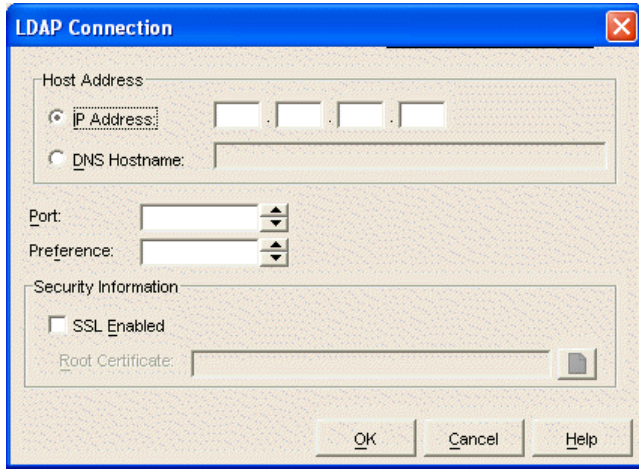

**8** Fill in the following fields:

**IP Address or DNS Hostname:** Specify the IP address or DNS hostname of the LDAP server.

**Port:** Specify the port number on which the LDAP server listens for service requests. The typical port number for non-SSL connections is 389. The typical port number for SSL connections is 636.

**Preference:** Assign the LDAP server a preference (or priority) of 0, 1, or 2. The Messaging Agent attempts to contact all priority 0 LDAP servers before contacting priority 1 LDAP servers and all priority 1 LDAP servers before any priority 2 LDAP servers.

**IMPORTANT:** For best performance, do not define more than one priority 0 LDAP server.

**SSL Enabled:** Select *SSL Enabled* if the LDAP server uses SSL encryption.

**Root Certificate:** Specify the full path to the root certificate on the LDAP server. Typically, the root certificate is named rootcert.der. On a NetWare<sup>®</sup> server, it is located in sys:\public. On a Windows server, it is exported to a user-specified location after installation of eDirectory for Windows.

If you do not specify a root certificate, your LDAP server must be configured to accept clear text passwords in order for you to enable SSL encryption without a root certificate.

<span id="page-84-1"></span>**9** Click *OK* to save the information for the LDAP server.

**10** Repeat [Step 7](#page-84-0) through [Step 9](#page-84-1) for each LDAP server that you want to use to provide eDirectory access.

When you specify multiple LDAP servers, they form a pool of available LDAP servers that the Messaging Agent contacts in a round-robin fashion. This provides very reliable eDirectory access for Messenger users.

- **11** Click *OK* to save the LDAP profile.
- **12** Continue with ["Assigning the LDAP Profile to Your Messenger System" on page 86](#page-85-0).

**Corresponding Startup Switches:** You can also use the [/dirquerymaxresults](#page-62-0),

[/dirdefaultconnections,](#page-60-1) [/diridletimeout,](#page-61-0) and [/dirmaxconnections s](#page-61-1)tartup switches in the Messaging Agent startup file to configure how the Messaging Agent interacts with LDAP servers. In addition, if you have multiple LDAP servers, you can use the [/dirpoolresettime](#page-61-2) startup switch to specify the number of minutes between the time when the Messaging Agent receives an error response from a pooled LDAP server and the time when that LDAP server is reinstated into the pool of available LDAP servers. You can use the *[/ldapuser](#page-68-0) and [/ldappwd](#page-67-0) startup switches to override the information* provided for the [/user](#page-73-1) an[d /password](#page-72-1) startup switches during installation.

#### <span id="page-85-0"></span>**Assigning the LDAP Profile to Your Messenger System**

The LDAP profile is not in effect until you have selected it on the General page of the Messenger system object.

**1** Right-click the Messenger Service object, then click *Properties*.

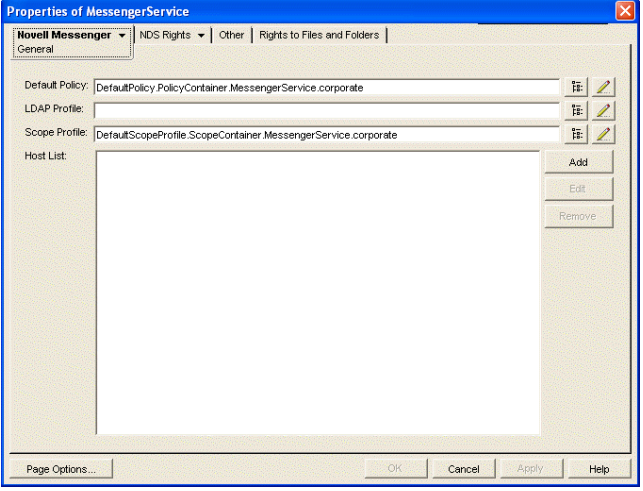

- **2** In the *LDAP Profile* field, browse to and select the LDAP profile you just created.
- **3** If you provided scope information for the LDAP profile in [Step 1](#page-82-0) in ["Configuring the LDAP](#page-81-0)  [Profile" on page 82,](#page-81-0) make sure that the Scope Profile field is empty.

Also check for and remove any scope profiles associated with policies or individual users that you want to use the LDAP profile.

- **4** Click *OK* to save the LDAP profile information for your Messenger system.
- **5** Continue with ["Assigning Required Rights for eDirectory Access" on page 87](#page-86-0)

#### <span id="page-86-0"></span>**Assigning Required Rights for eDirectory Access**

If the user you specified in [Step 3](#page-83-0) in ["Configuring the LDAP Profile" on page 82](#page-81-0) does not have adequate rights, the Messaging Agent cannot access eDirectory successfully. Without sufficient rights to the Messenger Service object, the Messaging Agent cannot access its configuration information on the Messaging Agent object in eDirectory. Without sufficient rights to User objects, the Messaging Agent cannot access users' contact lists, Messenger client settings, and other userspecific information.

- ["Assigning Trustee Rights to Access Agent Objects" on page 87](#page-86-1)
- ["Assigning Trustee Rights to Access User Objects" on page 88](#page-87-0)

#### <span id="page-86-1"></span>Assigning Trustee Rights to Access Agent Objects

- **1** Right-click the Messenger Service object, then click *Properties*.
- **2** Click *NDS Rights* > *Trustees of This Object*.
- **3** Click *Add Trustee*.
- **4** Browse to and select the user you specified in [Step 3](#page-83-0) in ["Configuring the LDAP Profile" on](#page-81-0)  [page 82.](#page-81-0)

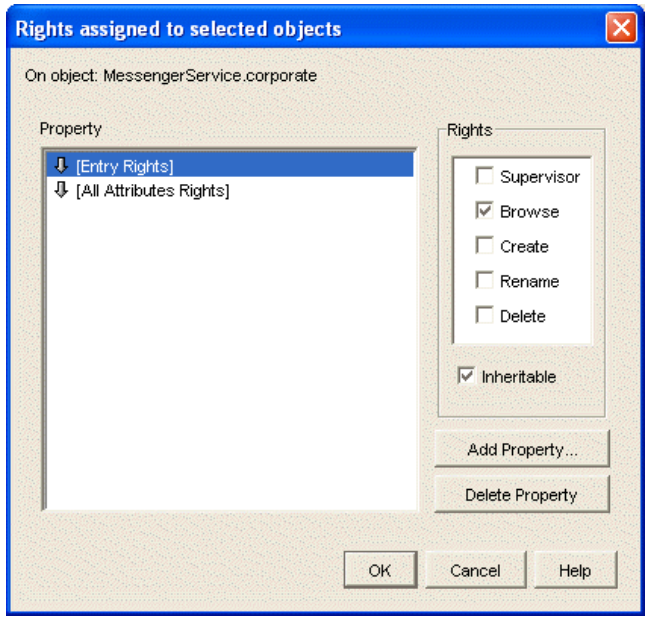

- **5** Set the following trustee rights:
	- **5a** Select *[Entry Rights]*, select *Browse*, then select *Inheritable*.
	- **5b** Select *[All Attributes Rights]*, select *Compare*, *Read*, and *Write*, then select *Inheritable*.
	- **5c** Click *OK* to add the user, with the assigned trustee rights, to the list of trustees.
- **6** Click *OK* to save the updated list of trustees for the Messenger Service object.
- **7** Continue with ["Assigning Trustee Rights to Access User Objects" on page 88](#page-87-0)

<span id="page-87-0"></span>Assigning Trustee Rights to Access User Objects

- **1** Right-click the eDirectory Tree object (or the top organizational container that holds User objects), then click *Properties*.
- **2** On the Trustees of This Object page, click *Add Trustee*.
- **3** Browse to and select the user you specified in [Step 3](#page-83-0) in ["Configuring the LDAP Profile" on](#page-81-0)  [page 82.](#page-81-0)

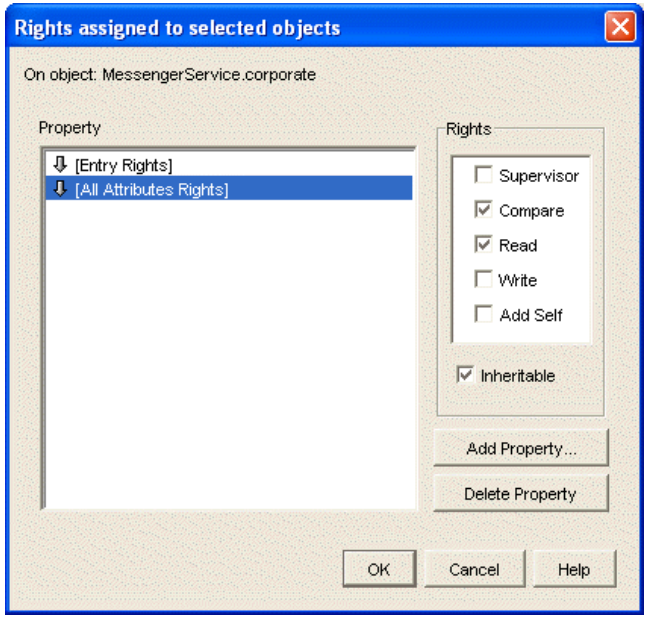

- <span id="page-87-1"></span>**4** Set the following trustee rights:
	- **4a** Select *Entry Rights*, select *Browse*, then select *Inheritable*.
	- **4b** Select *All Attributes Rights*, select *Compare* and *Read*, then select *Inheritable*.
	- **4c** Click *Add Property*, select *Show All Properties*, then select one of the following properties:
		- nnmBlocking
		- nnmBlockingAllowList
		- nnmBlockingDenyList
		- nnmClientSettings
		- nnmContactList
		- nnmCustomStatusList
		- nnmLastLogin

Properties that start with lowercase letters sort after all properties that start with uppercase letters.

- **4d** Click *OK* to add the selected property to the property list.
- <span id="page-87-2"></span>**4e** For the selected property, assign *Compare*, *Read*, and *Write* rights, then select *Inheritable*.
- **4f** Repeat [Step 4c](#page-87-1) through [Step 4e](#page-87-2) for each Messenger property.
- **4g** Click *OK* to add the user, with the assigned trustee rights, to the list of trustees.
- **5** Click *OK* to save the updated list of trustees for User objects.
- **6** Stop and then start the Messenger agents to put the LDAP profile into effect.

#### <span id="page-88-0"></span>**3.2.2 Providing Full Name Indexing**

When users search for a contact, the Messenger client uses the eDirectory indexes of User object attributes in order to find users. By default, the eDirectory Full Name attribute is not indexed. As a result, when users perform a name search, results are returned more slowly because all User objects in the scope must be checked. Therefore, you should configure eDirectory on the Messenger server so that it indexes the Full Name attribute.

This procedure requires the eDirectory snap-in to ConsoleOne, which can be obtained from the [Novell Product Downloads site](http://download.novell.com) (http://download.novell.com).

**1** In ConsoleOne, browse to and right-click the Server object that represents your NetWare, Linux, or Windows server, then click *Properties*.

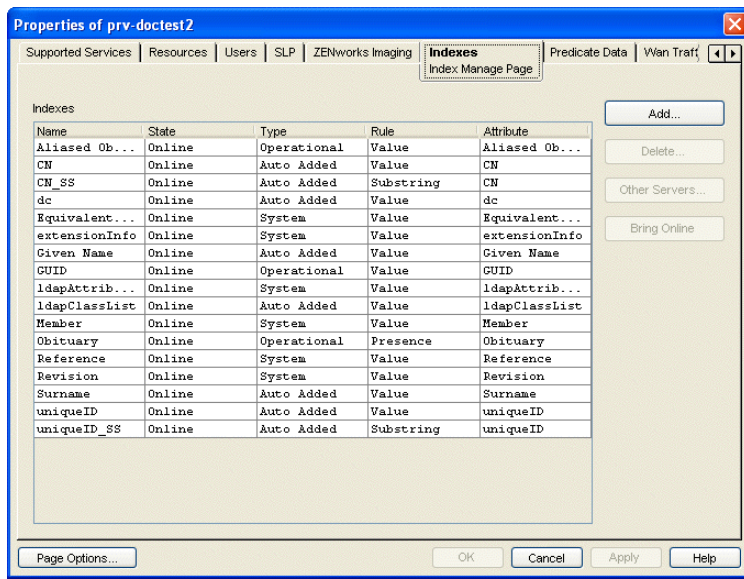

**2** Click *Indexes* to list the eDirectory attributes that are currently indexed.

**3** Click *Add* to add a new attribute to the list.

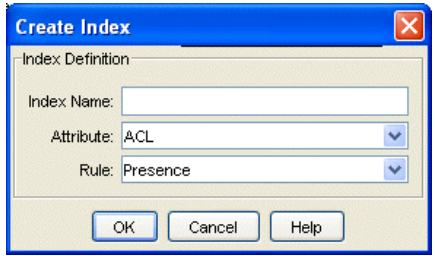

**4** Fill in the following fields:

**Index Name:** Specify a descriptive name for the attribute, such as Full Name. **Attribute:** Select *Full Name*.

**Rule:** Select *Value*.

This matches the entire value or the just first part of the value of an attribute. For example, value matching could be used to find entries with a Full Name that is equal to "Jensen" as well as entries that begin with "Jen."

- **5** Click *OK* to add the Full Name attribute to the list.
- **6** Click *OK* again to activate the index for the Full Name attribute.

#### <span id="page-89-0"></span>**3.2.3 Selecting Bind or Compare eDirectory Access for Users**

When the Messenger agents authenticate to eDirectory on behalf of Messenger users (using either direct access or LDAP access), they use either a bind or compare operation. By default, a compare operation is used.

With a compare, the Messaging Agent provides the user's password to eDirectory or the LDAP server. When responding to a compare request, eDirectory or the LDAP server compares the password provided by the Messaging Agent with the user's password in eDirectory, and returns the results of the comparison.

You can configure the Messaging Agent to use a bind operation instead of a compare. With a bind, the Messaging Agent essentially logs in to eDirectory or the LDAP server. When responding to a bind request, eDirectory and most LDAP servers enforce password policies such as grace logins and intruder lockout, if such policies have been implemented.

Using a compare can provide faster access than a bind; there is typically less overhead involved because password policies are not being enforced.

If you want Messenger users to authenticate by using a bind rather than a compare:

**1** Edit the Messaging Agent startup file (strtup.ma).

On NetWare and Windows, the startup file is located in the Messenger Agent installation directory. You can edit the startup file from the Messaging Agent console. See ["Controlling the](#page-37-0)  [Messaging Agent from the Messaging Agent Console" on page 38](#page-37-0).

On Linux, the startup file is located in /etc/opt/novell/messenger.

- **2** Remove the comment character (;) from the */diruserauthbind* switch.
- **3** Save the startup file.
- **4** Stop and then start the Messaging Agent so that it reads its updated startup file and uses a bind operation when authenticating to eDirectory on behalf of Messenger users.

#### <span id="page-89-1"></span>**3.2.4 Forcing Direct eDirectory Access for Users**

You can configure the Messaging Agent to use direct access to eDirectory on behalf of Messenger users even if you have configured the Messaging Agent to use LDAP access when retrieving its configuration information, as described in ["Using LDAP Access for the Messaging Agent" on](#page-29-0)  [page 30.](#page-29-0)

If you want Messenger users to use direct access to eDirectory:

**1** Edit the Messaging Agent startup file (strtup.ma).

On NetWare and Windows, the startup file is located in the Messenger Agent installation directory. You can edit the startup file from the Messaging Agent console. See ["Controlling the](#page-37-0)  [Messaging Agent from the Messaging Agent Console" on page 38](#page-37-0).

On Linux, the startup file is located in /etc/opt/novell/messenger.

- **2** Remove the comment character (;) from the [/diruserforcedirect](#page-63-0) switch.
- **3** Save the startup file.
- **4** Stop and then start the Messaging Agent so that it reads its updated startup file and uses direct access when authenticating to eDirectory on behalf of Messenger users.

### <span id="page-90-0"></span>**3.2.5 Customizing Authentication and Searches by eDirectory Attribute**

By default, when Messenger users search by user ID, the Messaging Agent searches on the CN (common name) eDirectory attribute. The CN attribute corresponds to the name of User objects in the eDirectory tree. Typically, User objects are named based on users' names, such as SJones or SophieJones. If your eDirectory tree uses the CN attribute for something less helpful in the Messenger client (for example, employee numbers), you can use the [/diruseralias](#page-62-2) startup switch in the Messaging Agent startup file to configure the Messaging Agent to search on a different attribute besides CN. For example, you might want the Messaging Agent to search based on the Internet EMail Address. You can use any eDirectory attribute of type STRING.

To change the eDirectory attribute that the Messaging Agent searches on:

**1** Edit the Messaging Agent startup file (strtup.ma)

On NetWare and Windows, the startup file is located in the Messenger Agent installation directory. You can edit the startup file from the Messaging Agent console. See ["Controlling the](#page-37-0)  [Messaging Agent from the Messaging Agent Console" on page 38](#page-37-0).

On Linux, the startup file is located in /etc/opt/novell/messenger.

- **2** Remove the comment character (;) from the [/diruseralias](#page-62-2) switch.
- **3** Provide the eDirectory attribute in quotation marks:

**Example:** /diruseralias-"Internet EMail Address"

- **4** Save the startup file.
- **5** Stop and then start the Messaging Agent so that it reads its updated startup file and searches on the specified eDirectory attribute instead of CN.

When you restart the Messaging Agent, Messenger users need to log in again in order to see the results of this change.

## <span id="page-91-0"></span>**3.3 Providing User Searches Based on E-Mail Addresses**

By default, Messenger users can search for other users to add to their contact lists in the Messenger client by first name, by last name, by first and last name, and by eDirectory user ID. You can add the capability of searching on e-mail addresses by setting up Messenger addresses that are equivalent to users' existing e-mail addresses. To set up Messenger addresses, you must add one or more hostnames to your Messenger system.

- [Section 3.3.1, "Establishing a Hostname for Your Messenger System," on page 92](#page-91-1)
- [Section 3.3.2, "Setting Up Multiple Hostnames," on page 94](#page-93-0)

For another approach to this task, see ["Customizing Authentication and Searches by eDirectory](#page-90-0)  [Attribute" on page 91](#page-90-0).

### <span id="page-91-1"></span>**3.3.1 Establishing a Hostname for Your Messenger System**

If all of your Messenger users have e-mail addresses that are part of the same Internet domain (for example, Corporate.com), you can set up your Messenger system to recognize that Internet domain name as a Messenger address. This enables users to locate contacts by searching for their e-mail addresses (for example, JSmith@Corporate.com).

- **1** In ConsoleOne, browse to and expand the Messenger Service object.
- **2** Right-click the Host Container object, then click *New* > *Object*.

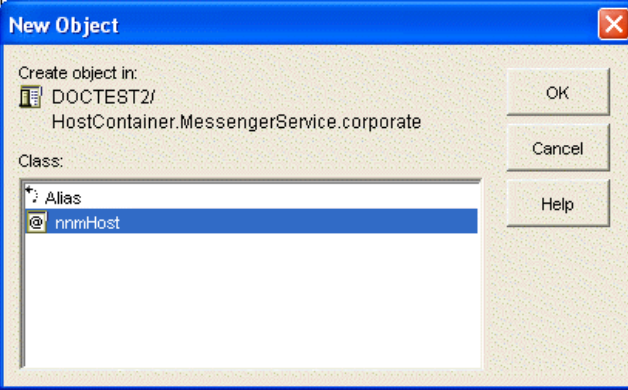

**3** Select *nnmHost*, then click *OK*.

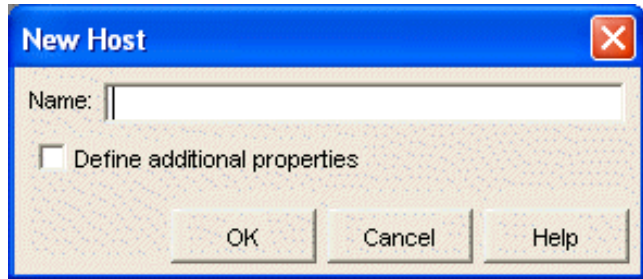

**4** Specify a descriptive name for the new Host object (or host profile)

For simplicity, you might want to name the new host profile after the Internet domain name it represents. For example, if users receive e-mail at *username*@Corporate.com, then you could use Corporate as the name of the host profile.

**5** Select *Define Additional Properties*, then click *OK*.

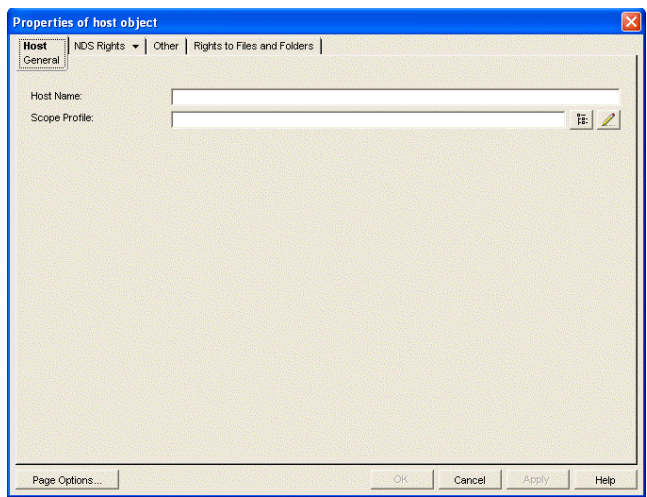

- **6** In the *Host Name* field, specify the Internet domain name that appears in users' e-mail addresses (for example, Corporate.com).
- <span id="page-92-0"></span>**7** In the *Scope Profile* field, browse to and select the *Default Scope Profile* object, then click *OK* to create the new host profile.
- **8** Right-click the Messenger Service object, then click *Properties*.

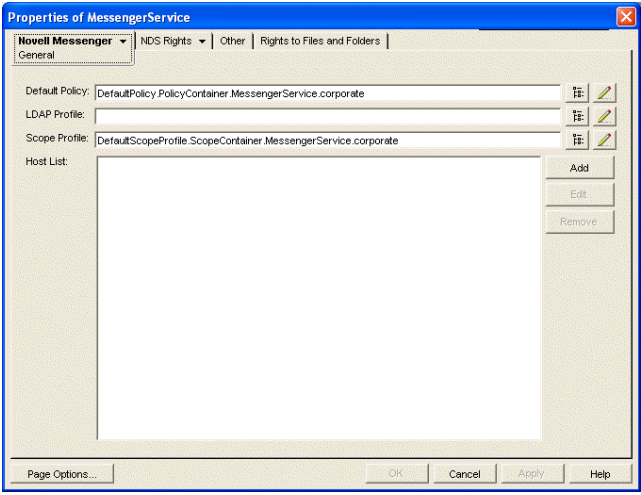

- **9** Beside the *Host list*, click *Add*.
- **10** Browse to and select the new host profile you created in [Step 7](#page-92-0) above.
- **11** Click *OK* to save the updated host list.
- **12** Stop and then start the Messaging Agent to put the new hostname into effect.

Messenger users can now specify e-mail addresses as well as eDirectory user IDs in the Messenger client Use This User ID field.

If archiving is enabled, authorized Messenger users can search the Messenger archive for users' conversations by specifying their e-mail addresses. Conversations archived before the hostname was established are not searchable by e-mail address.

#### <span id="page-93-0"></span>**3.3.2 Setting Up Multiple Hostnames**

If your organization is large, it might be divided up into units. For example, Corporate.com might include Development.Corporate.com, Sales.Corporate.com, and so forth. By setting up multiple hostnames, you enable Messenger users to search for contacts within subsets of your organization.

In order to set up multiple hostnames, you must first set up a scope profile for each hostname.

- **1** In ConsoleOne, browse to and expand the Messenger Service object.
- <span id="page-93-1"></span>**2** Right-click the Scope Container object, then click *New* > *Object*.

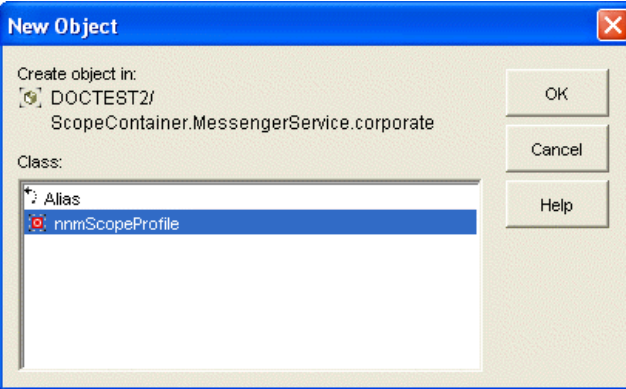

**3** Select *nnmScopeProfile*, then click *OK*.

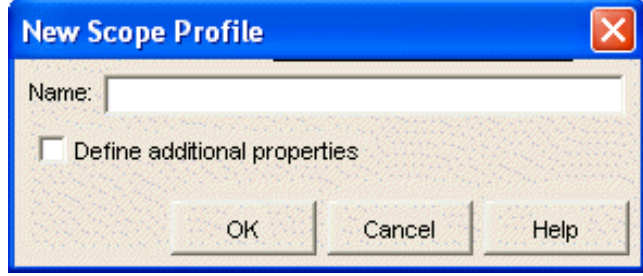

**4** Type a descriptive name for the new scope profile, select *Define Additional Properties*, then click *OK*.

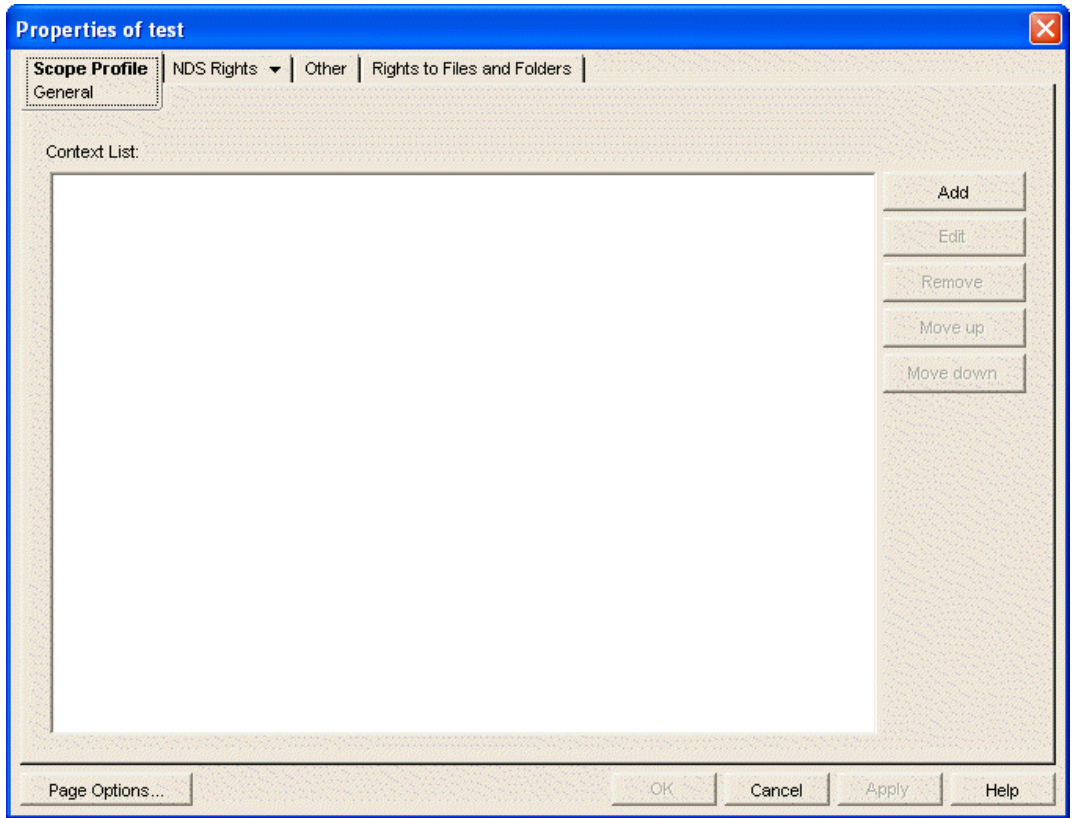

<span id="page-94-0"></span>Click *Add*.

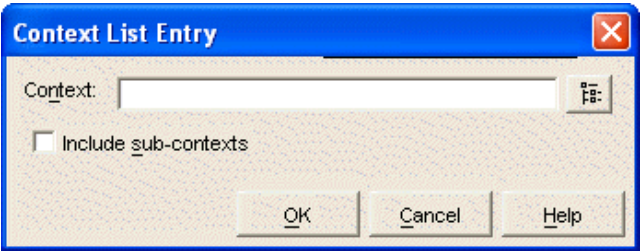

- Browse to and select one or more contexts that use the hostname you want to create.
- If necessary, select *Include sub-contexts* for the selected contexts.
- <span id="page-94-1"></span>Click *OK* to add the contexts to the context list.
- Repeat [Step 5](#page-94-0) through [Step 8](#page-94-1) for additional contexts that use the hostname you want to create.
- <span id="page-94-2"></span>Click *OK* to save the scope profile for the hostname.
- Right-click the Host Container object, then click *New* > *Object*.

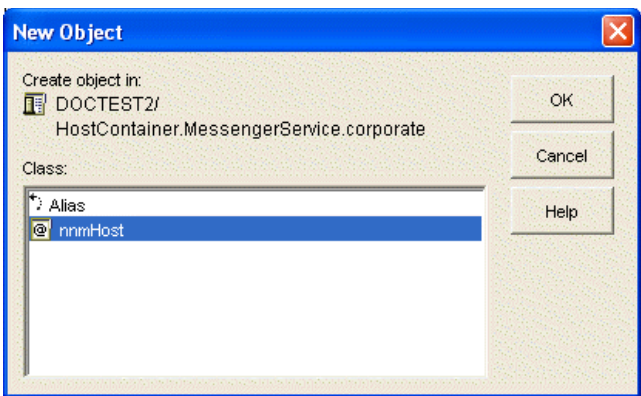

**12** Select *nnmHost*, then click *OK*.

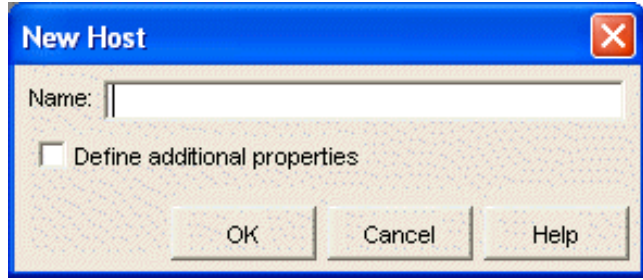

**13** Type a descriptive name for the new Host object.

It could be the same as the hostname you are setting up or it could be different, as needed.

**14** Select *Define additional properties*, then click *OK*.

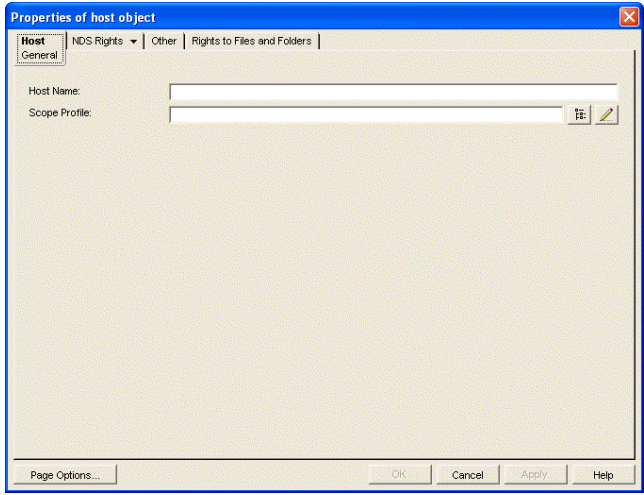

**15** Fill in the following fields:

Host Name: Specify the hostname the corresponds to the scope profile you created in [Step 10](#page-94-2) above.

Continuing with the above example, to subdivide Corporate.com, you would specify Development.Corporate.com.

**Scope Profile:** Browse to and select the new scope profile you just created in [Step 10](#page-94-2) above.

- <span id="page-96-1"></span>**16** Click *OK* to create the new Host object.
- **17** Repeat [Step 2](#page-93-1) through [Step 16](#page-96-1) for each hostname you want to establish in your Messenger system.
- **18** Right-click the Messenger Service object, then click *Properties*.

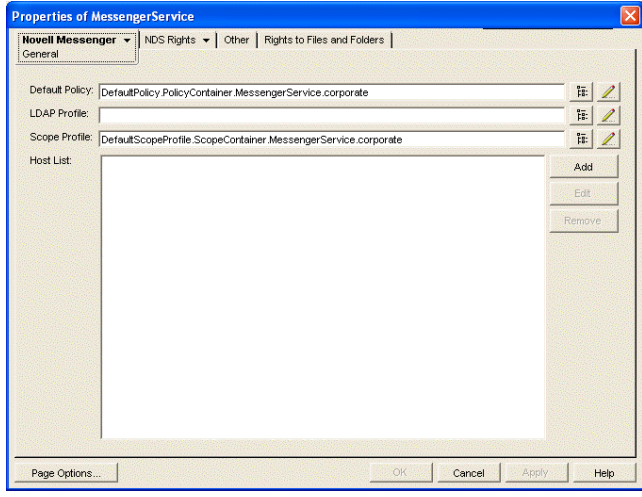

- **19** Beside the host list, click *Add*.
- **20** Browse to and select the new Host objects to add them to the host list.
- **21** Click *OK* to save the updated host list.
- **22** Stop and then start the Messaging Agent to put the new hostnames into effect.

## <span id="page-96-0"></span>**3.4 Setting User Policies**

As an administrator, you can control how some Messenger client features work and you can establish defaults for some Messenger client functionality by setting user policies. You can configure user policies to apply to all Messenger users or to selected Messenger users.

- [Section 3.4.1, "Editing the Default User Policy," on page 98](#page-97-0)
- [Section 3.4.2, "Creating a User Policy," on page 99](#page-98-0)
- [Section 3.4.3, "Customizing Messenger Client Features," on page 101](#page-100-0)
- [Section 3.4.4, "Customizing Personal History Features," on page 102](#page-101-0)
- [Section 3.4.5, "Controlling Users' Contact Lists," on page 103](#page-102-0)
- [Section 3.4.6, "Setting Up a Default Privacy List," on page 105](#page-104-0)
- [Section 3.4.7, "Selecting Default Display Attributes," on page 106](#page-105-0)
- [Section 3.4.8, "Creating A Custom Status," on page 108](#page-107-0)
- [Section 3.4.9, "Applying a Policy to Specific Users," on page 110](#page-109-0)

## <span id="page-97-0"></span>**3.4.1 Editing the Default User Policy**

If you use the same policy for all Messenger users, editing the default user policy affects all users. If you have multiple user policies, editing the default user policy affects those users who are not governed by another policy.

- **1** In ConsoleOne, browse to and expand the Messenger Service object.
- **2** Select the Policy Container object, right-click the Default Policy object, then click *Properties*.

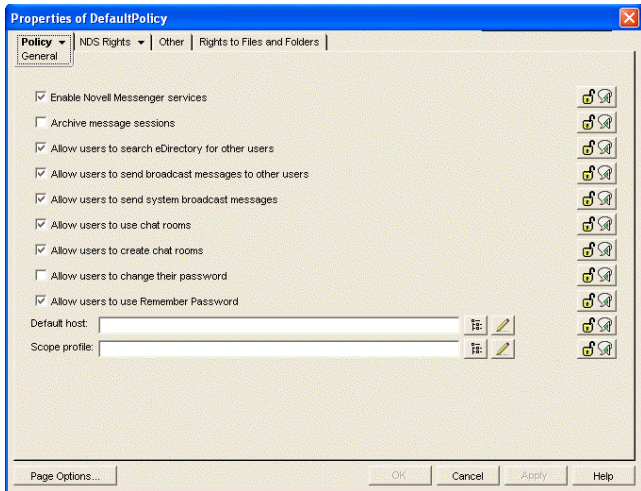

**3** Continue with the type of customization you want to perform:

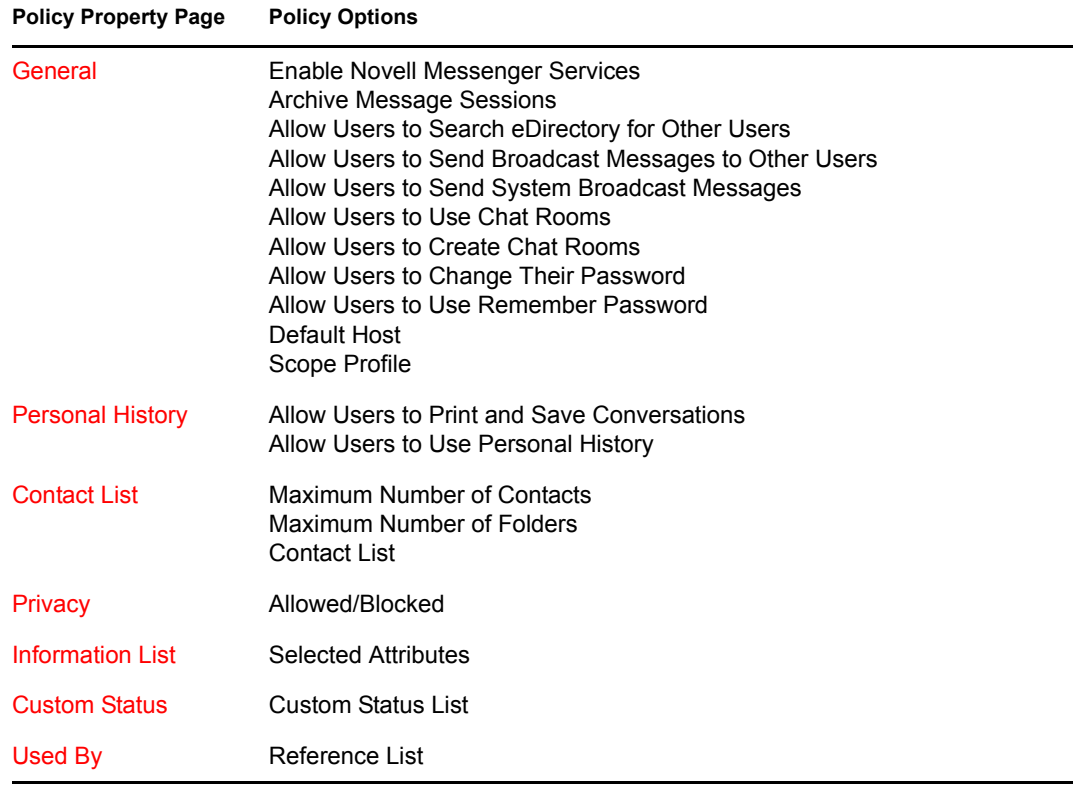

- **4** Click *OK*.
- **5** After you modify the Default Policy object, stop and then start the Messenger agents to put the new default policy into effect throughout your Messenger system.

#### <span id="page-98-0"></span>**3.4.2 Creating a User Policy**

If you want to provide different policies for different users, you need to create multiple Policy objects.

- **1** In ConsoleOne, browse to and expand the Messenger Service object.
- **2** Right-click the Policy Container object, then click *New* > *Object*.

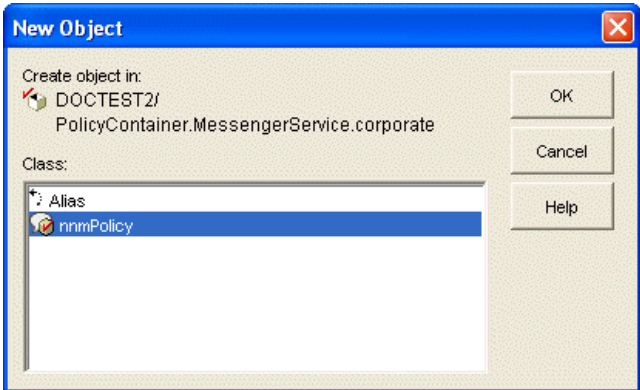

**3** Select *nnmPolicy*, then click *OK*.

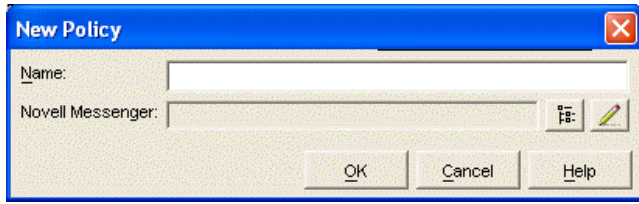

- **4** Specify a descriptive name for the new policy, browse to and select the Novell Messenger system that this policy belongs to, then click *OK*.
- **5** In the Policy Container, right-click the new policy object, then click *Properties*.

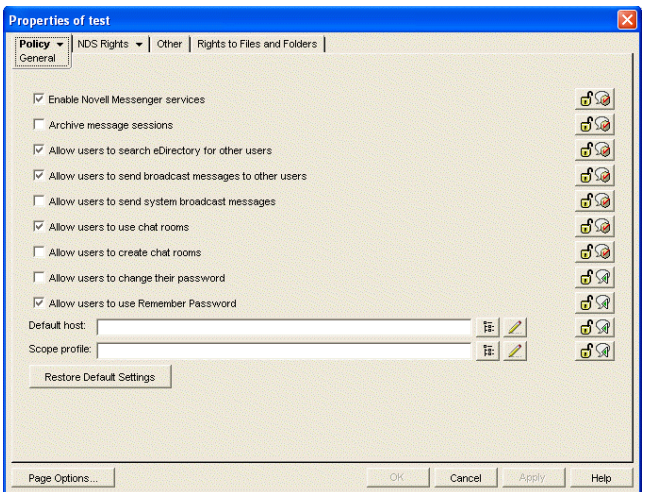

**6** Continue with the type of policy customization you want to perform:

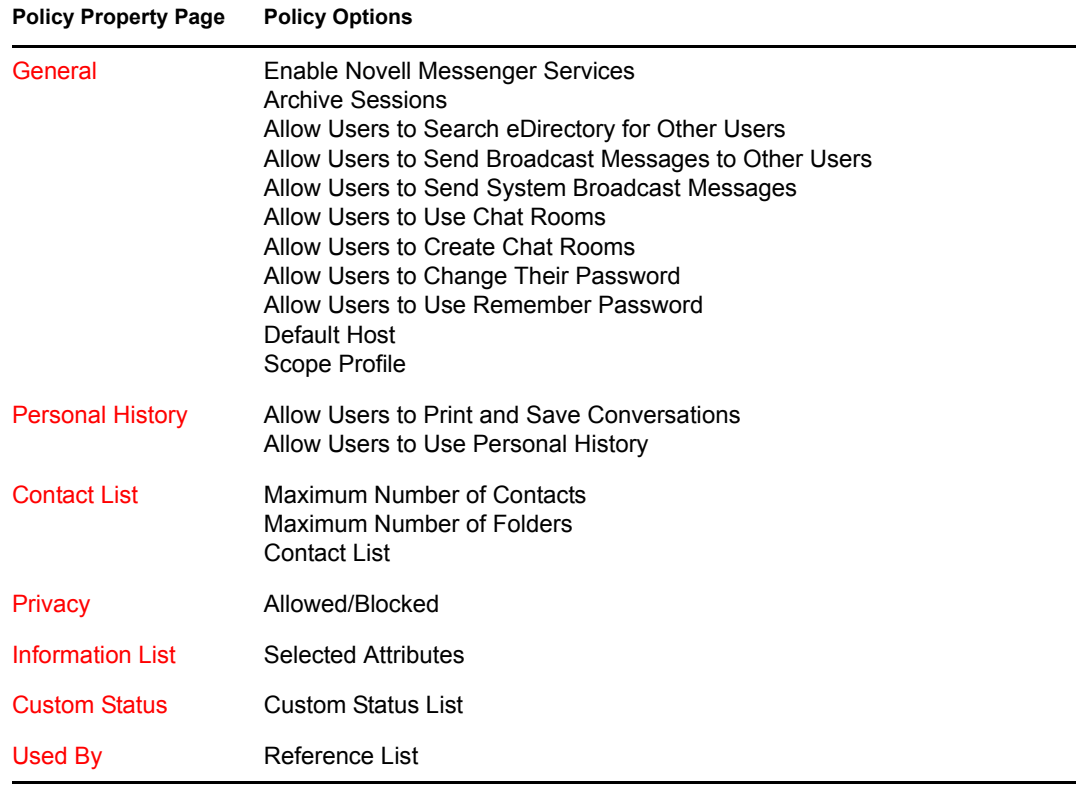

#### **7** Click *OK*.

After you create a new policy, you do not need to restart the Messenger agents in order for the updated policy to be in effect. The new policy is in effect the next time users governed by the policy log in to Messenger, as described in ["Applying a Policy to Specific Users" on page 110](#page-109-0).

#### <span id="page-100-0"></span>**3.4.3 Customizing Messenger Client Features**

The options on the General page of the Policy object customize how the Messenger client works for users governed by the policy you are creating or editing. You can set these options to enable or disable certain functionality and to provide some settings that override comparable settings on the Messenger Service object.

- **1** [Edit](#page-97-0) or [create](#page-98-0) a user policy.
- **2** Click *Policy* > *General*.

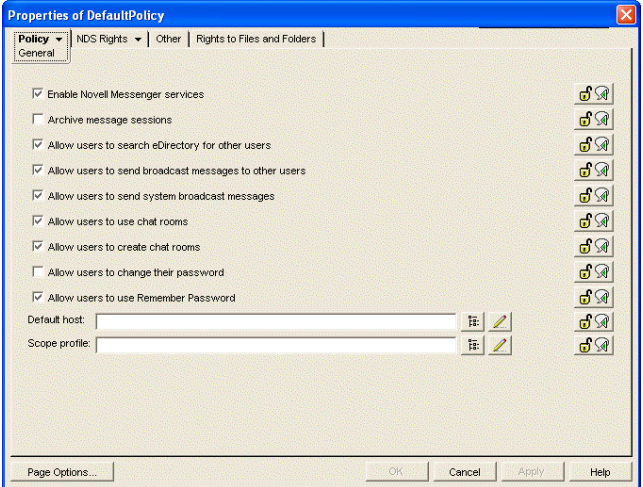

**3** Fill in the following fields:

**Enable Novell Messenger Services:** Use this option to enable or disable the Messenger client for the users governed by this policy. It is enabled by default.

**Archive Message Sessions:** Use this option to enable or disable conversation archiving for users governed by this policy. It is disabled by default. If you want to enable archiving, see [Chapter 4, "Enabling and Managing Archiving," on page 131](#page-130-0).

**Allow Users to Search eDirectory for Other Users:** Use this option to allow or prevent Messenger users from building their contact lists by searching for users in eDirectory. It is enabled by default. If you disable this option, users governed by this policy can only add known eDirectory user IDs to their contact lists.

**Allow Users to Send Broadcast Messages to Other Users:** Use this option to enable or disable users to send broadcast messages to other users. It is enabled by default. If you disable this option, users governed by this policy cannot send broadcast messages to other users.

**Allow Users to Send System Broadcast Messages:** Use this option to enable or disable users to send system broadcast messages to all users who are online. It is disabled by default. If you enable this feature, users governed by this policy can send a broadcast message to all online users.

**Allow Users to Use Chat Rooms:** Use this option to enable or disable users to use Messenger chat rooms. It is enabled by default. If you disable this feature, users governed by this policy cannot join Messenger chat rooms.

**Allow Users to Create Chat Rooms:** Use this option to enable or disable users to create Messenger chat rooms. It is disabled by default. If you enable this option, users governed by this policy can create Messenger chat rooms.

**Allow Users to Change Their Password:** Use this option to enable or disable users to change their eDirectory passwords from the Messenger client. It is disabled by default because Messenger authenticates users by using their eDirectory passwords and you might not want users changing their eDirectory passwords in the Messenger client. If you enable this option, users governed by this policy have a *Change Password* item on the *Tools* menu in the Messenger client where they can change their eDirectory passwords.

**Allow Users to Use Remember Password:** Use this option to enable or disable users to use Remember Password. It is enabled by default. If you disable this option, users governed by this policy cannot use Remember Password in the client.

**Default Host:** If you have set up multiple hosts in your Messenger system, as described in [Section 3.3, "Providing User Searches Based on E-Mail Addresses," on page 92,](#page-91-0) browse to and select the host that applies to the users governed by this policy.

**4 Scope Profile:** To override the scope profile defined on the General page of the Messenger Service object for users governed by this policy, browse to and select the scope profile that lists the contexts where users governed by the policy can search for User objects.

Each option is accompanied by a *Lock* button. When an option is unlocked, it can be overridden by changing the option setting on the Novell Messenger General page of individual User objects.

- **5** If you do not want an option to be changeable for individual Messenger users, click the *Lock* button next to it.
- **6** Click *Apply* to save the general policy settings.
- **7** Continue with [Section 3.4.4, "Customizing Personal History Features," on page 102](#page-101-0). or

If you are finished configuring the policy and you are not modifying the Default Policy, skip to ["Applying a Policy to Specific Users" on page 110.](#page-109-0)

#### <span id="page-101-0"></span>**3.4.4 Customizing Personal History Features**

The options on the History page of the Policy object customize how the Messenger client works for users governed by the policy you are creating or editing. You can set these options to enable or disable certain functionality and to provide some settings that override comparable settings on the Messenger Service object.

- **1** [Edit](#page-97-0) or [create](#page-98-0) a user policy.
- **2** Click *Policy* > *Personal History*.

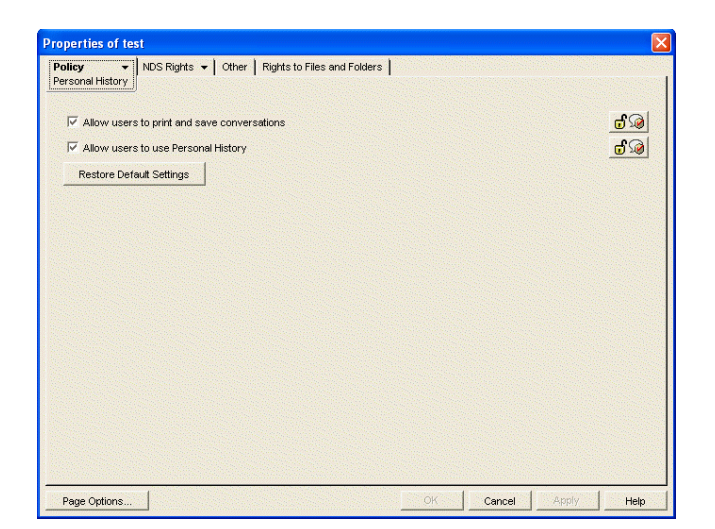

**3** Fill in the following fields:

**Allow Users to Print and Save Conversations:** Use this option to enable or disable users to print or save their conversations. It is enabled by default. If you disable this feature, users governed by this policy cannot print or save their conversations.

**Allow Users to Use Personal History:** Use this option to enable or disable users to use Personal History. It is enabled by default. If you disable this feature, users governed by this policy cannot use Personal History.

- **4** If you do not want an option to be changeable for individual Messenger users, click the *Lock* button beside it.
- **5** Click *Apply* to save the general policy settings.
- **6** Continue with ["Controlling Users' Contact Lists" on page 103.](#page-102-0)

or

If you are finished configuring the policy and you are not modifying the Default Policy, skip to ["Applying a Policy to Specific Users" on page 110.](#page-109-0)

#### <span id="page-102-0"></span>**3.4.5 Controlling Users' Contact Lists**

By default, users build their own contact lists in the Messenger client and they can add as many as 100 contacts. As an administrator, you can control the size of the contact list and you can create a default contact list for Messenger users, so that users governed by this policy have something to start with when they first use the Messenger client.

- **1** [Edit](#page-97-0) or [create](#page-98-0) a user policy.
- **2** Click *Policy* > *Contact List*.

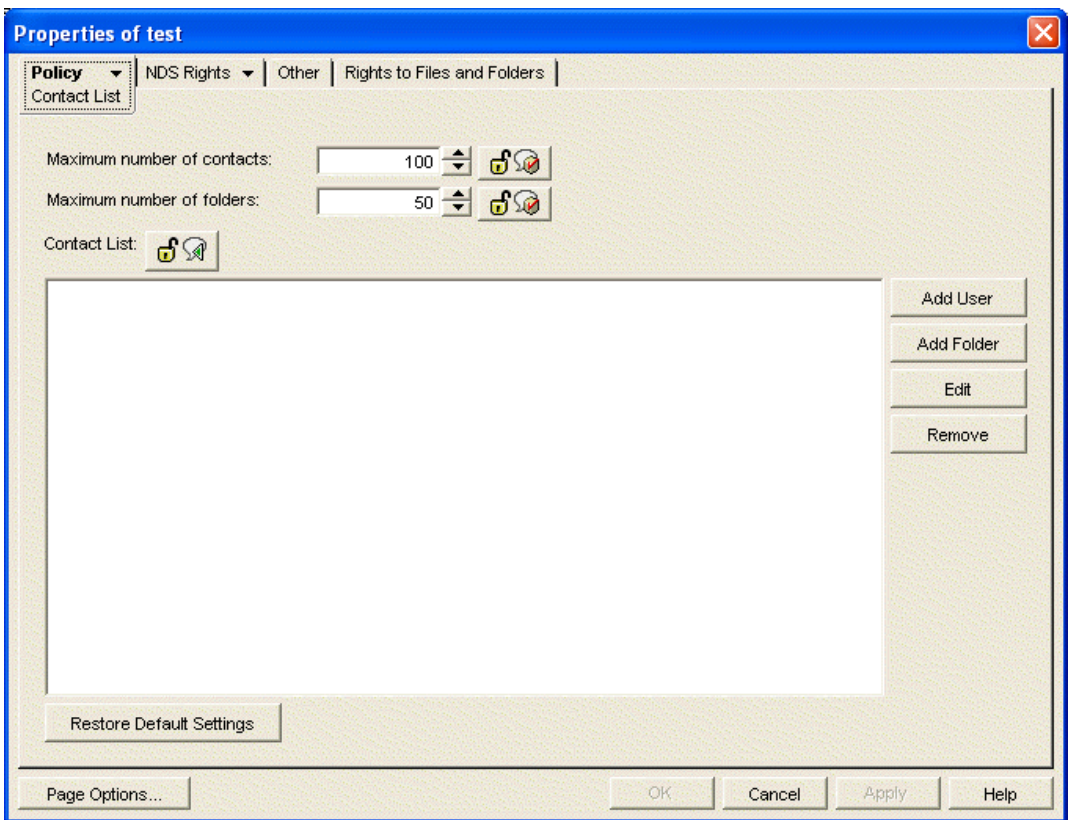

**3** Fill in the following fields to control the size of users' contact lists:

**Maximum Number of Contacts:** Specify the maximum number of users that users governed by this policy can add to their contact lists. The default is 100. Users' contact lists are stored on their User objects in your Messenger system. Therefore, you might want to limit the amount of space occupied by contact lists in eDirectory.

**Maximum Number of Folders:** Specify the maximum number of folders that users governed by this policy can create in their contact lists. The default is 50.

- **4** If you want to create a default contact list for the users governed by this policy:
	- **4a** To add users to the default contact list, click *Add User*, browse to and select one or more User objects, then click *OK*.
	- **4b** To add a folder in the default contact list, click *Add Folder*, select the new folder, click *Edit*, specify the name of the folder, then click *OK*.
	- **4c** To add users to a folder, select the folder, click *Add User*, browse to and select one or more User objects, then click *OK*.

You cannot drag and drop users into a folder.

- **4d** To expand or collapse the list of users in a folder, double-click the folder.
- **4e** To change the way a username displays in the default contact list, select the user, click *Edit*, specify the username that you want to appear in the contact list, then click *OK*. This does not rename the eDirectory User object.
- **4f** To delete a user or folder from the default contact list, select the user or folder, then click *Remove*.

Folders do not need to be empty to be deleted. You are not prompted for confirmation. There is no undo.

**4g** If you are creating an extensive default contact list, click *Apply* occasionally to save your work.

New Messenger users see the default contact list when they first start the Messenger client. Existing Messenger users who already have their own contact lists are not affected by your default contact list.

Each contact list option is accompanied by a *Lock* button. When an option is unlocked, it can be overridden by changing the option setting on the Novell Messenger General page of individual User objects, or in the case of the contact list, by Messenger users themselves.

**5** If you do not want an option to be changeable for individual Messenger users, click the *Lock* button next to it.

**IMPORTANT:** If you lock the contact list, users cannot change their contact lists in the Messenger client.

- **6** Click *Apply* to save the contact list settings.
- **7** Continue with ["Setting Up a Default Privacy List" on page 105.](#page-104-0)

or

If you are finished configuring the policy and you are not modifying the Default Policy, skip to ["Applying a Policy to Specific Users" on page 110.](#page-109-0)

#### <span id="page-104-0"></span>**3.4.6 Setting Up a Default Privacy List**

By default, all users whose User objects are located in a context listed in a scope profile have access to Messenger. Users control who can see their online status and who can send them messages. As an administrator, you can establish a default privacy list for users governed by the policy you are creating or editing.

- **1** [Edit](#page-97-0) or [create](#page-98-0) a user policy.
- **2** Click *Policy* > *Privacy*.

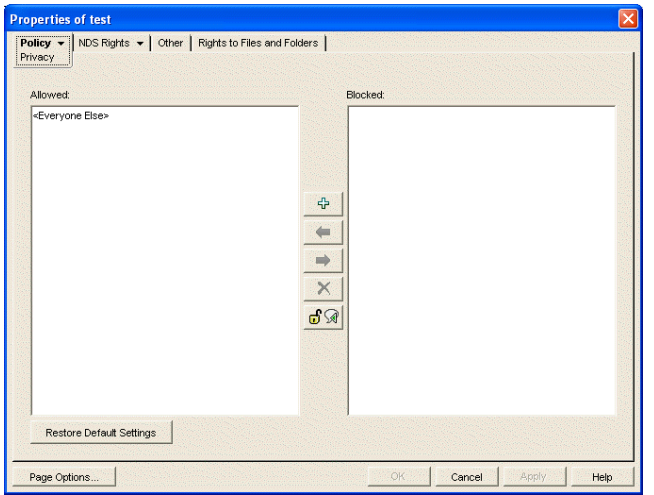

**3** To add users to the *Allowed* list, click in the *Allowed* list, then click the + button.

or

To add users to the *Blocked* list, click in the *Blocked* list, then click the + button.

- **4** Browse to and select one or more users.
- **5** To move users from the one list to the other, select one or more users, then click the right-arrow or left-arrow button.
- **6** To delete users from either list, select one or more users, then click the *Remove* button.

New Messenger users see the default privacy list when they first start the Messenger client. Existing Messenger users who already have their own privacy lists are not affected by your default privacy list.

The privacy list option is accompanied by a *Lock* button. When an option is unlocked, it can be overridden by changing the option setting on the Novell Messenger General page of individual User objects, or in the case of the privacy list, by Messenger users themselves.

**7** If you do not want the default privacy list to be changeable for individual Messenger users, click the *Lock* button.

**IMPORTANT:** If you lock the privacy list, users cannot change their privacy lists in the Messenger client.

- **8** Click *Apply* to save the default privacy list.
- **9** Continue with ["Selecting Default Display Attributes" on page 106.](#page-105-0)

or

If you are finished configuring the policy and you are not modifying the Default Policy, skip to ["Applying a Policy to Specific Users" on page 110.](#page-109-0)

#### <span id="page-105-0"></span>**3.4.7 Selecting Default Display Attributes**

When Messenger users display contact property information in their Messenger contact lists, the following information is displayed if it is available in eDirectory:

- First Name
- Last Name
- Department
- $\bullet$  Title
- E-Mail Address
- Description

You can make more or less eDirectory information available for display in the Messenger client to meet the needs of your users.

- **1** [Edit](#page-97-0) or [create](#page-98-0) a user policy.
- **2** Click *Policy* > *Information List*.

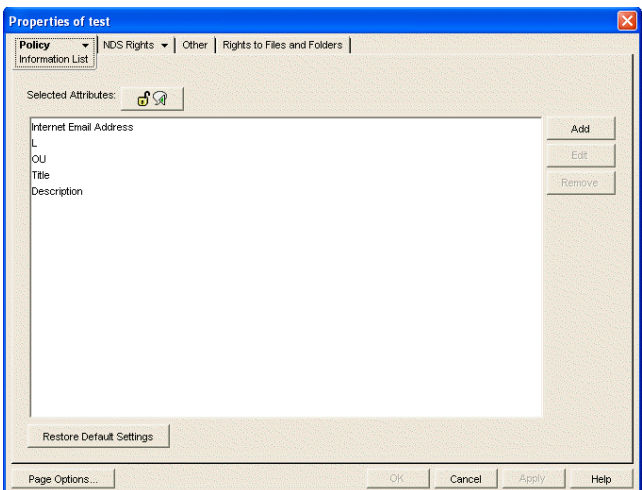

The information is listed according to its eDirectory attribute name. For example, L stands for Location. The Messenger client automatically translates OU into Department and Internet Email Address into E-mail Address, but any other attribute name changes must be made manually.

- **3** If you want to clarify the meaning of an attribute for Messenger users:
	- **3a** Select an attribute, then click *Edit*,

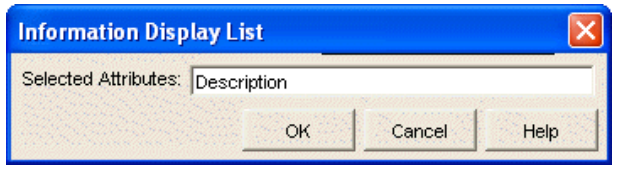

- **3b** Specify the name you want users to see when displaying contact properties, then click *OK*.
- **4** If the list includes information that you do not want users to be able to see, select an attribute, then click *Remove*.
- **5** If you want to add more attributes to the list:
	- **5a** Click *Add*.

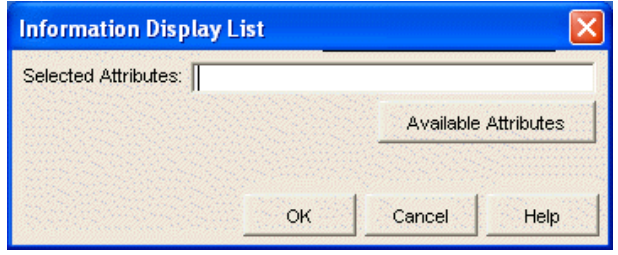

**5b** If you want to add eDirectory attributes, click *Available Attributes*.

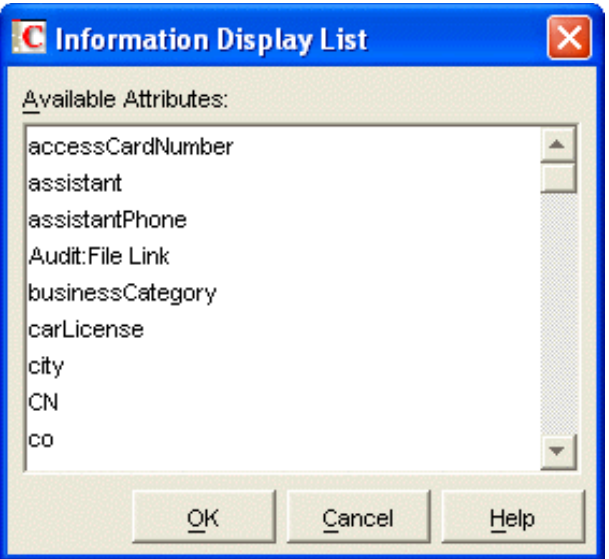

All eDirectory attributes of type STRING or DN are listed.

**5c** Select one or more attributes, then click *OK* twice to return to the Information List page.

or

If you want to add LDAP attributes, specify one or more LDAP attributes, separating the attributes with semicolons (;), then click *OK* to return to the Information List page.

**5d** If you are using LDAP access to eDirectory and if you want to add telephone numbers and fax numbers (which are not attributes of type STRING or DN in eDirectory), specify telephoneNumber and/or faxNumber as attributes, then click *OK* to return to the Information List page.

The information list option is accompanied by a *Lock* button. When an option is unlocked, it can be overridden by changing the option setting on the Novell Messenger General page of individual User objects.

- **6** If you do not want the default information list to be changeable for individual Messenger users, click the *Lock* button.
- **7** Click *Apply* to save the information list.
- **8** Continue with ["Creating A Custom Status" on page 108](#page-107-0).

or

If you are finished configuring the policy and you are not modifying the Default Policy, skip to ["Applying a Policy to Specific Users" on page 110.](#page-109-0)

#### <span id="page-107-0"></span>**3.4.8 Creating A Custom Status**

By default, the Messenger client provides the following selectable user statuses that indicate user presence in the Messenger system:

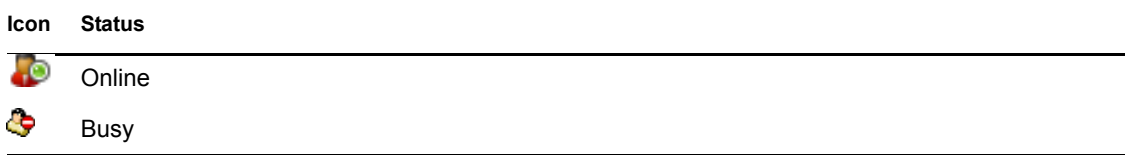
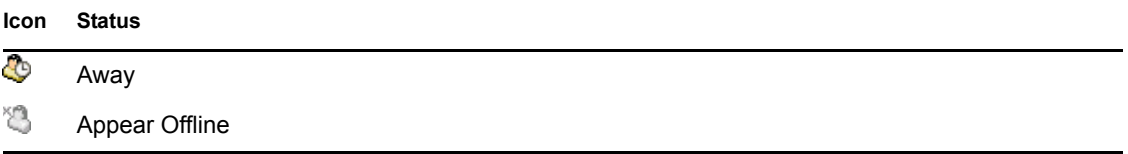

In the Messenger client, users can create their own custom statuses to indicate their presence. As an administrator, you can create custom statuses to be available to all users governed by this policy.

- **1** [Edit](#page-97-0) or [create](#page-98-0) a user policy.
- **2** Click *Policy* > *Custom Status*.

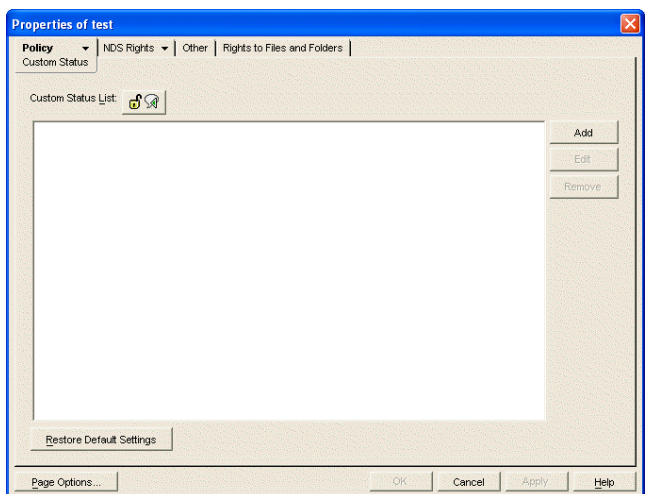

Any existing custom status is listed.

<span id="page-108-0"></span>**3** Click *Add* to create a new custom status.

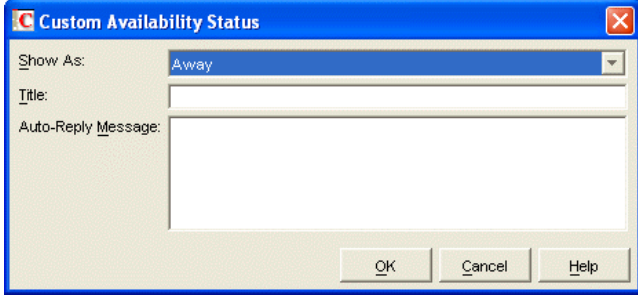

**4** Fill in the following fields:

**Show As:** Select *Online*, *Away* or *Busy* to determine the icon to accompany the custom status.

**Title:** Specify a descriptive name for the new status.

**Auto-Reply Message:** (Optional) Specify a message for the Messenger Agent to return automatically whenever the new status is selected in the Messenger client.

- <span id="page-108-1"></span>**5** Click *OK* to add the new custom status to the list.
- **6** Repeat [Step 3](#page-108-0) through [Step 5](#page-108-1) to create additional custom statuses.

New Messenger users see your custom statuses when they first start the Messenger client. Existing Messenger users who might have created their own custom statuses are not affected by your custom statuses.

The custom status list option is accompanied by a *Lock* button. When an option is unlocked, it can be overridden by changing the option setting on the Novell Messenger General page of individual User objects, or in the case of the custom status list, by Messenger users themselves.

**7** If you do not want the custom statuses to be changeable for individual Messenger users, click the *Lock* button.

**IMPORTANT:** If you lock the custom status list, users cannot create their own custom statuses in the Messenger client.

**8** Click *Apply* to save the custom statuses, then continue with ["Applying a Policy to Specific](#page-109-0)  [Users" on page 110](#page-109-0).

or

If you are modifying the Default Policy, click *OK* to save it.

### <span id="page-109-0"></span>**3.4.9 Applying a Policy to Specific Users**

After you have set the needed policy options, you select the Messenger users to be governed by the policy.

- **1** [Edit](#page-97-0) or [create](#page-98-0) a user policy.
- **2** Click *Policy* > *Used By*.

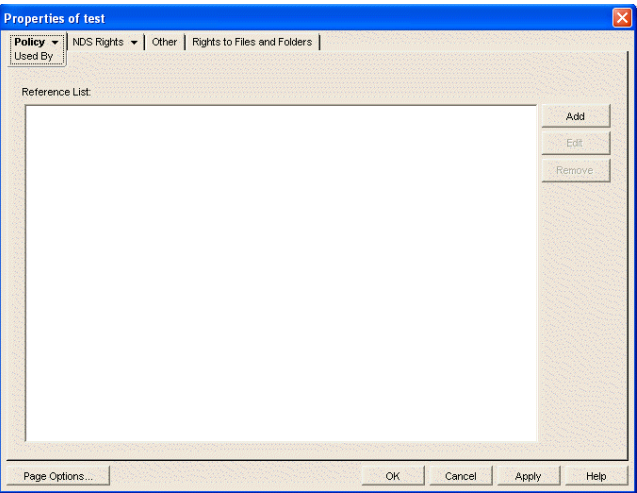

Any users currently governed by the policy are listed.

<span id="page-109-1"></span>**3** Click *Add*, then browse to and select those users that you want to be governed by this policy.

You can select only User objects. You cannot select container objects, Group objects, Organizational Role objects, GroupWise Distribution List objects, and so on.

The reference list option is accompanied by a *Lock* button. When an option is unlocked, it can be overridden by changing the option setting on the Novell Messenger General page of individual User objects.

**4** Repeat [Step 3](#page-109-1) for each context where User objects are located.

- **5** If you do not want the reference list to be changeable for individual Messenger users, click the *Lock* button.
- **6** Click *OK* to save the user policy.

You do not need to restart the Messaging Agent in order for the new policy to be in affect. The new policy takes effect for users governed by the policy the next time they log in to Messenger.

## **3.5 Distributing the Messenger Client Software**

You have many alternatives for helping users install the Messenger client:

- [Section 3.5.1, "Using the Novell Messenger Download Page," on page 111](#page-110-0)
- [Section 3.5.2, "Setting Up Auto-Update," on page 112](#page-111-0)
- [Section 3.5.3, "Configuring Your Web Server to Download the Messenger Client," on page 113](#page-112-0)
- [Section 3.5.4, "Distributing the Messenger Windows Client Software Using ZENworks for](#page-114-0)  [Desktops," on page 115](#page-114-0)
- [Section 3.5.5, "Distributing the Cross-Platform Messenger Client Software Using Red Carpet](#page-119-0)  [on Linux," on page 120](#page-119-0)

## <span id="page-110-0"></span>**3.5.1 Using the Novell Messenger Download Page**

The Novell Messenger download page is available to users as soon as you finish running the Messenger Installation program, as described in the *Messenger 2.0 Installation Guide*, and start the Messaging Agent, as described in [Section 2.1, "Starting the Messaging Agent," on page 25](#page-24-0).

In order for users to access the Novell Messenger download page in their Web browsers, you need to tell them the IP address or DNS hostname of the server where the Messaging Agent is running and the port number (8300 by default). So, for example, if you installed the Messaging Agent on a server with an IP address of 172.16.5.18, the Novell Messenger download page is:

http://172.16.5.18:8300

When users view this URL, they see the following page:

*Figure 3-4 Novell Messenger Download Page*

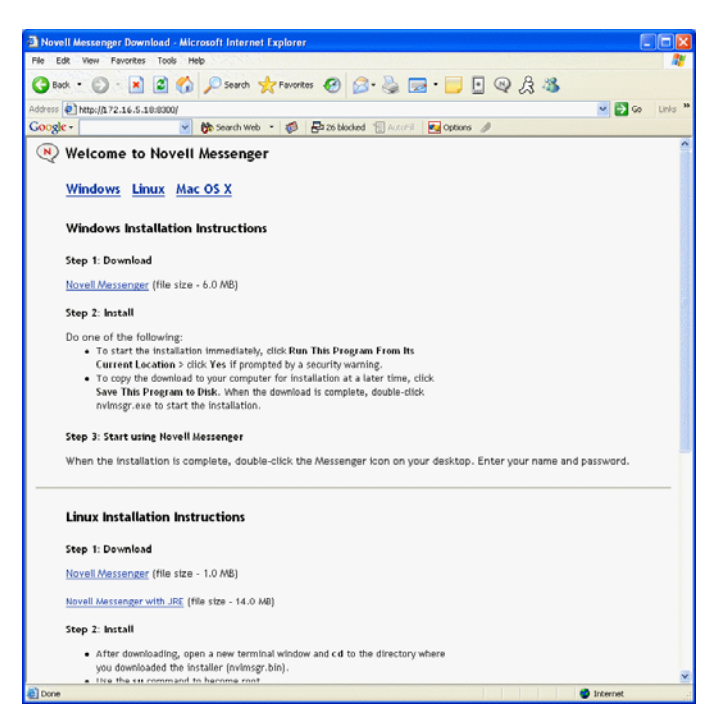

When users click the Novell Messenger link, they download the  $nvlmsgr$ .exe file from the \novell\nm\ma\software\client\win32 directory. By following the instructions on the download page, users can install and start the Messenger client quickly and easily.

### <span id="page-111-0"></span>**3.5.2 Setting Up Auto-Update**

You can require Messenger users to update their Messenger client software whenever a new version of the client is available

- **1** In ConsoleOne, browse to and right-click the Messenger Service object, then click *Properties*.
- **2** Click *Novell Messenger* > *Client Update*.

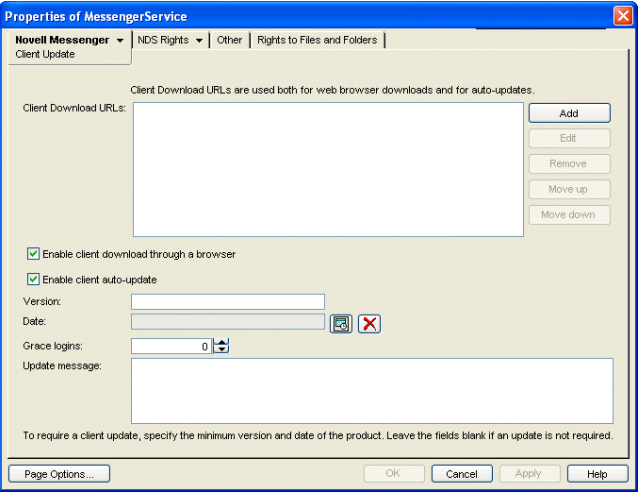

**3** Fill in the following fields to configure the update process:

**Client Download URLs:** Click *Add* to specify each URL where the user's browser or the Messenger client are redirected when attempting to download the updated client software.

The URLs in the list you create are tried in the order you list them. Make sure that the Messenger  $nvlmsgr$ . exe file is available for download from each URL in the list. For more information, see ["Configuring Your Web Server to Download the Messenger Client" on](#page-112-0)  [page 113.](#page-112-0)

**Enable Client Download Through a Browser:** Select this option so that users can download the updated Messenger client software from the Novell Messenger download page, as described in ["Using the Novell Messenger Download Page" on page 111](#page-110-0).

**Update Message:** If desired, type the message that you want Messenger users to see when they are notified about the Messenger client update.

**4** If you want to require Messenger users to update, fill in the following fields:

**Version:** Specify the minimum acceptable version number for the Messenger client software.

**Date:** Click the *Calendar* button to specify the earliest acceptable date for the Messenger client software.

If you fill in the *Version* and/or *Date fields*, users cannot run the Messenger client until they update their software, unless you allow grace logins.

**Grace Logins:** Specify the number of times users can log in to the Messenger system without updating their Messenger client software.

If you leave the *Date* and *Version* fields blank, users can choose whether or not to update their Messenger client software when they are notified that a new version is available.

Client version information is stored on each user's workstation in the nmcl32.ver file.

**5** Click *OK* to establish the update process.

When Messenger users start the Messenger client, they are notified whenever updated client software is available.

### <span id="page-112-0"></span>**3.5.3 Configuring Your Web Server to Download the Messenger Client**

By default, the Messaging Agent handles downloading Messenger client software to Messenger users. If this activity seems to interfere with its ability to handle its instant messaging functions in a timely manner, you can configure your Web server to download the client software instead. Before performing the following steps, you should already have created your Messenger system and have the Messenger agents running. You can download either Messenger client (Windows or Cross-Platform) from a Messenger system on any platform (NetWare, Linux, or Windows).

- **1** In ConsoleOne, browse to and right-click the Messenger Service object, then click *Properties*.
- **2** Click *Novell Messenger* > *Client Update*.
- **3** Click *Novell Messenger* > *Client Update*.

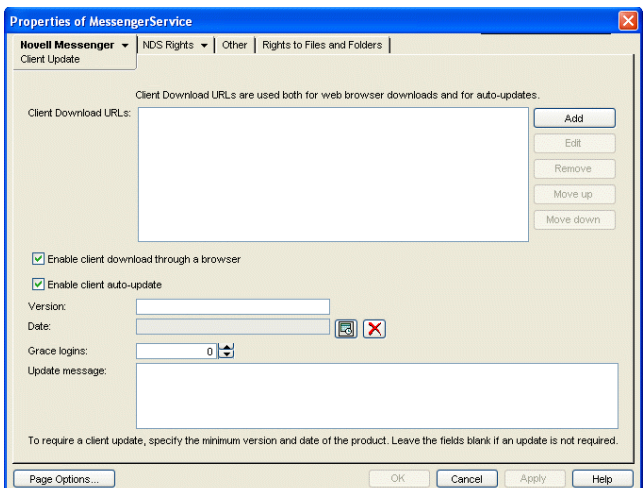

**4** Next to the *Client Download URLs* list, click *Add*.

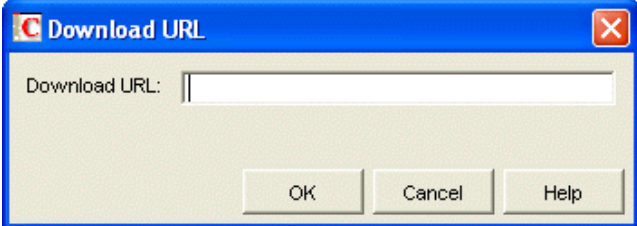

**5** Specify the URL of your Web server, for example:

http://nm.novell.com:80

Be sure to include both the http:// and the port number where your Web server listens for service requests.

- **6** Click *OK* to close the Download URL dialog box, then click *OK* again to save the updated information on the Client Update page.
- **7** From the Messenger software subdirectory, copy the index.htm file and the msgricon.gif file to the primary document directory of your Web server.

On NetWare and Windows, the Messenger software directory is \novell\nm\ma\software. On Linux, it is /opt/novell/messenger/software.

If you want to provide the Novell Messenger download page in a language other than English, copy the index.htm file from the appropriate language subdirectory beneath the Messenger software directory.

**8** Edit the index.htm file to remove all instances of ~down, for example:

#### **Before:**

```
/~down/client/win32/nvlmsgr.exe
/~down/client/linux/nvlmsgr.bin
/~down/client/mac/nvlmsgr.sit
```
#### **After:**

```
/client/win32/nvlmsgr.exe
/client/xplat/linux/nvlmsgr.bin
/client/xplat/mac/nvlmsgr.sit
```
- **9** Depending on the requirements of your Web server, save the file as either index.htm or index.html.
- <span id="page-114-3"></span>**10** Under the primary document directory of your Web server, create a client subdirectory, then create a platform-specific subdirectory in it, to create the following directory structure:

```
primary_doc_dir/client/win32
primary_doc_dir/client/xplat/linux
primary_doc_dir/client/xplat/mac
```
- **11** From the platform-specific subdirectory (win32, linux, or mac) of the Messenger software directory, copy the appropriate Messenger file (nvlmsgr.exe, nvlmsgr.bin, or nvlmsgr.sit) into the corresponding *primary\_doc\_dir* platform-specific subdirectory.
- <span id="page-114-1"></span>**12** In the platform-specific *primary* doc dir subdirectory, create an ASCII text file named files.txt with one of the following lines depending on your client platform:

```
client/win32/nvlmsgr.exe
client/xplat/linux/nvlmsgr.bin
client/xplat/mac/nvlmsgr.sit
```
- **13** After typing the appropriate, platform-specific line shown in [Step 12](#page-114-1), press Enter so that there is an empty line at the end of the file.
- <span id="page-114-2"></span>**14** Save the updated files.txt file.
- **15** Repeat [Step 12](#page-114-1) through [Step 14](#page-114-2) for each platform-specific subdirectory you created in [Step 10,](#page-114-3) so that you have three files.txt files, one for each platform.
- **16** Restart the Messenger agents to put the list of client download URLs into effect.

You do not need to restart the Web server in order for Messenger users to be able to download the Messenger client software.

### <span id="page-114-0"></span>**3.5.4 Distributing the Messenger Windows Client Software Using ZENworks for Desktops**

You can use the Application Management functionality in Novell ZENworks<sup>®</sup> for Desktops to distribute the Messenger client software to workstations. The following sections provide instructions:

- ["Understanding the Messenger Client .aot Files" on page 116](#page-115-0)
- ["Creating a Messenger Client Application Object" on page 116](#page-115-1)

**IMPORTANT:** This information assumes that you are familiar with ZENworks for Desktops. For background information, or for help completing the ZENworks tasks outlined in the steps below, see the ZENworks for Desktops documentation at the [Novell ZENworks documentation site](http://www.novell.com/documentation-index/index.jsp?category=ZENworks) (http:// www.novell.com/documentation-index/index.jsp?category=ZENworks).

#### <span id="page-115-0"></span>**Understanding the Messenger Client .aot Files**

The most effective way to create a Messenger client Application object is from an Application Object Template (.  $aot$ ) file. If desired, you can use the ZENworks for Desktops snAppShot<sup>TM</sup> utility to create a Messenger client .aot file, or you can use one of the predefined .aot files included with Messenger:

- **english.aot:** Creates an Application object you can use to install the English.
- **multi.aot:** Creates an Application object you can use to install all languages that are available except English.

The .aot files contain the basic information required to create Messenger client Application objects in Novell eDirectory. For example, the multi2.aot file can be used to create an Application object that, when associated with users, causes the English, Czech, Hungarian, Polish, and Russian versions of the Messenger client to be installed to a user's Windows workstation. For this to work, you must have already installed the files for these language versions to a location that is accessible to users.

#### <span id="page-115-1"></span>**Creating a Messenger Client Application Object**

The following steps explain how to use ZENworks for Desktops 4 to create a Messenger client Application object from one of the .aot files. If you are using a different version of ZENworks for Desktops, the steps you need to complete might be slightly different.

- 1 Copy the contents of the \novellnm\ma\software\client\win32 directory to a location on a server that is accessible to all users (for example, \\*server*\*volume\*novell\messenger).
- **2** In ConsoleOne, right-click the container where you want to create the Messenger client Application object, then click *New* > *Object* to display the New Object dialog box.
- **3** In the list of objects, select *App:Application*, then click *OK* to display the New Application dialog box.

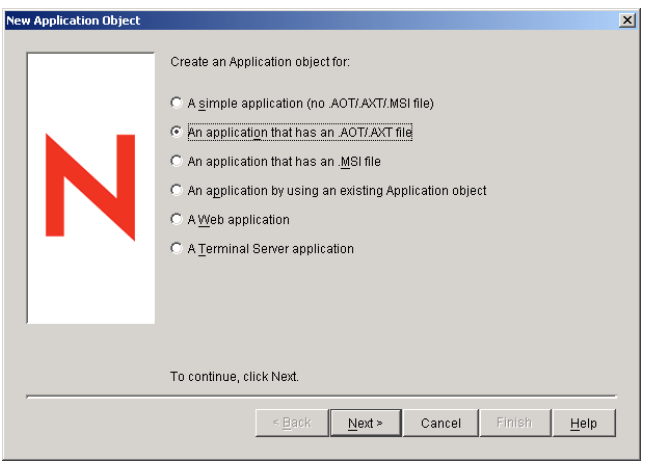

**4** Select *An Application that Has an .AOT/.AXT File*, then click *Next* to display the .AOT/.AXT file path page.

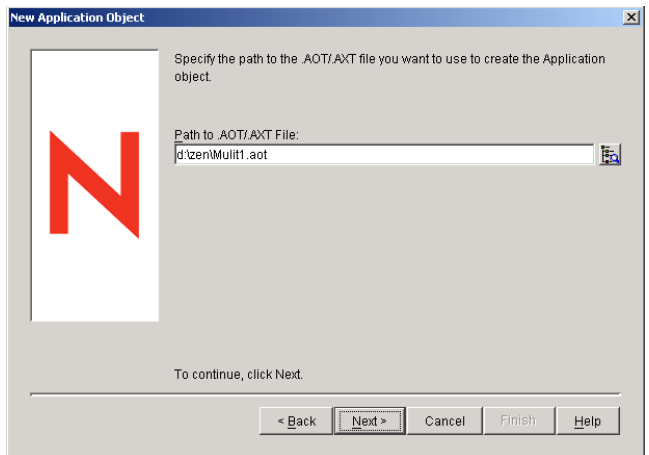

**5** In the *Path to .AOT/.AXT File* field, browse for and select the .aot file you want to use.

By default, the .aot files are located in the zen subdirectory in the downloaded *GroupWise Messenger 2* image.

For example, if you want to create an Application object to install the English, Czech, Hungarian, Polish, and Russian versions of the Messenger client, select the multi2. aot file.

**6** Click *Next* to display the Application object information page, then customize the object name, source path, and target path information if necessary.

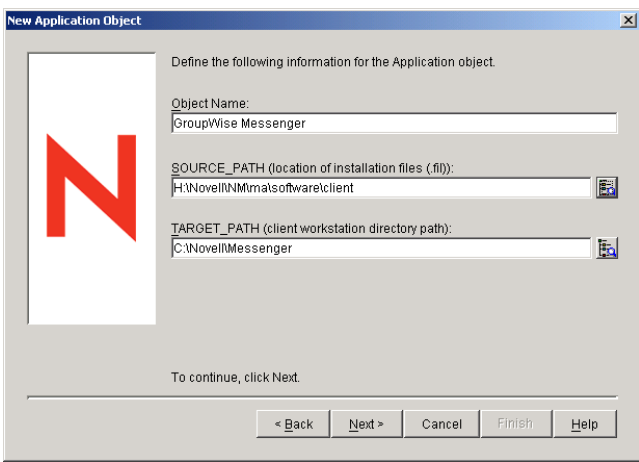

**Object Name:** This is the name for the Application object created in eDirectory. You might want to use a descriptive name (for example, "Messenger ECHPR Client" for the Czech, Hungarian, Polish, and Russian versions.

**SOURCE PATH:** This is the directory from which the Messenger client will be installed. Specify the full path to the client directory (for example,

\\*server*\*volume*\novell\messenger). Unless all users have the same drive mapping to the volume, make sure you use a UNC path.

This path is saved as the SOURCE\_PATH variable. If you need to change it later, you can do so on the Application object's Macros page (Application object > *Common* tab > Macros page).

**TARGET** PATH: This is the workstation directory where the Messenger client will be installed. Specify a path relative to the user's workstation.

This path is saved as the TARGET\_PATH variable. If you need to change it later, you can do so on the Application object's Macros page (Application object > *Common* tab > Macros page).

**7** Click *Next* to display the system requirements page, then modify the system requirements if necessary.

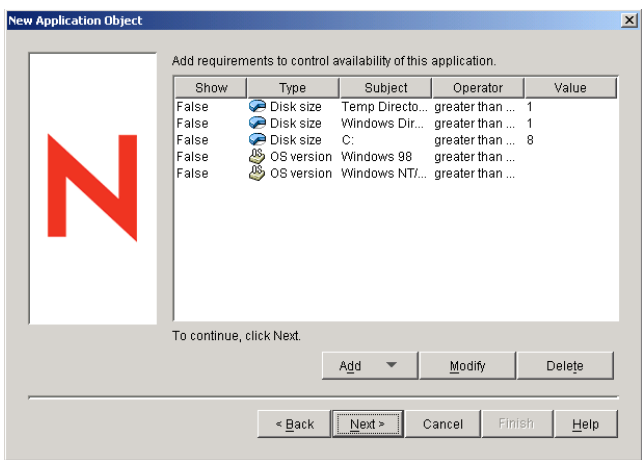

**8** Click *Next* to display the user associations page.

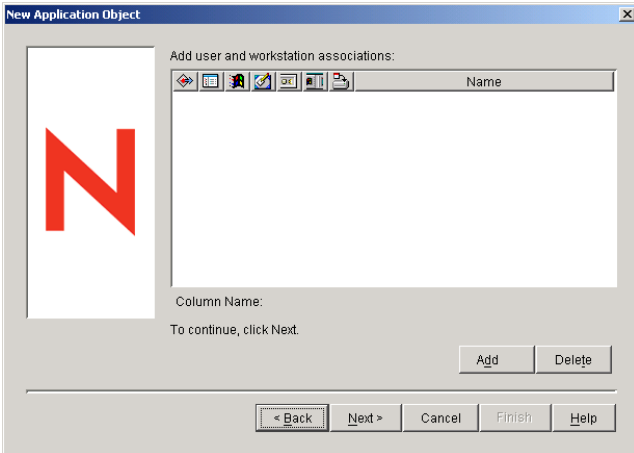

You can associate the Application object with the users and workstations you want it distributed to at this time, or you can create the associations later.

- **9** After you have added the associations you want, click *Next*, review the information, then click *Finish* to create the Application object.
- **10** Right-click the newly created Messenger client Application object, then click *Properties*.

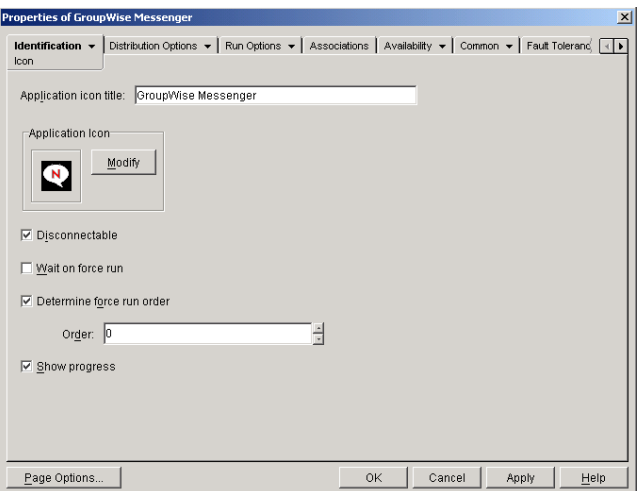

**11** Click *Common* > *Macros* to display the Macros page.

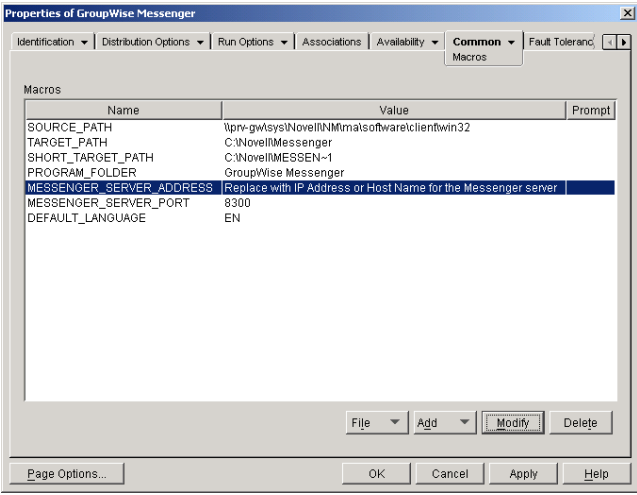

The MESSENGER\_SERVER\_ADDRESS and MESSENGER\_SERVER\_PORT variables provide the location of the Messaging Agent, so that users do not need to provide this information when starting the Messenger client.

If you used one of the multi*x*.aot files to create the Application object, the Macros list includes a DEFAULT\_LANGUAGE variable. This variable specifies the interface language that the Messenger client defaults to when it is installed. If necessary, individual users can change the language when they start the Messenger client. If you modify the default language, use the language codes listed under [/l.](#page-124-0)

If you have users who use different language versions and you do not want them to be required to change the default language, you can use the same .aot file to create multiple Application objects. For each Application object, you should specify a default language and then associate the Application object with the users who might want that default language.

**12** Configure any other Application object settings required to provide the performance or functionality you want.

For example, you can configure the Application object so that the Messenger client is installed immediately upon distribution to the user's workstation, without any intervention by the user. Or, you can change the locations where the Messenger client's icon is displayed. For information about Application object settings, see the ZENworks for Desktops documentation at the [Novell Documentation Web site](http://www.novell.com/documentation-index/index.jsp?category=ZENworks) (http://www.novell.com/documentation-index/ index.jsp?category=ZENworks).

After you associate the Application objects with the users you want, Novell Application LauncherTM displays the Application object's icon on the users' workstations, if the workstation meets the operating system requirements. If the Application object's icon does not appear immediately, have the user refresh Novell Application Launcher.

**13** If necessary, repeat the above steps to create additional Messenger client Application objects from the Messenger client .aot files.

## <span id="page-119-0"></span>**3.5.5 Distributing the Cross-Platform Messenger Client Software Using Red Carpet on Linux**

You can distribute the Messenger by using Red Carpet<sup>®</sup> on Linux. For additional information, see the [Red Carpet Web site](http://www.novell.com/products/desktop/update.html) (http://www.novell.com/products/desktop/update.html).

## **3.6 Configuring the Messenger Client Software**

The following sections describe some specialized ways to configure the Messenger client software:

- $\bullet$  Section 3.6.1, "Using the Configuration File (setup.cfg) When Installing the Windows [Messenger Client," on page 120](#page-119-1)
- [Section 3.6.2, "Using Startup Switches When Starting the Messenger Client," on page 123](#page-122-0)
- [Section 3.6.3, "Using URL Commands in Your Web Browser on Windows," on page 127](#page-126-0)
- [Section 3.6.4, "Changing the Messenger Server IP Address and Port Number," on page 128](#page-127-0)

### <span id="page-119-1"></span>**3.6.1 Using the Configuration File (setup.cfg) When Installing the Windows Messenger Client**

The Messenger configuration file (setup.cfg) controls how the Windows Messenger client software is installed by client users. It includes the following sections and parameters:

```
[NMSetup]
 Path=
 ProgramFolder=
 LaunchNow=
 ViewReadme=
 IconOnDesktop=
 LaunchOnStartup=
 ServerAddress=
 ServerPort=
 ForceAddressAndPort=
 UseWindowsColors=
 ShowRememberPassword=
[Languages]
```
[\[Show Dialogs\]](#page-122-1) [HideAllDialogs=](#page-122-2) [SelectDestination=](#page-122-3) [SelectProgramFolder=](#page-122-4) [LanguageSelect=](#page-122-5) [SetupComplete=](#page-122-6)

After you change information in the setup.cfg file, you must delete the nvlmsgr.exe file, then stop and restart the Messaging Agent so that it re-creates the  $nvlmsgr.exe file with the new$ configuration information. The new configuration information then applies the next time users install or update their client software.

- ["\[NMSetup\]" on page 121](#page-120-0)
- ["\[Languages\]" on page 122](#page-121-5)
- ["\[Show Dialogs\]" on page 123](#page-122-1)

#### <span id="page-120-0"></span>**[NMSetup]**

The [NMSetup] section of the setup.cfg file enables you to control the options the Messenger client Installation program presents to the user during installation.

#### <span id="page-120-1"></span>Path=

Specify the path where you want the Installation program to install the client software.

#### <span id="page-120-2"></span>ProgramFolder=

Specify the item on the *Start* > *Programs* menu where you want the Messenger client to appear. For example, you can specify Novell Messenger or GroupWise.

#### <span id="page-120-3"></span>LaunchNow=

By default, the *Start GroupWise Messenger Now* check box on the Setup Complete page is selected. Specify  $N \circ$  if you want it deselected by default when the user installs the client software.

#### <span id="page-120-4"></span>ViewReadme=

By default, the *View the GroupWise Messenger Readme* check box on the Setup Complete page is selected. Specify No if you want it deselected by default when the user installs the client software.

#### <span id="page-120-5"></span>IconOnDesktop=

By default, the *Put an Icon on the Desktop* check box on the Setup Complete page is selected. Specify  $No$  if you want it deselected by default when the user installs the client software.

#### <span id="page-120-6"></span>LaunchOnStartup=

By default, the Messenger client starts when Windows starts. Specify No if you don't want it to start when Windows starts. Users then need to use the desktop icon to start the Messenger client.

#### <span id="page-121-1"></span>ServerAddress=

Defaults to the IP address of the server where the Messaging Agent is installed. If you move the Messaging Agent to a different server, update this information to match. See ["Changing the](#page-127-0)  [Messenger Server IP Address and Port Number" on page 128.](#page-127-0)

#### <span id="page-121-2"></span>ServerPort=

Defaults to 8300. Specify a different port number if the default port number is already in use on the server. See ["Changing the Messenger Server IP Address and Port Number" on page 128.](#page-127-0)

#### <span id="page-121-3"></span>ForceAddressAndPort=

If you change the server address and/or port information, specify No if you want existing Messenger client installations to continue using the original server address and/or port while new Messenger client installations use the updated server and/or port information. Specify Yes for both existing and new installations to use the updated information.

If you do not set ForceAddressAndPort=Yes after changing the server address and port information, users need to use the  $\frac{1}{p}$  and  $\frac{1}{p}$  client startup switches to manually provide this information when they start the Messenger client or they need to update the Address and Port values of the \HKEY\_CURRENT\_USER\Software\Novell\Messenger\Login key in the Windows registry. Using the ForceAddressAndPort=Yes parameter makes life much easier for users. They are prompted to update their client software and the address and port information is automatically changed for them.

#### <span id="page-121-4"></span>UseWindowsColors=

By default, the Messenger client uses its own custom color scheme. Specify  $Y \in S$  to use standard Windows colors instead.

#### <span id="page-121-0"></span>ShowRememberPassword=

This setting controls whether the user sees the Remember Password option during the initial login to the client.

The default setting displays the Remember Password option on the GroupWise Messenger Login window. Setting ShowRememberPassword to No causes the Remember Password option to not display during the initial login.

After the initial login, this option is controlled by its setting in ConsoleOne.

#### <span id="page-121-5"></span>**[Languages]**

The [Languages] section of the setup.cfg file enables you to control what languages are selected by default on the Language Selection page. Specify Yes for a language that you want selected by default. Specify  $N \circ$  for each language that you want deselected by default. For example:

```
ChineseSimplified=No
Chinese=No
Czech=No
BrazilianPortuguese=No
Danish=No
Dutch=No
```

```
English=Yes
Finnish=No
French=Yes
German=Yes
...
```
If you suppress the Language Selection page, all selected languages are automatically installed on users' workstations.

#### <span id="page-122-1"></span>**[Show Dialogs]**

The [Show Dialogs] section of the setup.cfg file enables you to control what interactions take place when users install the Messenger client for the first time. If you choose to suppress a page, use the corresponding parameter in the [\[NMSetup\]](#page-120-0)section to provide the information that the Installation program needs from the suppressed page.

#### <span id="page-122-2"></span>HideAllDialogs=

Specify Yes for a completely non-interactive installation of the Messenger client. Provide all required information in the [NMSetup] section.

#### <span id="page-122-3"></span>SelectDestination=

Specify No to suppress the Choose Destination Location page during installation. Make sure you have set the [Path=](#page-120-1) parameter to the location where you want the client software to be installed on users' workstations.

#### <span id="page-122-4"></span>SelectProgramFolder=

Specify No to suppress the Select Program Folder page during installation. Make sure you have set the [ProgramFolder=](#page-120-2) parameter to the item on the *Start* > *Programs* menu where you want the Messenger client to appear.

#### <span id="page-122-5"></span>LanguageSelect=

Specify No to suppress the Language Selection page during installation. Make sure you have specified Yes for each language in the [\[Languages\]](#page-121-5) section that you want to be installed on users' workstations.

#### <span id="page-122-6"></span>SetupComplete=

Specify No to suppress the Setup Complete page at the end of the installation. If you suppress this page, users cannot review the Messenger client Readme. Make sure you have set the [LaunchNow=](#page-120-3) and [IconOnDesktop=](#page-120-5) parameters to control whether the client starts automatically and whether users have desktop icons to start the client.

### <span id="page-122-0"></span>**3.6.2 Using Startup Switches When Starting the Messenger Client**

In general, Messenger client users do not need to be concerned with startup switches. However, they can learn about client startup switches by looking up "startup options" in Messenger online help. The client startup switches are summarized below as a reference for administrators:

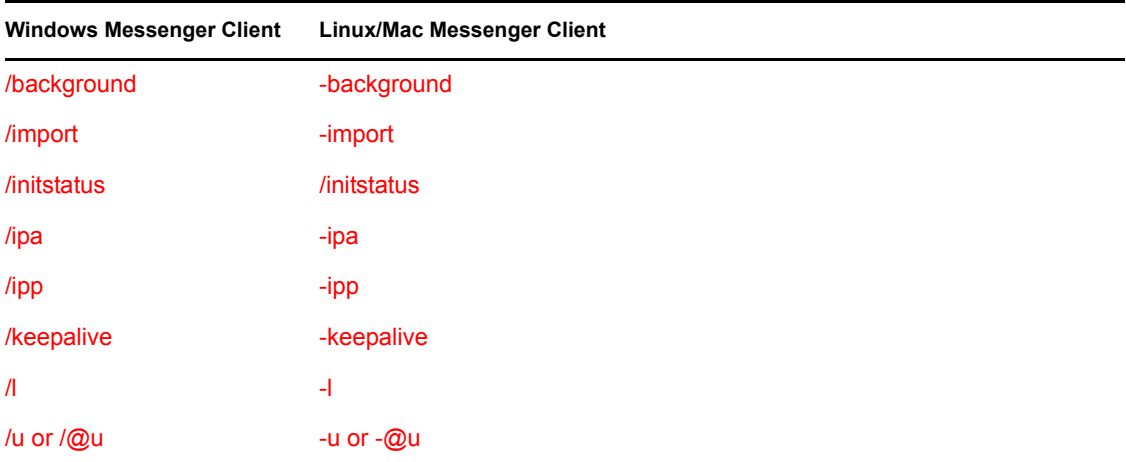

#### <span id="page-123-0"></span>**/background**

Starts the Messenger client without displaying the main window. By default, the client displays its main window on the desktop.

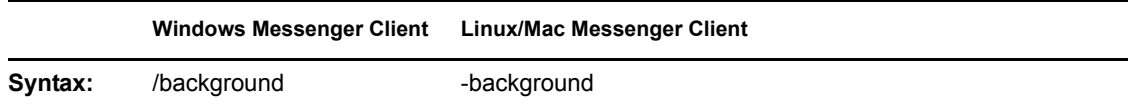

#### <span id="page-123-1"></span>**/import**

Specifies the name of a file containing Messenger contacts to import. The file is created in the Messenger client by using *File* > *Export Contact List*. The .nmx extension identifies the file as a Messenger contacts file. If the contacts file is not in the same directory where the client software is located, you must provide a full pathname.

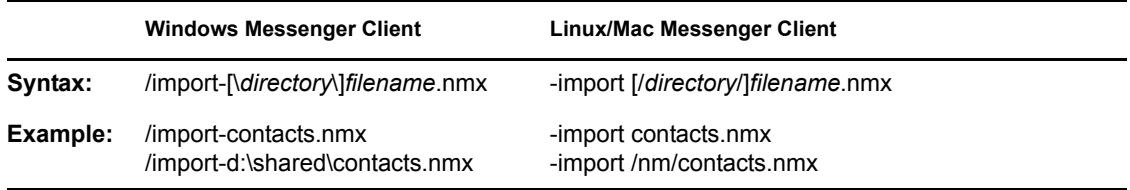

#### <span id="page-123-2"></span>**/initstatus**

Specifies your presence at the time of login. The possible values are Away, Busy, and Offline. Online is the default status if no initstatus argument is specified.

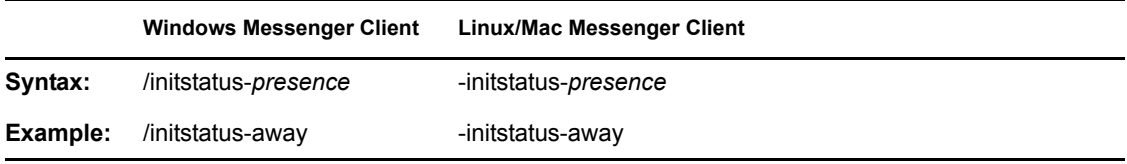

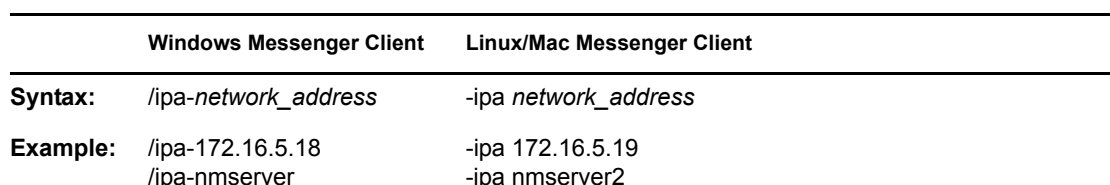

Specifies the IP address or DNS hostname of the server where the Messaging Agent is running.

On Windows, the Messenger user does not need to be aware of this information because the Messenger server Installation program adds the network address and port information to the setup.cfq file that it installs into the \novell\nm\ma\software\client\win32 directory. When the user downloads the client software and installs it, the Messenger client Installation program reads the server information in the setup.cfg file and updates the Windows registry of the user's workstation with the information necessary for the Messenger client to start. This startup switch, as well as the /ipp switch, are only needed to override the server information automatically stored in the registry.

#### <span id="page-124-2"></span>**/ipp**

Specifies the port number on which the Messaging Agent listens for service requests. By default, the port number is 8300.

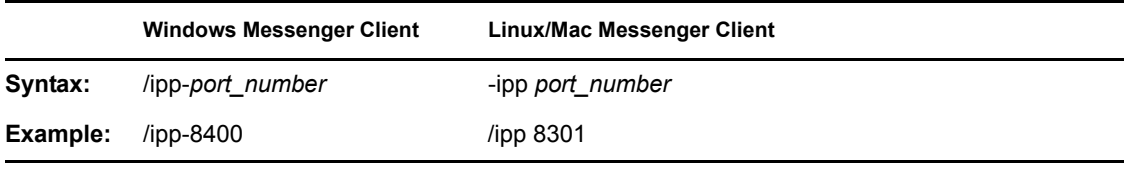

#### <span id="page-124-3"></span>**/keepalive**

Overrides the current ping interval at which the Messenger client notifies the Messaging Agent that it is still active. The default interval is every 10 minutes or as specified by the [Messaging Agent /](#page-58-0) [keepalive](#page-58-0) startup switch. This regular communication between the Messaging Agent and the client prevents firewalls and routers from disconnecting connections that seem to be inactive. You can decrease the interval if a specific client user keeps getting unexpectedly disconnected. Use a setting of 0 (zero) to turn off the ping activity.

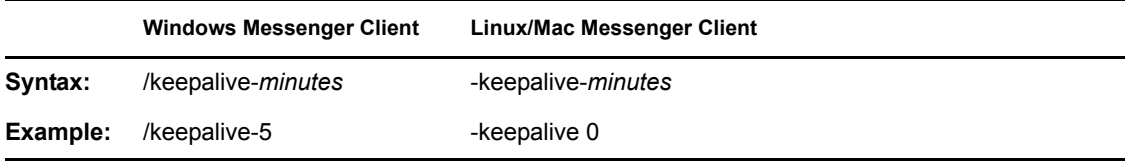

<span id="page-124-0"></span>**/l**

Specifies the language to start the Messenger client in. By default, Messenger starts in the language of the operating system, if it is available. If the operating system language is not available, Messenger starts in English, but after it has started, you can choose a different language using *Tools* > *Options* > *User Interface Language*.

#### <span id="page-124-1"></span>**/ipa**

For the Windows client, this language is saved in the Windows registry and is used as the default thereafter. For the Cross-Platform client, it is saved in the Java\* preferences file for Messenger (~/ .java/.userPrefs/Novell/Messenger/prefs.xml on Linux and ~/Library/ Preferences/com.apple.java.util.prefs.plist on Macintosh\*).

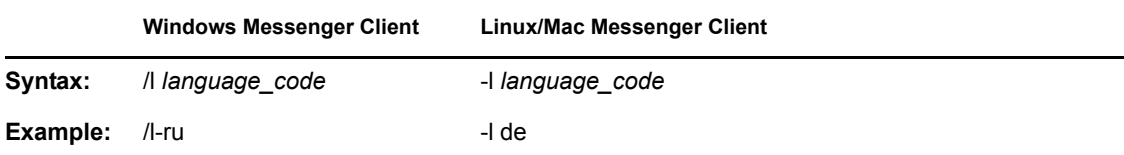

Use one of the following language codes with the /l switch to select the language for Messenger:

| Language            | <b>Language Code</b> | Language   | <b>Language Code</b> |
|---------------------|----------------------|------------|----------------------|
| Arabic              | AR                   | Hungarian  | HU                   |
| Czech               | <b>CS</b>            | Italian    | IT                   |
| Chinese-Simplified  | zhCN                 | Japanese   | JA                   |
| Chinese-Traditional | zhTW                 | Korean     | KO                   |
| Danish              | DA                   | Norwegian  | <b>NO</b>            |
| Dutch               | <b>NL</b>            | Polish     | PL                   |
| English             | EN                   | Portuguese | PT                   |
| Finnish             | FI                   | Russian    | <b>RU</b>            |
| French              | <b>FR</b>            | Spanish    | ES                   |
| German              | <b>DE</b>            | Swedish    | <b>SV</b>            |
| <b>Hebrew</b>       | IW                   |            |                      |

*Table 3-1 Messenger Language Codes*

#### <span id="page-125-0"></span>**/u or /@u**

Specifies the username to log in to your Messenger system with.

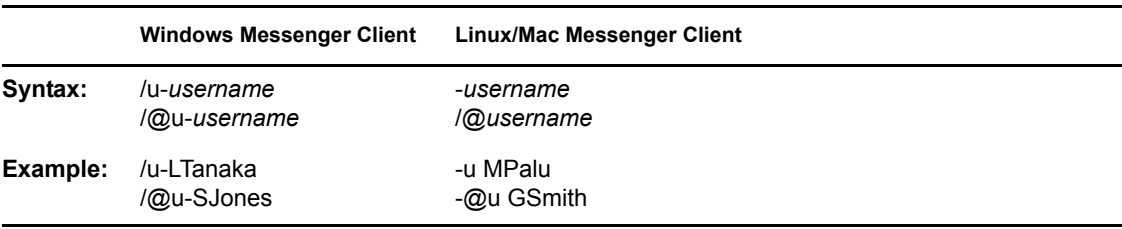

For the Windows client, the user's initial successful login is stored in the Windows registry and is used as the default thereafter. If multiple users regularly need to run Messenger from the same workstation, you could set up a shortcut on the desktop using the /u startup switch for each user. Within Messenger, one user can log out and another log in using *File* > *Log Out* > *Log In* as a Different User.

For the Cross-Platform client, the user information is saved in the Java preferences file for Messenger ( $\sim$ /.java/.userPrefs/Novell/Messenger/prefs.xml on Linux and  $\sim$ / Library/Preferences/com.apple.java.util.prefs.plist on Macintosh).

## <span id="page-126-0"></span>**3.6.3 Using URL Commands in Your Web Browser on Windows**

You can use URL commands in Web pages add applications to make specific Windows Messenger client dialog boxes appear from those locations. Some URL commands take parameters. Use a question mark (?) between the command and the parameter. Use an ampersand  $(\&)$  between multiple parameters.

The following URL commands are available:

- ["nim:launchNM" on page 127](#page-126-1)
- ["nim:startIm" on page 127](#page-126-2)
- ["nim:addContact" on page 127](#page-126-3)
- ["nim:import" on page 128](#page-127-1)
- $\cdot$  ["nim:invite" on page 128](#page-127-2)
- "nim: preferences" on page 128
- ["nim:close" on page 128](#page-127-4)
- "nim: open" on page 128
- ["nim:exit" on page 128](#page-127-6)

#### <span id="page-126-1"></span>**nim:launchNM**

Starts Messenger.

#### <span id="page-126-2"></span>**nim:startIm**

Opens the Send Instant Message dialog box so you can select a contact, or opens the Conversation dialog box, if you use parameters to specify a contact and, optionally, a message.

```
Syntax:
nim:startIm
nim:startIm?username=username
nim:startIm?username=username&message=message
Example:
nim:startIm
nim:startIm?username=LTanaka
```
nim:startIm?username=LTanaka&message=Good+morning

Use a plus  $(+)$  between words in the message. The message must not include spaces.

See also "nim: invite" on page 128.

#### <span id="page-126-3"></span>**nim:addContact**

Opens the Find dialog box so you can search for a new contact, or adds the specified contact to the specified folder in the Messenger main window, if you use parameters to specify a contact and, optionally, a folder.

```
Syntax:
nim:addContact
nim:addContact?username=username
nim:addContact?username=username&Folder=folder_name
Example:
nim:startIm
nim:startIm?username=LTanaka
nim:startIm?username=LTanaka&foldername=Team+Members
```
If the folder name consists of more than one word, use a plus (+) between words instead of a space.

#### <span id="page-127-1"></span>**nim:import**

Opens the Import Contact List dialog box so you can browse to and select a .nmx file, or immediately imports the contacts from the file into the Messenger main window, if you use a parameter to specify the .nmx file.

```
Syntax:
nim:import
nim:import?filename=filename
```
Example: nim:import nim:import?filename=c:\temp\contacts.nmx

#### <span id="page-127-2"></span>**nim:invite**

Equivalent to [nim:startIm.](#page-126-2)

#### <span id="page-127-3"></span>**nim:preferences**

Opens the Options dialog box.

#### <span id="page-127-4"></span>**nim:close**

Closes the Messenger main window but does not exit the Messenger client.

#### <span id="page-127-5"></span>**nim:open**

Opens the Messenger main window after it has been closed.

#### <span id="page-127-6"></span>**nim:exit**

Exits Messenger.

## <span id="page-127-0"></span>**3.6.4 Changing the Messenger Server IP Address and Port Number**

When you install and start the Messaging Agent, it creates the  $nvlmsgr$ .exe file that users download in order to install the Messenger client. The information in this file includes the IP address of the server where the Messaging Agent is installed and the port number on which it listens for requests from Messenger clients so that users do not need to concern themselves with this

information. If you need to move the Messaging Agent to a different server, so that it is using a different IP address and possibly port, each client installation needs to be updated with the new information.

- **1** Install, configure, and start the Messaging Agent on the new Messaging Agent server.
- **2** Edit the setup.cfg file in the following directory on the original Messaging Agent server:

\novell\nm\ma\software\client\win32

- **2a** Scroll down to the [ServerAddress=](#page-121-1) line and provide the new IP address.
- **2b** On the [ServerPort=](#page-121-2) line, provide a new port number if necessary.
- **2c** On the [ForceAddressAndPort=](#page-121-3) line, specify Yes so that all client installations and updates receive the new information.
- 2d Save and exit from the setup.cfg file.
- **3** Stop the Messaging Agent on the original server.
- **4** Delete the nvlmsgr.exe file from the following directory on the original server:

\novell\nm\ma\software\client\win32

**5** Start the Messaging Agent again on the original server.

This creates a new  $nvlmsgr$ . exe file and, if you are using the auto-update feature as described in ["Setting Up Auto-Update" on page 112](#page-111-0), the clients automatically install the updated version of the client software, which includes the new address and port information. When the updated clients start, they connect to the Messaging Agent on the new server.

## **3.7 Excluding Users from Your Messenger System**

The set of users that are included in your Messenger system are those users whose User objects are located in an eDirectory context listed in a scope profile or an LDAP profile. If you need to exclude specific users from your Messenger system even though their User objects fall within the scope of your Messenger system, you can do so.

If you want to maintain a list of excluded users, you can create a policy to govern the excluded users, as described in ["Creating a User Policy" on page 99](#page-98-0). On the General page of the Policy object, deselect *Enable Novell Messenger Services*. On the Used by page of the Policy object, list those users that you want to exclude from your Messenger system.

You can also edit the Novell Messenger General page of individual User objects and deselect *Enable Novell Messenger Services for individual users*.

# <sup>4</sup>**Enabling and Managing Archiving**

When you enable archiving, the Messaging Agent passes completed conversations to the Archive Agent for storage on disk. The Archive Agent saves the conversations, indexes them, and searches them when requested by authorized Messenger client users. If you do not need to archive everyone's conversations, you can set up a policy to determine whose conversations are archived and whose are not.

Archiving is optional. Because all users' conversations are stored together in the Messenger archive, archiving is only necessary if you need to retain conversations for legal reasons, for example to comply with a corporate e-mail retention policy that has been extended to instant messages.

The following sections help you enable and manage archiving in your Messenger system:

- [Section 4.1, "Establishing the Master Archive Agent," on page 131](#page-130-0)
- [Section 4.2, "Starting the Archive Agent," on page 133](#page-132-0)
- [Section 4.3, "Enabling Archiving in Your Messenger System," on page 139](#page-138-0)
- [Section 4.4, "Granting Authorized User Access to the Archive," on page 139](#page-138-1)
- [Section 4.5, "Configuring the Archive Agent in ConsoleOne," on page 140](#page-139-0)
- [Section 4.6, "Enhancing Archive Security with SSL Encryption," on page 142](#page-141-0)
- [Section 4.7, "Changing the Agent User Password," on page 142](#page-141-1)
- [Section 4.8, "Configuring and Indexing the Messenger Archive," on page 143](#page-142-0)
- [Section 4.9, "Establishing Archive Maintenance," on page 145](#page-144-0)
- [Section 4.10, "Monitoring the Archive Agent," on page 146](#page-145-0)
- [Section 4.11, "Optimizing Archive Agent Performance," on page 149](#page-148-0)
- [Section 4.12, "Managing the Archive Server," on page 151](#page-150-0)
- [Section 4.13, "Using Archive Agent Startup Switches," on page 155](#page-154-0)

## <span id="page-130-0"></span>**4.1 Establishing the Master Archive Agent**

If you installed the Archive Agent along with the Messaging Agent when you created your Messenger system, both Messenger agents were installed on the same server. This initial Archive Agent was automatically established as the master Archive Agent on the Archive page of the Messenger Service object.

To verify this:

- **1** In ConsoleOne®, browse to and right-click the Messenger Service object, then click *Properties*.
- **2** Click *Novell Messenger* > *Archive*.

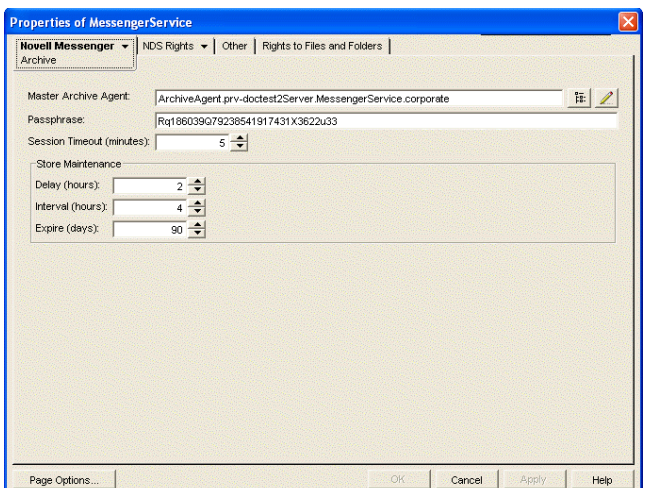

Observe that a randomly generated passphrase has been provided. The passphrase is used for encrypting conversations as they are saved into the archive. You can change the passphrase if you want.

**3** To change the passphrase, type a string of characters in the *Passphrase* field.

A passphrase must be longer than 7 characters and can be up to 100 characters in length.

**4** Click *OK*.

You might want to continue to run both Messenger agents on the same server. However, the Messaging Agent is CPU intensive because it handles users' conversations and eDirectory™ searches in memory, and the Archive Agent is file intensive because it archives conversations and indexes the archive on disk. Therefore, you might want to run them on different servers.

If you want to continue running the initial Archive Agent on the same server with the Messaging Agent, skip to [Section 4.2, "Starting the Archive Agent," on page 133](#page-132-0).

If you want to install the Archive Agent on a different server from where the Messaging Agent is running:

- **1** In ConsoleOne, delete the initial Archive Agent object.
- **2** Run the Messenger Installation program as described in the *Messenger 2.0 Installation Guide*.
- **3** On the Install Components page, deselect *Messaging Agent* and *Administration Files*.

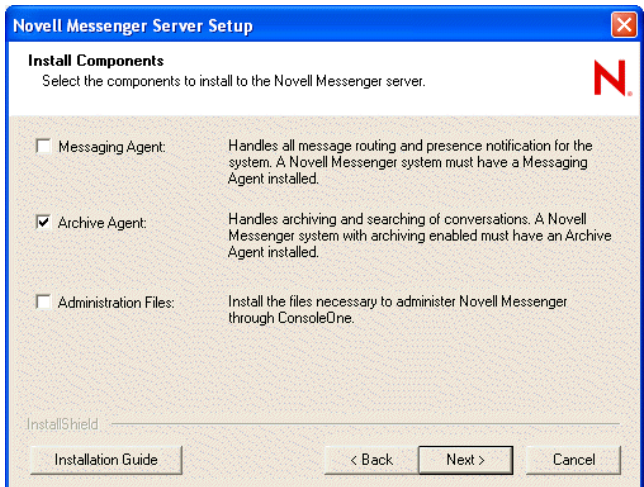

- **4** Continue through the installation, providing the information necessary for installing the Archive Agent.
- **5** Continue with [Section 4.2, "Starting the Archive Agent," on page 133.](#page-132-0)

## <span id="page-132-0"></span>**4.2 Starting the Archive Agent**

When you finish creating your Messenger system, the Installation program can start the Messenger agents for you. If you installed the Messenger agents on a Windows server, the Archive Agent console appears on the Windows server console.

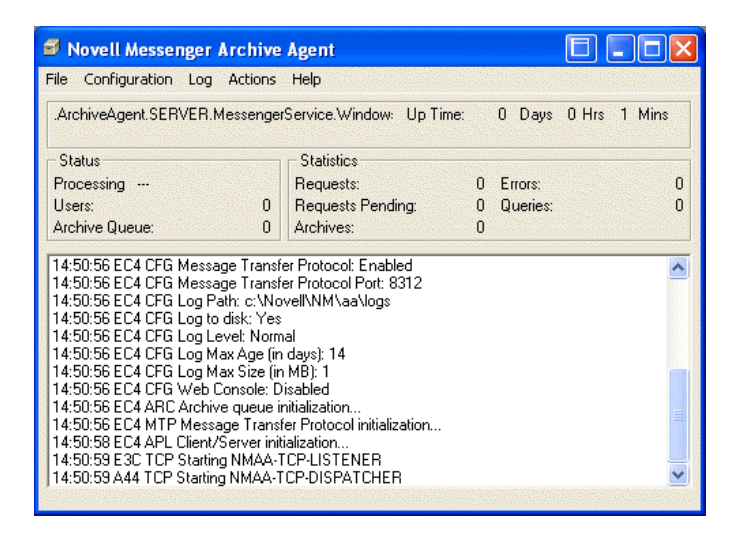

If you installed the Messenger agents on a NetWare<sup>®</sup> server, the Archive Agent console appears on the NetWare server console.

If you installed the Messenger agents on a Linux server, the Archive Agent, by default, runs as a daemon and has no comparable user interface. However, you can start it in a terminal window so that status messages are displayed, as described in ["Starting the Linux Archive Agent in a Terminal](#page-134-0)  [Window" on page 135](#page-134-0), and you can monitor the Archive Agent from your Web browser, as described in ["Using the Archive Agent Web Console and GroupWise Monitor" on page 148](#page-147-0).

The following sections help you start the Archive Agent manually, or automatically whenever the server restarts:

- [Section 4.2.1, "Starting the NetWare Archive Agent," on page 134](#page-133-0)
- [Section 4.2.2, "Starting the Linux Archive Agent," on page 134](#page-133-1)
- [Section 4.2.3, "Starting the Windows Archive Agent," on page 136](#page-135-0)
- [Section 4.2.4, "Changing the eDirectory Access Method for Starting the Archive Agent," on](#page-136-0)  [page 137](#page-136-0)

### <span id="page-133-0"></span>**4.2.1 Starting the NetWare Archive Agent**

The Messenger Installation program creates the nmstart.ncf file in the Messenger agent installation directory ( $sys: \not\in \mathbb{N}$  on by default). This file contains lines similar to the following example:

```
load sys:\novell\nm\ma\nmma.nlm @sys:\novell\nm\ma\strtup.ma
load sys:\novell\nm\aa\nmaa.nlm @sys:\novell\nm\aa\strtup.aa
```
If you are running the Archive Agent on a different server from where the Messaging Agent is running, edit the nmstart.ncf file and comment out the first line so that the Messaging Agent does not start when the nmstart.ncf file is run.

To start the Archive Agent manually:

**1** Enter sys:\novell\nm\nmstart.ncf at the NetWare server console prompt.

The Archive Agent console appears.

To start the Archive Agent automatically when the NetWare server restarts:

**1** Add the following line to the autoexec.ncf file in the sys: \system directory:

```
sys:\novell\nm\nmstart.ncf
```
If you want to start the Archive Agent in protected mode, you must be using LDAP access to eDirectory. See ["Using LDAP Access for the Archive Agent" on page 138](#page-137-0). In addition, when you stop the Archive Agent agent in protected mode, you must manually unload the address space.

### <span id="page-133-1"></span>**4.2.2 Starting the Linux Archive Agent**

You have several alternatives for starting the Archive Agent on Linux:

- ["Starting the Linux Archive Agent as a Daemon" on page 134](#page-133-2)
- ["Starting the Linux Archive Agent in a Terminal Window" on page 135](#page-134-0)
- ["Configuring the Linux Archive Agent to Start Automatically as a Startup Service" on](#page-134-1)  [page 135](#page-134-1)

#### <span id="page-133-2"></span>**Starting the Linux Archive Agent as a Daemon**

To start the Archive Agent as a daemon, use the startup script provided in the  $/etc/init.d$ directory.

**1** At the Linux server, become root by entering su and the root password.

- **2** Change to the /etc/init.d directory.
- **3** To start the Archive Agent, enter the following command:

./novell-nmaa start

You can also use the stop, restart, and status options for these agents from the same directory.

Messenger agent log files are created in the /var/opt/novell/log/messenger directory. The Messenger agents can be monitored by using the agent Web consoles from your Web browser, as described in "Using the Messaging Agent Web Console" in "Managing the Messaging Agent" in the *[Novell Messenger 2.0 Administration Guide](#page-0-0)*.

#### <span id="page-134-0"></span>**Starting the Linux Archive Agent in a Terminal Window**

To start the Archive Agent in a terminal window, run the Archive Agent executable.

- **1** At the Linux server, become root by entering su and the root password.
- **2** Change to the /opt/novell/messenger/bin directory.
- **3** To start the Archive Agent, enter the following command:

./nmaa @/etc/opt/novell/messenger/strtup.aa

Agent status information and messages are displayed in the terminal window.

To stop the Archive Agent when it is running in a terminal window, press Ctrl+C and the Archive Agent performs a normal shutdown.

#### <span id="page-134-1"></span>**Configuring the Linux Archive Agent to Start Automatically as a Startup Service**

A startup service starts automatically each time the server reboots.

- ["Configuring the Archive Agent as a Startup Service on SUSE Linux" on page 135](#page-134-2)
- ["Configuring the Archive Agent as a Startup Service on Red Hat Linux" on page 135](#page-134-3)

<span id="page-134-2"></span>Configuring the Archive Agent as a Startup Service on SUSE Linux

- **1** At the Linux server, become root by entering su and the root password.
- **2** If eDirectory for Linux is installed, enter the following command:

```
insserv novell-nmaa
```
or

If eDirectory for Linux is not installed, use the following command to override the dependency on the ndsd service:

insserv -f novell-nmaa

If you later want to remove the Archive Agent as a startup service, enter the following command in a terminal window:

insserv -r novell-nmaa

#### <span id="page-134-3"></span>Configuring the Archive Agent as a Startup Service on Red Hat Linux

- **1** At the Linux server, become root by entering su and the root password.
- **2** Enter the following command:

chkconfig --add novell-nmaa

If you later want to remove the agents as startup services, enter the following command in a terminal window:

```
chkconfig --del novell-nmaa
```
### <span id="page-135-0"></span>**4.2.3 Starting the Windows Archive Agent**

Follow the instructions for the Windows installation option you chose:

- ["Starting the Archive Agent as a Windows Application" on page 136](#page-135-1)
- ["Starting the Archive Agent as a Windows Service" on page 136](#page-135-2)

#### <span id="page-135-1"></span>**Starting the Archive Agent as a Windows Application**

To start the Archive Agent manually:

**1** Click *Start* > *Programs* > *Novell Messenger Agents* > *Archive Agent*. You might want to create a desktop shortcut for this action.

To start the Archive Agent automatically whenever the server restarts:

- **1** Click *Start* > *Settings* > *Taskbar & Start Menu* > *Advanced* > *Add*.
- **2** Browse to the directory where you installed the Archive Agent ( $\overline{\tan\}{aa}$ ).
- **3** Double-click nmaa.exe, then add the startup file (strtup.aa) to the command line. **Example:** nmaa.exe @strtup.aa
- **4** Click *Next*.
- **5** Select the Startup folder, provide a name for the shortcut, then click *Finish*.

#### <span id="page-135-2"></span>**Starting the Archive Agent as a Windows Service**

To start the Archive Agent manually:

- **1** Click *Start* > *Settings* > *Control Panel*.
- **2** Double-click *Administrative Tools* > *Services*.
- **3** Right-click the *Novell Messenger Archive Agent* service, then click *Start*.

To start the Archive Agent automatically whenever the server restarts:

- **1** Click *Start* > *Settings* > *Control Panel*.
- **2** Double-click *Administrative Tools* > *Services*.
- **3** Right-click the *Novell Messenger Archive Agent* service, then click *Properties*.
- **4** Set *Startup Type* to *Automatic*.
- **5** Click *OK* to save the Windows service startup setting.

If you do not want to run the Messaging Agent along with the Archive Agent, make sure that the Novell Messenger Messaging Agent service is disabled.

To start the Archive Agent without a user interface on the Windows server desktop:

- **1** Click *Start* > *Settings* > *Control Panel*.
- **2** Double-click *Administrative Tools* > *Services*.
- **3** Right-click the *Novell Messenger Archive Agent* service, then click *Properties*.
- **4** Click *Log On*, then deselect *Allow Service to Interact with Desktop*.

If you suppress the Archive Agent console in this manner, the Archive Agent can still be monitored from the Archive Agent Web console, as described in ["Using the Archive Agent](#page-147-0)  [Web Console and GroupWise Monitor" on page 148](#page-147-0).

**5** Click *OK* to save the Windows service logon setting.

## <span id="page-136-0"></span>**4.2.4 Changing the eDirectory Access Method for Starting the Archive Agent**

The Archive Agent cannot start if it cannot read its configuration settings from the Archive Agent object in Novell® eDirectory. During installation, an eDirectory access method was selected, as described in "Installing a Novell Messenger System" in the *Messenger 2.0 Installation Guide*.

*Figure 4-1 Directory Access Page in the Messenger Installation Program*

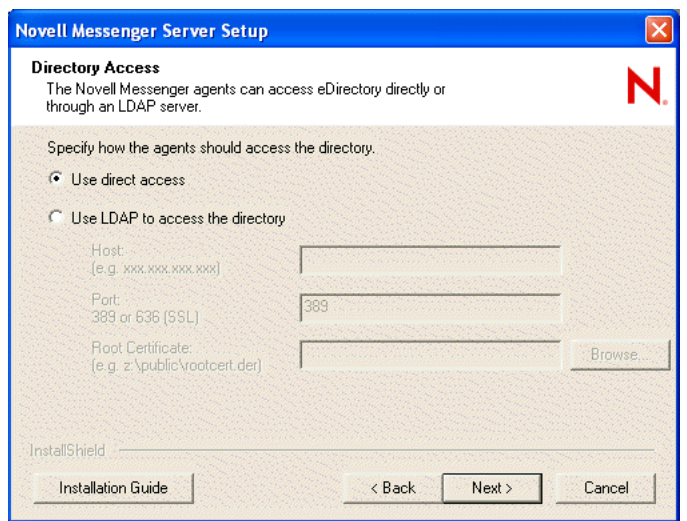

The information for that eDirectory access method was stored in the Archive Agent startup file as settings for the following startup switches:

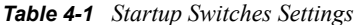

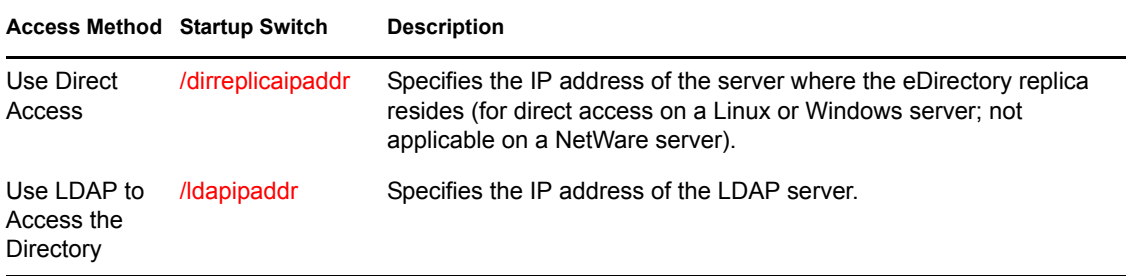

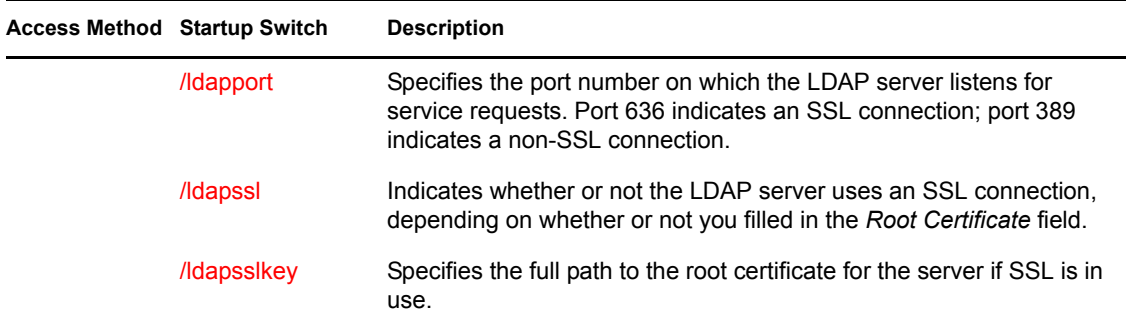

To change the eDirectory access method selected during installation, follow the appropriate set of instructions:

- ["Using LDAP Access for the Archive Agent" on page 138](#page-137-0)
- ["Using Direct Access for the Archive Agent" on page 138](#page-137-1)

#### <span id="page-137-0"></span>**Using LDAP Access for the Archive Agent**

**1** Edit the Archive Agent startup file (strtup.aa).

On Linux, the startup file is located in /etc/opt/novell/messenger.

On Windows, the startup file is located in the Messenger Agent installation directory. You can edit the startup file from the Messaging Agent console. See ["Controlling the Archive Agent](#page-146-0)  [from the Archive Agent Console" on page 147](#page-146-0).

**2** On Linux and Windows, comment out the [/dirreplicaaddr](#page-159-0) switch.

On a NetWare server, this switch does not apply, because the eDirectory replica resides on the NetWare server.

- **3** Scroll down to the bottom of the startup file.
- **4** Remove the comment character (;) from the *A*dap<sup>\*</sup> switches and provide the required LDAP information.
- **5** Save the startup file.
- **6** Stop and then start the Archive Agent so that it reads its updated startup file and uses LDAP access to eDirectory.

#### <span id="page-137-1"></span>**Using Direct Access for the Archive Agent**

**1** Edit the Archive Agent startup file (strtup.aa).

On Linux, the startup file is located in /etc/opt/novell/messenger.

On Windows, the startup file is located in the Messenger Agent installation directory. You can edit the startup file from the Messaging Agent console. See ["Controlling the Archive Agent](#page-146-0)  [from the Archive Agent Console" on page 147](#page-146-0).

**2** On a Linux and Windows, remove the comment character (;) from th[e /dirreplicaaddr](#page-159-0) switch and provide the IP address of the eDirectory replica that you want the Archive Agent to access.

On a NetWare server, this switch does not apply, because the eDirectory replica resides on the NetWare server.

- **3** Scroll down to the bottom of the startup file.
- **4** Comment out the [/ldap\\*](#page-58-1) switches.

Removing the LDAP information causes the Archive Agent to access the eDirectory replica directly.

- **5** Save the startup file.
- **6** Stop and then start the Archive Agent so that it reads its updated startup file and uses direct access to eDirectory.

## <span id="page-138-0"></span>**4.3 Enabling Archiving in Your Messenger System**

If you want to archive the conversations of all Messenger users, select Archive Sessions on the General page of the Default Policy object, as described in ["Editing the Default User Policy" on](#page-97-1)  [page 98.](#page-97-1) After you edit the default policy, you must stop and then start the Messenger agents in order to put the modified policy into effect throughout your Messenger system. Thereafter, they next time users log in to the Messenger system, their conversations are archived.

If you want to archive the conversations of some users but not others, you must create a policy that lists the users whose conversations you want to archive, as described in ["Creating a User Policy" on](#page-98-1)  [page 99.](#page-98-1) You do not need to stop and then start the Messenger agents after creating the new policy. The next time the users governed by the policy log in to the Messenger system, their conversations will be archived.

When users' conversations are being archived, the GroupWise<sup>®</sup> Messenger client displays a page icon notifying users that their conversations are being logged into the archive.

## <span id="page-138-1"></span>**4.4 Granting Authorized User Access to the Archive**

The Messenger archive is a single archive containing the conversations of all Messenger users for whom archiving is enabled. Therefore, access to the archive should be granted only to users who can appropriately view everyone's conversations. Users who can search the Messenger archive must be added to the Messenger access control list (ACL).

- **1** In ConsoleOne, browse to and right-click the Messenger Service object, then click *Properties*.
- **2** Click *Novell Messenger* > *Archive ACL*.

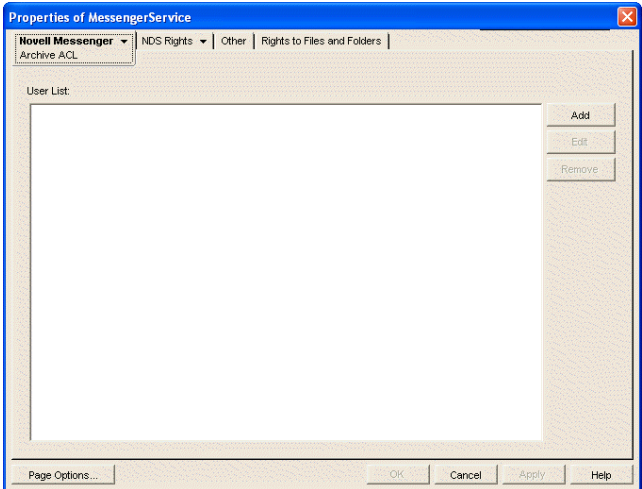

<span id="page-139-1"></span>**3** Click *Add*, then browse to and select those users that you want to grant access to the Messenger archive.

You can select only User objects. You cannot select container objects, Group objects, Organizational Role objects, GroupWise Distribution List objects, and so on.

- **4** Repeat [Step 3](#page-139-1) for each context where User objects are located.
- **5** Click *OK* to save the Messenger archive access control list.
- **6** Stop and then start the Archive Agent to put the access control list into effect.
- **7** Have authorized users log out and back in to the Messenger system in order to add the Search Archive item on the File menu.

## <span id="page-139-0"></span>**4.5 Configuring the Archive Agent in ConsoleOne**

The advantage to configuring the Archive Agent in ConsoleOne, as opposed to using startup switches in the Archive Agent startup file, is that the Archive Agent configuration settings are stored in eDirectory.

- **1** In ConsoleOne, browse to and expand the Messenger Service object.
- **2** Select the Messenger Server object where the Archive Agent runs.

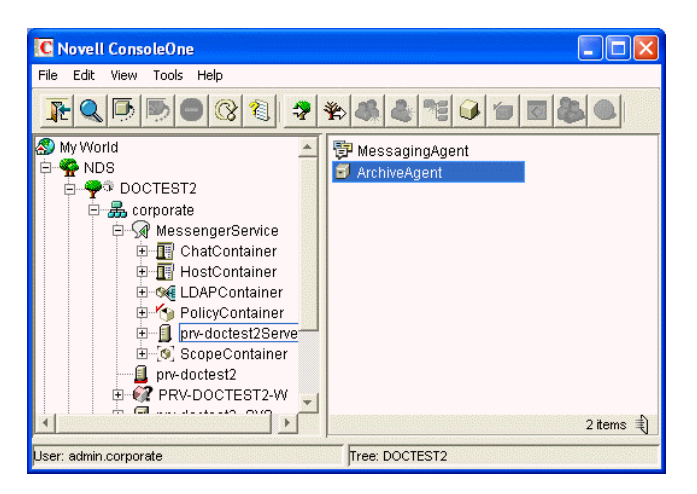

**3** Right-click the Archive Agent object, then click *Properties*.

The table below summarizes the Archive Agent configuration settings in the Archive Agent object property pages and how they correspond to Archive Agent startup switches (as described in [Section 4.13, "Using Archive Agent Startup Switches," on page 155\)](#page-154-0):

*Table 4-2 Archive Agent Configuration Settings*

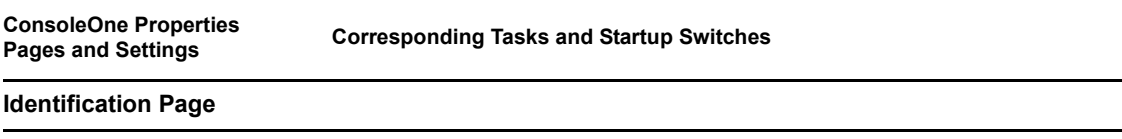

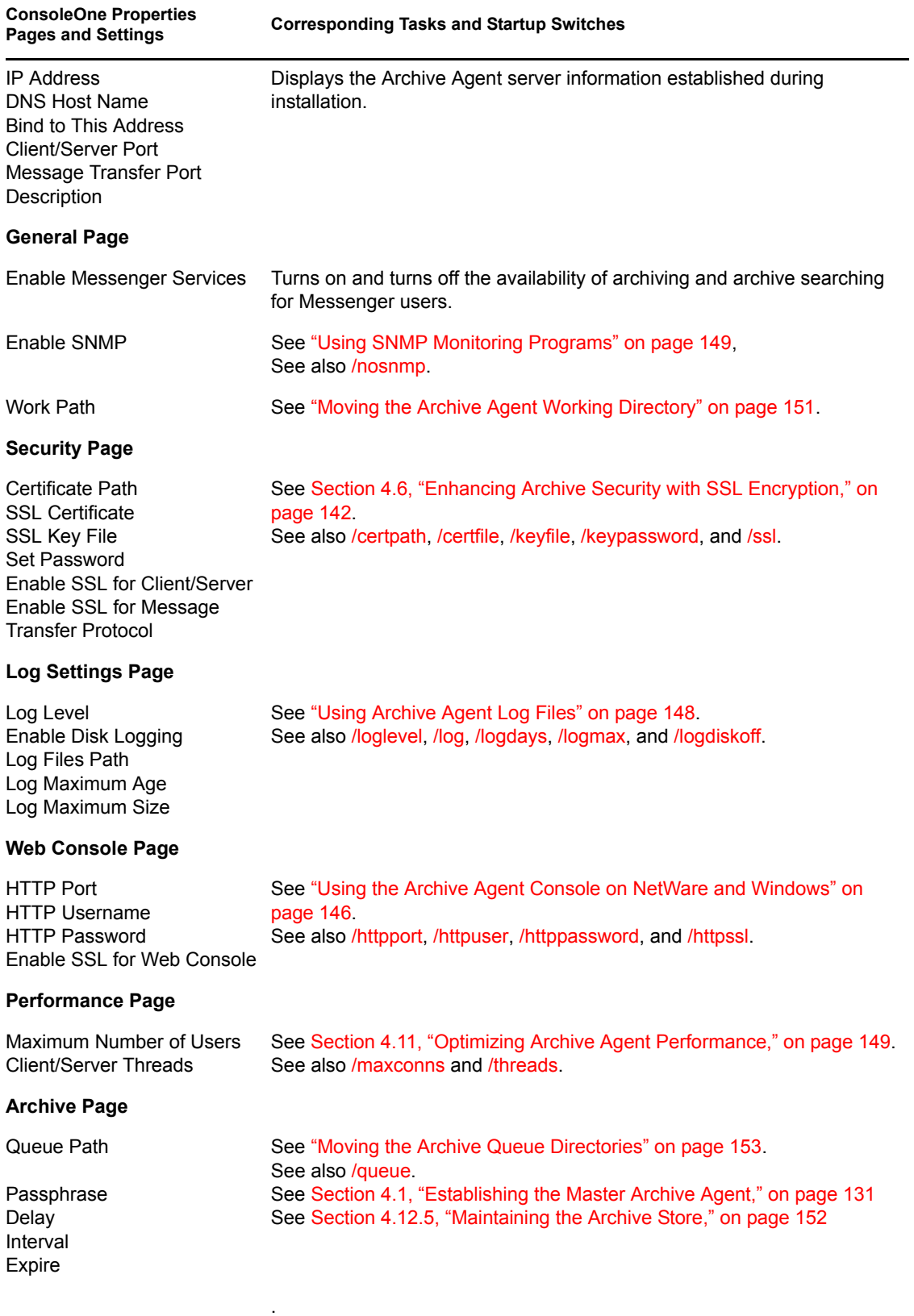

## <span id="page-141-0"></span>**4.6 Enhancing Archive Security with SSL Encryption**

Messenger archive security is initially established with the archive passphrase, as described in [Section 4.1, "Establishing the Master Archive Agent," on page 131](#page-130-0). The passphrase enables the Archive Agent to encrypt conversations as they are saved on disk.

Secure Sockets Layer (SSL) ensures secure communication between programs by encrypting the complete communication flow between the programs. The Messenger Installation program offered the opportunity to configure the Messenger agents for SSL encryption. If you did not set up SSL encryption during installation, you can easily do so after installation. You can use the same procedure for setting up SSL encryption for the Archive Agent as for the Messaging Agent. For instructions, see [Section 2.3, "Establishing Messaging Security with SSL Encryption," on page 33](#page-32-0).

## <span id="page-141-1"></span>**4.7 Changing the Agent User Password**

When the Messaging Agent and Archive Agent are installed, the user's eDirectory password that is used to read the configuration that starts the agents is stored in the startup file for each agent. Prior to Messenger 2.0.2 Hot Patch 1, this password was stored in plain text. By default in Messenger 2.0.2 Hot Patch 1, the password is obfuscated to prevent the password from being read.

If you want to check whether the password has been obfuscated, look in the startup files. The password is prepended with \$\$: if it has been obfuscated.

The GWMPassword utility is used to change the password in the startup file for both the Messaging Agent and the Archive Agent.

For additional information on how to use GWMPasword, see [Section 2.4, "Changing the Agent](#page-34-0)  [User Password," on page 35.](#page-34-0)

## **4.7.1 Changing the Agent User Password On NetWare or Windows**

Before starting to use the utility, you must verify the following prerequisites:

- If you are changing the password on a NetWare server, a drive must be mapped to the location of the startup file.
- If you are using the utility on a workstation and changing the password on a Windows server, a drive must be mapped to the location of the startup file.

To change the password:

- **1** In Windows, click *Start > Run*, then enter cmd to open a command window.
- **2** Use the following command to change the password:

```
c:\gwm202\server\utility\gwmpwd\gwmpwd.exe --startup=<path to 
startup file> --password=<new password>
```
Replace *c*:\gwm202 with the location that the hot patch files where extracted.

## **4.7.2 Changing the Agent User Password on Linux**

**1** After installing Messenger 2.0.2 Hot Patch 1, change to the /opt/novell/messenger/ bin/ directory.

For complete instructions on installing Messenger 2.0.2 Hot Patch 1, see the Messenger 2.0.2 Readme file located on the [GroupWise Messenger 2 Web site](http://www.novell.com/documentation/nm2) (http://www.novell.com/ documentation/nm2).

- **2** Become root by entering sux and the root password.
- **3** Use the following command to change the password:

```
./gwmpwd --startup=<path to startup file> --password=<new 
password>
```
## <span id="page-142-0"></span>**4.8 Configuring and Indexing the Messenger Archive**

Information about the Messenger archive is stored in the File Module object in the Archive Agent container.

- **1** In ConsoleOne, browse to and expand the Messenger Service object.
- **2** Expand the Messenger Server object where the Archive Agent runs, then double-click the Archive Agent object.

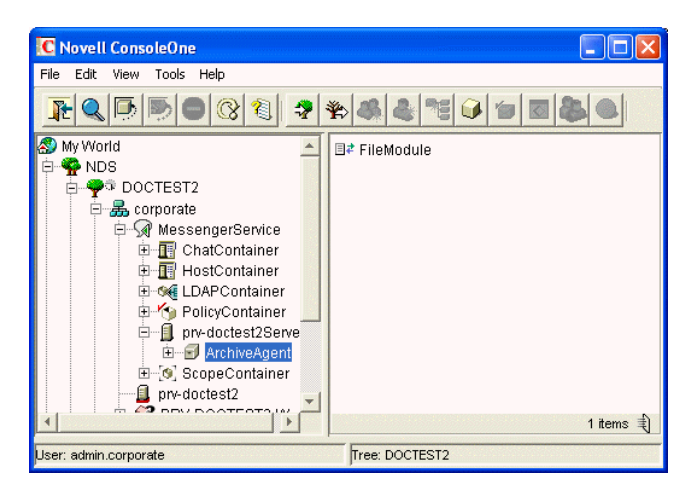

**3** Right-click the File Module object, then click *Properties*.

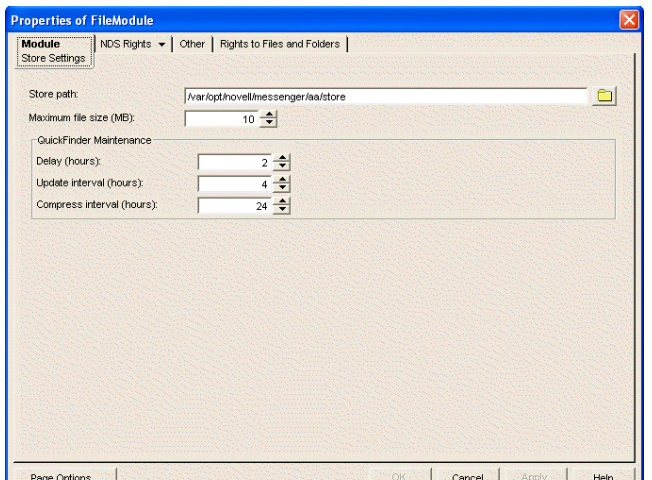

**4** Fill in the following fields to configure the Messenger Archive:

**Store Path:** Specify the full path to the directory where you want the archive created.

By default, the archive is created in the store subdirectory of the Archive Agent installation directory. You should choose a location that has adequate disk space to store the expected volume of conversations for the amount of time for which they must be retained. If you need to move an existing archive to a location where additional disk space is available, see ["Moving](#page-151-1)  [the Archive" on page 152.](#page-151-1)

**Maximum File Size:** Specify the maximum size of the archive file. The default is 10 MB compressed.

When an archive file reaches this size, a new archive file is started.

**5** Fill in the following fields to configure QuickFinder<sup>™</sup> indexing for the archive:

**Delay:** Specify the number of hours after midnight when you want the Archive Agent to begin its first indexing cycle for the day. The default is 2 hours after midnight (2:00 a.m.)

**Update Interval:** Specify the number of hours between indexing cycles. The default is 4 hours. So, by default, the Archive Agent indexes conversations at 2:00 a.m., 6:00 a.m., 10:00 a.m., 2:00 p.m., 6:00 p.m., and 10:00 p.m. Increase the interval to index less frequently; decrease the interval to index more frequently. One hour is the smallest indexing interval you can specify.

**Compress Interval:** Specify the number of hours between index compression cycles. The default is 24 hours (once a day at the time specified in the *Delay* field).

- **6** Click *OK* to save the archive settings.
- **7** Stop and then start the Archive Agent to put the settings into effect.

From the Archive Agent console and Web console, you can perform indexing and compression for the archive at any time. See ["Controlling the Archive Agent from the Archive Agent Console" on](#page-146-0)  [page 147](#page-146-0) and ["Using the Archive Agent Web Console and GroupWise Monitor" on page 148](#page-147-0).
# **4.9 Establishing Archive Maintenance**

The Messenger archive is stored in a database format that requires occasional maintenance:

- [Section 4.9.1, "Expiring Old Conversations," on page 145](#page-144-0)
- [Section 4.9.2, "Repairing the Archive," on page 146](#page-145-0)

#### <span id="page-144-0"></span>**4.9.1 Expiring Old Conversations**

It might not be practical to store all conversations indefinitely. Establishing archive maintenance procedures keeps your archive current and eliminates obsolete conversations.

- **1** In ConsoleOne, browse to and right-click the Messenger Service object.
- **2** Click *Properties* > *Novell Messenger > Archive*.

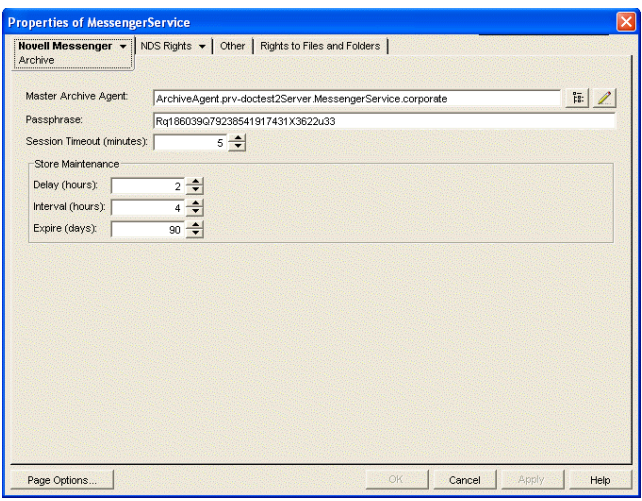

**3** Fill in the following fields to control when the Archive Agent performs maintenance on the archive, including when old conversations are expired and deleted from the Messenger archive and when the expiration process takes place.

**Delay:** Specify the number of hours after midnight when you want the Archive Agent to perform maintenance. The default is 2 hours after midnight (2:00 a.m.)

**Interval:** Specify how often to perform maintenance. The default is 4 hours.

**Expire:** Specify the number of days you want to keep conversations in the archive. The default is 90 days. Specify 0 (zero) to disable expiration and retain all conversations indefinitely.

- **4** Click *OK* to save the archive maintenance settings.
- **5** Stop and then start the Archive Agent to put the maintenance settings into effect.

When the Archive Agent expires conversations, it does not reduce the physical size of the Messenger archive. However, the archive does not grow again until the space reclaimed by expiring conversations has been filled.

## <span id="page-145-0"></span>**4.9.2 Repairing the Archive**

If the Messenger archive is damaged for any reason, you can repair it at the Archive Agent console and Web console. For instructions, see ["Controlling the Archive Agent from the Archive Agent](#page-146-0)  [Console" on page 147](#page-146-0) and ["Using the Archive Agent Web Console and GroupWise Monitor" on](#page-147-0)  [page 148](#page-147-0).

# <span id="page-145-3"></span>**4.10 Monitoring the Archive Agent**

By monitoring the Archive Agent, you can determine whether or not its current configuration is meeting the archiving and indexing needs being placed upon it. You have a variety of tools to help you monitor the operation of the Archive Agent:

- [Section 4.10.1, "Using the Archive Agent Console on NetWare and Windows," on page 146](#page-145-1)
- [Section 4.10.2, "Using the Archive Agent Web Console and GroupWise Monitor," on page 148](#page-147-0)
- [Section 4.10.3, "Using Archive Agent Log Files," on page 148](#page-147-1)
- [Section 4.10.4, "Using Novell 6.5 Remote Manager," on page 149](#page-148-0)
- [Section 4.10.5, "Using SNMP Monitoring Programs," on page 149](#page-148-1)

#### <span id="page-145-1"></span>**4.10.1 Using the Archive Agent Console on NetWare and Windows**

The following topics help you use the Archive Agent console on NetWare and Windows:

- ["Monitoring the Archive Agent from the Archive Agent Console" on page 146](#page-145-2)
- ["Controlling the Archive Agent from the Archive Agent Console" on page 147](#page-146-0)

**NOTE:** The Archive Agent console is not available on Linux. Use the Web console instead, as described in ["Using the Archive Agent Web Console and GroupWise Monitor" on page 148](#page-147-0).

#### <span id="page-145-2"></span>**Monitoring the Archive Agent from the Archive Agent Console**

The Archive Agent console provides information, status, and statistics about the Archive Agent to help you assess its current functioning.

*Figure 4-2 Archive Agent Console*

| .ArchiveAgent.SERVER.MessengerService.Window: Up Time: 0 Days 0 Hrs 1 Mins                                                                                                    |                   |          |                                     |  |          |  |  |  |  |  |
|----------------------------------------------------------------------------------------------------|-------------------|----------|-------------------------------------|--|----------|--|--|--|--|--|
|                                                                                                    |                   |          | File Configuration Log Actions Help |  |          |  |  |  |  |  |
|                                                                                                    |                   |          |                                     |  |          |  |  |  |  |  |
| Status                                                                                                    | <b>Statistics</b> |          |                                     |  |          |  |  |  |  |  |
| Processing ---                                                                                                    | Requests:         |          | 0 Errors:                           |  | $\Omega$ |  |  |  |  |  |
| Lisers:<br>$\Omega$                                                                                                    | Requests Pending: |          | 0 Queries:                          |  | n        |  |  |  |  |  |
| $\Omega$<br>Archive Queue:                                                                                                    | Archives:         | $\Omega$ |                                     |  |          |  |  |  |  |  |
| 14:50:56 EC4 CFG Log Path: c:\Novell\NM\aa\logs<br>14:50:56 EC4 CFG Log to disk: Yes<br>14:50:56 EC4 CFG Log Level: Normal<br>14:50:56 EC4 CFG Log Max Age (in days): 14<br>14:50:56 EC4 CFG Log Max Size (in MB): 1<br>14:50:56 EC4 CFG Web Console: Disabled<br>14:50:56 EC4 ARC Archive queue initialization<br>14:50:56 EC4 MTP Message Transfer Protocol initialization<br>14:50:58 EC4 APL Client/Server initialization<br>14:50:59 E3C TCP Starting NMAA-TCP-LISTENER |                   |          |                                     |  |          |  |  |  |  |  |
| 14:50:59 A44 TCP Starting NMAA-TCP-DISPATCHER                                                                                                    |                   |          |                                     |  |          |  |  |  |  |  |

The Archive Agent console includes several areas of information:

*Table 4-3 Archive Agent Console*

| <b>Information</b>     | <b>Description</b>                                                                                                    |  |  |
|------------------------|----------------------------------------------------------------------------------------------------|--|--|
| <b>Information Box</b> | Identifies the Archive Agent, displays description information provided in ConsoleOne,<br>and shows how long the Archive Agent has been running.                                                                                                    |  |  |
| <b>Status Box</b>      | Displays the number of current users who are searching the archive and the number<br>of conversations that are queued for archiving. The rotating processing bar shows that<br>the Archive Agent is running.                                                                                                    |  |  |
| <b>Statistics Box</b>  | Displays the number of requests that the Archive Agent has received from client users<br>who are searching the archive or from the Messaging Agent, along with the number of<br>requests that it has been unable to respond to. Pending requests might indicate a<br>need to optimize Archive Agent performance so that it can keep up with the demands<br>being placed upon it. |  |  |
| Log Message Box        | Displays the same information that is being written to the Archive Agent log file. The<br>amount of information displayed depends on the current log settings for the Archive<br>Agent. See "Using Archive Agent Log Files" on page 148. The information scrolls up<br>automatically.                                                                                            |  |  |

#### <span id="page-146-0"></span>**Controlling the Archive Agent from the Archive Agent Console**

You can perform the following tasks to monitor and control the Archive Agent from the Archive Agent console at the Messenger server:

| Task                   | <b>NetWare</b>          | <b>Windows</b>                    |
|------------------------|-------------------------|-----------------------------------|
| Stop the Archive Agent | F7                      | File > Exist                      |
| Edit the startup file  | F10 > Edit Startup File | Configuration > Edit Startup File |

*Table 4-4 Archive Agent Keyboard Shortcuts*

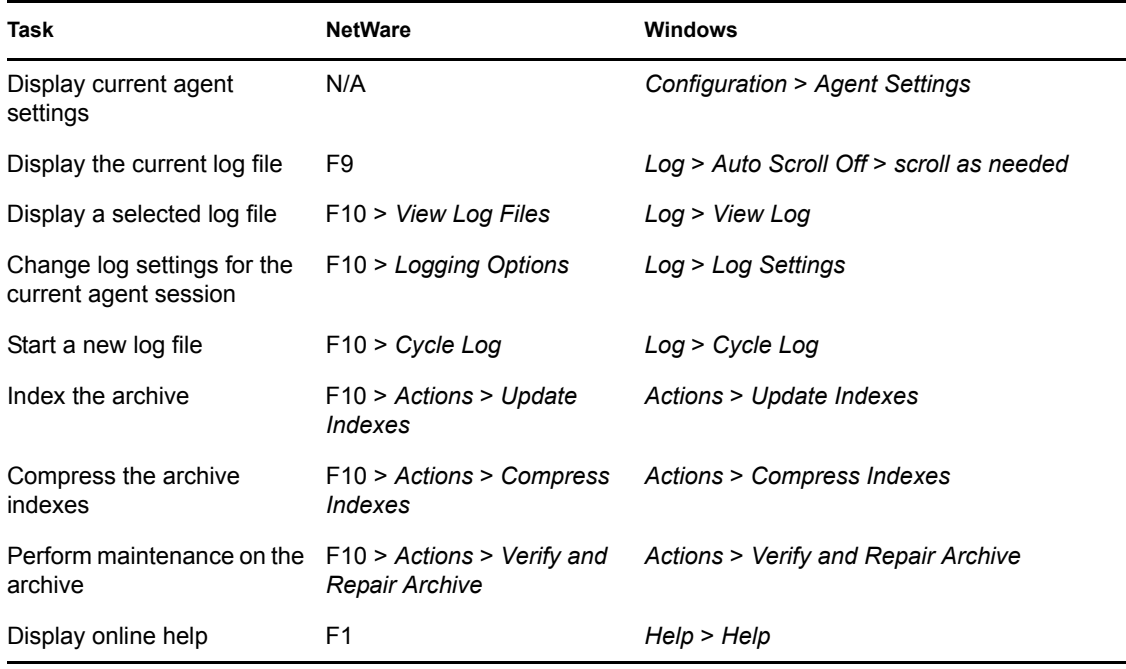

## <span id="page-147-0"></span>**4.10.2 Using the Archive Agent Web Console and GroupWise Monitor**

The Archive Agent Web console enables you to monitor and control the Archive Agent from any location where you have access to a Web browser and the Internet. This provides substantially more flexible access than the Archive Agent console, which can only be accessed from the server where the Archive Agent is running.

You can use the same procedure to set up the Archive Agent Web console as the Messaging Agent Web console. For instructions, see ["Using the Messaging Agent Web Console" on page 38.](#page-37-0) In addition, you can compress the archive indexes and perform maintenance on the archive from the Web console.

As with the Messaging Agent, you can access the Archive Agent Web console from GroupWise Monitor. For setup and usage instructions, ["Using GroupWise Monitor" on page 47](#page-46-0).

## <span id="page-147-1"></span>**4.10.3 Using Archive Agent Log Files**

Error messages and other information about the Archive Agent are written to log files as well as displaying on the Archive Agent console. Log files can provide a wealth of information for resolving problems with Archive Agent functioning. On NetWare and Windows, the default location for log files is the logs subdirectory of the Archive Agent installation directory. On Linux, the default location is /var/opt/novell/log/messenger/aa.

You can use the same procedure for Archive Agent log files as for Messaging Agent log files. For instructions, see ["Using Messaging Agent Log Files" on page 45](#page-44-0).

### <span id="page-148-0"></span>**4.10.4 Using Novell 6.5 Remote Manager**

If the Archive Agent is running on a NetWare 6.5 server, you can use the IP Address Management feature in Novell Remote Manager (*NetWare Remote Manager* > *Manage Server* > *IP Address Management*) to view the IP address and port configuration for the Archive Agent. This is also true for the Messenger Agent running on a NetWare 6.5 server.

You access Novell Remote Manager by entering the following URL in a Web browser:

http://*server\_address*:8008

For example:

http://137.65.123.11:8008

For more information about using Novell Remote Manager, see the [NetWare 6.5 documentation](http://www.novell.com/documentation/nw65)  (http://www.novell.com/documentation/nw65).

#### <span id="page-148-1"></span>**4.10.5 Using SNMP Monitoring Programs**

You can monitor the Archive Agent from the Management and Monitoring component of Novell ZENworks® for Servers, ManageWise®, or any other SNMP management and monitoring program. When properly configured, the Archive Agent sends SNMP traps to network management consoles for display along with other SNMP monitored programs. It also responds to requests for configuration and status information from SNMP management and monitoring programs.

You can use the same procedure for setting up the Archive Agent as for the Messaging Agent. For instructions, see ["Using SNMP Monitoring Programs" on page 48.](#page-47-0)

# **4.11 Optimizing Archive Agent Performance**

You can adjust how the Archive Agent functions to optimize its performance. Before attempting optimization, you should run the Archive Agent long enough to observe its efficiency and its impact on other network applications running on the same server. See [Section 4.10, "Monitoring the](#page-145-3)  [Archive Agent," on page 146](#page-145-3).

Also, remember that optimizing your network hardware and operating system can make a difference in Archive Agent performance.

- [Section 4.11.1, "Optimizing Connections between the Archive Agent and Messenger Users,"](#page-148-2)  [on page 149](#page-148-2)
- $\bullet$  Section 4.11.2, "Optimizing the Connection between the Archive Agent and the Messaging [Agent," on page 150](#page-149-0)

#### <span id="page-148-2"></span>**4.11.1 Optimizing Connections between the Archive Agent and Messenger Users**

- **1** In ConsoleOne, browse to and expand the MessengerService object.
- **2** Select the Messenger Server object.
- **3** Right-click the Archive Agent object, then click *Properties*.
- **4** Click *Agent* > *Performance*.

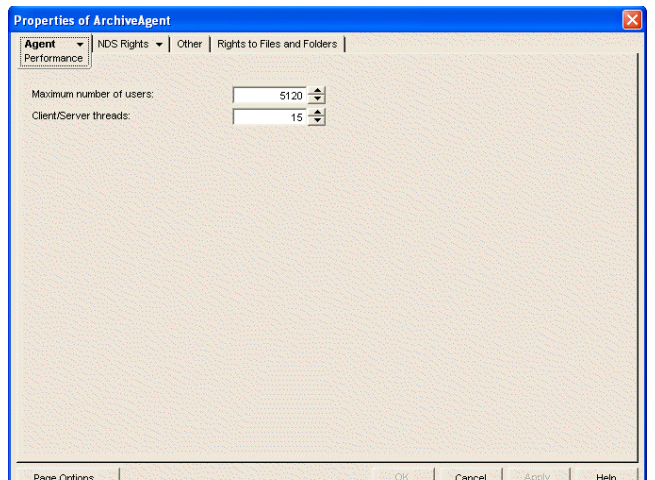

**5** Fill in the following fields to configure how the Archive Agent communicates with Messenger users:

**Maximum Number of Users:** Specify the maximum number of Messenger users that you want the Archive Agent to be able to search the archive for at once. The default is 5120, which should be adequate for a very large Messenger system.

**Client/Server Threads:** Specify the number of client/server threads that you want the Archive Agent to start. The Archive Agent uses its client/server threads to search the archive for Messenger users, to communicate with the Messaging Agent in order to receive conversations to archive, and to maintain and index the archive.

The default number of client/server threads is 15. For a large Messenger system with archiving enabled for all users, you could increase the number to 50 or more, depending on the system resources of the server where the Archive Agent is running.

- **6** Click *OK* to save the Archive Agent performance settings.
- **7** Stop and then start the Messaging Agent to put the new performance settings into effect.

#### **Corresponding Startup Switches:**

You can also use the [/maxconns](#page-167-0) and [/threads](#page-170-0) startup switches in the Archive Agent startup file to configure Archive Agent performance.

#### <span id="page-149-0"></span>**4.11.2 Optimizing the Connection between the Archive Agent and the Messaging Agent**

By default, the Messaging Agent waits 5 seconds for a response when trying to contact the Archive Agent. If no response is received from the Archive Agent, the Messaging Agent tries again three more times. If all four attempts fail, the Messaging Agent reports an error, then waits 10 minutes before it tries again.

When the Messaging Agent attempts to send conversations to the Archive Agent, the Messaging Agent tries for 20 seconds before reporting an error.

On some networks, these wait intervals might not be sufficient when the Messaging Agent and the Archive Agent are running on different servers. As a result, the Messaging Agent might report an error when, by waiting longer, the needed connection or data transfer can take place.

Use the [/mtpconnecttimeout](#page-70-0) switch in the Messaging Agent startup file to increase the number of seconds the Messaging Agent waits for a response from the Archive Agent before reporting an error.

Use the [/mtpdatatimeout](#page-70-1) switch in the Messaging Agent startup file to increase the number of seconds the Messaging Agent attempts to send conversations to the Archive Agent before reporting an error.

# **4.12 Managing the Archive Server**

As your Messenger system grows and evolves, you might need to reconfigure the server where the Archive Agent runs or move Archive Agent directories to different locations.

- [Section 4.12.1, "Binding the Archive Agent to a Specific IP Address," on page 151](#page-150-0)
- [Section 4.12.2, "Changing the Archive Server's IP Address or DNS Host Name," on page 151](#page-150-1)
- [Section 4.12.3, "Moving the Archive Agent Working Directory," on page 151](#page-150-2)
- [Section 4.12.4, "Moving the Archive," on page 152](#page-151-0)
- [Section 4.12.5, "Maintaining the Archive Store," on page 152](#page-151-1)
- [Section 4.12.6, "Moving the Archive Queue Directories," on page 153](#page-152-0)

#### <span id="page-150-0"></span>**4.12.1 Binding the Archive Agent to a Specific IP Address**

On a server with multiple IP addresses, the Archive Agent binds to all available IP addresses and Messenger clients can communicate with the Archive Agent on all available IP addresses unless you bind it to a specific address.

You can use the same procedure to bind the Archive Agent as Messaging Agent. See ["Binding the](#page-53-0)  [Messaging Agent to a Specific IP Address" on page 54](#page-53-0)

#### <span id="page-150-1"></span>**4.12.2 Changing the Archive Server's IP Address or DNS Host Name**

If you change the IP address or DNS hostname of the server where the Archive Agent is running, you must update the server information for your Messenger system as well.

You can use the same procedure for the Archive Agent as for the Messaging Agent. See ["Changing](#page-54-0)  [the Messaging Server's Network Address" on page 55.](#page-54-0)

#### <span id="page-150-2"></span>**4.12.3 Moving the Archive Agent Working Directory**

The Archive Agent uses its working directory for saving various temporary files during archiving and indexing. By default, the Archive Agent and the Messaging Agent share the same working directory if they are running on the same server.

You can use the same procedure to move the Archive Agent working directory as to move the Messaging Agent working directory. See ["Moving the Messaging Agent Working Directory" on](#page-55-0)  [page 56.](#page-55-0)

#### <span id="page-151-0"></span>**4.12.4 Moving the Archive**

Depending on the volume of conversations to archive and the length of time conversations must be retained, the Messenger archive can grow to be quite large. On NetWare and Windows, the default location for the archive is \novell\nm\aa\store. On Linux, the default is /var/opt/ novell/messenger/aa/store. If necessary, you can move it to a different location where more disk space is available. However, the archive must reside on the same server where the Archive Agent runs.

- **1** Stop the Archive Agent.
- **2** Copy the Messenger archive (store directory) to the desired location.
- **3** In ConsoleOne, browse to and expand the Messenger Service object.
- **4** Expand the Messenger Server object where the Archive Agent runs, then double-click the Archive Agent object.
- **5** Right-click the File Module object, then click *Properties*.

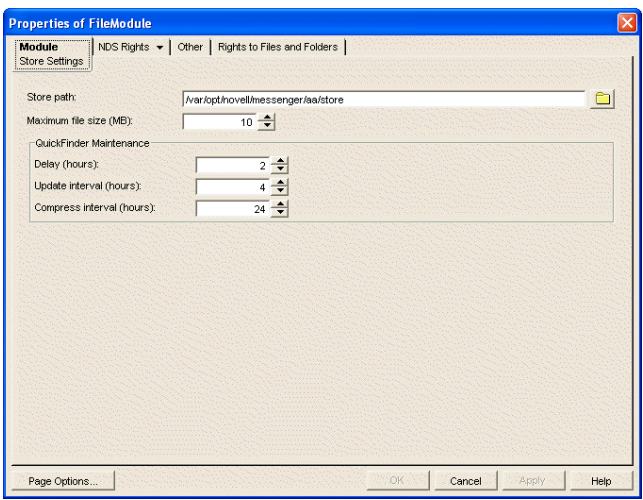

- **6** In the *Store Path* field, browse to and select the new location of the Messenger archive.
- **7** Click *OK* to save the new archive location.
- **8** Start the Archive Agent.
- **9** Delete and regenerate the archive indexes from the Archive Agent console. See ["Controlling](#page-146-0)  [the Archive Agent from the Archive Agent Console" on page 147](#page-146-0).

#### <span id="page-151-1"></span>**4.12.5 Maintaining the Archive Store**

When messages are added to the archive store, they are not immediately indexed. Before a user can search for a message in the archive, it must be indexed. You can set when the store starts indexing, the interval time between indexing, and how long a message should be kept in the archive.

- **1** Stop the Archive Agent.
- **2** In ConsoleOne, browse to and expand the Messenger Service object.
- **3** Expand the Messenger Server object where the Archive Agent runs, then double-click the Archive Agent object.

**4** Right-click the File Module object, then click *Properties*.

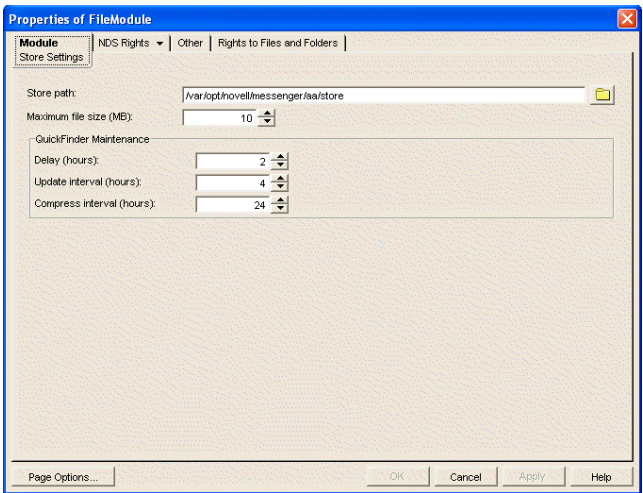

- **5** In the *Delay* field, select the number of hours to wait until the first index is created, based upon how many hours after 12 A.M.
- **6** In the *Update interval* field, select the number of hours to wait between indexings.
- **7** In the *Compress interval* field, select the number of hours between QuickFinder compression.
- **8** Click *OK* to save the new archive location.
- **9** Start the Archive Agent.

#### <span id="page-152-0"></span>**4.12.6 Moving the Archive Queue Directories**

When archiving is enabled, the Messaging Agent passes conversations to the Archive Agent when the conversations are completed. If the Messaging Agent cannot communicate with the Archive Agent when it has a conversation to archive, it saves the conversation in its holding directory (queue) until it can communicate with the Archive Agent again. When the Archive Agent receives a conversation to archive, if it is already busy processing other conversations, it temporarily stores the conversation in its holding directory (queue). Either of these holding queues can be moved if necessary.

- ["Moving the Messaging Agent Conversation Holding Queue" on page 153](#page-152-1)
- ["Moving the Archive Agent Conversation Holding Queue" on page 154](#page-153-0)

#### <span id="page-152-1"></span>**Moving the Messaging Agent Conversation Holding Queue**

On NetWare and Windows, the default location for the Messaging Agent holding queue is \novell\nm\ma\queue. On Linux, the default location is /var/opt/novell/ messenger/ma/queue.

To move the Messaging Agent queue:

- **1** Stop the Messaging Agent.
- **2** If there are conversations waiting to be passed to the Archive Agent, copy the Messaging Agent queue directory and its contents to the desired location.
- **3** In ConsoleOne, browse to and expand the Messenger Service object.
- Select the Messenger Server object.
- Right-click the Messaging Agent object, then click *Properties*.
- Click *Agent* > *Messaging*.

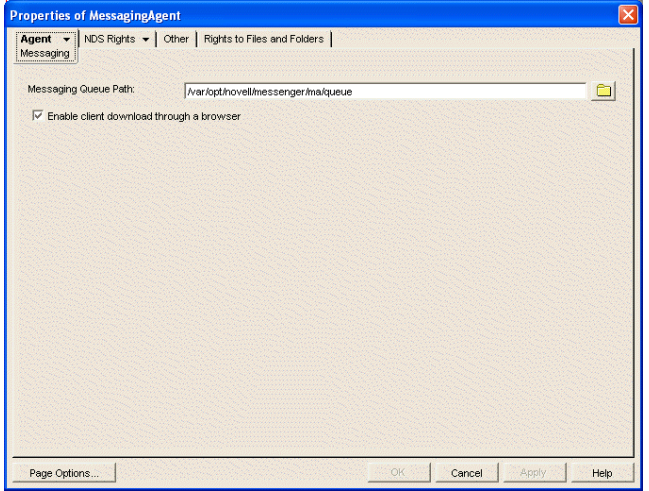

- In the *Messaging Queue Path* field, browse to and select the new location of the Messaging Agent queue.
- Click *OK* to save the new location.
- Start the Messaging Agent.

#### <span id="page-153-0"></span>**Moving the Archive Agent Conversation Holding Queue**

On NetWare and Windows, the default location for the Archive Agent holding queue is \novell\nm\aa\queue. On Linux, the default location is /var/opt/novell/ messenger/aa/queue.

Stop the Archive Agent.

While the Archive Agent is stopped, the Messaging Agent is storing conversations to archive in its holding queue.

- If there are conversations waiting to be archived in the Archive Agent holding queue, copy the Archive Agent queue directory and its contents to the new location.
- In ConsoleOne, browse to and expand the Messenger Service object.
- Select the Messenger Server object.
- Right-click the Archive Agent object, then click *Properties*.
- Click *Agent* > *Archive*.

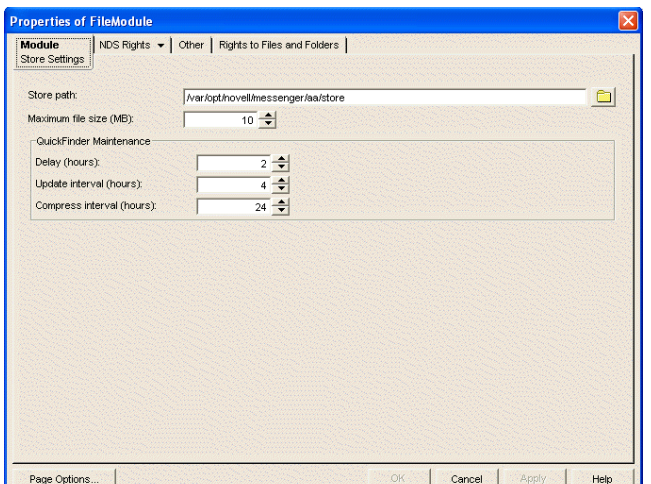

- **7** In the *Queue Path* field, browse to and select the new location of the Archive Agent holding queue.
- **8** Click *OK* to save the new location.
- **9** Start the Archive Agent.

# **4.13 Using Archive Agent Startup Switches**

You can override settings provided in ConsoleOne by using startup switches in the Archive Agent startup file (strtup.aa). On NetWare and Windows, the startup file is located in the Messenger Agent installation directory. On Linux, the startup file is located in /etc/opt/novell/ messenger.You can override startup switches provided in the startup file by using startup switches on the command line. For more information about starting the Archive Agent, see [Section 4.2, "Starting the Archive Agent," on page 133.](#page-132-0)

This section contains information on the following Archive Agent startup switches:

- [Section 4.13.1, "/certfile," on page 158](#page-157-0)
- [Section 4.13.2, "/certpath," on page 158](#page-157-1)
- [Section 4.13.3, "/cluster \(NetWare only\)," on page 159](#page-158-0)
- [Section 4.13.4, "/dirdefaultconnections," on page 159](#page-158-1)
- [Section 4.13.5, "/diridletimeout," on page 159](#page-158-2)
- [Section 4.13.6, "/dirmaxconnections," on page 160](#page-159-0)
- [Section 4.13.7, "/dirpoolresettime," on page 160](#page-159-1)
- [Section 4.13.8, "/dirquerymaxresults," on page 160](#page-159-2)
- [Section 4.13.9, "/dirreplicaipaddr \(Linux and Windows only\)," on page 160](#page-159-3)
- [Section 4.13.10, "/diruseralias," on page 161](#page-160-0)
- [Section 4.13.11, "/diruserauthbind," on page 161](#page-160-1)
- [Section 4.13.12, "/diruserforcedirect," on page 161](#page-160-2)
- [Section 4.13.13, "/home," on page 161](#page-160-3)
- [Section 4.13.14, "/httppassword," on page 162](#page-161-0)
- $\bullet$  [Section 4.13.15, "/httpport," on page 162](#page-161-1)
- [Section 4.13.16, "/httpssl," on page 162](#page-161-2)
- [Section 4.13.17, "/httpuser," on page 163](#page-162-0)
- Section 4.13.18, "/ip," on page  $163$
- [Section 4.13.19, "/keyfile," on page 163](#page-162-2)
- [Section 4.13.20, "/keypassword," on page 164](#page-163-0)
- [Section 4.13.21, "/language \(Windows only\)," on page 164](#page-163-1)
- Section 4.13.22, "/ldapipaddr," on page  $165$
- [Section 4.13.23, "/ldapport," on page 165](#page-164-1)
- [Section 4.13.24, "/ldappwd," on page 165](#page-164-2)
- [Section 4.13.25, "/ldapssl," on page 166](#page-165-0)
- [Section 4.13.26, "/ldapsslkey," on page 166](#page-165-1)
- [Section 4.13.27, "/ldapuser," on page 166](#page-165-2)
- $\cdot$  [Section 4.13.28, "/log," on page 167](#page-166-0)
- [Section 4.13.29, "/logdays," on page 167](#page-166-1)
- [Section 4.13.30, "/logdiskoff," on page 167](#page-166-2)
- [Section 4.13.31, "/loglevel," on page 167](#page-166-3)
- [Section 4.13.32, "/logmax," on page 168](#page-167-1)
- [Section 4.13.33, "/maxconns," on page 168](#page-167-0)
- [Section 4.13.34, "/mtpipaddr," on page 168](#page-167-2)
- [Section 4.13.35, "/mtpport," on page 169](#page-168-0)
- $\bullet$  [Section 4.13.36, "/mtpssl," on page 169](#page-168-1)
- [Section 4.13.37, "/nomtp," on page 169](#page-168-2)
- [Section 4.13.38, "/nosnmp," on page 169](#page-168-3)
- [Section 4.13.39, "/password," on page 169](#page-168-4)
- $\bullet$  [Section 4.13.40, "/port," on page 170](#page-169-0)
- [Section 4.13.41, "/queue," on page 170](#page-169-1)
- $\bullet$  [Section 4.13.42, "/ssl," on page 170](#page-169-2)
- [Section 4.13.43, "/threads," on page 171](#page-170-0)
- $\bullet$  [Section 4.13.44, "/user," on page 171](#page-170-1)

The table below summarizes the Archive Agent startup switches and how they correspond to configuration settings in ConsoleOne. These startup switches must begin with a dash (-) when used in the Cross-Platform client.

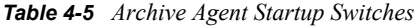

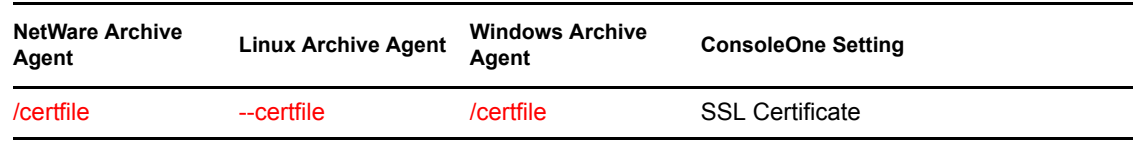

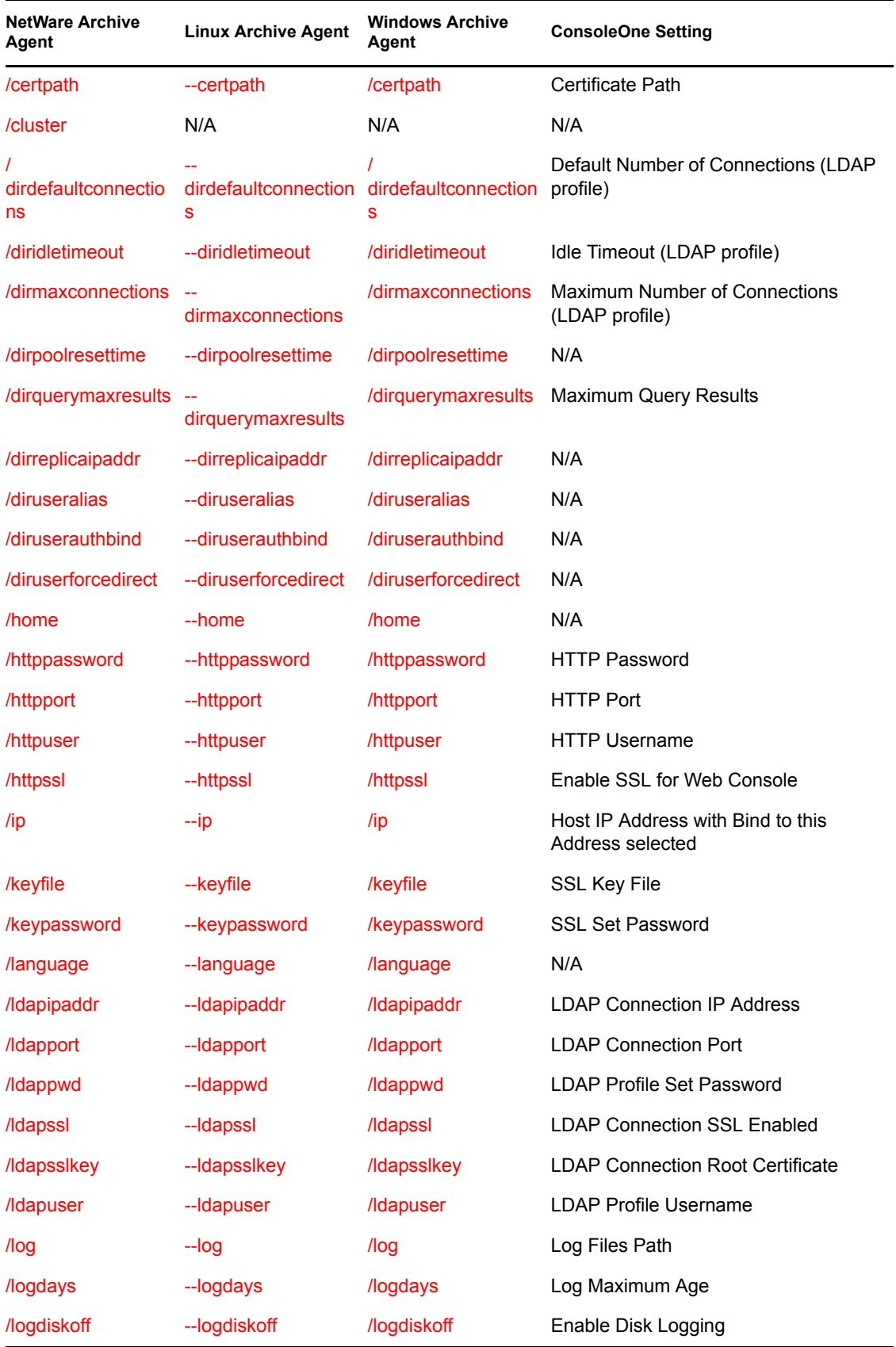

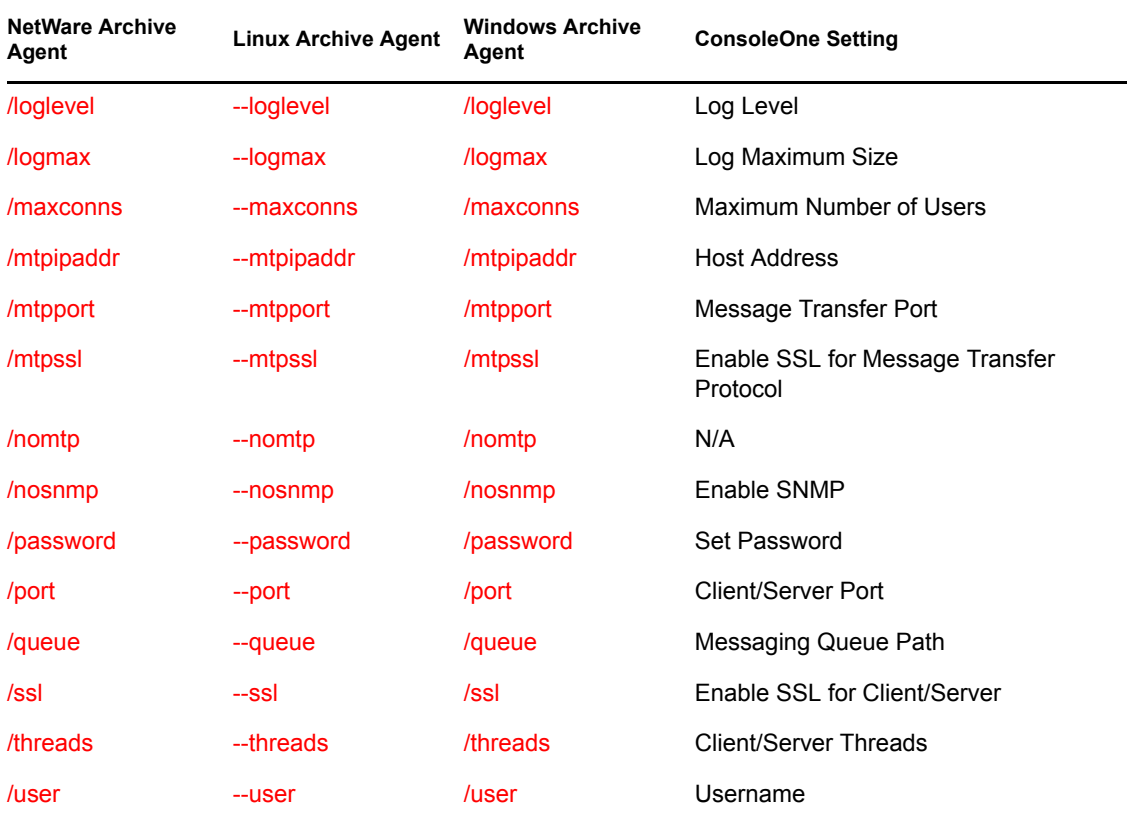

#### <span id="page-157-0"></span>**4.13.1 /certfile**

Specifies the full path to the public certificate file used to provide secure SSL communication between the Archive Agent and other programs. See [Section 4.6, "Enhancing Archive Security with](#page-141-0)  [SSL Encryption," on page 142.](#page-141-0)

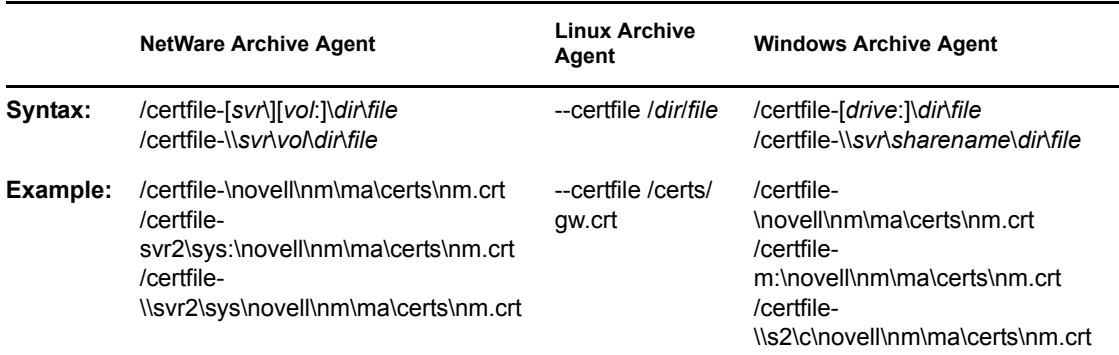

See also [/certpath](#page-157-1), [/keyfile](#page-162-2), and [/keypassword](#page-163-0).

#### <span id="page-157-1"></span>**4.13.2 /certpath**

Specifies the full path to the directory where public certificate files are stored on your system. See [Section 4.6, "Enhancing Archive Security with SSL Encryption," on page 142.](#page-141-0)

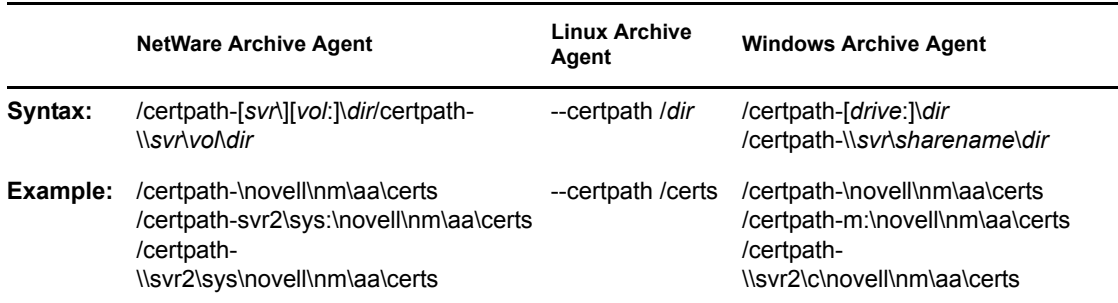

See also [/certfile,](#page-157-0) [/keyfile](#page-162-2), and [/keypassword](#page-163-0).

#### <span id="page-158-0"></span>**4.13.3 /cluster (NetWare only)**

Informs the Archive Agent that it is running in a clustering environment. The issues are the same as for the Messaging Agent. See "Implementing Messenger in a NetWare Cluster" in "Novell Cluster Services on NetWare" in the *GroupWise 8 Interoperability Guide*.

If you are running the Archive Agent on the latest version of NetWare 6.*x* and Novell Cluster Services<sup>™</sup>, the Archive Agent can detect the cluster automatically.

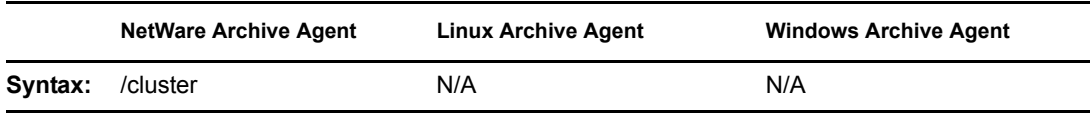

See also [/ip](#page-162-1).

#### <span id="page-158-1"></span>**4.13.4 /dirdefaultconnections**

Specifies the minimum number of direct access connections you want open at all times between the Archive Agent and eDirectory. The default is 10 connections.

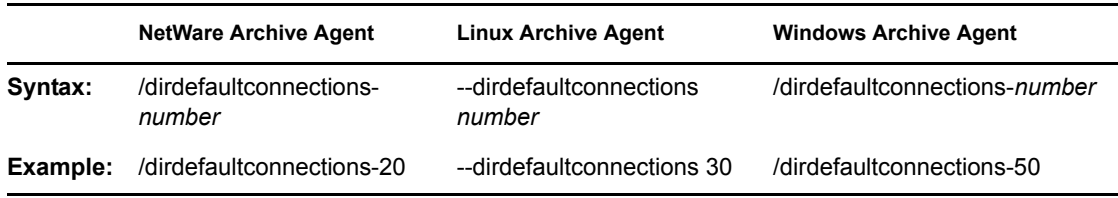

See also [/diridletimeout](#page-158-2) and [/dirmaxconnections.](#page-159-0)

#### <span id="page-158-2"></span>**4.13.5 /diridletimeout**

Specifies the number of seconds after which idle direct access connections in excess of the default number of connections are closed. The default is 30 seconds

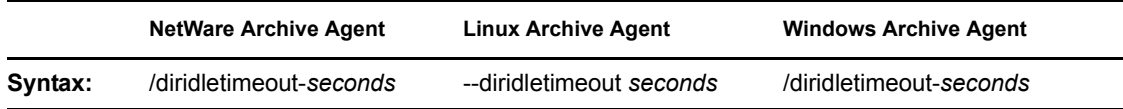

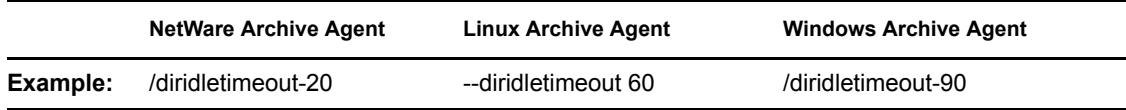

See also [/dirdefaultconnections](#page-158-1).

### <span id="page-159-0"></span>**4.13.6 /dirmaxconnections**

Specifies the maximum number of direct access connections you want open between the Archive Agent and eDirectory. The default is 50 connections.

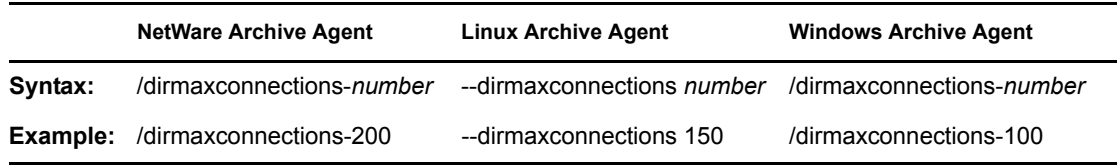

See also [/dirdefaultconnections](#page-158-1).

#### <span id="page-159-1"></span>**4.13.7 /dirpoolresettime**

Specifies the number of minutes between the time when the Archive Agent receives an error response from a pooled LDAP server and the time when that LDAP server is reinstated into the pool of available LDAP servers. The default is 5 minutes. See ["Providing LDAP Access to eDirectory for](#page-80-0)  [Messenger Users" on page 81](#page-80-0).

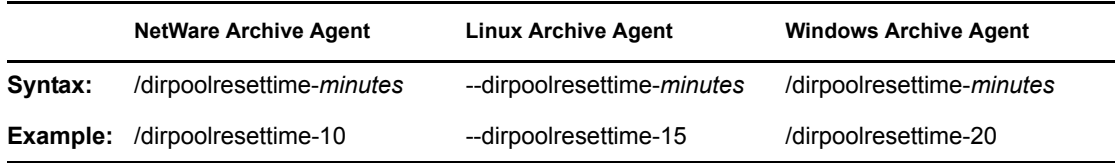

#### <span id="page-159-2"></span>**4.13.8 /dirquerymaxresults**

Specifies the maximum number of query results you want the Archive Agent to return to users in the Messenger client. The default maximum is 100 contacts.

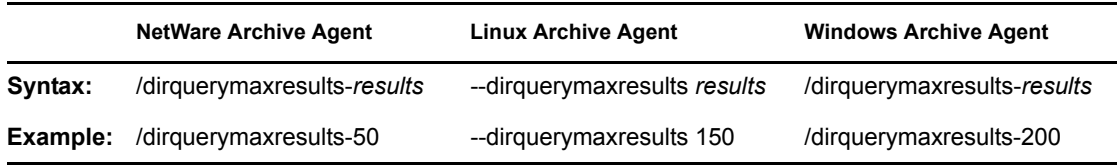

#### <span id="page-159-3"></span>**4.13.9 /dirreplicaipaddr (Linux and Windows only)**

Specifies the IP address of an eDirectory replica for an Archive Agent that is running on a Windows server. See ["Changing the eDirectory Access Method for Starting the Archive Agent" on page 137.](#page-136-0)

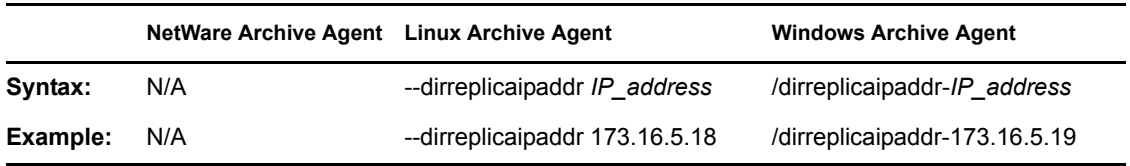

#### <span id="page-160-0"></span>**4.13.10 /diruseralias**

Specifies the eDirectory attribute that the Archive Agent searches on for users in the Messenger client. By default, the Archive Agent searches on the CN attribute. If you use this startup switch for the Messaging Agent, as described in ["Customizing Authentication and Searches by eDirectory](#page-90-0)  [Attribute" on page 91](#page-90-0), you should use it for the Archive Agent as well, to keep searching functionality consistent.

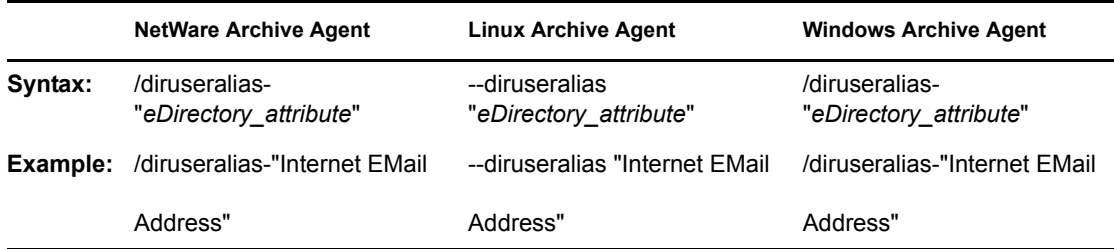

#### <span id="page-160-1"></span>**4.13.11 /diruserauthbind**

Indicates that you want users to authenticate to eDirectory by using a bind rather than a compare operation.

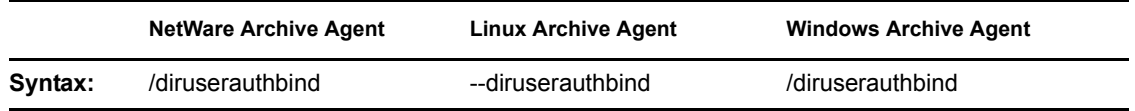

#### <span id="page-160-2"></span>**4.13.12 /diruserforcedirect**

Indicates that you want users to use direct access to eDirectory even though you have configured the Archive Agent to use LDAP access. See ["Using LDAP Access for the Archive Agent" on page 138](#page-137-0).

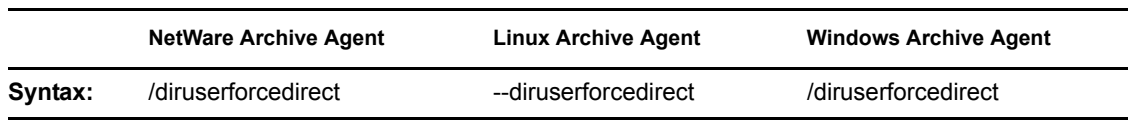

#### <span id="page-160-3"></span>**4.13.13 /home**

Specifies the distinguished name (DN) of the Archive Agent object where the Archive Agent configuration information is stored. There is no default location. You must use this switch in order to start the Messaging Agent. See [Section 4.2, "Starting the Archive Agent," on page 133.](#page-132-0)

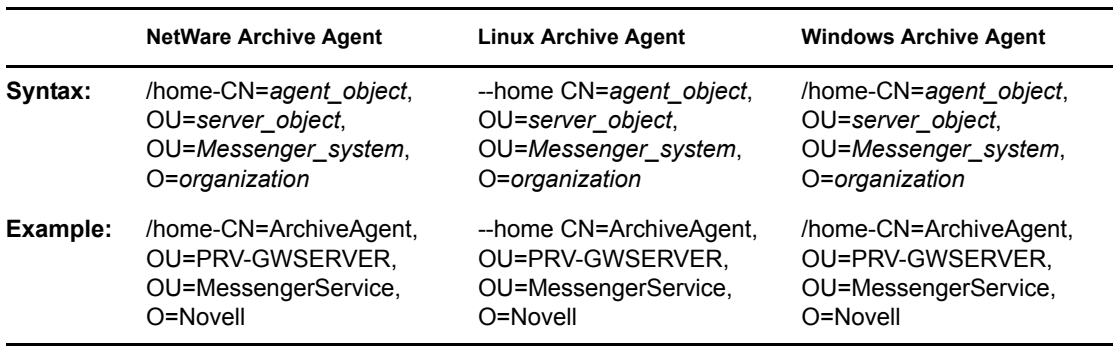

**IMPORTANT:** Use commas, rather than periods, between object names. If any object name includes a space, surround the switch value with double quotation marks.

#### <span id="page-161-0"></span>**4.13.14 /httppassword**

Specifies the password for the Archive Agent to prompt for before allowing Archive Agent status information to be displayed in your Web browser. Unless you are using SSL encryption, do not use an existing eDirectory password because the information passes over the connection between your Web browser and the Archive Agent. See ["Using the Archive Agent Web Console and GroupWise](#page-147-0)  [Monitor" on page 148.](#page-147-0)

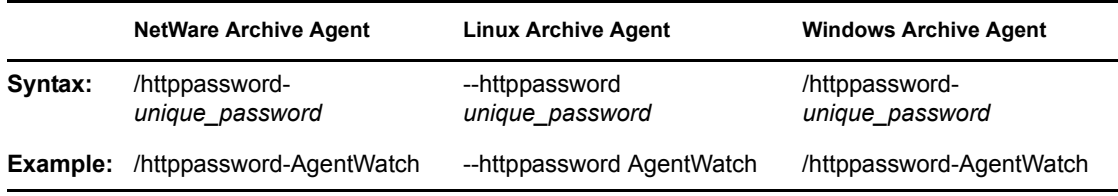

See also [/httpuser](#page-162-0).

## <span id="page-161-1"></span>**4.13.15 /httpport**

Sets the HTTP port number used for the Archive Agent to communicate with your Web browser. The setting must be unique on the server where the Archive Agent runs. See ["Using the Archive](#page-147-0)  [Agent Web Console and GroupWise Monitor" on page 148](#page-147-0).

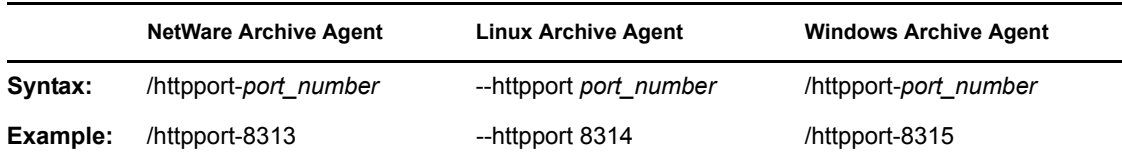

## <span id="page-161-2"></span>**4.13.16 /httpssl**

Sets the availability of SSL encryption between the Archive Agent and the Web console displayed in your Web browser. Valid values are enable and disable. See ["Using the Archive Agent Web Console](#page-147-0)  [and GroupWise Monitor" on page 148](#page-147-0).

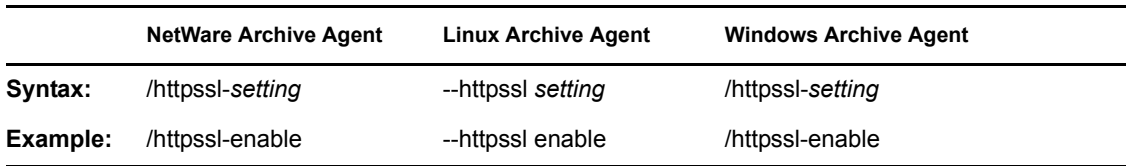

#### <span id="page-162-0"></span>**4.13.17 /httpuser**

Specifies the username for the Archive Agent to prompt for before allowing Archive Agent status information to be displayed in a Web browser. Providing a username is optional. Unless you are using SSL encryption, do not use an existing eDirectory username because the information passes over the connection between your Web browser and the Archive Agent. See ["Using the Archive](#page-147-0)  [Agent Web Console and GroupWise Monitor" on page 148](#page-147-0).

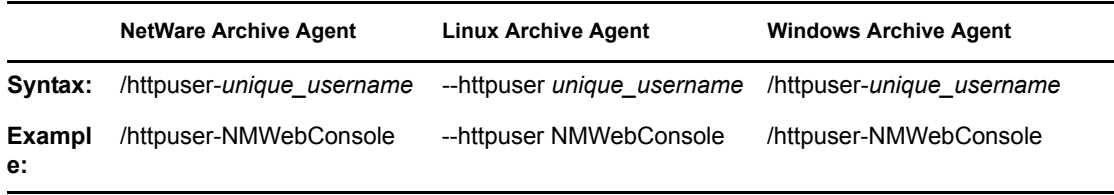

See also [/httppassword](#page-161-0).

#### <span id="page-162-1"></span>**4.13.18 /ip**

Binds the Archive Agent to a specific IP address when the server where it runs uses multiple IP addresses, such as in a clustering environment. Without the /ip switch, the Archive Agent binds to all available IP addresses and Messenger clients can communicate with the Messaging Agent on all available IP addresses.

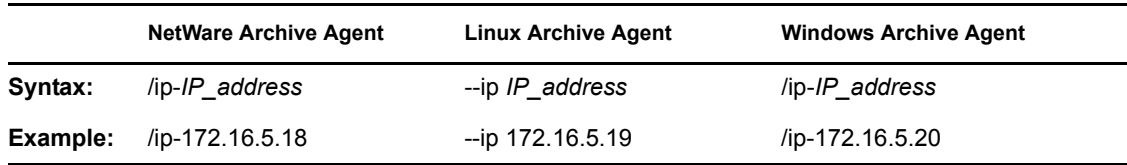

See also [/cluster](#page-158-0).

## <span id="page-162-2"></span>**4.13.19 /keyfile**

Specifies the full path to the private file used to provide SSL encryption between the Archive Agent and other programs. See [Section 4.6, "Enhancing Archive Security with SSL Encryption," on](#page-141-0)  [page 142](#page-141-0).

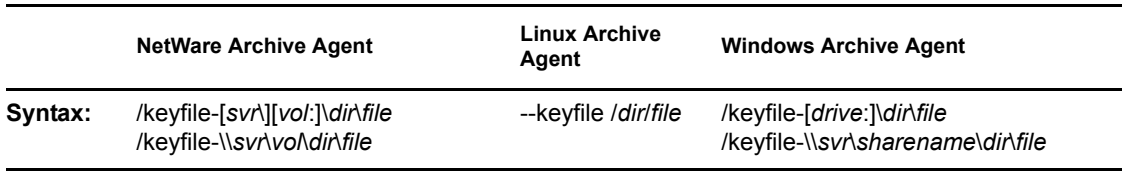

i

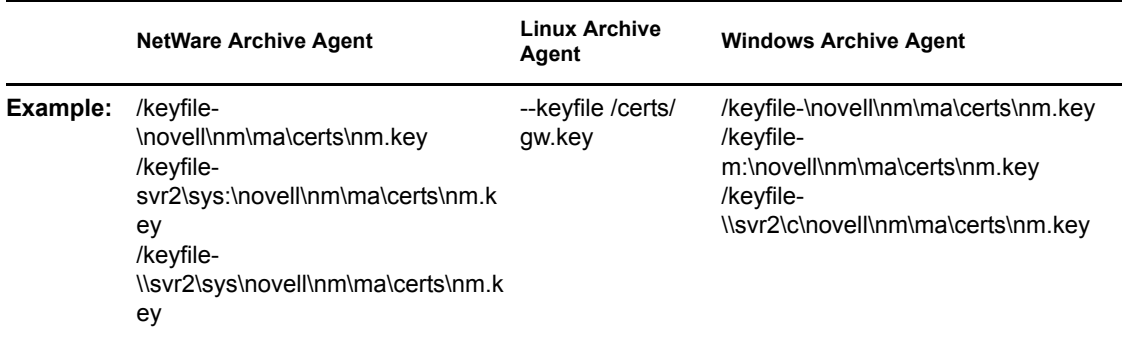

See also [/keypassword](#page-163-0).

#### <span id="page-163-0"></span>**4.13.20 /keypassword**

Specifies the password used to encrypt the private SSL key file when it was created. See [Section 4.6,](#page-141-0)  ["Enhancing Archive Security with SSL Encryption," on page 142](#page-141-0).

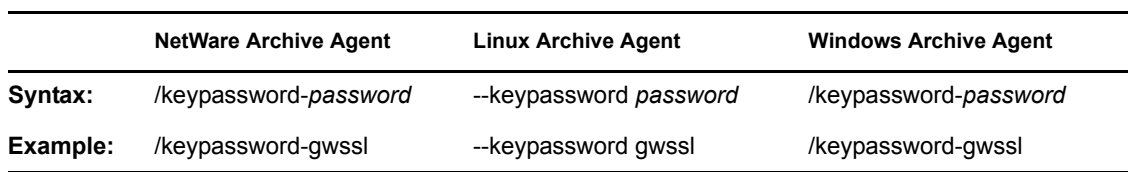

See also [/keyfile](#page-162-2).

#### <span id="page-163-1"></span>**4.13.21 /language (Windows only)**

Specifies the language to run the Archive Agent in, using a two-letter language code as listed below. When you install the Messenger agents, all language versions are automatically installed.

The initial default is the language used by the operating system. If that language is not available, the Archive Agent runs in English. You only need to use this switch if you need to override these defaults.

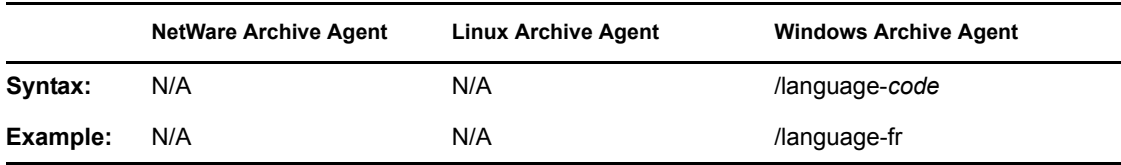

The table below lists the valid language codes:

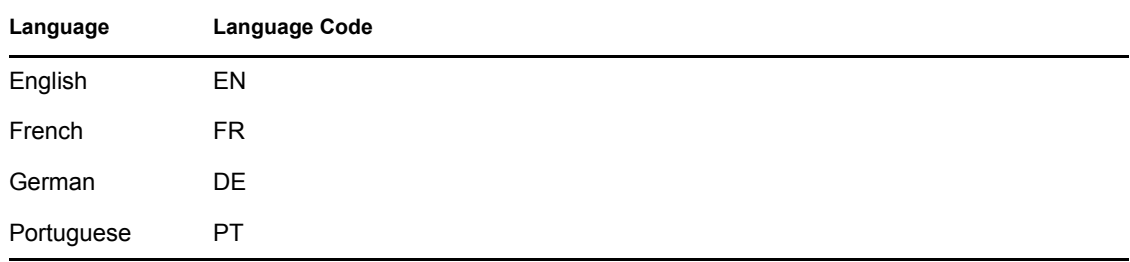

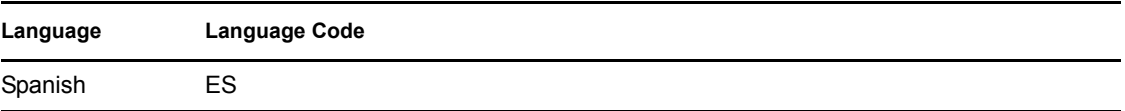

## <span id="page-164-0"></span>**4.13.22 /ldapipaddr**

Specifies the LDAP server's network address as either an IP address or a DNS hostname. You can specify multiple network addresses to provide failover capabilities for your LDAP servers. See [Section 3.2, "Customizing eDirectory Access for Users," on page 80](#page-79-0).

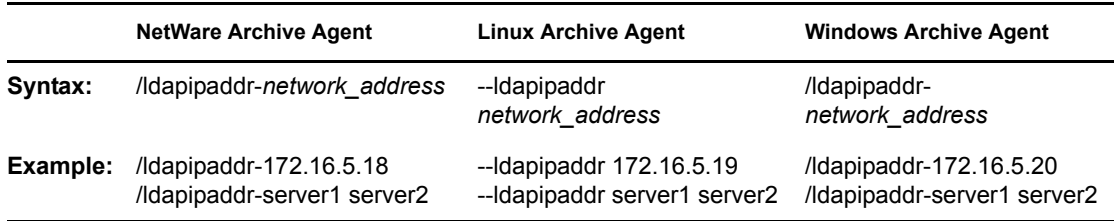

If you specify multiple LDAP servers, use a space between each address. When so configured, the Archive Agent tries to contact the first LDAP server in order to access eDirectory. If that LDAP server is down, the Archive Agent tries the next LDAP server in the list, and so on until it is able to access eDirectory.

See also [/ldapport.](#page-164-1)

### <span id="page-164-1"></span>**4.13.23 /ldapport**

Specifies the port number that the LDAP server listens on for service requests. The default is 389. See ["Providing LDAP Access to eDirectory for Messenger Users" on page 81](#page-80-0).

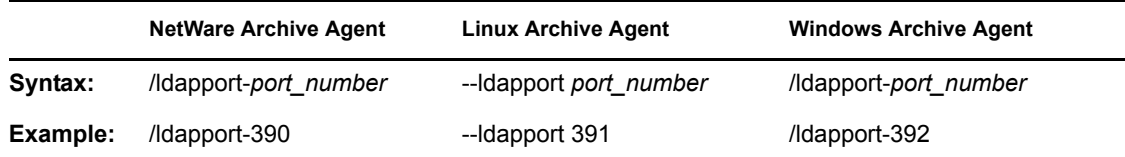

See also [/ldapipaddr.](#page-164-0)

## <span id="page-164-2"></span>**4.13.24 /ldappwd**

Provides the password for the LDAP user that the Archive Agent uses to log in to the LDAP server. See ["Providing LDAP Access to eDirectory for Messenger Users" on page 81](#page-80-0).

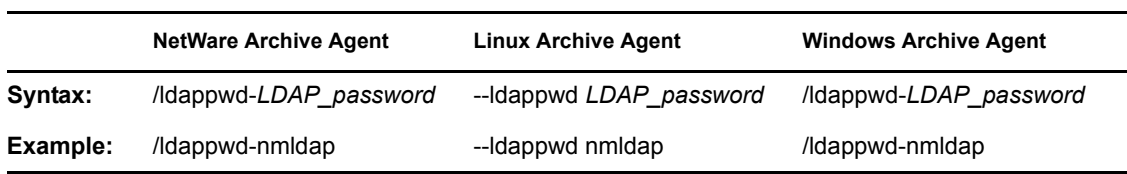

See also [/ldapuser.](#page-165-2)

#### <span id="page-165-0"></span>**4.13.25 /ldapssl**

Indicates to the Archive Agent that the LDAP server it is logging in to uses SSL encryption. See [Section 4.6, "Enhancing Archive Security with SSL Encryption," on page 142.](#page-141-0)

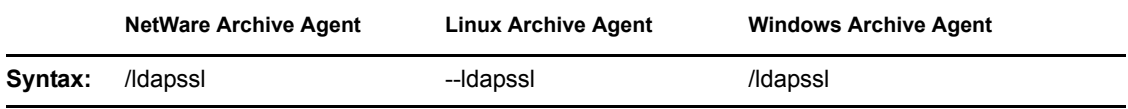

See also [/ldapsslkey.](#page-165-1)

#### <span id="page-165-1"></span>**4.13.26 /ldapsslkey**

Specifies the full path to the private SSL key file used with LDAP authentication. See ["Providing](#page-80-0)  [LDAP Access to eDirectory for Messenger Users" on page 81.](#page-80-0)

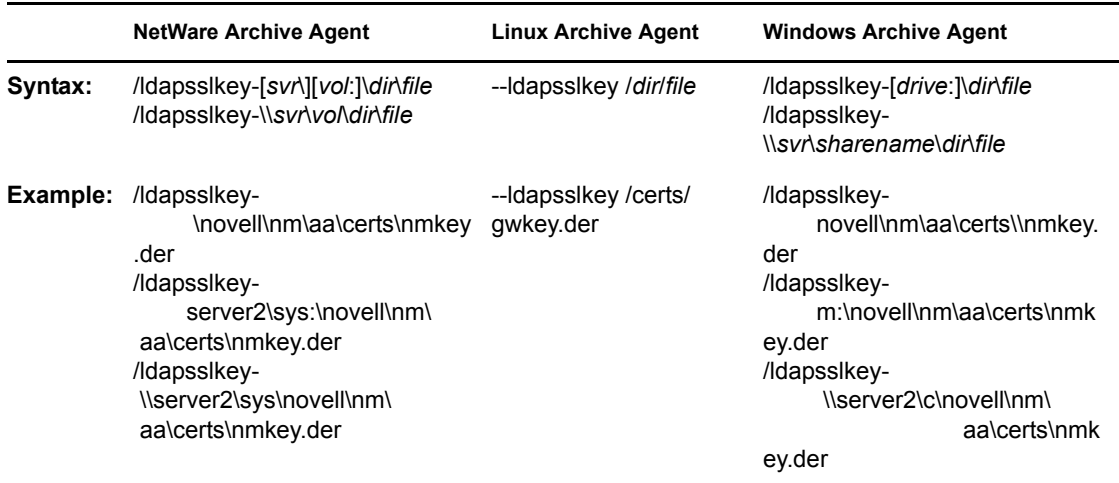

See also [/ldapssl](#page-165-0).

#### <span id="page-165-2"></span>**4.13.27 /ldapuser**

Specifies the username that the Archive Agent can use to log in to the LDAP server to obtain information from eDirectory. See ["Providing LDAP Access to eDirectory for Messenger Users" on](#page-80-0)  [page 81.](#page-80-0)

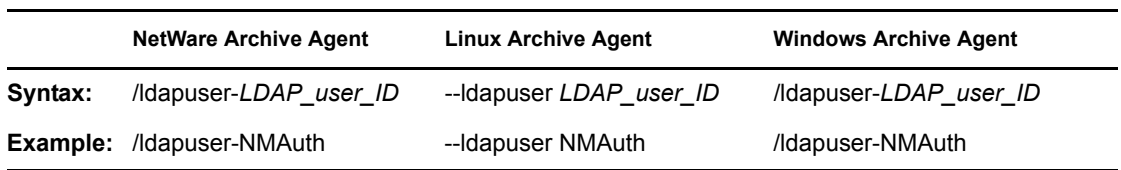

See also [/ldappwd](#page-164-2).

#### <span id="page-166-0"></span>**4.13.28 /log**

Specifies the directory where the Archive Agent stores its log files. The default location is the \novell\nm\aa\log directory. See ["Using Archive Agent Log Files" on page 148.](#page-147-1)

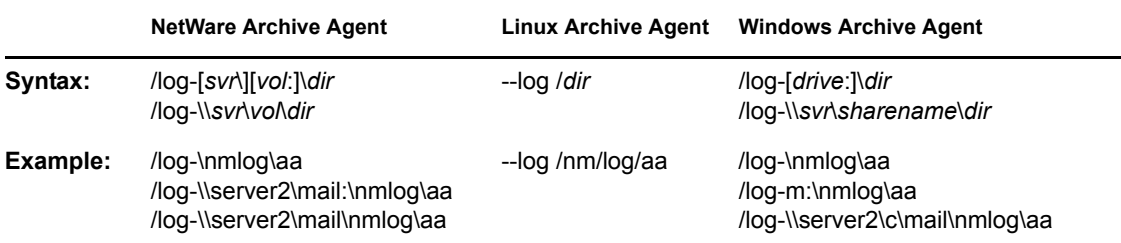

See also [/loglevel](#page-166-0), [/logdays,](#page-166-1) [/logmax,](#page-167-1) and [/logdiskoff.](#page-166-2)

#### <span id="page-166-1"></span>**4.13.29 /logdays**

Specifies how many days to keep Archive Agent log files on disk. The default is 14 days. See ["Using Archive Agent Log Files" on page 148.](#page-147-1)

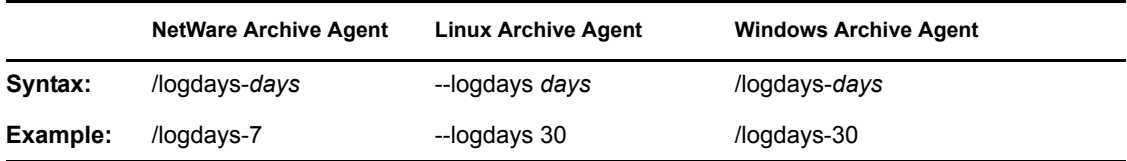

See also [/log,](#page-166-0) [/loglevel,](#page-166-3) [/logmax](#page-167-1), and [/logdiskoff](#page-166-2).

#### <span id="page-166-2"></span>**4.13.30 /logdiskoff**

Turns off disk logging for the Archive Agent so no information about the functioning of the Archive Agent is stored on disk. The default is for logging to be turned on. See ["Using Archive Agent Log](#page-147-1)  [Files" on page 148](#page-147-1).

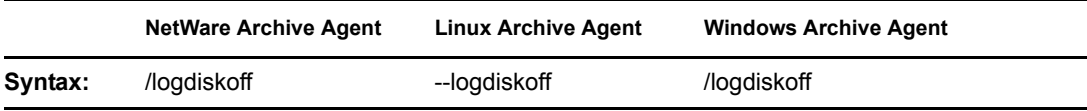

See also [/log,](#page-166-0) [/loglevel,](#page-166-3) [/logdays](#page-166-1), and [/logmax.](#page-167-1)

#### <span id="page-166-3"></span>**4.13.31 /loglevel**

Controls the amount of information logged by the Archive Agent. Logged information is displayed in the log message box and written to the Archive Agent log file during the current agent session. The default is Normal, which displays only the essential information suitable for a smoothly running Archive Agent. Use Verbose to display the essential information, plus additional information helpful for troubleshooting. Use Diagnostic in include code-specific information. See ["Using Archive](#page-147-1)  [Agent Log Files" on page 148.](#page-147-1)

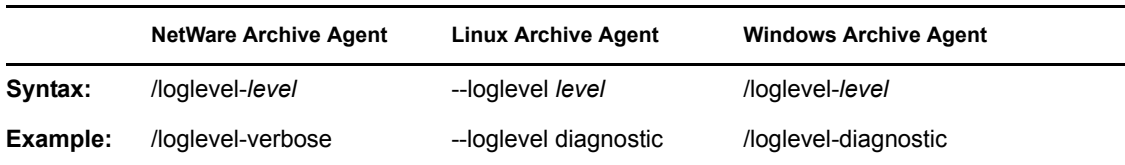

See also [/log,](#page-166-0) [/logdays](#page-166-1), [/logmax](#page-167-1), and [/logdiskoff](#page-166-2).

#### <span id="page-167-1"></span>**4.13.32 /logmax**

Sets the maximum amount of disk space for all Archive Agent log files. When the specified disk space is consumed, the Archive Agent deletes existing log files, starting with the oldest. The default is 128 MB. See ["Using Archive Agent Log Files" on page 148.](#page-147-1)

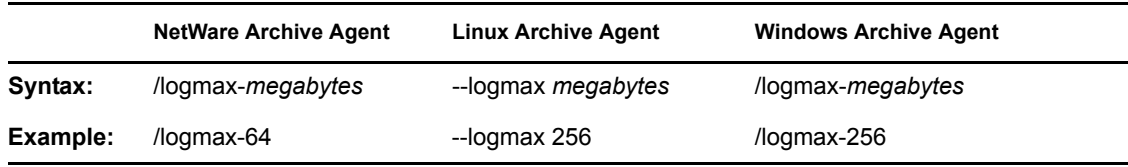

See also [/log,](#page-166-0) [/loglevel,](#page-166-3) [/logdays](#page-166-1), and [/logdiskoff](#page-166-2)

#### <span id="page-167-0"></span>**4.13.33 /maxconns**

Specifies the maximum number of connections between the Archive Agent and Messenger clients. The default is 5120. See ["Optimizing Connections between the Archive Agent and Messenger](#page-148-2)  [Users" on page 149](#page-148-2).

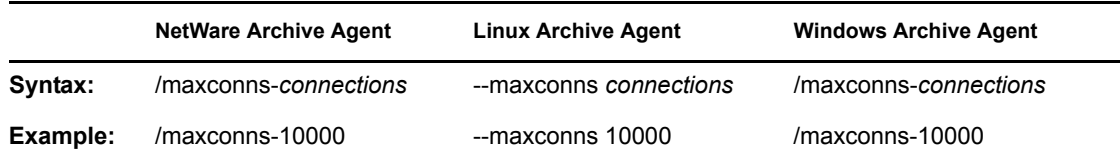

See also [/threads.](#page-170-0)

#### <span id="page-167-2"></span>**4.13.34 /mtpipaddr**

Specifies the network address of the Server where the Messaging Agent runs, as either an IP address or a DNS hostname. By default, the Archive Agent uses the network address specified on the [Identification](#page-31-0) page of the Messaging Agent object.

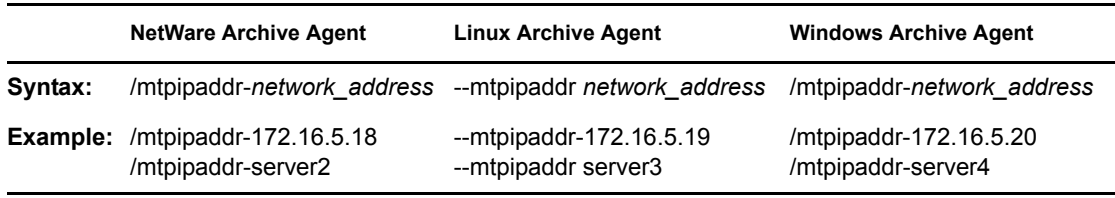

See also [/mtpport.](#page-168-0)

### <span id="page-168-0"></span>**4.13.35 /mtpport**

Specifies the message transfer port number the Messaging Agent listens on for conversations to archive. By default, the Archive Agent uses the message transfer port specified on the [Identification](#page-31-0) page of the Messaging Agent object, which is 8312.

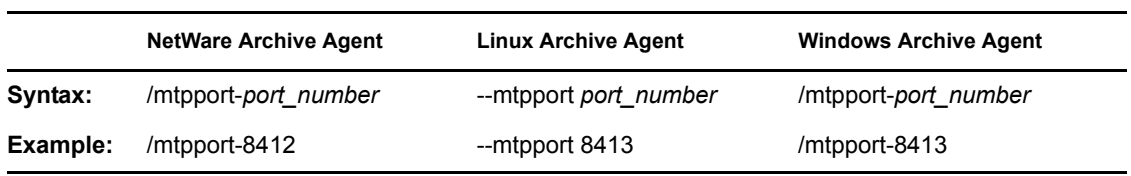

See also [/mtpipaddr](#page-167-2).

#### <span id="page-168-1"></span>**4.13.36 /mtpssl**

Sets the availability of SSL encryption between the Archive Agent and the Messaging Agent. Valid values are enable and disable. See [Section 4.6, "Enhancing Archive Security with SSL Encryption,"](#page-141-0)  [on page 142](#page-141-0).

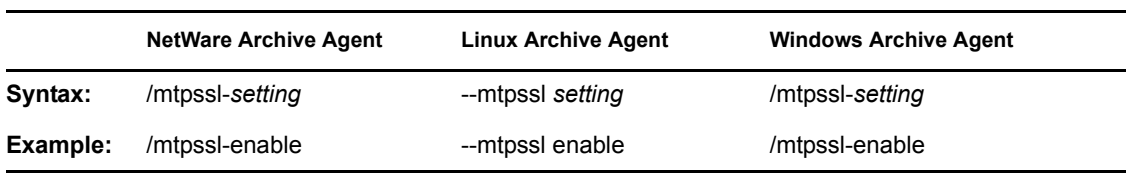

#### <span id="page-168-2"></span>**4.13.37 /nomtp**

Disables the Archive Agent's attempts to contact the Messaging Agent.

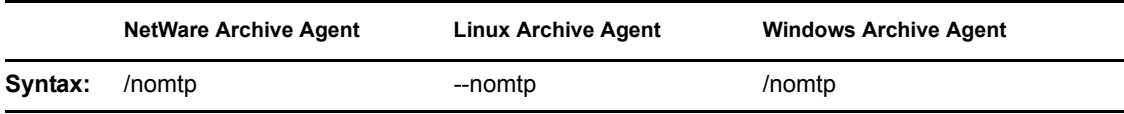

#### <span id="page-168-3"></span>**4.13.38 /nosnmp**

Disables SNMP for the Archive Agent. The default is to have SNMP enabled. See ["Using SNMP](#page-148-1)  [Monitoring Programs" on page 149](#page-148-1).

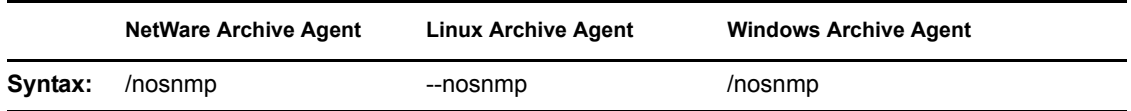

#### <span id="page-168-4"></span>**4.13.39 /password**

Provides the password for the Archive Agent to use when accessing eDirectory in order to obtain its configuration information from the Archive Agent object. This switch is required in order to start the Archive Agent. See [Section 4.2, "Starting the Archive Agent," on page 133](#page-132-0).

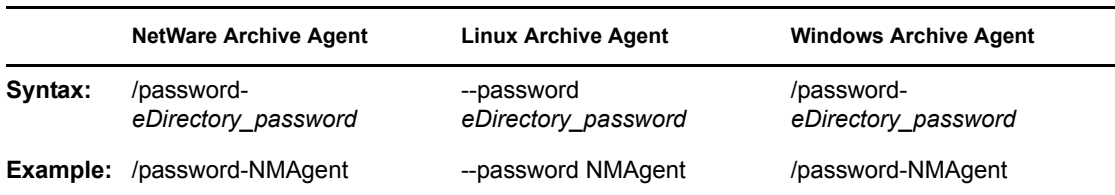

See also [/user.](#page-170-1)

#### <span id="page-169-0"></span>**4.13.40 /port**

Sets the port number on which the Archive Agent listens for service requests from Messenger clients. The default is 8310. See [Section 4.5, "Configuring the Archive Agent in ConsoleOne," on](#page-139-0)  [page 140](#page-139-0).

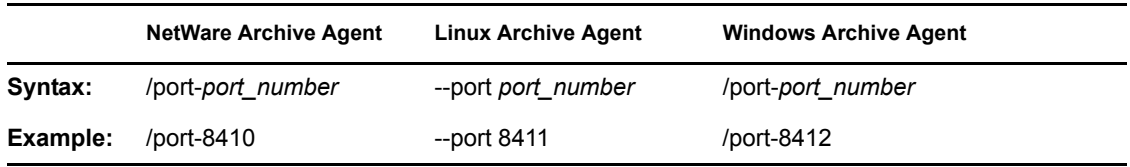

#### <span id="page-169-1"></span>**4.13.41 /queue**

Specifies the directory where the Archive Agent stores conversations it receives from the Messaging Agent while it is archiving other conversations. The default is \novell\nm\aa\queue. See ["Moving the Archive Agent Conversation Holding Queue" on page 154](#page-153-0)

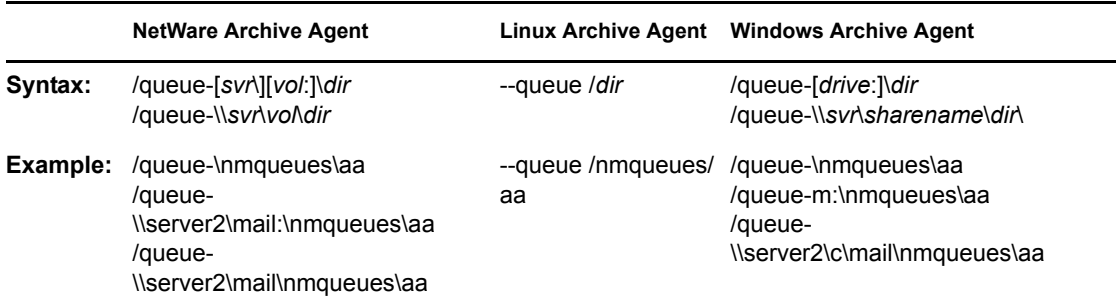

#### <span id="page-169-2"></span>**4.13.42 /ssl**

Sets the availability of SSL encryption between the Archive Agent, the Messaging Agent, and Messenger clients. Valid values are enable and disable. See [Section 4.6, "Enhancing Archive](#page-141-0)  [Security with SSL Encryption," on page 142.](#page-141-0)

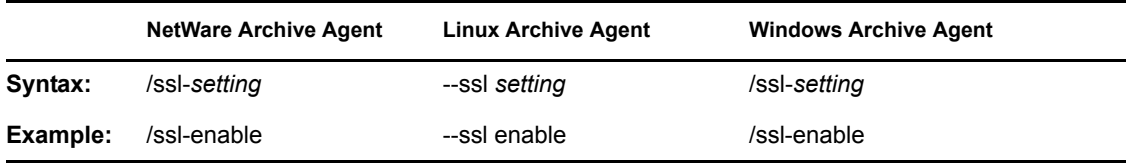

See also [/certpath](#page-157-1), [/certfile,](#page-157-0) [/keyfile](#page-162-2), and [/keypassword](#page-163-0)

#### <span id="page-170-0"></span>**4.13.43 /threads**

Specifies the maximum number of client/server threads the Archive Agent can create. The default is 15. See ["Optimizing Connections between the Archive Agent and Messenger Users" on page 149.](#page-148-2)

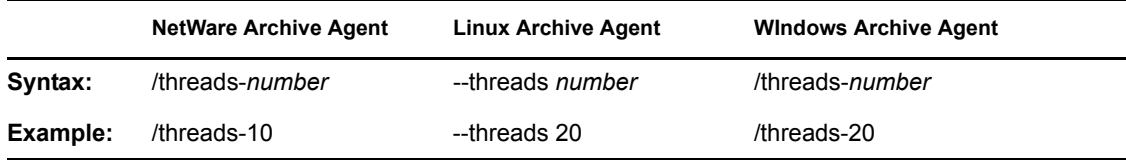

See also [/maxconns.](#page-167-0)

#### <span id="page-170-1"></span>**4.13.44 /user**

Provides the eDirectory username for the Archive Agent to use when accessing eDirectory to obtain its configuration information from the Archive Agent object. This switch is required in order to start the Messaging Agent. See [Section 4.2, "Starting the Archive Agent," on page 133.](#page-132-0)

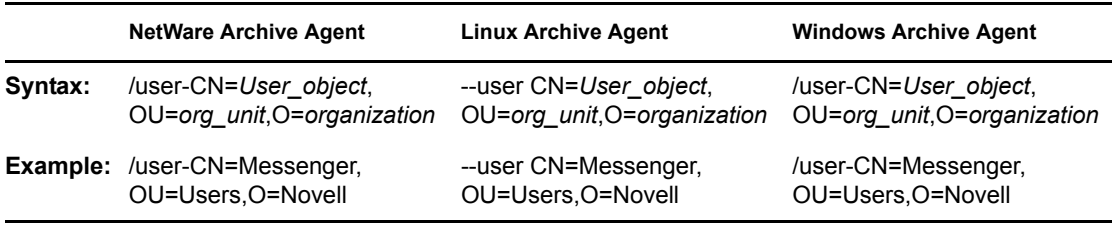

**IMPORTANT:** Use commas, rather than periods, between object names. If any object name includes a space, surround the switch value with double quotation marks.

See also [/password.](#page-168-4)

# <sup>5</sup>**Managing Chat Rooms**

When you initially create your Messenger system, there are no chat rooms. In order for users to start using chat rooms you must to do some additional system setup, as described in the following sections:

- [Section 5.1, "Creating Chat Rooms," on page 173](#page-172-0)
- [Section 5.2, "Editing Chat Room Settings," on page 175](#page-174-0)
- [Section 5.3, "Allowing Users to Use Chat Rooms," on page 180](#page-179-0)
- [Section 5.4, "Allowing Users to Create Chat Rooms," on page 180](#page-179-1)

# <span id="page-172-0"></span>**5.1 Creating Chat Rooms**

There are two ways to create a chat room: in the client interface and in ConsoleOne®. Users must be granted access to create a chat room in the client interface. Chat rooms that are created in ConsoleOne are not visible until the chat room service is re-initialized, or the Messaging Agent is restarted.

- [Section 5.1.1, "Creating a Chat Room in ConsoleOne," on page 173](#page-172-1)
- [Section 5.1.2, "Creating a Chat Room in the Client," on page 174](#page-173-0)

#### <span id="page-172-1"></span>**5.1.1 Creating a Chat Room in ConsoleOne**

- **1** In ConsoleOne, browse to and expand the Messenger Service object.
- **2** Select the Chat container.

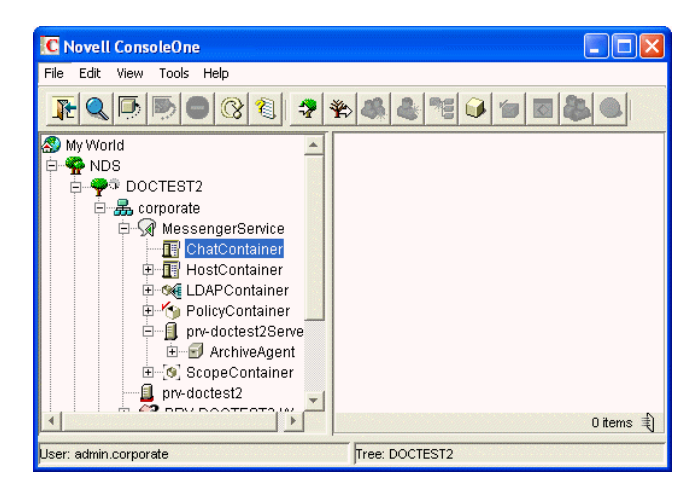

Existing scope profiles are displayed in the right pane.

**3** Right-click the Chat container, then click *New* > *Object*.

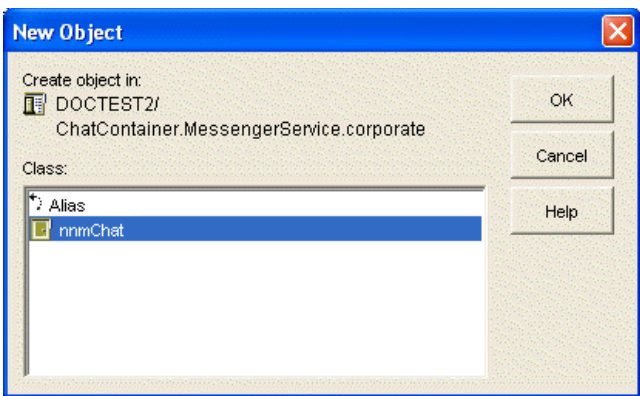

**4** Select *nnmChat*, then click *OK*.

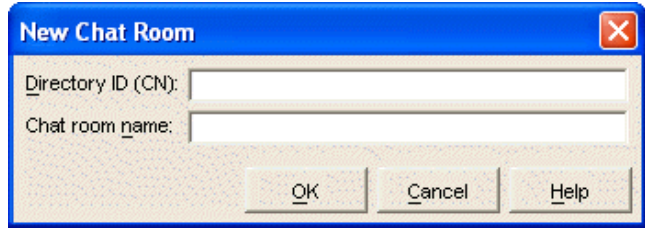

**5** Type a directory ID name (this is the name that displays in eDirectory™) and a chat room name (this is the name that users see), then click OK.

The chat room is created; however, you might want to change some additional settings after creation. For more information about editing chat room settings, see [Section 5.2.1, "Editing](#page-175-0)  [Chat Room Settings In ConsoleOne," on page 176.](#page-175-0)

When you create a chat room in ConsoleOne, you must either re-initialize the chat service, or restart the Messaging Agent.

#### <span id="page-173-0"></span>**5.1.2 Creating a Chat Room in the Client**

By default users cannot create chat rooms in the client interface. They must be granted access in ConsoleOne before the can create a chat room. For information on how to allow users to create chat rooms in the client, see [Section 5.4, "Allowing Users to Create Chat Rooms," on page 180.](#page-179-1)

**1** Click *Tools* > *Chat Rooms*, then click *Create*.

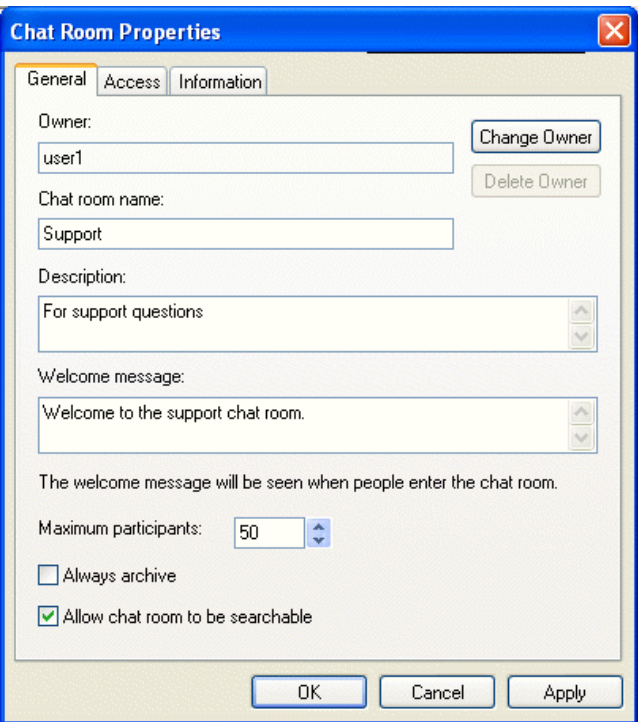

**2** (Optional) Select the owner of the chat room.

By default, the owner is the user who is creating the chat room.

- **3** Type the chat room name.
- **4** (Optional) Type a description, and welcome message for the chat room.
- **5** (Optional) Select the maximum number of participants.
- **6** (Optional) Select if you want to archive the chat room.
- **7** (Optional) Select if you want the chat room to be searchable.
- **8** (Optional) Click the *Access* tab, then select the access rights for all users and a particular user.
- **9** Click *OK* to create the chat room.

# <span id="page-174-0"></span>**5.2 Editing Chat Room Settings**

You can edit the chat room settings either in ConsoleOne or in the client interface. The client must be granted access to modify the settings in the client interface. For information on how to allow users to create and edit chat rooms in the client, see [Section 5.4, "Allowing Users to Create Chat](#page-179-1)  [Rooms," on page 180.](#page-179-1)

- [Section 5.2.1, "Editing Chat Room Settings In ConsoleOne," on page 176](#page-175-0)
- [Section 5.2.2, "Editing Chat Room Settings in the Client," on page 178](#page-177-0)

#### <span id="page-175-0"></span>**5.2.1 Editing Chat Room Settings In ConsoleOne**

In ConsoleOne, you can change the general settings and the access settings for a chat room.

- ["General Settings" on page 176](#page-175-1)
- ["Access Settings" on page 177](#page-176-0)

#### <span id="page-175-1"></span>**General Settings**

- **1** In ConsoleOne, browse to and expand the Messenger Service object.
- **2** Select the Chat object to edit.

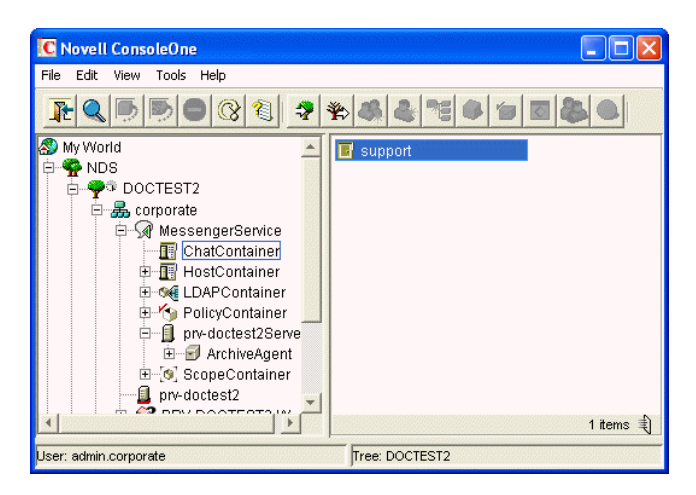

Existing scope profiles are displayed in the right pane.

**3** Right-click the chat object, then click *Properties*.

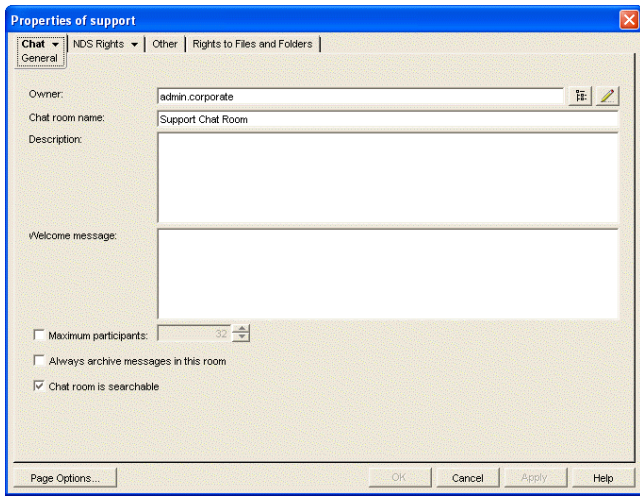

- **4** Select an owner of the chat room. You can click  $\frac{1}{\sqrt{2}}$  to browse for the owner in the eDirectory tree.
- **5** Type a chat room name. This is the name that users see.
- **6** (Optional) Type a description for the chat room.
- **7** (Optional) Type a welcome message for the chat room.
- (Optional) Select the maximum number of participants, then specify the number of participants.
- (Optional) Select if you want to always archive the chat room messages.
- (Optional) Select if you want to make the chat room searchable. By default, the chat room is searchable.
- Click *OK* to save the settings.

#### <span id="page-176-0"></span>**Access Settings**

- In ConsoleOne, browse to and expand the Messenger Service object.
- Select the Chat object to edit.

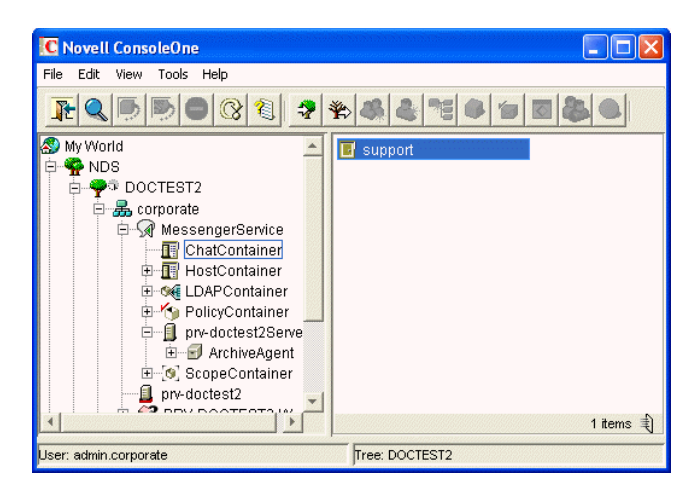

Existing scope profiles are displayed in the right pane.

- Right-click the chat object, then click *Properties*.
- Click *Chat > Access*.

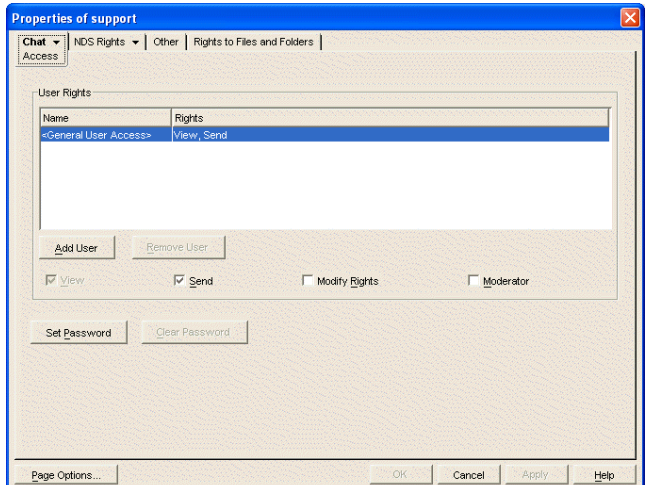

- By default general user access is displayed in the access list. To add another user to the access list, click *Add User*.
- Browse to and select the user in the eDirectory tree, then click *OK*.

**7** Select the access rights for the user.

**View:** Allows the user to view the chat room.

**Send:** Allows the user to send a message to the chat room.

**Modify Rights:** Allows the user to modify the rights to the chat room.

**Moderator:** Allows the moderator to delete a user and change the topic of the chat room.

**8** (Optional) Click *Set Password* to set a password for the chat room.

This requires users to enter a password to join the chat room. There is only one password for all participants in the chat room.

**9** Click *OK* to save the settings.

#### <span id="page-177-0"></span>**5.2.2 Editing Chat Room Settings in the Client**

In the client, you can change the general settings and the access settings for the chat room.

- ["General Settings" on page 178](#page-177-1)
- ["Access Settings" on page 179](#page-178-0)

#### <span id="page-177-1"></span>**General Settings**

You can edit the settings for a chat room only if the administrator has granted you access to create chat rooms. The default access does not allow you to create a chat room.

**1** Click *Tools* > *Chat Rooms*, select the chat room to edit, then click *Properties*.

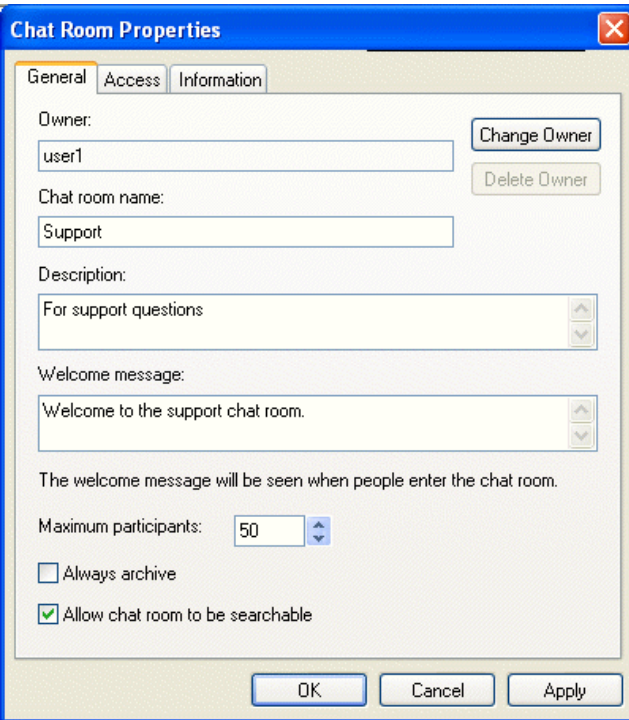

**2** (Optional) Select the owner of the chat room.

By default, the owner is the user who is creating the chat room.

- Type the chat room name.
- (Optional) Type a description, and welcome message for the chat room.
- (Optional) Select the maximum number of participants.
- (Optional) Select if you want to archive the chat room.
- (Optional) Select if you want the chat room to be searchable.
- (Optional) Click the *Access* tab, then select the access rights for all users and a particular user.
- Click *OK* to save the settings.

#### <span id="page-178-0"></span>**Access Settings**

You can modify the access rights for a chat room if you have been granted rights to do so.

Click *Tools* > *Chat Rooms*, select the chat room to modify, then click *Properties*.

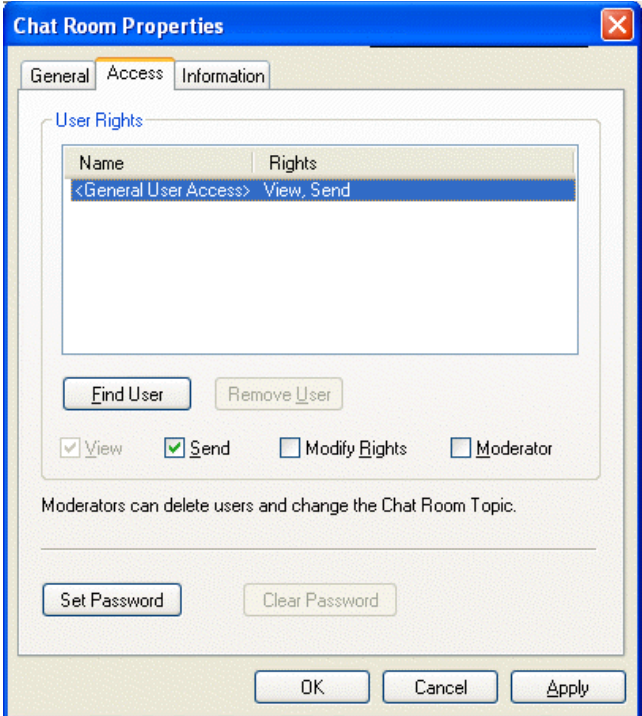

- By default general, user access is displayed in the access list. To add another user to the access list, click *Find User*.
- Type the user's name in the *Name* field, then click *Next*.
- Select the user in the list, then click *Finish*.
- Select the access rights for the user:

**View:** Allows the user to view the chat room.

**Send:** Allows the user to send a message to the chat room.

**Modify Rights:** Allows the user to modify the rights to the chat room.

**Moderator:** Allows the moderator to delete a user and change the topic of the chat room.

Click *Set Password* to set a password for the chat room.

This requires users to enter a password to join the chat room. There is only one password for all participants in the chat room.

**7** Click *OK* or *Apply* to save the settings.

# <span id="page-179-0"></span>**5.3 Allowing Users to Use Chat Rooms**

By default, users are allowed to use chat rooms. However, you can disable this functionality for all users, for a user policy, or for a certain user.

- **1** Right-click either the default policy (all users), a user policy (users governed by the policy), or a user, then click *Properties*.
- **2** Select *Allow Users to Use Chat Rooms*.
- **3** Click *OK* to save the settings.

# <span id="page-179-1"></span>**5.4 Allowing Users to Create Chat Rooms**

By default users are not allowed to create chat rooms. However, you can enable this functionality for all users, for a user policy, or for a certain user.

- **1** Right-click either the default policy (all users), a user policy (users governed by the policy), or a user, then click *Properties*.
- **2** Select *Allow Users to Create Chat Rooms*.
- **3** Click *OK* to save the settings.
# <span id="page-180-4"></span><sup>6</sup>**Securing Novell Messenger**

This section provides specific instructions on how to install, configure, and maintain Novell<sup>®</sup> Messenger 2 in the most secure way possible.

- [Section 6.1, "Limiting Physical Access to Messenger Servers," on page 181](#page-180-0)
- [Section 6.2, "Securing File System Access," on page 181](#page-180-1)
- [Section 6.3, "Securing the Messenger Agents," on page 181](#page-180-2)
- [Section 6.4, "Securing Directory Access," on page 185](#page-184-0)
- [Section 6.5, "Securing the Messenger System," on page 186](#page-185-0)

## <span id="page-180-0"></span>**6.1 Limiting Physical Access to Messenger Servers**

Servers where Messenger data resides should be kept physically secure, so unauthorized persons cannot gain access to the server consoles.

## <span id="page-180-1"></span>**6.2 Securing File System Access**

In ConsoleOne<sup>®</sup>, Server objects for servers where Messenger agents reside should be assigned appropriate trustees and rights to prevent access from unauthorized persons.

For additional data security, encrypted file systems should be used on servers where Messenger agents and archives reside.

## <span id="page-180-2"></span>**6.3 Securing the Messenger Agents**

- [Section 6.3.1, "Enabling SSL for Client/Server Connections," on page 181](#page-180-3)
- [Section 6.3.2, "Enabling SSL for the Message Transfer Protocol," on page 182](#page-181-0)
- [Section 6.3.3, "Enabling SSL for the Web Console," on page 183](#page-182-0)
- [Section 6.3.4, "Enabling Password Protection for the Web Console," on page 183](#page-182-1)
- [Section 6.3.5, "Securing the Data Files," on page 183](#page-182-2)

### <span id="page-180-3"></span>**6.3.1 Enabling SSL for Client/Server Connections**

All the connections between the client and the server should be configured to use SSL. To do this, SSL must be configured for the agents. For information on configuring SSL for the agents and for the client, see "Creating Your Messenger System" for NetWare<sup>®</sup> and Windows and "Configuring the Linux Messenger Agents for SSL" for Linux in the *Messenger 2.0 Installation Guide*. To secure the client, simply use the port number specified for secure connections when connecting to the server.

## <span id="page-181-0"></span>**6.3.2 Enabling SSL for the Message Transfer Protocol**

When installing the agents, you have the option to configure SSL for the agents. If you chose to use SSL for the connection between the agents and the clients, the Message Transfer Protocol is automatically configured to use SSL as well. For more information, see "Creating Your Messenger System" for NetWare and Windows and "Configuring the Linux Messenger Agents for SSL" for Linux in the *Messenger 2.0 Installation Guide*.

#### **Configuring SSL for the Message Transfer Protocol After Installation**

In order for the Message Transfer Protocol to use SSL, you must enable SSL for the agents. If you chose not to use SSL during the installation, you can configure SSL for the agents in ConsoleOne.

Before the agents and the Message Transfer Protocol can use SSL encryption, you must send a Certificate Signing Request (CSR) to a Certification Authority (CA) and receive a public certificate file in return. The CSR includes the hostname of the server where the Messaging Agent runs. The Messaging Agent and the Archive Agent can use the same certificate if they run on the same server. The CSR also includes your choice of name and password for the private key file that must be used with each certificate. This information is needed when configuring the Messaging Transfer Protocol to use SSL encryption. For more information, see [Section 2.3.1, "Generating a Certificate Signing](#page-33-0)  [Request and Private Key," on page 34](#page-33-0).

After you have a public certificate and a private key file available on the server where the Messaging Agent runs, you are ready to configure the Messaging Agent to use SSL encryption.

- **1** In ConsoleOne, browse to and expand the Messenger Service object.
- **2** Right-click the Messenger ArchiveAgent object, then click *Properties*.
- **3** Click *Agent* > *Security*.

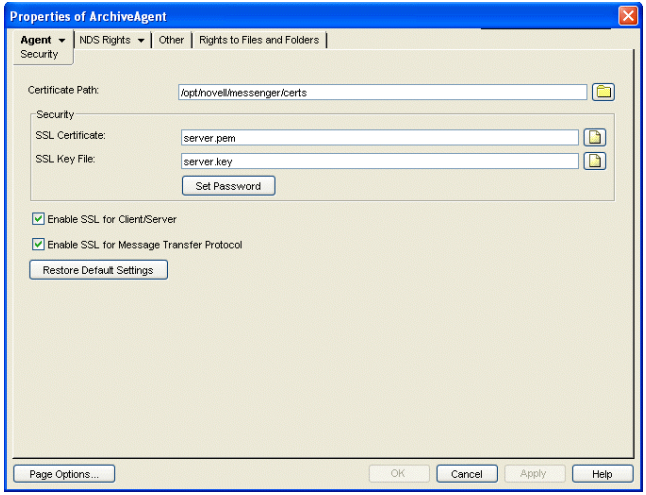

**4** Fill in the following fields:

**Certificate Path:** This field defaults to \novell\nm\certs for NetWare and Windows, and /opt/novell/messenger/certs for Linux.

**IMPORTANT:** The certificate path must be located on the same server where the Messenger agents are installed. If your SSL certificate and key file are located on a different server, you must copy them into the directory specified in the *Certificate Path* field so they are always accessible to the Messenger agents.

**SSL Certificate:** Browse to and select the public certificate file. Or, if it is located in the directory specified in the *Certificate Path* field, you can simply type the filename.

**SSL Key File:** Browse to and select your private key file. Or, if it is located in the directory specified in the *Certificate Path* field, you can simply type the filename.

**Set Password:** Provide the key file password you established when you submitted the certificate signing request.

**Enable SSL for Client/Server:** Select this option to enable SSL encryption for your client and server.

**Enable SSL for Message Transfer Protocol:** Select this option to enable SSL encryption for your Messenger Transfer Protocol.

- **5** Click *OK* to save the SSL settings.
- **6** Restart the Messaging Agent to begin using SSL encryption.

### <span id="page-182-0"></span>**6.3.3 Enabling SSL for the Web Console**

The Web console should already be configured to use SSL when SSL is configured during the installation. However, additional configuration is needed to enable SSL for the Web console. For information on how to secure and configure the Web console, see ["Setting Up the Messaging Agent](#page-37-0)  [Web Console" on page 38](#page-37-0) and [Section 4.10.2, "Using the Archive Agent Web Console and](#page-147-0)  [GroupWise Monitor," on page 148.](#page-147-0)

### <span id="page-182-1"></span>**6.3.4 Enabling Password Protection for the Web Console**

The Web console should be configured to use SSL and password protection, but password protection needs to be enabled. For information on how to enable password protection for the Web console, see ["Setting Up the Messaging Agent Web Console" on page 38](#page-37-0) and [Section 4.10.2, "Using the Archive](#page-147-0)  [Agent Web Console and GroupWise Monitor," on page 148](#page-147-0).

### <span id="page-182-2"></span>**6.3.5 Securing the Data Files**

- ["Securing the Data Store" on page 183](#page-182-3)
- ["Securing the Queue Files" on page 184](#page-183-0)
- ["Securing the Log Files" on page 184](#page-183-1)
- ["Securing the Startup Files" on page 185](#page-184-1)
- ["Securing the Root Certificate" on page 185](#page-184-2)

#### <span id="page-182-3"></span>**Securing the Data Store**

The data store files should be protected from tampering. The data store files are identified by an eight-digit hexadecimal number followed by either .maf or .mai. They are found in the following default locations:

#### *Table 6-1 Messenger Data Store File Locations*

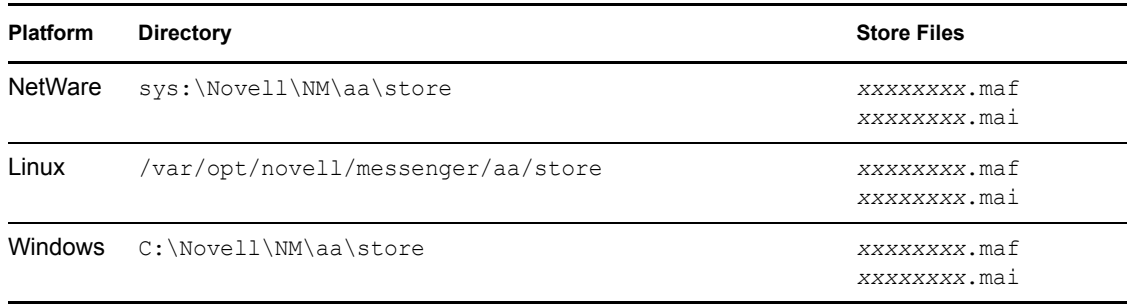

### <span id="page-183-0"></span>**Securing the Queue Files**

The queue files should be protected from tampering. The queue files are identified by an eight-digit hexadecimal number followed by three numbers. They are found in the following default locations:

*Table 6-2 Messenger Queue File Locations*

| <b>Platform</b> | <b>Directory</b>                                                         | <b>Queue Files</b> |
|-----------------|--------------------------------------------------------------------------|--------------------|
| NetWare         | sys:\Novell\NM\ma\queue<br>sys:\Novell\NM\aa\queue                       | xxxxxxxx.nnn       |
| Linux           | /var/opt/novell/messenger/ma/queue<br>/var/opt/novell/messenger/aa/queue | xxxxxxxx.nnn       |
| <b>Windows</b>  | C:\Novell\NM\ma\queue<br>C:\Novell\NM\aa\queue                           | XXXXXXXX . nnn     |

#### <span id="page-183-1"></span>**Securing the Log Files**

The log files for all Messenger agents should be protected from access by unauthorized persons. Some contain very detailed information about your Messenger system and Messenger users. They are found in the following default locations:

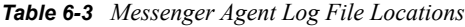

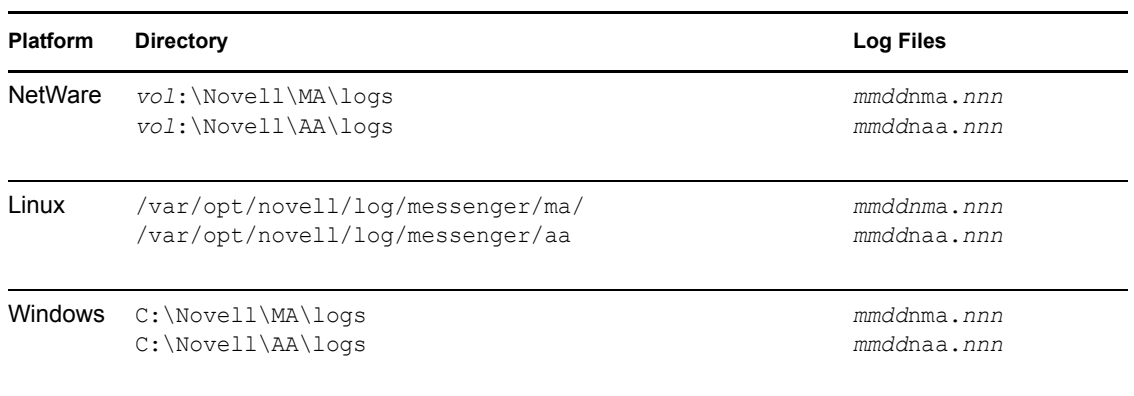

#### <span id="page-184-1"></span>**Securing the Startup Files**

The startup files for all Messenger agents should be protected from tampering. They are found in the following default locations:

| <b>Platform</b> | <b>Directory</b>                       | <b>Startup Files</b>       |
|-----------------|----------------------------------------|----------------------------|
| <b>NetWare</b>  | sys:\Novell\NM\ma<br>sys:\Novell\NM\aa | strtup.ma<br>strtup.aa     |
| Linux           | /etc/init.d                            | novell-nmma<br>novell-nmaa |
| Windows         | C:\Novell\NM\ma<br>C:\Novell\NM\aa     | strtup.ma<br>strtup.aa     |

*Table 6-4 Messenger Agent Startup File Locations*

#### <span id="page-184-2"></span>**Securing the Root Certificate**

The root certificate files should be protected from tampering. The root certificate files are copied to the following default locations:

*Table 6-5 Root Certificate File Locations*

| <b>Platform</b> | <b>Directory</b>            | <b>Startup Files</b> |
|-----------------|-----------------------------|----------------------|
| NetWare         | sys:\Novell\NM\certs        | certname.der         |
| Linux           | /opt/novell/messenger/certs | certname.der         |
|                 | Windows C:\Novell\NM\certs  | certname.der         |

## <span id="page-184-0"></span>**6.4 Securing Directory Access**

- [Section 6.4.1, "Enabling SSL for LDAP," on page 185](#page-184-3)
- [Section 6.4.2, "Creating a Proxy User for LDAP Access," on page 185](#page-184-4)
- [Section 6.4.3, "Using DirUserAuthBind," on page 186](#page-185-1)

### <span id="page-184-3"></span>**6.4.1 Enabling SSL for LDAP**

You should use LDAP instead of direct access mode if the eDirectory<sup> $M$ </sup> tree is on a different machine than the agents. When connecting with LDAP, SSL should be used to secure the connection. For additional information on how to secure the LDAP connection, see "eDirectory Access and Authentication" in the *Messenger 2.0 Installation Guide*.

### <span id="page-184-4"></span>**6.4.2 Creating a Proxy User for LDAP Access**

The admin user should not be used when connecting with LDAP access. Instead, a proxy user should be created with limited rights. For information on what rights the LDAP proxy user must have, see "eDirectory Access and Authentication" in the *Messenger 2.0 Installation Guide*.

## <span id="page-185-1"></span>**6.4.3 Using DirUserAuthBind**

When a user authenticates, DirUserAuthBind binds the user to the directory tree so password policies can be enforced. DirUserAuthBind is a startup switch in the startup files for both agents.

For additional information on configuring DirUserAuthBind, see [Section 3.2.3, "Selecting Bind or](#page-89-0)  [Compare eDirectory Access for Users," on page 90.](#page-89-0)

## <span id="page-185-0"></span>**6.5 Securing the Messenger System**

- [Section 6.5.1, "Configuring Remember Passwords," on page 186](#page-185-2)
- [Section 6.5.2, "Understanding History and Save Conversation Security," on page 186](#page-185-3)
- [Section 6.5.3, "Using Scopes as Security," on page 187](#page-186-0)

## <span id="page-185-2"></span>**6.5.1 Configuring Remember Passwords**

Messenger can be configured to remember passwords for the client login. However, this can cause security concerns. If a workstation is left unlocked, anyone can log in as that user if the Remember Password setting is selected. In addition, some third-party software packages, such as Gaim, might store the passwords in plain text.

For security reasons, the ability to remember passwords should be disabled. For information on how to disable the Remember Password option, see [Section 3.4.3, "Customizing Messenger Client](#page-100-0)  [Features," on page 101.](#page-100-0)

### <span id="page-185-3"></span>**6.5.2 Understanding History and Save Conversation Security**

- ["History Security" on page 186](#page-185-4)
- ["Saved Conversation Security" on page 187](#page-186-1)

### <span id="page-185-4"></span>**History Security**

When the history option is enabled, the history files are stored on the client workstation in the following locations by default:

| <b>Operating System</b> | Location                                                                                                 |
|-------------------------|----------------------------------------------------------------------------------------------------|
| Windows                 | C:\Documents and Settings\username\Local Settings\Application<br>Data\Novell\GroupWise Messenger\history |
| Linux                   | /home/username/.novell//messenger/history                                                                |
| Macintosh               | /User/username/.novell/messenger/history                                                                 |

*Table 6-6 Default History File Locations*

The history files are stored as XML files, so anyone with access to the machine can view the files. For maximum security, the History option should be disabled. For information on how to disable the History option, see [Section 3.4.3, "Customizing Messenger Client Features," on page 101.](#page-100-0)

### <span id="page-186-1"></span>**Saved Conversation Security**

A saved conversation is stored as a text file, so anyone with access to the machine can view the file. For maximum security, the ability to save conversations should be disabled. For information on how to do this, see [Section 3.4.3, "Customizing Messenger Client Features," on page 101.](#page-100-0)

### <span id="page-186-0"></span>**6.5.3 Using Scopes as Security**

When the Messenger system is created, a default scope profile is created, and you are prompted for the location of users to add to the default scope profile. You can also create custom scope profiles. Users can only see users in contexts defined by their scope profiles. Multiple scope profiles can be created with different ranges of contexts. These scope profiles can be assigned to users to limit the other users they can see. For example, many companies create a separate scope profile for executives, to allow them to use Messenger but not be seen or accessed by other users. This could also be used for different departments or business units.

To create a new Messenger scope profile:

- **1** In ConsoleOne, browse to and expand the Messenger Service object.
- **2** Right-click the Scope Container object, then click *New* > *Object*.
- **3** Select *nnmScopeProfile*, then click *OK*.
- **4** Specify the name of the scope profile, then select *Define additional properties*.
- **5** Click *OK*.
- **6** Click *Add*.
- **7** Specify the context for the users to be added to the new scope, then select *Include sub-contexts* to include sub-contexts if desired.
- **8** Click *OK* twice.
- **9** Right-click a User object to add a user, or click a Policy object to add a group of users assigned to a policy, then click *Properties*.
- **10** Click the *Novell Messenger* > *General* Tab.
- **11** In the *Scope profile* box, specify the new scope profile, then click *OK*.
- **12** Restart the Messenger agents.

# **Documentation Updates**

This section lists updates to the *Administration Guide* that have been made since the initial release of Novell<sup>®</sup> Messenger 2. The information helps you to keep current on documentation updates and, in some cases, software updates (such as a Support Pack release).

The information is grouped according to the date when the *Administration Guide* was republished. Within each dated section, the updates are listed by the section title.

The *Messenger 2 Administration Guide* has been updated on the following dates:

- [Section A.1, "November 17, 2008," on page 189](#page-188-0)
- $\bullet$  [Section A.2, "May 16, 2007," on page 189](#page-188-1)
- [Section A.3, "June 15, 2006 \(Messenger 2 SP 1\)," on page 189](#page-188-2)

## <span id="page-188-0"></span>**A.1 November 17, 2008**

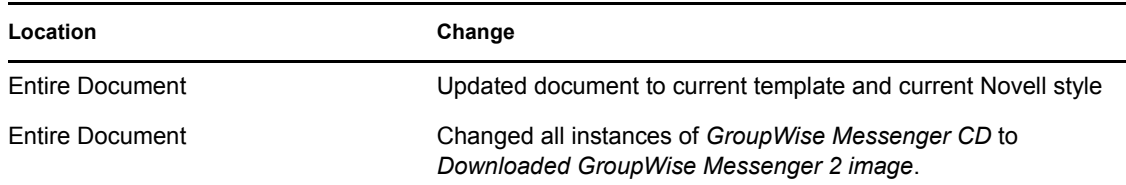

## <span id="page-188-1"></span>**A.2 May 16, 2007**

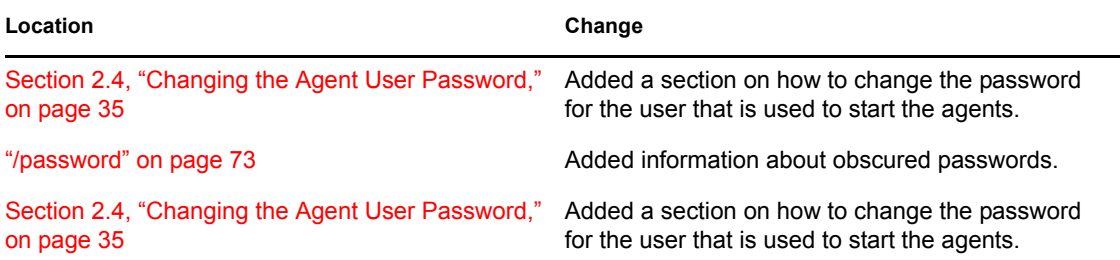

## <span id="page-188-2"></span>**A.3 June 15, 2006 (Messenger 2 SP 1)**

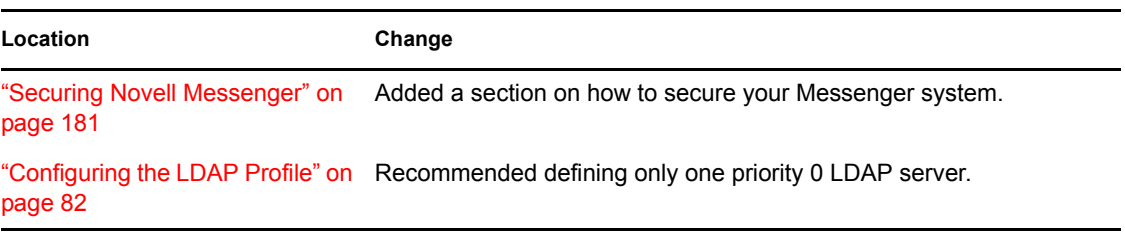

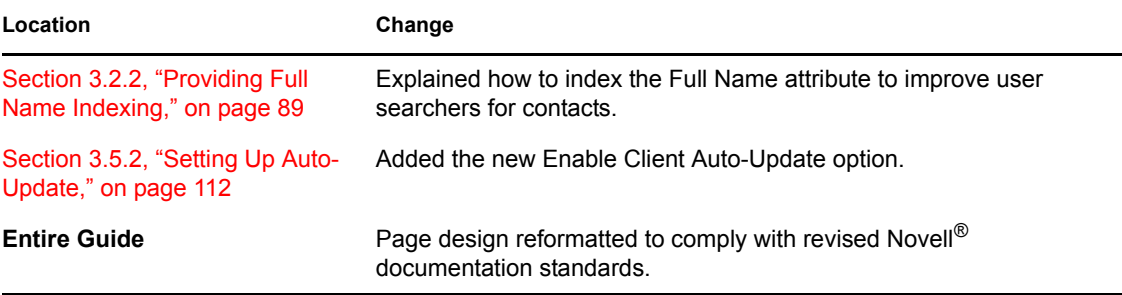